# NetIQ® Identity Manager Identity Applications 使用者指南

**2017** 年 **2** 月

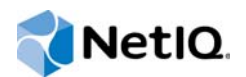

#### 法律聲明

如需 NetIQ 法律聲明、免責聲明、擔保聲明、出口與其他使用限制、美國政府限制的權利、專利政策與 FIPS 法規遵循的相關 資訊,請參閱 <https://www.netiq.com/company/legal/>。

**Copyright (C) 2017 NetIQ Corporation.** 保留所有權利。

# 目錄

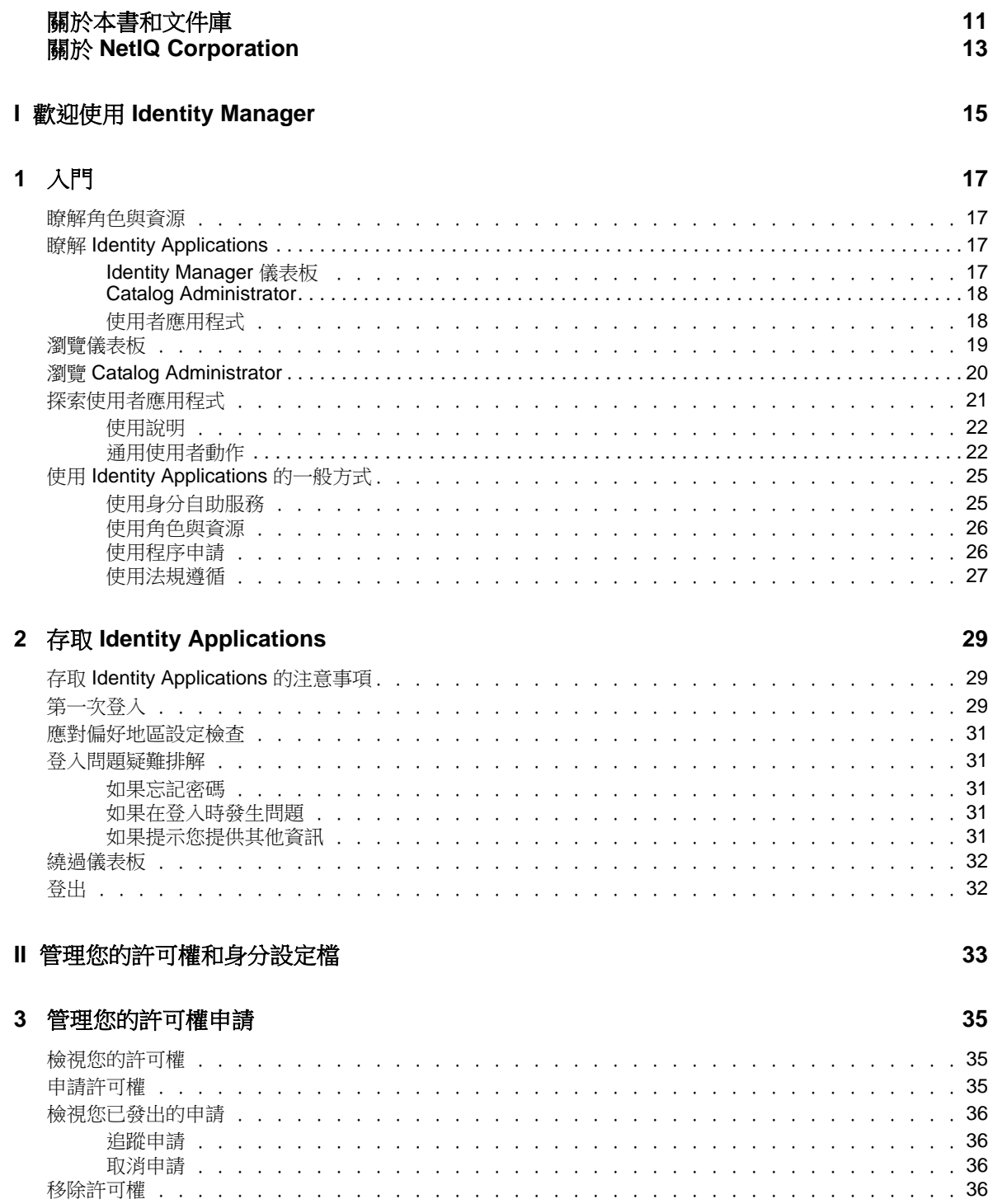

#### 4 核准和拒絕申請

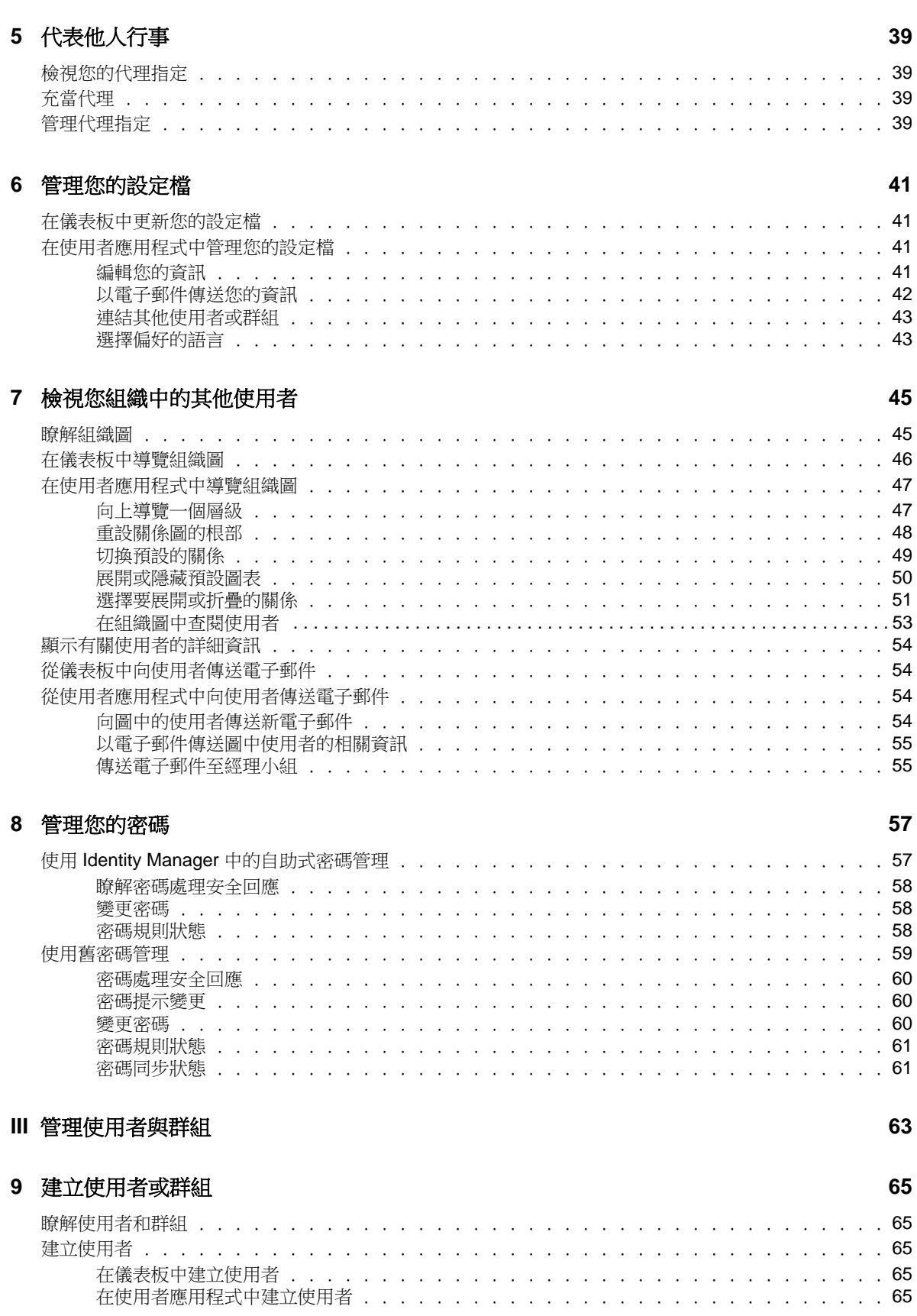

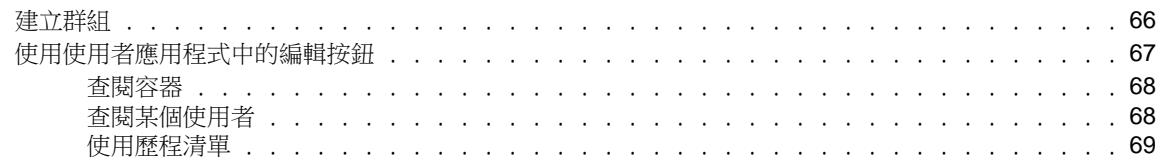

#### IV 使用工作儀表板索引標籤

 $71$ 

87

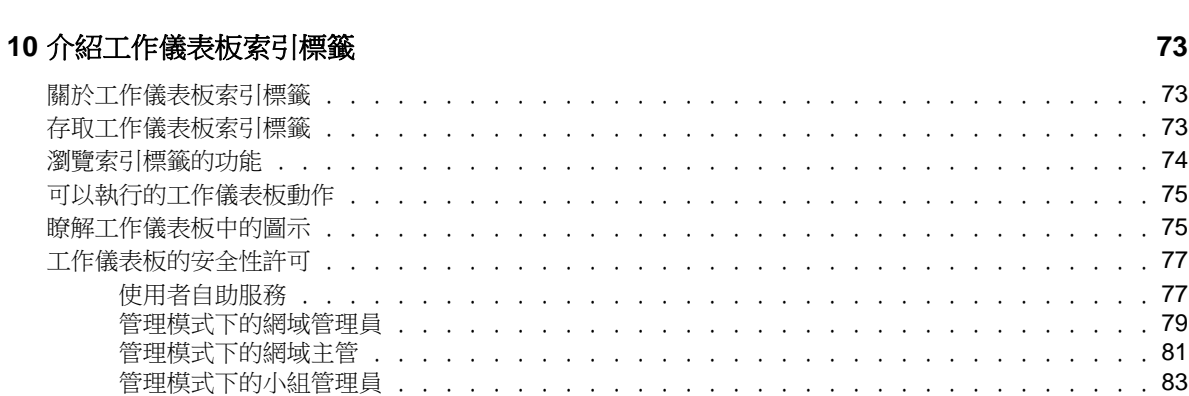

#### 11 管理您的工作

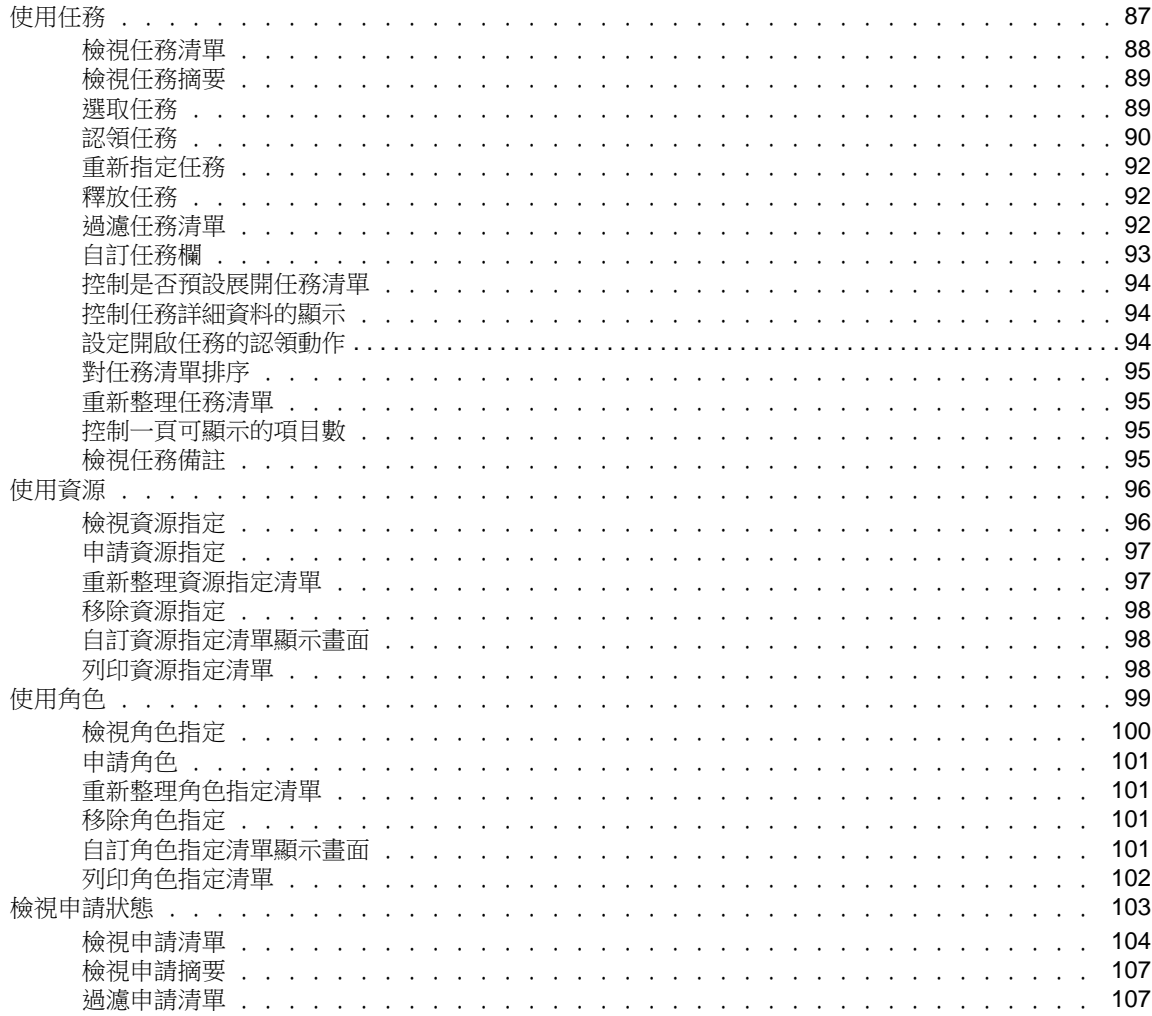

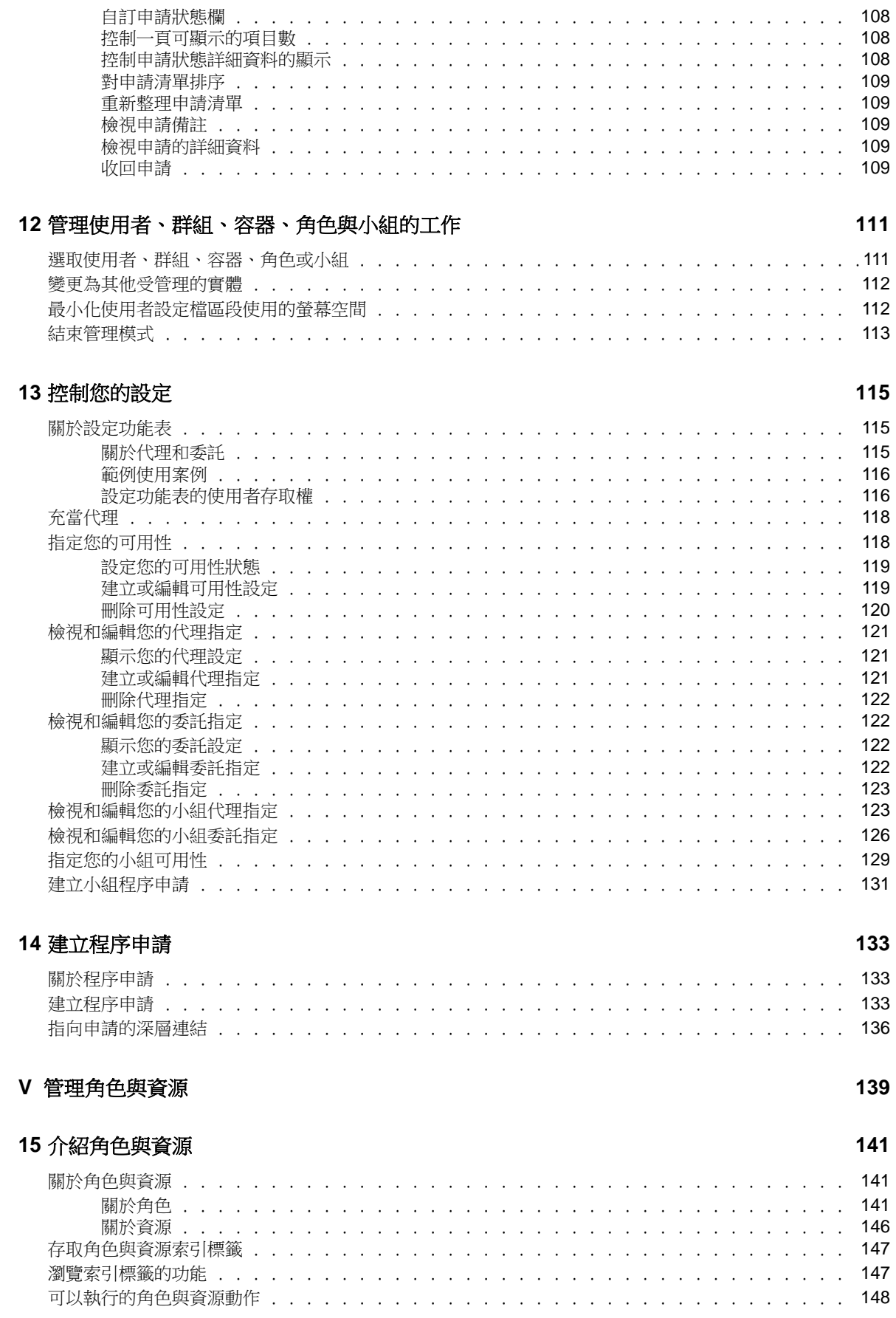

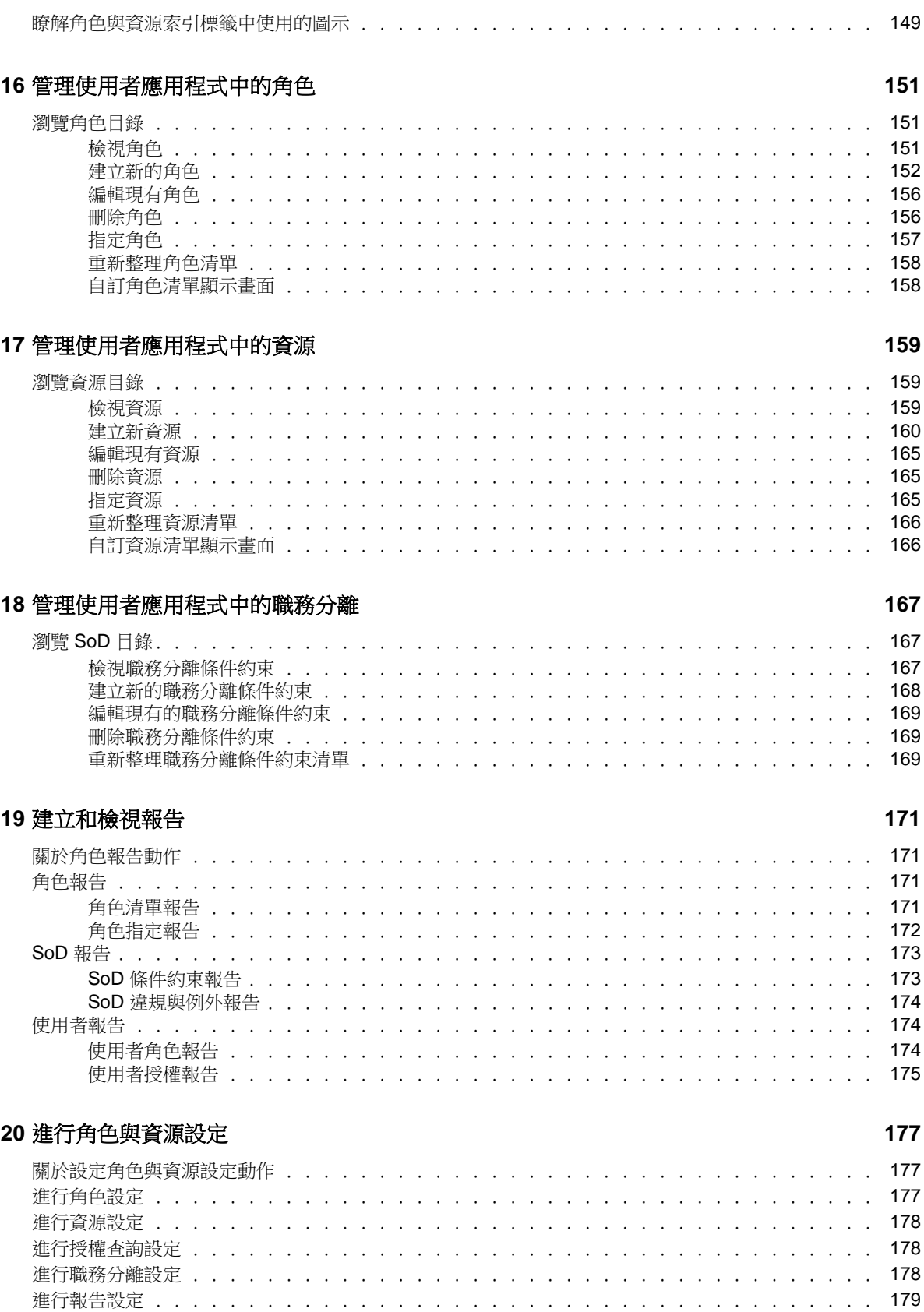

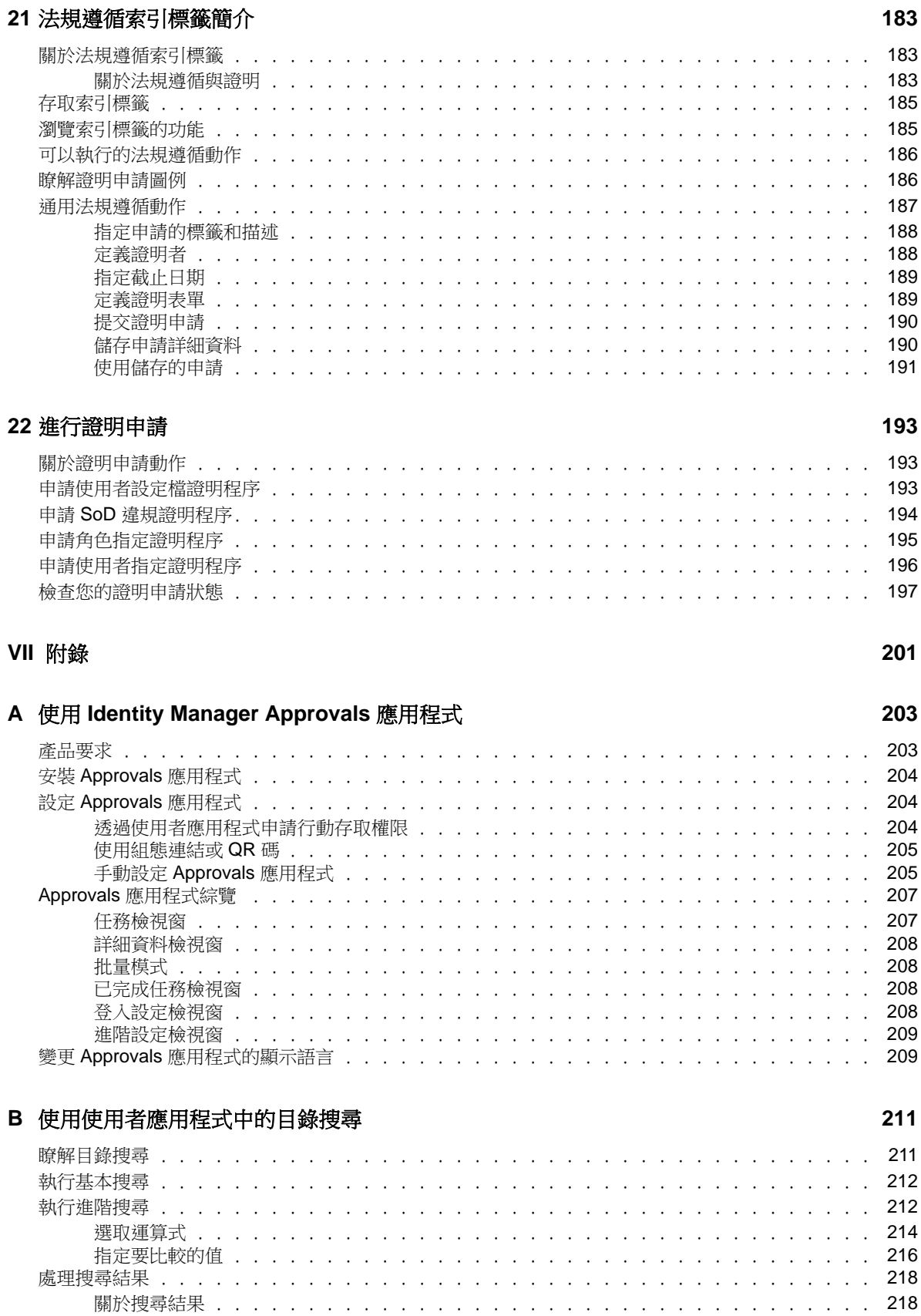

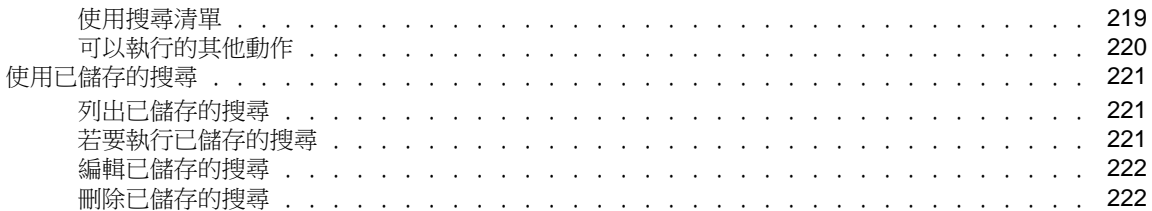

# <span id="page-10-0"></span>關於本書和文件庫

本指南將介紹最終使用者和部分管理員可以如何使用 NetIQ Identity Manager Identity Applications, 特別是儀表板和使用者應用程式。

## 適用對象

本書提供的資訊適合負責瞭解管理概念和實作安全的分散式管理模型的人員。

# 文件庫其他資訊

文件庫提供下列資訊資源:

#### 《**Identity Manager** 安裝指南》

提供 Identity Manager 及其元件的綜覽。本書還提供 Identity Manager 的詳細規劃和安裝資訊。

#### 《**Designer Administration Guide**》 **(Designer** 管理指南 **)**

提供在高生產力的環境中設計、測試、記錄和部署 Identity Manager 解決方案的相關資訊。

#### 《**Identity Applications: Design Guide**》 **(Identity Applications** ︰設計指南 **)**

介紹如何使用 Designer 建立身分應用程式元件,包括如何使用 「佈建」檢視窗、目錄抽象層編 輯器、佈建申請定義編輯器、佈建團隊編輯器和角色目錄。

#### 《**Identity Reporting Module Guide**》 **(Identity Reporting Module** 指南 **)**

介紹 Identity Reporting for Identity Manager, 以及可如何使用它提供的功能,包括報告使用者介 面和自訂報告定義,此外還提供了安裝說明。

#### 《**Analyzer Administration Guide**》 **(Analyzer** 管理指南 **)**

介紹如何管理 Analyzer for Identity Manager。

#### 《**Identity Manager Common Driver Administration Guide**》**(Identity Manager** 通用驅動程式管理 指南 **)**

提供對所有 Identity Manager 驅動程式都通用之管理任務的相關資訊。

#### 《**Identity Manager Driver Guides**》 **(Identity Manager** 驅動程式指南 **)**

提供 Identity Manager 驅動程式的實作資訊。

# <span id="page-12-0"></span>關於 **NetIQ Corporation**

我們是一家全球性企業軟體公司,著重於處理您環境中三個不斷出現的挑戰:變動、複雜性和風險, 以及我們可以如何協助您進行控制。

## 我們的觀點

#### 因應變動及管理複雜性和風險已不是新資訊

事實上,在您所面對的挑戰中,這些或許是最明顯的變數,可控制您是否可以安全地測量、監控 及管理您的實體、虛擬和雲端運算環境。

#### 更有效、更快速地啟用重要的業務服務

我們認為對 IT 組織提供最大控制權限,是提供及時服務交付並符合成本效益的唯一方式。隨著組 織繼續推動革新,用來進行管理的技術也日益複雜,由變動及複雜性所帶來的壓力只會繼續提 高。

### 經營理念

#### 不只銷售軟體,而是銷售智慧型解決方案

為提供可靠的控制,我們會先確保已瞭解真實世界中與您類似的 IT 組織日常的操作方式。這是我 們能夠開發出實際的智慧型 IT 解決方案的唯一方式,這些解決方案也已順利產生經過證明且可測 量的成效。這比單純銷售軟體更有價值。

#### 協助您成功是我們的目標

我們將您的成就視為我們的業務核心。從產品發想到部署,我們瞭解您需要能夠運作良好的 IT 解 決方案,並與現有投資緊密結合;您需要持續的支援以及部署後訓練,並需要改與容易合作的對 象往來。到了最後,您的成功就是我們的成就。

## 我們的解決方案

- 身分與存取治理
- 存取管理
- 安全性管理
- 系統與應用程式管理
- 工作量管理
- 服務管理

### 聯絡銷售支援

若有關於產品、價格及功能等方面的問題,請聯絡當地合作夥伴。如果您無法聯絡合作夥伴,請聯絡 我們的銷售支援團隊。

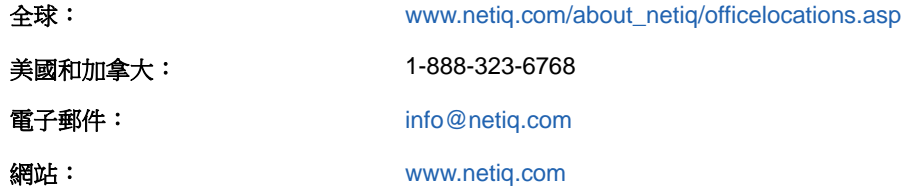

### 聯絡技術支援

若有關於特定產品的問題,請聯絡我們的技術支援團隊。

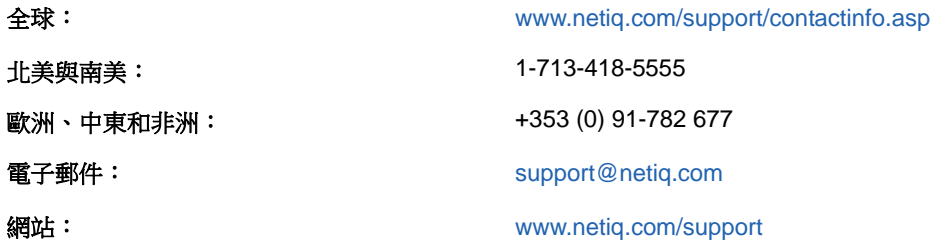

## 聯絡文件支援

我們的目標是提供符合您需求的文件。NetIQ 網站頁面提供此產品的文件,包括 HTML 與 PDF 格式, 您不需要登入該頁面即可存取。若您有任何改善文件的建議,請按一下 HTML 文件版本任一頁面底部 的 「新增備註」,HTML 文件版本的張貼網址是:[www.netiq.com/documentation](http://www.netiq.com/documentation)。您也可以將電子郵 件寄至 [Documentation-Feedback@netiq.com](mailto:Documentation-Feedback@netiq.com)。我們重視您的意見並期待您提出建議。

## 聯絡線上使用者社群

NetIQ 線上社群 NetIQ Communities 是一個協同網路,將您與同行和 NetIQ 專家聯繫起來。透過提供 更多即時的資訊、有用資源的實用連結以及諮詢 NetIQ 專家的管道, NetIQ Communities 協助確保您 精通必要知識,以充分發揮您所仰賴之 IT 投資的全部潛力。如需詳細資訊,請造訪 [http://](http://community.netiq.com) [community.netiq.com](http://community.netiq.com)。

# <span id="page-14-0"></span>**歡迎使用 Identity Manager**

NetIQ Identity Manager 是一款系統軟體產品,您的組織可使用它來安全地管理其使用者社群的存取 需要。如果您是該使用者社群的成員,您將有數種方法獲得 Identity Manager 的好處。例如, Identity Manager 可以讓組織:

- 從使用者第一天任職開始,就提供所需資訊 ( 如群組組織圖、部門白頁或員工查閱 ) 以及角色與資 源 ( 如設備或內部系統帳戶 ) 的存取權限
- 將所有系統的多個密碼同步化為單一登入
- 必要時可立即修改或撤銷存取權限,例如有成員轉到其他群組或離開組織
- 支援合乎政府規定的措施

I

請先閱讀此部分,以瞭解 Identity Manager Identity Applications 及其使用入門。本指南旨在協助您完 成貴組織中以下類型的線上活動:

- 管理與組織資源關聯的線上身分
- 檢視或修改您對組織角色與資源的存取權
- 核准對資源與角色的存取權申請
- 管理與軟體應用程式及貴組織提供給組織成員的其他資源關聯的許可權

# <span id="page-16-0"></span>1 入門

本章說明如何開始使用 Identity Applications。主題包括:

- [「瞭解角色與資源」](#page-16-1) ( 第 17 頁 )
- 「瞭解 [Identity Applications](#page-16-2)」 ( 第 17 頁 )
- [「瀏覽儀表板」](#page-18-0) ( 第 19 頁 )
- 「瀏覽 [Catalog Administrator](#page-19-0)」 ( 第 20 頁 )
- [「探索使用者應用程式」](#page-20-0) ( 第 21 頁 )
- ◆ 「使用 [Identity Applications](#page-24-0) 的一般方式」 (第25頁)

## <span id="page-16-1"></span>瞭解角色與資源

在 Identity Applications 中, 許可權表示為某個或某組使用者提供的針對某個角色或資源的存取權。 「角色」定義了與一或多個目標系統或應用程式相關的一組許可。例如,使用者管理員角色可能會被 授予重設使用者密碼的許可權,而系統管理員角色則可以將使用者指定給特定伺服器。**資源**是企業使 用者需要有權存取的任何數位實體,如使用者帳戶、電腦或資料庫。

## <span id="page-16-2"></span>瞭解 **Identity Applications**

Identity Manager Identity Applications 指一組以瀏覽器為基礎的互聯 Web 應用程式。它們可讓貴組織 管理使用者帳戶以及與提供給使用者的各種角色和資源關聯的許可權。您可以設定 Identity Applications,以便為您的使用者提供自助服務支援,例如申請角色或變更他們的密碼。您還可以設定 工作流程,以提高管理和指定角色與資源的效率。

以下元件包含 Identity Applications ︰

- 「[Identity Manager](#page-16-3) 儀表板」 ( 第 17 頁 )
- 「[Catalog Administrator](#page-17-0)」 ( 第 18 頁 )
- [「使用者應用程式」](#page-17-1) ( 第 18 頁 )

### <span id="page-16-3"></span>**Identity Manager** 儀表板

Identity Manager 儀表板當成 Identity Applications 的主要進入入口網站。做為使用者,您可從此處進 行下列活動︰

- ◆ 檢視您的設定檔設定和密碼
- 檢閱並完成您的任務,例如核准使用者的存取權申請
- 申請針對角色、資源或程序的許可權
- 檢閱您的許可權申請的狀態和歷程
- 尋找您組織中的其他使用者

做為具有相應管理員角色的使用者,您可以執行以下任務:

- 建立及修改使用者設定檔
- 建立及修改代表若干組使用者和群組的團隊,該團隊可執行佈建申請及與該團隊關聯的核准任務

### <span id="page-17-0"></span>**Catalog Administrator**

Catalog Administrator 做為與 Identity Manager 所管理組織中各種已連接系統關聯的角色和資源的主 要管理方法。儘管目錄不是獨特的資料庫或一組檔案,但它包含有關角色、資源及它們之間關係的所 有資訊。

#### 角色管理

如果您具有*角色管理員*授權,則可以執行以下任務:

- ◆ 建立、移除和修改角色。
- 建立核准和撤銷角色的程序。
- 在角色階層內建立角色以及角色關係 .
- ◆ 建立、移除及修改職務分離 (SoD) 條件約束, 以管理角色之間的潛在衝突。
- 瀏覽建立的角色清單。
- 確定哪個角色與哪個容器關聯。

#### 資源管理

如果您具有*資源管理員*授權,則可以執行以下任務:

- 基於授權建立新資源,或建立不含授權的資源。
- 移除和修改資源。
- 建立核准和撤銷資源的程序。
- 將資源與某些角色或與屬於貴組織中其他角色、群組或容器的某個角色關聯。
- 瀏覽資源清單。
- 確定哪個資源與哪個容器關聯。

相較於使用者應用程式的角色與資源功能, Catalog Administrator 提供了一種更新的方法來管理角色 與資源,但它不支援為角色與資源指定許可權或擁有權。

### <span id="page-17-1"></span>使用者應用程式

使用者應用程式原先是 Roles Based Provisioning Module (RBPM) 的一部分。RBPM 的部分功能已移 到儀表板和 Catalog Administrator 中。使用者應用程式會繼續提供這兩個元件中都不具有的以下功能  $\mathbb{C}$ 

- 建立使用者群組,通常與其在貴組織中的職務相關,例如財務部。
- 將角色與資源指定對應到組織內的資源,例如使用者帳戶、電腦和資料庫。
- 指定角色與資源的擁有權,並設定核准它們的方法。
- 進行密碼管理設定,以便讓使用者可以重設自己的密碼。
- 確認貴組織有驗證其人員完全瞭解組織規則並按部就班遵守這些規則的方法。
- 確認對企業資源的存取權符合組織規則,並且在符合企業安全性規則的情況下進行佈建。您可以 以企業安全性規則為準則授予使用者對身分資料的存取權。
- ◆ 建立工作流程,以減輕輸入、更新及刪除企業內所有系統中的使用者資訊的管理負擔。這些工作 流程為使用者提供了一個以 Web 為基礎的介面,供其管理視需要觸發工作流程的分散式身分資 料。
- ◆ 支援複雜工作流程,以及管理身分、服務、資源和資產的手動和自動佈建。

您可以建立將佈建申請傳送到一或多個機構的工作流程,以建立手動佈建程序。若要進行自動佈 建,您可以設定使用者應用程式,讓其自動啟動工作流程來應對 Identity Vault 中發生的事件。儀 表板可以在使用者申請許可權時觸發工作流程。

## <span id="page-18-0"></span>瀏覽儀表板

當您登入系統後,儀表板會顯示有關您的任務、許可權和申請的資訊 (圖 [1-1\)](#page-18-1)。

<span id="page-18-1"></span>圖 *1-1* 個人儀表板範例

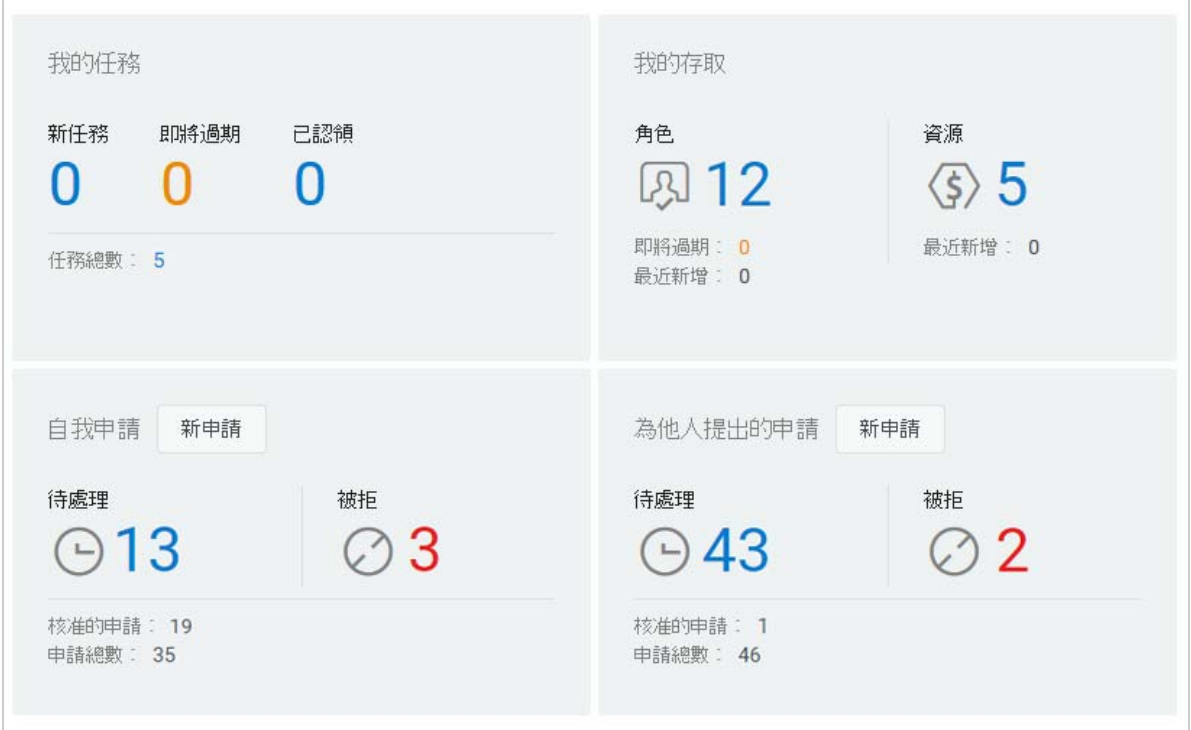

儀表板中第二重要的檢視窗為應用程式頁面 (圖 [1-2\)](#page-19-1),此頁面提供數個區域的預設連結,簡化了最終 使用者和管理員在 Identity Manager 中所需執行的基本任務。

<span id="page-19-1"></span>圖 *1-2* 儀表板中的 「應用程式」頁面範例

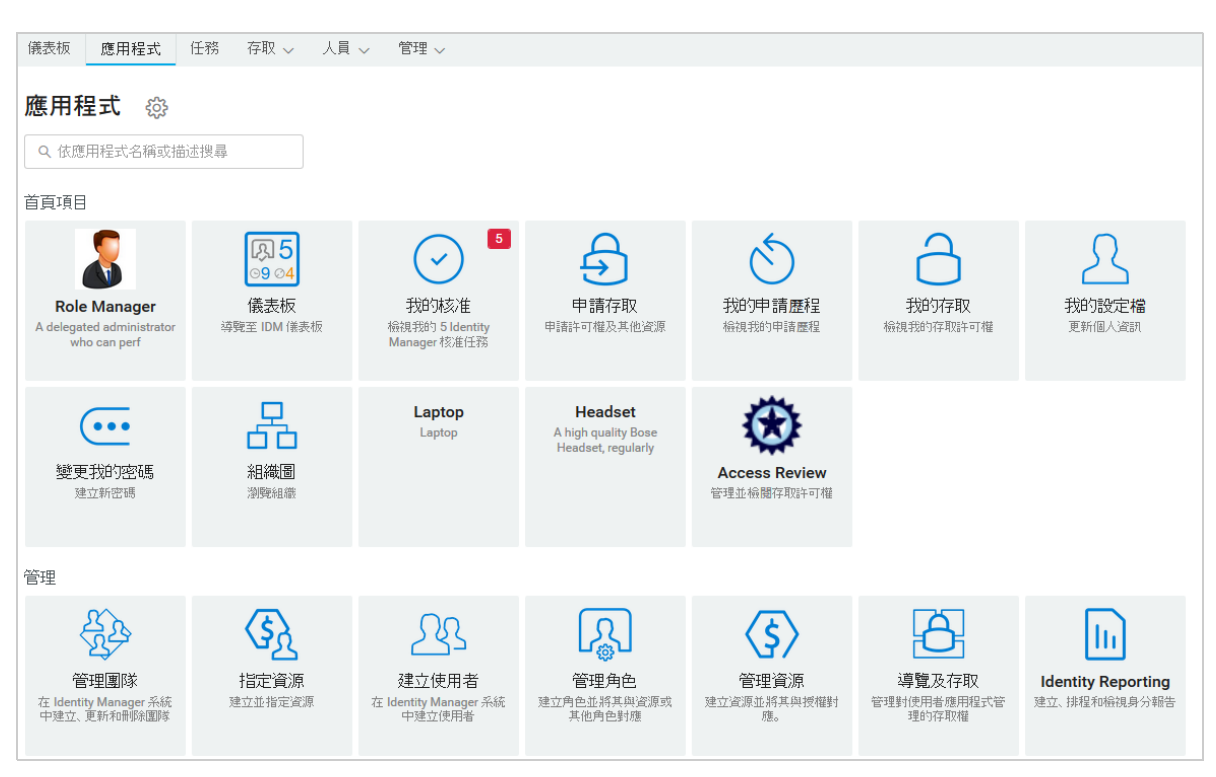

您的身分管理員可自訂應用程式頁面,以包含連結到日常申請的資源或使用者經常存取的應用程式的 磚。

此頁面上的部分磚可能僅對在 Identity Applications 中具有管理角色的使用者顯示。例如,可以建立或 修改角色的人員應該能看到類似建立使用者和管理角色的磚。

如需使用儀表板的詳細資訊,請參閱第 III 章 [「管理使用者與群組」](#page-62-1) ( 第 63 頁 ) 和儀表板中的說明。

### <span id="page-19-0"></span>瀏覽 **Catalog Administrator**

依據您要存取的 Catalog Administrator 功能,按一下儀表板應用程式頁面中的相應連結。例如,您可 能想要變更某個資源的核准程序。

圖 [1-3](#page-20-1) 提供了可在 Catalog Administrator 中管理的某個現有資源的範例。如需管理角色與資源的詳細 資訊,請參閱第 V [部分 「管理角色與資源」](#page-138-1) ( 第 139 頁 ) 和 《*NetIQ Identity Manager - Administrator's Guide to the Identity Applications*》 (NetIQ Identity Manager - Identity Applications 管 理員指南 )。

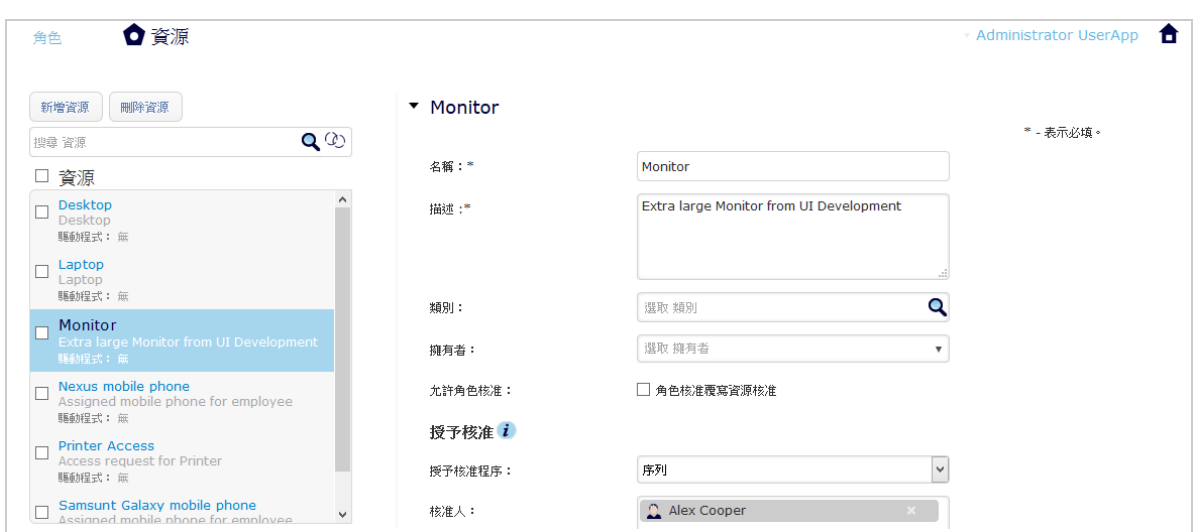

# <span id="page-20-0"></span>探索使用者應用程式

依據您要存取的使用者應用程式功能,按一下儀表板應用程式頁面中的相應連結。圖 [1-4](#page-20-2) 顯示了使用 者應用程式的預設介面。

<span id="page-20-2"></span>圖 *1-4* 使用者應用程式的預設頁面

<span id="page-20-1"></span>圖 *1-3 Catalog Administrator* 中的 「資源」頁面範例

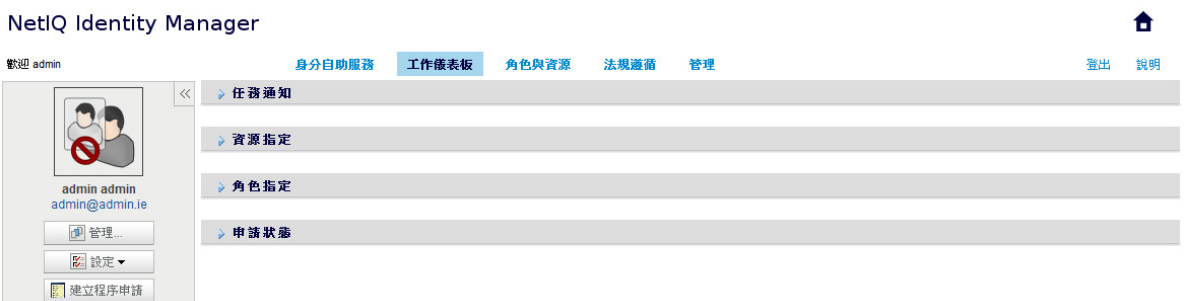

使用者應用程式提供了下列主要索引標籤:

◆ 身分自助服務 (預設為開啟)

若要瞭解此標籤及其使用方法,請參閱第 II [部分 「管理您的許可權和身分設定檔」](#page-32-1) ( 第 33 頁 )。

- 工作儀表板 若要瞭解此索引標籤及其使用方法,請參閱第 IV [部分 「使用工作儀表板索引標籤」](#page-70-1) ( 第 71 頁 )。
- 角色與資源

若要瞭解此索引標籤及其使用方法,請參閱第 V [部分 「管理角色與資源」](#page-138-1) ( 第 139 頁 )。

 法規遵循 若要瞭解此索引標籤及其使用方法,請參閱第 VI 部分「使用法規遵循索引標籤」 (第181頁)。

附註:您看到的內容可能會因您擁有的安全性許可權而有所不同。

若要從使用者應用程式中的任何位置回到儀表板,請按一下頁面右上角的首頁圖示。

### <span id="page-21-0"></span>使用說明

使用 使用者應用程式時, 您可以顯示線上說明來取得目前所使用之標籤的說明文件。

- **1** 移至您想瞭解的索引標籤 ( 例如 「角色與資源」或 「法規遵循 )。
- **2** 按一下頁面右上角的 「說明」連結。

目前索引標籤的說明頁面隨即顯示。此說明頁面中包含一個連結,透過此連結可在 NetIQ 網站上 檢視本文件中包含的更多詳細資訊。

### <span id="page-21-1"></span>通用使用者動作

使用者應用程式提供了支援通用使用者互動的一致使用者介面,用以存取和顯示資料。本節描述了數 個通用的使用者介面元素,並包含對以下內容的說明:

- ◆ [「使用物件選擇器按鈕進行搜尋」](#page-22-0) (第23頁)
- [「過濾資料」](#page-23-0) ( 第 24 頁 )
- [「使用前瞻功能」](#page-24-2) ( 第 25 頁 )

表格 *1-1* 通用按鈕

| 按鈕 | 描述                                                                                                    |
|----|----------------------------------------------------------------------------------------------------|
| Q  | <b>物件選擇器</b> 提供 「搜尋」對話方塊和快顯方塊的存取途徑。可以根據您在使用<br>者應用程式中的位置為不同類型的物件輸入搜尋準則。例如,在 「身分自助服<br>務」索引標籤中,可以搜尋使用者和群組,而在「 角色」索引標籤中,可以搜<br>尋使用者、群組和角色。<br>搜尋物件清單: (例如 A*、Lar*、*r)<br>9 脚盘<br>名 ><br>取消 |
|    |                                                                                                    |

請參閱[「使用物件選擇器按鈕進行搜尋」](#page-22-0) (第23頁)。

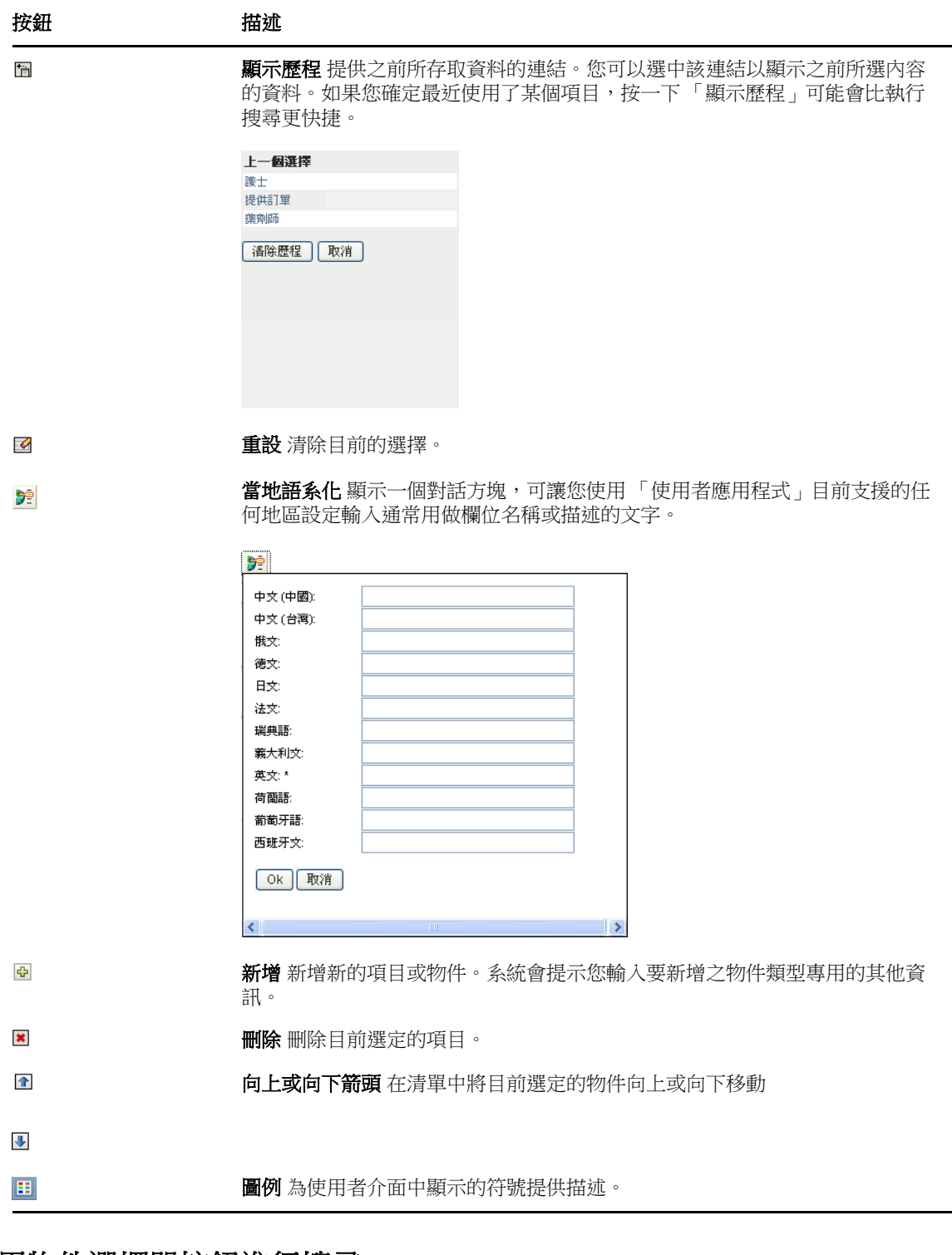

### <span id="page-22-0"></span>使用物件選擇器按鈕進行搜尋

若要使用 「物件選擇器」按鈕:

1 按一下 <mark>Q</mark>。「搜尋」對話方塊隨即顯示:

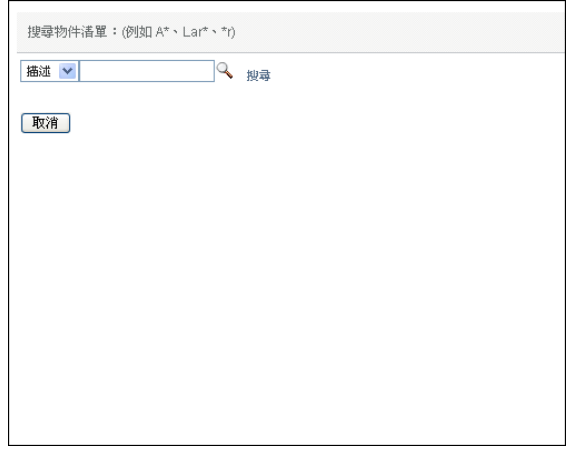

- <span id="page-23-2"></span>**2** 依照下列方式指定搜尋準則:
	- **2a** 使用下拉式清單選擇要搜尋的欄位。下拉式清單欄位取決於您啟動搜尋的位置。在此範例 中,您可以指定 「名稱」或 「描述」。
	- **2b** 在下拉式清單旁邊的文字方塊中,鍵入全部或部分搜尋準則 ( 例如名稱或描述 )。搜尋將尋 找以您鍵入之文字開頭的每個物件類型例項。您可以在文字中選擇使用星號 (\*) 做為萬用字 元,來表示零個或多個任何字元。例如,下列所有範例都會找到角色 Nurse:

nurse

n

 $n^*$ 

- **3** 按一下 「搜尋」。 搜尋結果隨即顯示。按一下欄標題,便可以依遞增或遞減順序排序搜尋結果。 如果結果清單包含您需要的項目,請跳至[步驟](#page-23-1) 4。否則,返[回步驟](#page-23-2) 2b。
- <span id="page-23-1"></span>**4** 從清單中選取需要的項目。查閱頁面將會關閉,並且與您的選擇相關聯的資料將會填入該頁面。

#### <span id="page-23-0"></span>過濾資料

使用者應用程式的「工作儀表板」和「角色與資源」索引標籤提供了過濾器,這樣您便可以僅顯示要 檢視的資料。您可以使用 「每一頁面的最大列數」設定,另外限制每頁所顯示的資料量。以下為一些 過濾器範例:

- ◆ 按角色或資源指定及來源過濾 (在「角色指定」和「資源指定」動作中可用 )
- ◆ 按角色或資源名稱、使用者及狀態過濾(在「 申請狀態 」 動作中可用 )
- ◆ 按角色層級及類別過濾 (在「角色目錄」動作中可用)

若要使用過濾:

- 1 在 「過濾器<sub>」</sub>對話方塊的文字欄位 ( 如 「角色名稱 <sub>」</sub>或 「 描述 」 欄位 ) 中指定值, 如下所述:
	- **1a** 若要將結果限制為以特定字元串開頭的項目,請鍵入全部或部分字元串。您可以選擇在文字 中使用星號(\*)做為萬用字元,來表示零個或多個任何字元。系統會依據顯示名稱中的第一 個字元來套用過濾。

例如,下列所有範例都會找到名為 Nurse 的角色指定:

nurse

n

n\*

附註:過濾 「角色名稱」的過濾器不會限制 Identity Vault 傳回的物件數,而只會依據過濾 準則限制頁面上顯示的物件。其他過濾器 ( 例如 「狀態」 ) 則會限制 Identity Vault 傳回的物 件數。

- **1b** 若要進一步過濾顯示的項目,您可以指定其他過濾準則。使用者應用程式允許您根據資料以 不同的方式選取準則。您可以選取核取方塊,也可以從清單方塊中選取一或多個項目 ( 使用 平台的多選按鍵 )。系統會對準則進行 AND 運算,以便僅顯示符合所有準則的項目。
- **1c** 若要將已指定的過濾準則套用於顯示畫面,請按一下 「過濾」。
- **1d** 若要清除目前指定的過濾準則,請按一下 「清除」。
- **2** 若要設定每頁最多可顯示的符合過濾準則的項目數,請在 「列」下拉式清單中選取一個數字。

### <span id="page-24-2"></span>使用前瞻功能

使用者應用程式中的許多 AJAX 控制項都支援智慧型前瞻 ( 或超前鍵入 ) 處理。這可以減少找到所需 項目需要執行的按鍵數。若要使用此功能,只需在控制項中鍵入四個或更多字元,然後從自動產生的 下拉式清單中選取一個相符的項目。

以下範例可向您展示如何使用前瞻功能搜尋以 Reso 字母開頭的所有角色:

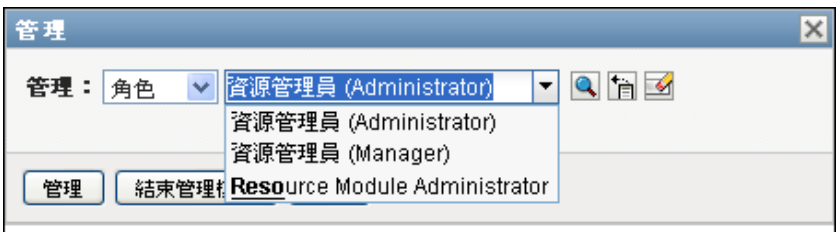

若沒有項目與您鍵入的字串相符,則會顯示一則錯誤訊息,如下所示:

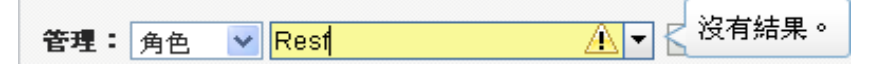

使用者應用程式內需要輸入單個值的所有使用者查閱、群組查閱或角色查閱控制項都支援此功能。

# <span id="page-24-0"></span>使用 **Identity Applications** 的一般方式

下面是一些介紹使用者通常如何在組織中使用 Identity Applications 的範例。

- [「使用身分自助服務」](#page-24-1) ( 第 25 頁 )
- [「使用角色與資源」](#page-25-0) ( 第 26 頁 )
- [「使用程序申請」](#page-25-1) ( 第 26 頁 )
- [「使用法規遵循」](#page-26-0) ( 第 27 頁 )

### <span id="page-24-1"></span>使用身分自助服務

Ella ( 一般使用者 ) 在登入時使用身分自助服務功能復原她忘記的密碼。

依預設,Identity Manager 會使用 Self Service Password Reset (SSPR),以允許使用者修改其密 碼。不過,Identity Applications 可以使用其他方法來管理忘記的密碼。如需詳細資訊,請參閱 《*NetIQ Identity Manager* 安裝指南》中的 「設定忘記密碼管理功能」。

- ◆ Erik (一般使用者)執行了一次搜尋,尋找他所在位置中說德文的員工。
- ◆ Eduardo ( 一般使用者 ) 透過瀏覽組織圖找到 Ella,並按一下電子郵件圖示向她傳送一封郵件。

### <span id="page-25-0"></span>使用角色與資源

- ◆ Maxine ( 角色管理員 ) 建立了 Nurse ( 護士 ) 和 Doctor ( 醫生 ) 這兩個業務角色,以及 Administer Drugs ( 管理藥品 ) 和 Write Prescriptions ( 開處方 ) 這兩個 IT 角色。Maxine 建立了以上角色所 需的數個資源,並將資源與角色關聯起來。
- ◆ Maxine ( 角色管理員 ) 定義了 Nurse 和 Administer Drugs 這兩個角色之間的關係, 指定 Nurse 角 色包含 Administer Drugs 角色。Max 還定義了 Write Prescriptions 和 Doctor 這兩個角色之間的 關係,指定 Doctor 角色包含 Write Prescriptions 角色。
- Chester ( 安全官 ) 定義了一個職務分離條件約束,指定 Doctor 與 Nurse 這兩個角色之間存在潛在 的衝突。這表示一般情況下不可以將同一位使用者同時指定給兩個角色。在某些情況下,申請角 色指定的個人可能想覆寫此條件約束。若要定義職務分離例外,申請指定的個人必須提供論證。
- Ernest ( 一般使用者 ) 瀏覽可用的角色清單,然後申請指定 Nurse 角色。
- ◆ Amelia ( 核准人 ) 收到核准申請的電子郵件通知 ( 内含 URL)。按一下連結後,便出現一張核准表 單,她隨即將其核准。
- Arnold ( 角色管理員 ) 申請為 Ernest 指定 Doctor 角色。他收到通知得知 Doctor 角色與 Nurse 角 色之間存在潛在衝突,因為已將 Ernest 指定為 Nurse 角色。他提供一個論證來建立職務分離條 件約束例外。
- Edward ( 職務分離核准人 ) 收到職務分離衝突的電子郵件通知。他核准了 Arnold 覆寫職務分離條 件約束的申請。
- Amelia ( 核准人 ) 收到 Doctor 角色的核准申請電子郵件通知。她核准了 Arnold 提出的為 Ernest 指定 Doctor 角色的申請。
- ◆ Bill (角色稽核員) 檢視「SoD 違規與例外報告」,看到 Ernest 同時指定為 Doctor 和 Nurse 這兩 個角色。此外,Bill 發現與以上角色相關聯的資源也已經指定給 Ernest。

### <span id="page-25-1"></span>使用程序申請

- ◆ Ernie ( 一般使用者 ) 瀏覽可用的資源清單,然後申請 Siebel゙ 系統的存取權限。
- ◆ Amy (核准人) 透過電子郵件收到核准申請的通知,內含一個 URL。按一下連結後,便出現一張 核准表單,她隨即將其核准。
- Ernie 要檢查上一次申請 Siebel 存取權限的狀態 ( 已交由第二人核准 )。他看到該申請還在處理 中。
- ◆ Amy 去度假,所以她表示暫時外出。外出期間,沒有新的核准任務指定給她。
- ◆ Amy 開啟她的核准任務清單,看到其中有太多必須及時回應的任務,因此她重新指定幾個給其他 同事。
- ◆ Pat ( 行政助理,是 Amy 的代理使用者 ) 開啟 Amy 的任務清單,幫她執行核准任務。
- ◆ Max ( 經理 ) 檢視部門員工的任務清單,發現 Amy 正在度假,於是將任務重新指定給部門的其他 人員。
- Max 為其部門的直接下屬申請資料庫帳戶。
- Max 指定 Dan 為 Amy 的授權委託人。
- ◆ Amy 外出期間,由 Dan (現在是委託核准人) 接收 Amy 的任務。
- ◆ Max 僱了一名不支薪的實習生,這名實習生的資料不應輸入 HR 系統。所以系統管理員為這名實 習生建立使用者記錄,並為他申請 Notes、Active Directory\* 和 Oracle\* 的存取權限。

### <span id="page-26-0"></span>使用法規遵循

- ◆ Maxine ( 角色管理員 ) 建立了 Nurse ( 護士 ) 和 Doctor ( 醫牛 ) 這兩個業務角色, 以及 Administer Drugs ( 管理藥品 ) 和 Write Prescriptions ( 開處方 ) 這兩個 IT 角色。
- ◆ Maxine ( 角色管理員 ) 定義了 Nurse 和 Administer Drugs 這兩個角色之間的關係, 指定 Nurse 角 色包含 Administer Drugs 角色。Max 還定義了 Write Prescriptions 和 Doctor 這兩個角色之間的 關係,指定 Doctor 角色包含 Write Prescriptions 角色。
- Chester ( 安全官 ) 定義了一個職務分離條件約束,指定 Doctor 與 Nurse 這兩個角色之間存在潛在 的衝突。這表示一般情況下不可以將同一位使用者同時指定給兩個角色。在某些情況下,申請角 色指定的個人可能想覆寫此條件約束。若要定義職務分離例外,申請指定的個人必須提供論證。
- Arnold ( 角色管理員 ) 申請為 Ernest 指定 Doctor 角色。他收到通知得知 Doctor 角色與 Nurse 角 色之間存在潛在衝突,因為已將 Ernest 指定為 Nurse 角色。他提供一個論證來建立職務分離條 件約束例外。
- Philip ( 法規遵循模組管理員 ) 為 Nurse 角色啟始一個角色指定證明程序。
- ◆ Fiona ( 證明者 ) 會透過電子郵件 ( 內含 URL) 接收到證明任務的通知。在按一下連結後, 她會看到 一張證明表單。她要針對證明問題做出肯定回答,藉此表示她同意所提供的是正確的資訊。
- ◆ Philip ( 法規遵循模組管理員 ) 為人力資源群組內的使用者,針對使用者設定檔證明程序啟始一個 新申請。
- 人力資源群組內的每個使用者會透過電子郵件 ( 內含 URL) 接收到證明任務的通知。每個使用者 在按一下連結後,會看到一張證明表單。此表單可讓使用者檢閱使用者設定檔的各種屬性值。在 檢閱資訊之後,每個使用者要回答證明問題。

# <span id="page-28-0"></span>2 <sup>2</sup> 存取 **Identity Applications**

您需要在網頁瀏覽器中存取 Identity Applications ( 例如儀表板 )。Identity Manager 支援最廣泛使用的 瀏覽器版本。如需受支援瀏覽器的清單或安裝瀏覽器的協助,請洽詢系統管理員。您的組織應該會將 存取應用程式所需的 URL 和身分證明提供給您。

- 「存取 [Identity Applications](#page-28-1) 的注意事項」 ( 第 29 頁 )
- [「第一次登入」](#page-28-2) ( 第 29 頁 )
- [「應對偏好地區設定檢查」](#page-30-0) ( 第 31 頁 )
- [「登入問題疑難排解」](#page-30-1) ( 第 31 頁 )
- ◆ [「繞過儀表板」](#page-31-0) (第32頁)
- ◆ [「登出」](#page-31-1) (第32頁)

## <span id="page-28-1"></span>存取 **Identity Applications** 的注意事項

存取儀表板或任何其他 Identity Applications 之前,請先檢閱以下注意事項:

- 必須在網頁瀏覽器中啟用 Cookie 和 JavaScript\*。
- 如果使用 Internet Explorer,應該至少設定中隱私權層級。還應在工具 **>** 網際網路選項 **>** 一般 **>** 瀏 覽歷程記錄 **>** 設定 **>** 檢查儲存的畫面是否有較新的版本下選取每次造訪網頁時選項。若未選取此選 項,某些按鈕可能就不會正常顯示。
- ◆ 如果您以前存取過 Identity Manager 使用者應用程式,有可能此時可以使用相同的使用者名稱和 密碼來存取儀表板。
- ◆ 不能使用名稱中包含下列任一字元的帳戶來存取 Identity Applciations :

 $\left( \begin{array}{ccc} 1 & * & ? & . & \end{array} \right)$ 

- ◆ 如果無法登人,可以按一下忘記密碼?。如需詳細資訊,請參閱 「如果忘記密碼 」(第 31 頁 )。
- ◆ 若您在存取 Identity Manager 使用者介面時看見的首頁有所不同,通常是因為應用程式已針對您 的組織進行自訂。您可能會在使用時發現,Identity Applciations 的其他功能也已被自訂。

在這種情況下,您應諮詢系統管理員,瞭解您的自訂 Identity Applications 與本指南所述預設組態 有何不同。

## <span id="page-28-2"></span>第一次登入

您必須是授權使用者才能登入 Identity Applciations ( 例如儀表板 )。如果在取得登入所需的使用者名 稱和密碼時需要協助,請向系統管理員洽詢。

當您第一次登入 Identity Applciations 時, Identity Manager 會要求您為自己的帳戶建立安全性參數, 以便將來協助您重設密碼。如果您下次登入時忘記了密碼並嘗試重設密碼,Identity Manager 會提示 這些設定的問題,要求您指定正確的答案。如果答案與您在此頁面中儲存的回應相符,您便可重設密 碼。

#### 若要在第一次登入時設定安全性問題︰

- 輸入您的使用者名稱與密碼,然後按一下 「登入」。
- 登入頁面會自動將您重新導向至處理安全回應頁面。
- 為 「安全性問題」指定問題和答案。

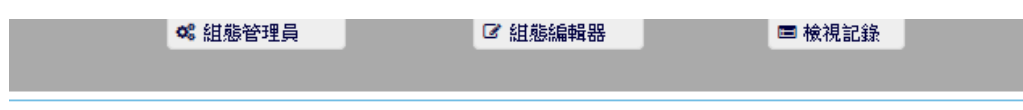

### 設定安全性問題

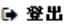

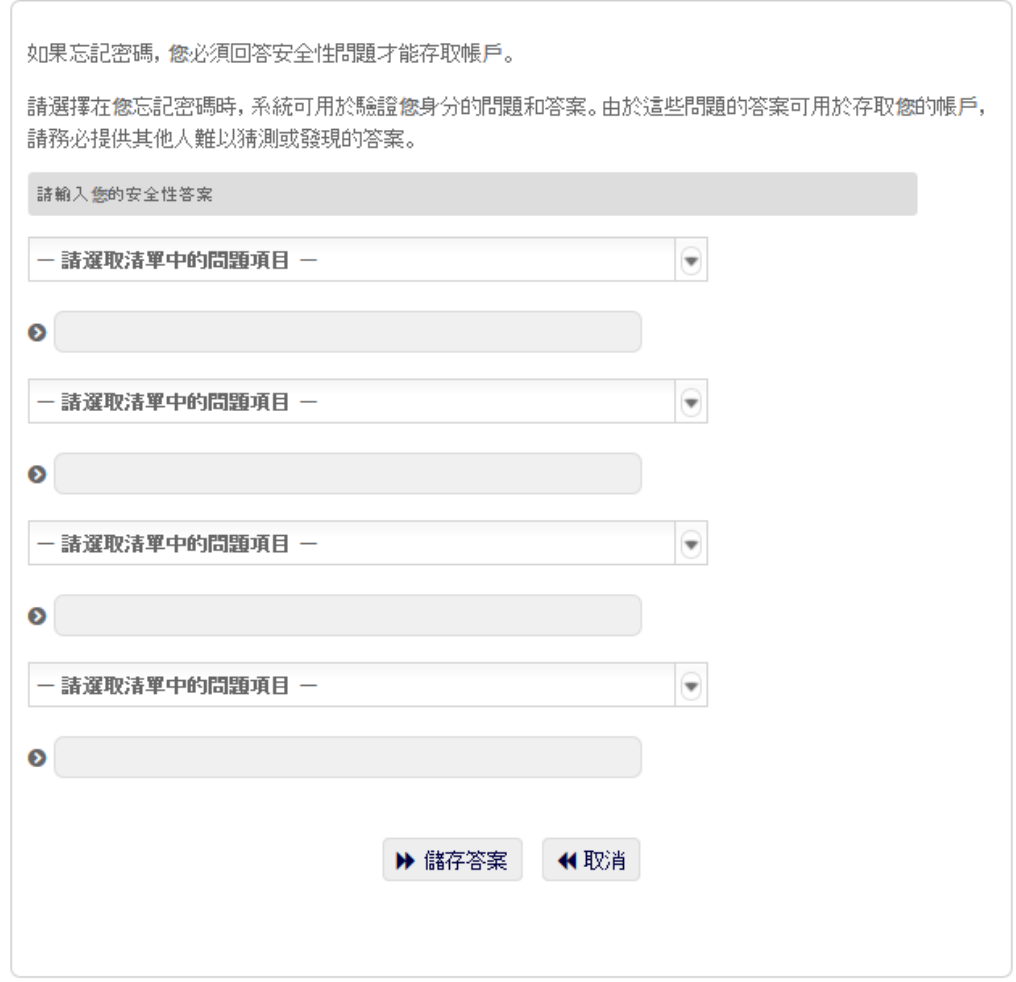

按一下儲存答案,系統會將您重新導向至儀表板。

## <span id="page-30-0"></span>應對偏好地區設定檢查

如果您在登入時收到要求您選取自己偏好的地區設定的提示,則表明您的管理員已將 Identity Applications 設定為在使用者的瀏覽器上執行語言檢查。為了確保您看到的內容以受支援的語言顯示, 可能有必要如此設定。

出現新增地區設定的提示時,請開啟可用的地區設定清單,選取某個地區設定,然後按一下新增。如 需詳細資訊,請參閱 [「選擇偏好的語言」](#page-42-2) ( 第 43 頁 )。

## <span id="page-30-1"></span>登入問題疑難排解

本節將提供以下幾種常見登入問題的解決方案︰

- [「如果忘記密碼」](#page-30-2) ( 第 31 頁 )
- [「如果在登入時發生問題」](#page-30-3) ( 第 31 頁 )
- [「如果提示您提供其他資訊」](#page-30-4) ( 第 31 頁 )

#### <span id="page-30-2"></span>如果忘記密碼

如果忘記了密碼,可以使用忘記密碼?連結獲取援助。當系統提示您登入時,此連結會依預設出現在 頁面上。只要系統管理員為您設定了密碼規則,便可以利用該連結。

- **1** 當系統提示您登入時,按一下 「忘記密碼?」連結。
- **2** 鍵入使用者名稱,然後按一下 「提交」。 如果 Identity Manager 回應表示無法為您找到密碼規則,請向系統管理員洽詢以尋求援助。
- **3** 回答所顯示的處理安全問題。Identity Manager 會提示您回答設定的問題。如果答案與您以前儲 存的回應相符,您便可重設密碼。按一下 「提交」。例如:

回答處理安全問題,以取得有關您密碼的協助。根據系統管理員對密碼規則的設定方式不同而 定,您可能會:

- 收到包含該帳戶密碼的電子郵件
- 收到重設密碼的提示

### <span id="page-30-3"></span>如果在登入時發生問題

如果您無法登入,請確認所使用的使用者名稱及輸入的密碼 ( 拼字、字母大小寫等 ) 均正確無誤。如 果仍有問題,請洽詢系統管理員。如果您能提供所遇到之問題的詳細資料 ( 例如錯誤訊息 ),將會有所 幫助。

### <span id="page-30-4"></span>如果提示您提供其他資訊

登入後,系統可能即會提示您提供其他類型的資訊。這取決於系統管理員為您設定的密碼規則 ( 如果 有的話 )。例如:

- 如果您是第一次登入,系統會提示您定義處理安全問題和回應
- 如果密碼已經過期,系統會提示您重設密碼

## <span id="page-31-0"></span>繞過儀表板

如果您具有允許您管理角色與資源或執行報告的角色,則可直接登入 Catalog Administrator、Identity Reporting 和使用者應用程式,而無需先啟動儀表板。輸入系統管理員提供的特定身分應用程式 (例如 使用者應用程式 ) 的位址 (URL)。

例如︰ http://myappserver:8180/IDMProv。

您即會進入使用者應用程式的預設介面。或者,儀表板的應用程式頁面中應該會提供這些 Identity Applications 的連結。

圖 *2-1* 使用者應用程式的預設頁面

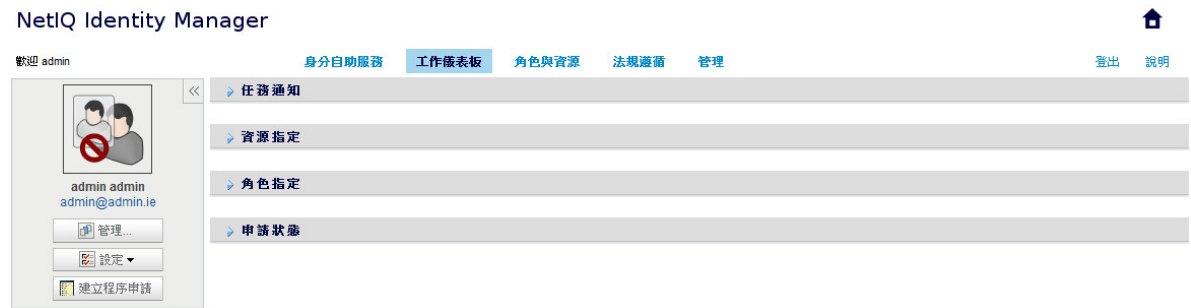

# <span id="page-31-1"></span>登出

當您在儀表板和其他 Identity Applications 中完成工作時,應該登出該應用程式。在儀表板的右上角按 一下您的使用者名稱,然後選取登出。

<span id="page-32-0"></span>II II 管理您的許可權和身分設定檔

> <span id="page-32-1"></span>NetIQ Identity Manager 儀表板 ( 簡稱 「儀表板」 ) 可協助您申請完成日常任務所需資源和角色的存取 權。您還可以處理 Identity Manager 環境中指定給您的任何任務,例如核准存取權申請。資源與角色 的擁有者可以管理該程序。

> 當您申請許可權後,Identity Manager 會啟動一個程序來有效率地檢閱您的申請,以便讓您可以擁有 所需的角色或資源。您的經理會收到檢閱您申請的通知,通知可能是電子郵件,也可能顯示在儀表板 中。在某些情況下,您的申請可能也會被組織中的其他人員核准。

有些使用者還可以代表他人或做為另一個使用者的代理來發出申請。

- ◆ 第3章 [「管理您的許可權申請」](#page-34-3) (第35頁)
- 第4章 [「核准和拒絕申請」](#page-36-1) (第37頁)
- 第5章 [「代表他人行事」](#page-38-4) (第39頁)
- ◆ 第6章 [「管理您的設定檔」](#page-40-4) (第41頁)
- ◆ 第7章 [「檢視您組織中的其他使用者」](#page-44-2) (第45頁)
- 第 8 章 [「管理您的密碼」](#page-56-2) (第 57 頁)

<span id="page-34-3"></span><span id="page-34-0"></span>3 <sup>3</sup> 管理您的許可權申請

本章提供了以下活動的準則:

- [「檢視您的許可權」](#page-34-1) ( 第 35 頁 )
- [「申請許可權」](#page-34-2) ( 第 35 頁 )
- [「檢視您已發出的申請」](#page-35-0) ( 第 36 頁 )
- [「移除許可權」](#page-35-3) ( 第 36 頁 )

您還可以在儀表板中檢閱這些活動的相關說明。

### <span id="page-34-1"></span>檢視您的許可權

若要檢視您具有存取權的角色與資源,請在儀表板中選取:

#### 存取權 **>** 許可權

然後可以選取特定許可權以瞭解有關該角色或資源的更多詳細資料。許可權可能還會列出針對該許可 權指定提供的任何原因。若要在較大的清單中找到特定的許可權,可以依名稱或描述搜尋,也可以過 濾清單。

如需詳細資訊,請參閱儀表板說明。

### <span id="page-34-2"></span>申請許可權

若要申請角色與資源,請在儀表板中選取:

#### 存取權 **>** 申請

在申請許可權之前,請先檢閱以下注意事項︰

- 您可能可以代表另一個使用者申請存取權。例如,如果您是團隊經理,通常可以代表團隊成員行 事。程序是一樣的,只不過您必須指定該申請是為他人而非自己發出的。
- ◆ 指定要申請的許可權時,請勿使用標點符號。如果要申請的許可權名稱包含標點符號,請在搜尋 時省略標點符號。
- 不同的許可權需要不同的資訊,具體取決於管理員是如何設定許可權表單的。如果許可權需要詳 細的資訊,當您選取許可權後,儀表板會將您重新導向至另一個視窗。
- 您一次可申請多個許可權。

但是,如果其中某個申請的許可權表單需要特殊類型的資訊,您可能便無法在一個多許可權申請 中包含該許可權。若要一次申請多個許可權,各個申請的申請表單就不能需要詳細的資訊。

如需詳細資訊,請參閱儀表板說明。

## <span id="page-35-0"></span>檢視您已發出的申請

若要檢視進行中申請的狀態和已完成的申請,請在儀表板中選取:

#### 存取權 **>** 申請歷程

發出申請後,直到 Identity Manager 完成處理之前,您都無法在申請歷程中選取申請。如果您用於存 取儀表板的連接速度較慢,則可能需要等待片刻,儀表板才會允許您按一下清單中的申請名稱。

- [「追蹤申請」](#page-35-1) ( 第 36 頁 )
- [「取消申請」](#page-35-2) ( 第 36 頁 )

如需詳細資訊,請參閱儀表板說明。

### <span id="page-35-1"></span>追蹤申請

對於每個申請,您不僅可以檢視您的動作,而且可以檢視核准或拒絕您的申請過程中涉及的工作流 程。程序中的每個步驟都有相應的時間戳記。

若要追蹤等待中的申請,請選取該申請,然後將右上方的功能表變更為使用者與系統。儀表板即會顯 示該申請目前在核准程序中的狀態。

#### <span id="page-35-2"></span>取消申請

您可以從 「歷程」清單中取消*等待中*的申請。在清單中選取該申請,然後在隨後顯示的視窗中選取取 消此申請。

## <span id="page-35-3"></span>移除許可權

如果您不再需要某個角色或資源的存取權,可以移除相應的許可權。在存取權 **>** 許可權中選取該許可 權,然後指定撤銷它的原因。

移除許可權時,應注意以下事項:

- ◆ 如果您使用儀表板新增、移除或修改許可權,您的許可權清單可能不會立即反映該變更。請按 F5 重新整理清單。
- 您無法移除因為是 Identity Manager 環境中某個特定群組的成員而被賦予的許可權。若要移除因 為是某個群組的成員而被指定的對某個角色或資源的存取權,必須從該群組中移除您的帳戶。

如需詳細資訊,請參閱儀表板說明。
# 4 <sup>4</sup> 核准和拒絕申請

如果您負責核准或拒絕 Identity Manager 中申請的許可權,可以使用儀表板以您之前可能在使用者應 用程式中採用的方式來管理您的任務。您可以一次僅核准或拒絕一個申請,也可以批量核准或拒絕多 個不需要詳細資訊的簡單申請。

若要檢閱等待中的申請,請在儀表板中選取:

#### 任務

或者,您可能會收到一封電子郵件通知,其中包含可讓您在回應電子郵件中核准或拒絕申請的連結。 在處理使用者申請之前,請先檢閱以下注意事項:

- 您可以選取多個任務來批量核准 / 拒絕。
- 對於需要詳細資訊的較複雜申請,儀表板不會顯示核取方塊。您必須透過選取各申請並完成表單 來核准或拒絕這些申請。
- ◆ 當您選取較複雜的申請來核准或拒絕時,儀表板可能需要在另一個瀏覽器分頁中開啟申請表單。
- ◆ 一般而言,您必須提供一條備註以說明為何要核准或拒絕所選任務。

如需詳細資訊,請參閱儀表板說明。

5 <sup>5</sup> 代表他人行事

某些組織可能允許您做為代理或代表為他人完成任務。例如,個人助理可以為上司執行代理動作。此 外,當同事休產假時,您可能會被臨時指定來代表她處理事務。

- [「檢視您的代理指定」](#page-38-0) ( 第 39 頁 )
- [「充當代理」](#page-38-1) ( 第 39 頁 )
- [「管理代理指定」](#page-38-2) ( 第 39 頁 )

如需詳細資訊,請參閱儀表板說明。

## <span id="page-38-0"></span>檢視您的代理指定

若要檢視您的代理指定,請在儀表板中選取:

存取權 **>** 代理指定

## <span id="page-38-1"></span>充當代理

管理員可能會指定您做為另一個使用者的代理。發生此情況時,應用程式會在位於右上角的您的帳戶 功能表中新增一個代理選項。

您的 *ID* **>** 代理身分

例如,Sarah Smith 負責管理客戶關係。Identity Applications 中包含一個客戶關係團隊,Sarah Smith 是團隊經理。她可以代表團隊成員 Maria Belafonte 行事。她在儀表板中選取 **ssmith >** 代理身分,然 後指定 **mbelafonte**。

## <span id="page-38-2"></span>管理代理指定

做為管理員或團隊經理,您可以建立、修改和刪除指定。若要讓團隊經理管理團隊的代理指定,您必 須適當設定團隊。團隊經理只能為團隊成員建立指定。

<span id="page-40-0"></span>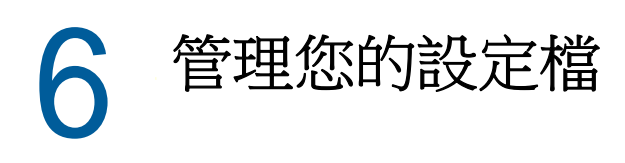

Identity Applications 提供了一種便捷的方式供您顯示和處理您的身分資訊。它們還能讓組織隨時為您 提供存取其他使用者相關資訊所需的權限,從而提高組織的回應能力。例如,您可能想要:

- 直接管理自己的使用者帳戶
- 應要求查閱組織中其他使用者和群組
- 具體呈現那些使用者和群組之間的關聯
- 列出與您相關的應用程式

系統管理員負責為您以及組織中的其他人設定 Identity Applications 的內容。可以查看的內容和執行的 操作通常由您的工作要求和權限層級決定。

## 在儀表板中更新您的設定檔

若要檢視並更新您的身分設定檔,請在儀表板中選取:

#### *[* 您的 *ID]* **>** 我的設定檔

您的設定檔中包含您的姓名、電子郵件地址和電話號碼等設定。您的組織會決定您可以修改哪些設 定。例如,您可能可以變更您的電話號碼,但不能變更您的姓氏。

該頁面還會列出指定給您的角色與資源。

### 在使用者應用程式中管理您的設定檔

使用者應用程式提供了用於管理您身分設定檔的附加功能:

- ◆ 诱過電子郵件,以連結形式向某人傳送您的詳細資料
- ◆ 為您使用的使用者應用程式例項指定地區設定 (語言 )。

本節說明如何使用 Identity Manager 使用者應用程式的身分自助服務索引標籤上的我的設定檔頁面。

**附註:**本章描述 「我的設定檔」頁面的預設功能。由於工作角色、授權層級以及組織自訂的差異,您 遇到的情況可能有所不同,請向系統管理員洽詢以取得詳細資訊。

### 編輯您的資訊

「我的設定檔」提供了編輯頁面,您可以在想要進行變更時切換到該頁面。

某些值可能無法讓您編輯。無法編輯的值會在編輯頁面上顯示為唯讀文字或連結。如果不清楚自己的 編輯權限,請洽詢系統管理員。

若要編輯您的資訊:

**1** 按一下 「我的設定檔」頁面上部的 「編輯您的資訊」連結。

- **2** 編輯頁面顯示後,視需要進行變更。
- **3** 完成編輯後,按一下 「儲存變更」,然後按一下 「返回」。

#### 隱藏資訊

隱藏一段資訊之後,除了您和系統管理員之外,任何 Identity Manager 使用者應用程式的使用者都無 法看到該資訊。

- **1** 按一下 「我的設定檔」頁面上部的 「編輯您的資訊」連結。
- **2** 在編輯頁面上,找到想要隱藏的項目。
- **3** 按一下該項目旁的 「隱藏」。

某些項目的 「隱藏」可能會停用。系統管理員可以為特定項目啟用此功能。

#### 編輯影像

資訊編輯可能包括新增、取代或顯示影像:

- **1** 在編輯頁面上,按一下 「顯示」來顯示影像。
- 2 按一下加號圖示 **工**新增影像 來新增影像。 如果某影像已經存在,您可以按一下鉛筆圖示 Z 取代或删除影像 來取代或移除該影像。
- **3** 按一下該按鈕以顯示 「檔案上傳」頁面。 項目中已經包含的影像會在此顯示。
- **4** 若要新增影像或取代目前影像: **4a** 按一下 「瀏覽」,並選取適當的影像檔 ( 例如 GIF 或 JPG)。
	- **4b** 按一下 「儲存變更」,將所選影像檔上傳到伺服器。
- **5** 按一下 「關閉視窗」返回編輯頁。

### 以電子郵件傳送您的資訊

「我的設定檔」頁面可透過連結來以電子郵件傳送詳細資料:

**1** 按一下 「我的設定檔」頁面上部的 「傳送身分資訊」連結。 預設電子郵件用戶端隨即建立新郵件。郵件中已填入的部份包括:

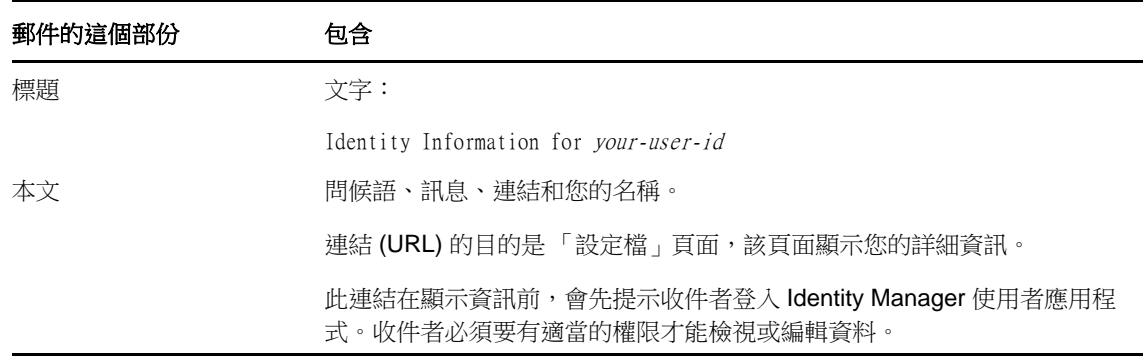

- **2** 請指定郵件的收件者 ( 及想要的其他內容 )。
- **3** 請傳送該郵件。

#### 連結其他使用者或群組

您設定檔的 「詳細資料」頁面可包含其他使用者或群組的連結。您可以透過連結形式,在詳細資料中 顯示其他使用者或群組的詳細資料 ( 「設定檔」頁面 )。

若要顯示其他使用者或群組的詳細資訊:

- **1** 在 「我的設定檔」頁面上檢視或編輯資訊時,找到參考使用者或群組之名稱的連結。將您的滑鼠 游標移到文字上顯示底線,表示該文字為一連結。
- 2 按一下連結, 在另一個視窗中顯示該使用者或群組的詳細資料。
- **3** 完成詳細資料視窗的操作後,可以關閉視窗。

以下範例介紹使用者如何連結至其他使用者或群組。Timothy Swan ( 行銷副總裁 ) 登入 Identity Manager 使用者應用程式,然後進入「我的設定檔」頁面並按一下編輯您的資訊。

他注意到使用者名稱 (Terry Mellon) 和群組名稱 ( 經營、行銷部門、客服小組 ) 都以連結的方式顯示, 他按一下行銷,看到一個新視窗,其中顯示了 「行銷」群組的詳細資訊。

如果他有權限,就可以按一下 「編輯群組」來使用 「編輯群組」頁面在群組中新增或移除成員、變更 群組描述,或甚至刪除群組。

「行銷部門」群組成員的名稱也是連結。他按一下 **Allison Blake**,看到了使用者 Allison Blake ( 他的 員工之一 ) 的詳細資訊。

他可以按一下 「編輯:使用者」,而如果系統管理已給予權限,他就可以編輯該使用者的詳細資料 ( 除了 「部門」和 「地區」屬性之外 ),也可以刪除該使用者。

Allison 的電子郵件地址是一個連結。按一下該連結後,他的電子郵件用戶端建立了一封寄給該員工的 新郵件。

接著,他可以輸入郵件內容,然後傳送郵件。

### 選擇偏好的語言

您可以選取要在 Identity Manager 使用者應用程式中使用的偏好地區設定 ( 語言 )。您可以隨時在 「我的設定檔」中設定偏好的地區設定。

- **1** 按一下 「身分自助服務 **>** 資訊管理 **>** 我的設定檔 **>** 編輯偏好的地區設定」。「編輯偏好的地區設定」 頁面隨即開啟。
- **2** 請開啟 「可用的地區設定」下拉式清單選取地區,然後按一下 「 新增」即可新增地區設定。
- **3** 請從 「以優先設定為順序的地區設定」清單選取地區並選擇 「往上移動」、「往下移動」或 「移 除」,即可變更偏好順序。
- **4** 按一下 「儲存變更」。

Identity Manager 使用者應用程式的頁面會根據下列規則以一或多個偏好語言 ( 地區設定 ) 進行顯示:

1. 使用者應用程式會根據地區設定的偏好順序清單來使用所定義的地區設定。

- 2. 如果沒有為使用者應用程式定義任何偏好的地區設定,則使用者應用程式會根據所列的順序來使 用偏好的瀏覽器語言。
- 3. 如果沒有為使用者應用程式或瀏覽器定義任何偏好的地區設定,則會採用使用者應用程式的預設 設定。

#### 在瀏覽器中定義偏好的語言

在 Firefox\* 中,透過 「工具 **>** 一般 **>** 語言 **>** 語言」新增語言。將您的偏好語言放在清單的最上方。在 Internet Explorer 中,透過 「檢視 **>** 編碼」設定語言。

<sup>7</sup> 檢視您組織中的其他使用者

儀表板和使用者應用程式都提供了顯示組織中使用者階層的組織圖。

附註:本章描述 「組織圖」頁面的預設功能。由於工作角色、授權層級以及組織自訂的差異,您遇到 的情況可能有所不同,請向系統管理員洽詢以取得詳細資訊。

### 瞭解組織圖

7

組織圖可顯示各種相互關係。可顯示經理、員工和使用者在您公司內的關係,並可顯示管理員所定義 的其他關係類型。使用的顯示格式為組織圖。在此圖中,每一個人員、群組或其他實體都以類似名片 的格式顯示。可做為組織圖的起點或調整點的名片稱為*根部*卡片。

組織圖以互動方式運作。您可以:

- 選取並顯示某一類型的關係。
- 設定您偏好的預設關係類型,例如經理 員工、使用者群組或管理員所提供的其他實體。
- 請將關係圖的預設位置放在根部卡片的左邊或右邊。
- 在顯示的圖中,在根部卡片的上方新增兩個層級。
- 使其他使用者成為此圖的根部。
- 關閉 ( 縮減 ) 或開啟 ( 展開 ) 某卡片下方的圖。
- 查閱要在圖中顯示的使用者。
- ◆ 顯示選定使用者的詳細資料 (「設定檔」頁面 )。
- 透過電子郵件,以連結形式向某人傳送使用者詳細資料。
- 傳送新電子郵件給選定使用者或經理小組。

以下圖形提供了儀表板和使用者應用程式中的組織圖範例。

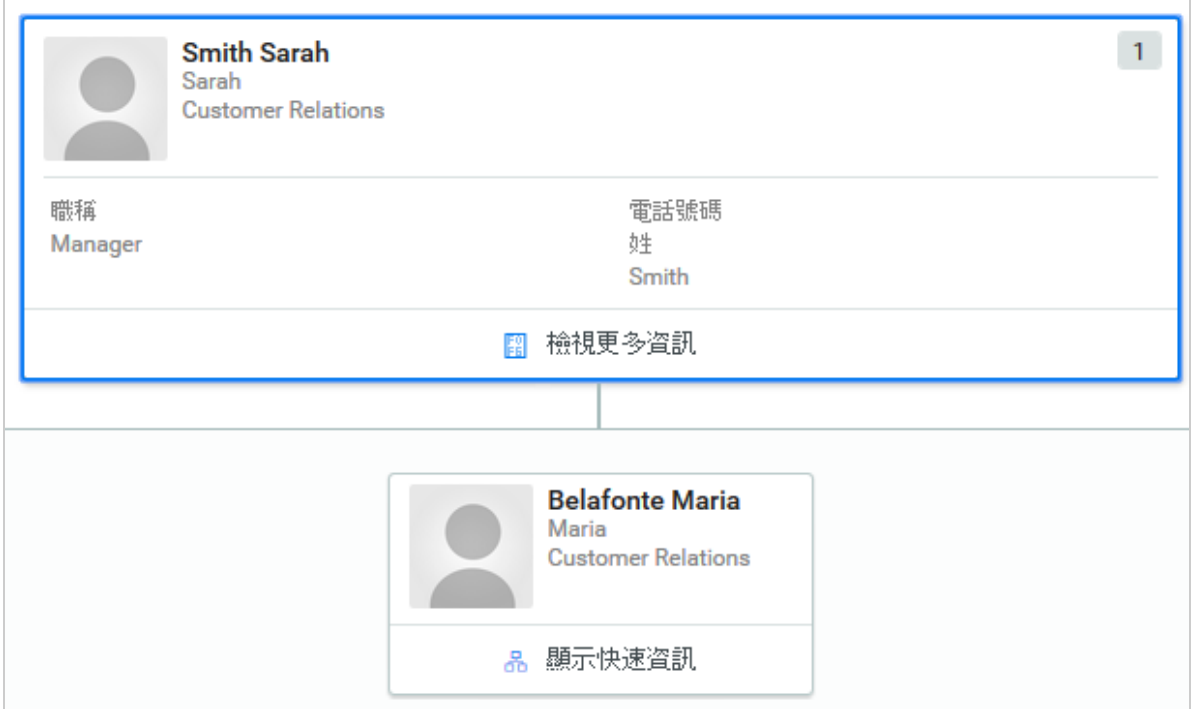

#### 圖 *7-2* 使用者應用程式中的組織圖範例

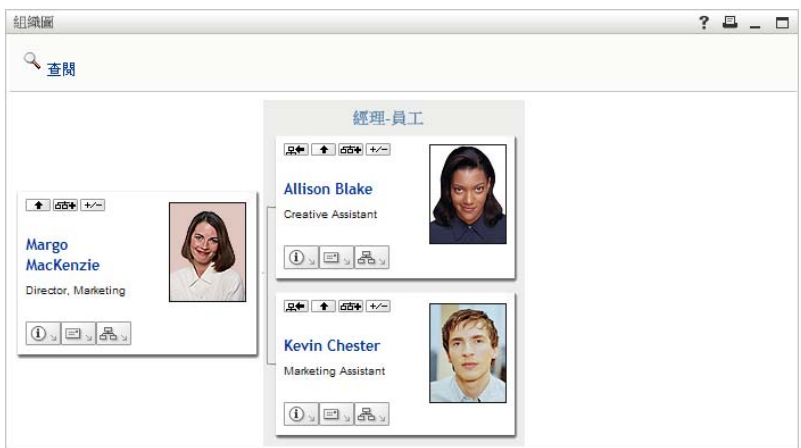

## 在儀表板中導覽組織圖

儀表板提供了透過組織圖確定組織中使用者之間關係的簡化方法。在儀表板中選取:

#### 人員 **>** 使用者

選取任一使用者,然後選取該使用者姓名旁邊的組織圖圖示。儀表板即會顯示該使用者的所有下屬及 上司。

## 在使用者應用程式中導覽組織圖

本節說明如何以下列方式在關係圖中移動:

- [「向上導覽一個層級」](#page-46-0) ( 第 47 頁 )
- [「重設關係圖的根部」](#page-47-0) ( 第 48 頁 )
- [「切換預設的關係」](#page-48-0) ( 第 49 頁 )
- [「展開或隱藏預設圖表」](#page-49-0) ( 第 50 頁 )
- [「選擇要展開或折疊的關係」](#page-50-0) ( 第 51 頁 )
- [「在組織圖中查閱使用者」](#page-52-0) ( 第 53 頁 )

### <span id="page-46-0"></span>向上導覽一個層級

在關係圖中向上導覽並展開一個層級:

1 在目前的最上層卡片中按一下「向上一層□■。 例如,假設 Margo 在此檢視窗中按一下「向上一層」:

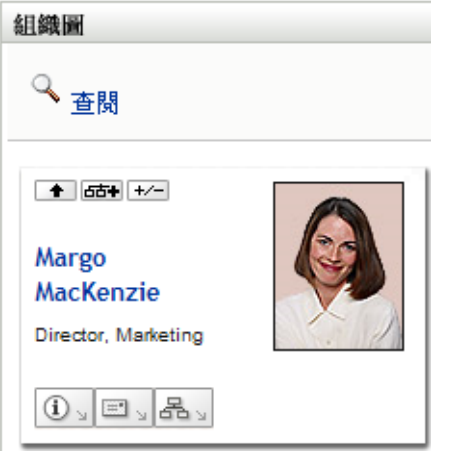

她的檢視窗將展開,以包含她上面的層級:

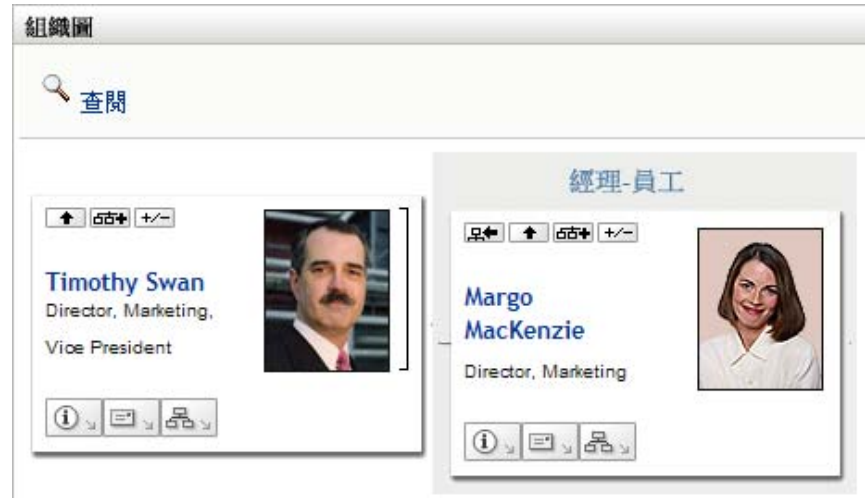

只有當卡片中的使用者已有指定的經理時,才可以使用「向上一層」。如果您無法使用此功能, 請洽詢管理員。

在每一張卡片中,您都可以向上兩層。

### <span id="page-47-0"></span>重設關係圖的根部

若要重設您在關係圖中的檢視窗根部:

- **1** 請找到您想設為新根部的使用者卡片。
- 2 按一下「將此實體設為新的根 DE 」,或在該卡片上按一下使用者的名稱(名稱是一個連結)。所 選擇的卡片會變成組織圖的根部。

例如,假設在下列的檢視窗中, Margo Mackenzie 按一下她自己卡片上的「將此實體設為新的 根」:

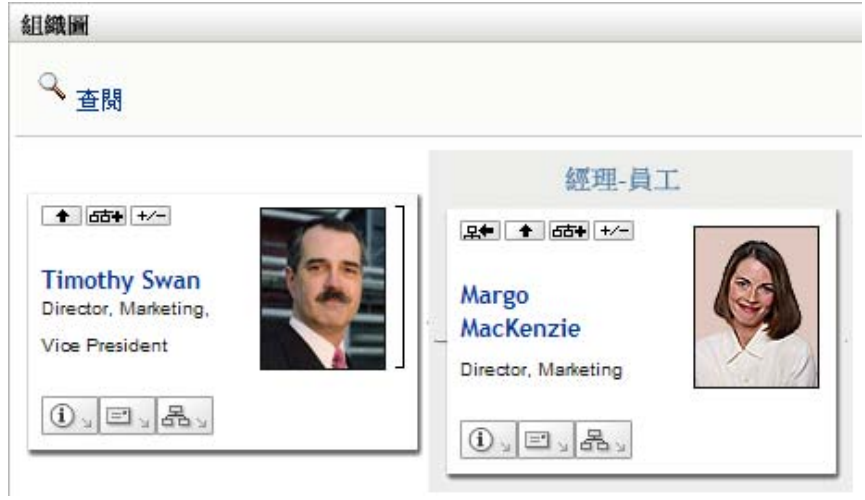

她的卡片變成新的根,現在位於組織圖的頂端位置:

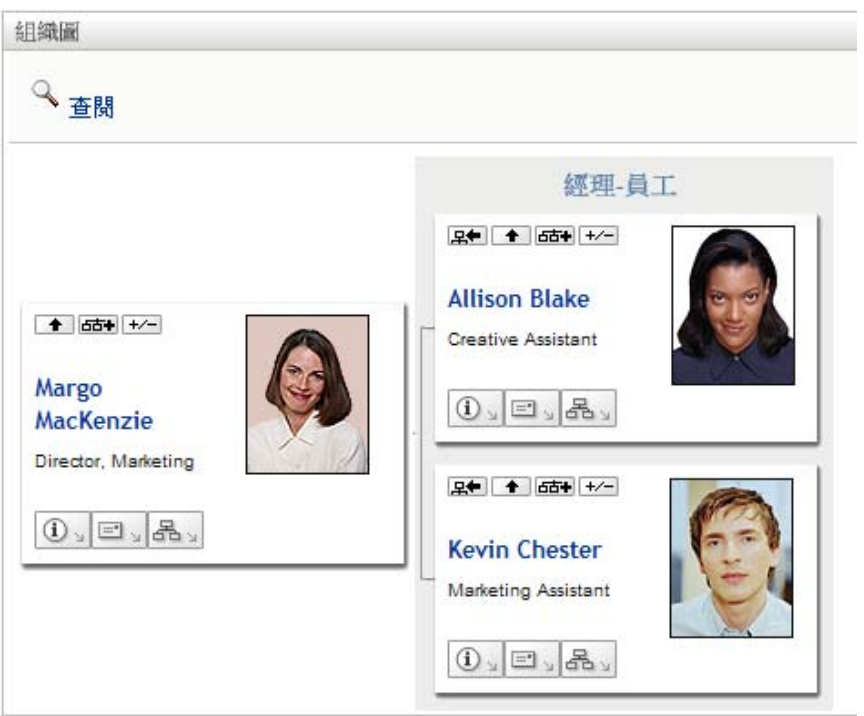

## <span id="page-48-0"></span>切換預設的關係

- 1 請按一下「切換到組織圖」<sup>品、</sup>來變更您的預設關係。
- 2 請選取要顯示的關係類型。您的管理員可以使用 NetIQ 所提供的關係 (請參[閱表格](#page-48-1) 7-1),還可以 定義自訂的關係。

<span id="page-48-1"></span>表格 *7-1 NetIQ* 提供的組織圖關係類型

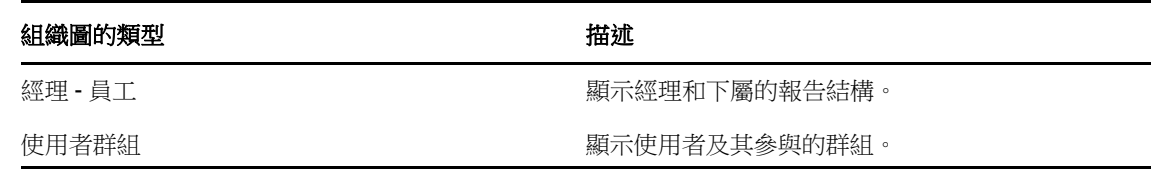

Margo Mackenzie 將她的預設關係變更為 「使用者群組」:

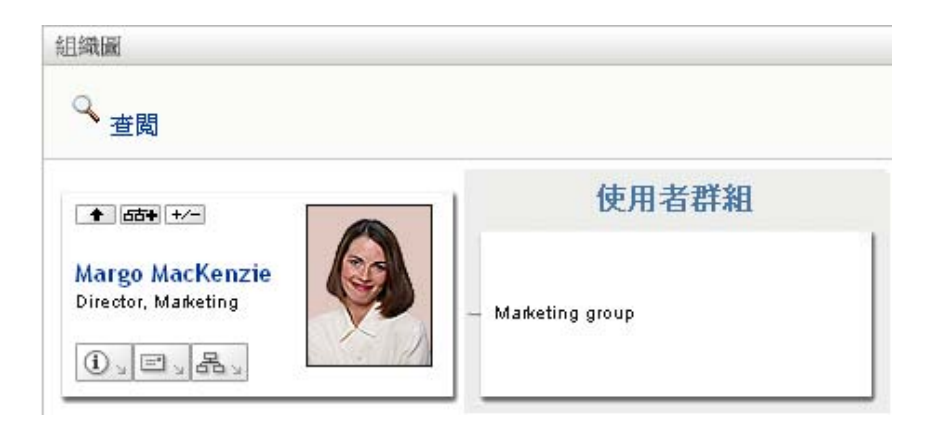

### <span id="page-49-0"></span>展開或隱藏預設圖表

預設的關係圖為 「經理 - 員工」,除非您或管理員將它設為其他類型。若要展開或折疊預設圖表:

- **1** 請找到您要在其中展開或折疊預設關係顯示的卡片。
- 2 按一下「展開/折疊目前關係 **12」**, 切換按鈕。

圖表會展開 ( 或折疊 ) 來顯示 ( 或隱藏 ) 和您所選之卡片相關的子卡片。例如,下列兩種檢視顯示 了 「展開」檢視窗和 「折疊」檢視窗。

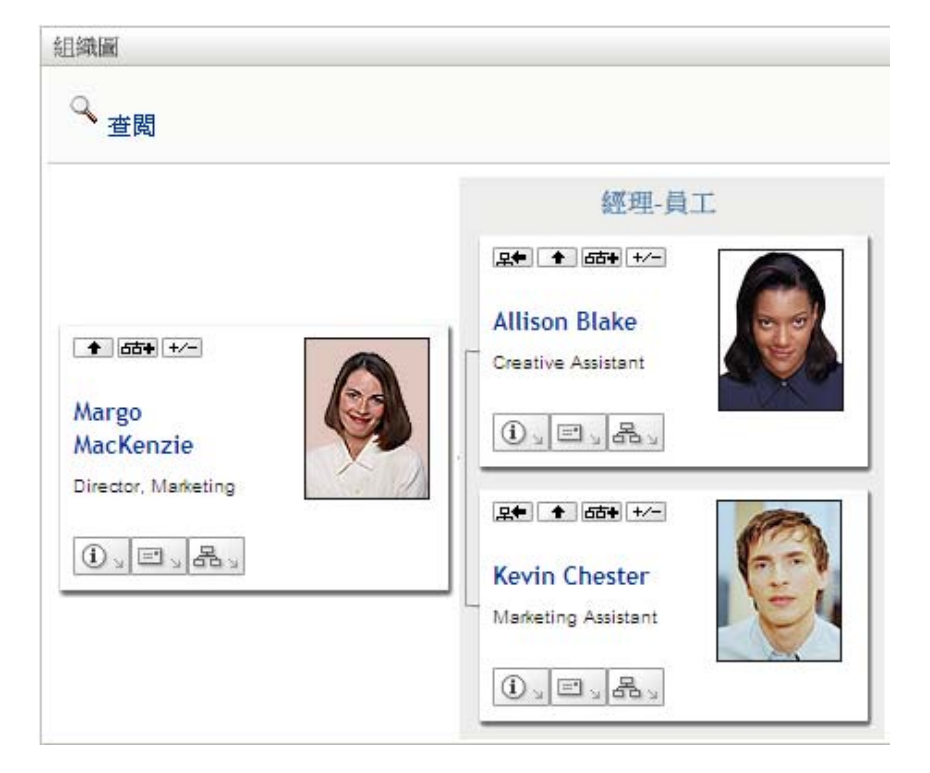

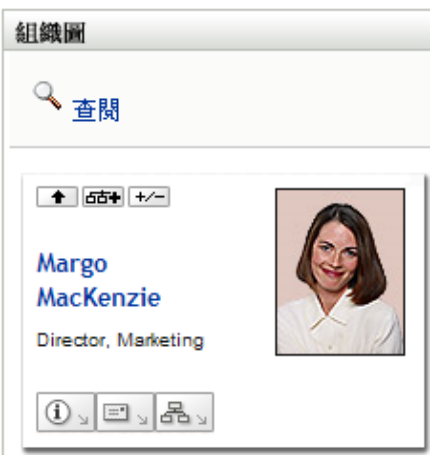

## <span id="page-50-0"></span>選擇要展開或折疊的關係

- **1** 請指定您想檢視其關係的卡片。
- **2** 請按一下該卡片中的 「選擇要展開 **/** 折疊的關係 」。接著會開啟一個下拉式清單。
- **3** 請在下拉式清單中選取一個關係和動作:

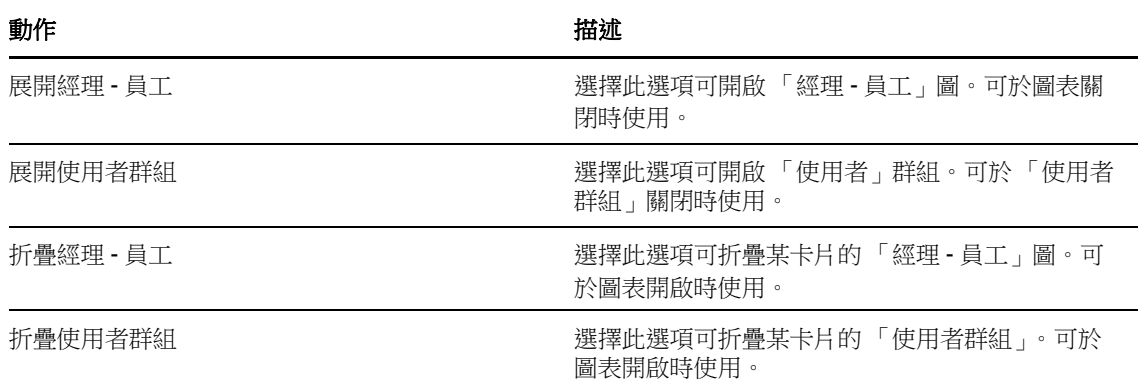

如果管理員有定義,您就可以在清單中找到其他額外的關係。

在下列範例中,Margo MacKenzie 按一下 「選擇要展開 **/** 折疊的關係」並選取 「展開使用者群組」:

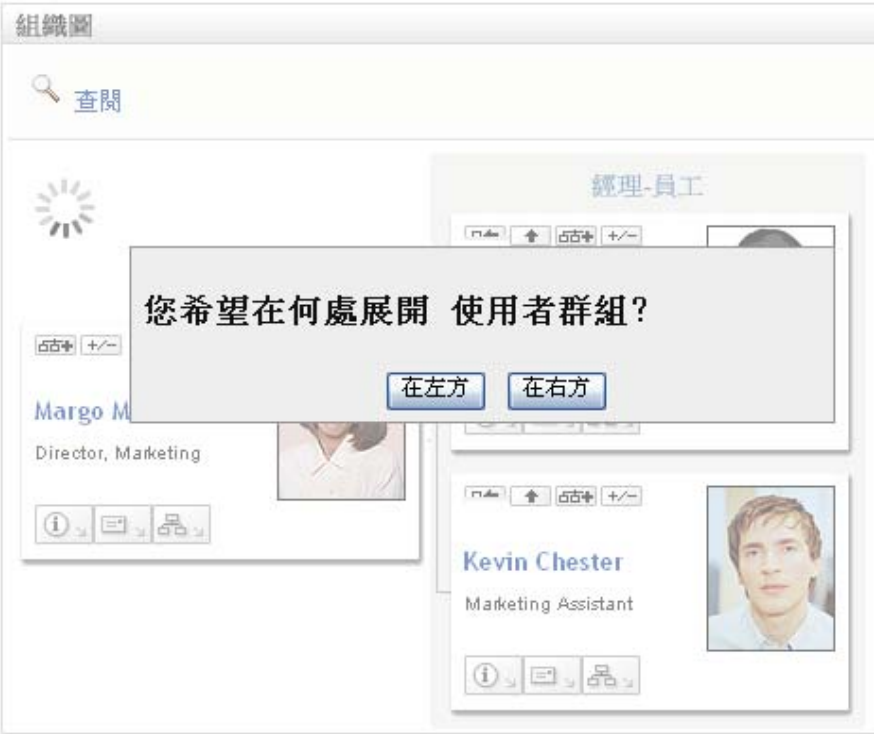

然後她按一下 「在左方」,接著就看到:

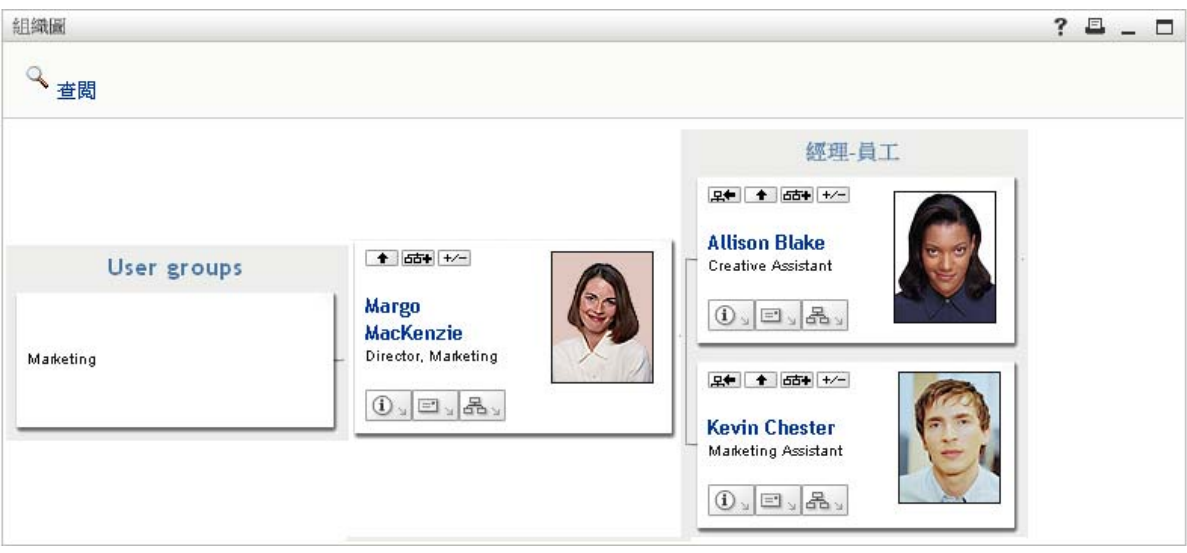

### <span id="page-52-0"></span>在組織圖中查閱使用者

您可以在組織圖中查閱使用者。此搜尋是一種快速的方法,可讓您搜尋不在目前檢視窗或關係圖中的 使用者。所查閱的使用者會變成檢視窗的新根部。

**1** 請按一下圖表左上角的 「查閱」連結。

「查閱」頁面隨即顯示:

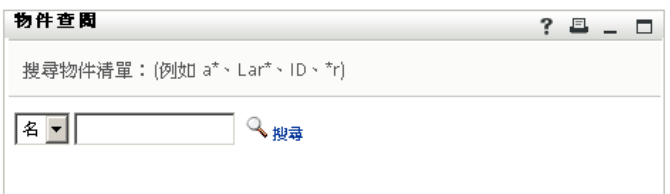

<span id="page-52-1"></span>**2** 指定要查閱之使用者的 「搜尋準則」:

**2a** 在下拉式清單中,選擇 「名」或 「姓」做為搜尋準則。

**2b** 在下拉式清單旁的文字方塊中,輸入要搜尋的所有名稱或部份名稱。 搜尋會找到所有以您所輸入文字為開頭的名稱,並不會區分大小寫。您可以在文字中選擇使 用星號 (\*) 做為萬用字元,來表示零個或多個任何字元。

例如,下列所有範例都會找到名為 Chip 者:

Chip

chip

c

- c\*
- \*p

\*h\*

實體名稱中不允許使用破折號 若顯示的實體類型名稱包含破折號(-), 組織圖中的搜尋功能 將無法正常運作。此產品不支援名稱包含破折號的實體。

**3** 按一下 「搜尋」。

「查閱」頁面即會顯示搜尋結果。 如果看到了包含所需使用者的使用者清單,請繼續下一步。否則,返回[步驟](#page-52-1) 2。 按一下欄標題,便可以依遞增或遞減順序排序搜尋結果。

**4** 從清單中選取所要的使用者。 「查閱」頁面隨即關閉,並使該使用者成為圖表檢視窗中的新根部。

## 顯示有關使用者的詳細資訊

您可以顯示組織圖中選定使用者的詳細資料 ( 即 「設定檔 」 頁面 ) 。 在**儀表板**中,針對該使用者選取 檢視更多資訊或顯示快速資訊。在使用者應用程式中完成以下步驟:

- **1** 找到要顯示其詳細資料的使用者的卡片。
- **2** 按一下該卡片上的 「身分動作 」: 接著會顯示一個下拉式清單。
- **3** 請按一下下拉式清單中的 「顯示資訊」。如果管理員有定義,就會列出其他額外的選項。 「設定檔」頁面隨即顯示所選使用者的詳細資訊。

此頁面類似於「身分自助服務」標籤上的「我的設定檔」頁面。不過,當檢視其他使用者的詳細 資料時, 您可能無法獲得授權在該頁面上檢視某些資料或執行某些動作。請向系統管理員洽詢以 尋求援助。

**4** 使用完 「設定檔」頁面時,可以關閉其視窗。

## 從儀表板中向使用者傳送電子郵件

您可以從儀表板中快速向使用者傳送電子郵件。在使用者的設定檔中,或在組織圖中檢視使用者時, 選取使用者的電子郵件地址。您的系統應該會在預設電子郵件程式中開啟一封將傳送給該使用者的電 子郵件。

## 從使用者應用程式中向使用者傳送電子郵件

本節說明:

- [「向圖中的使用者傳送新電子郵件」](#page-53-0) ( 第 54 頁 )
- [「以電子郵件傳送圖中使用者的相關資訊」](#page-54-0) ( 第 55 頁 )
- ◆ [「傳送電子郵件至經理小組」](#page-54-1) (第55頁)

### <span id="page-53-0"></span>向圖中的使用者傳送新電子郵件

- **1** 找到所需電子郵件收件者的卡片。
- 2 按一下該卡片上的電子郵件圖示| 此時會顯示快顯功能表。
- **3** 選取 「新增電子郵件」。

預設電子郵件用戶端隨即建立新郵件。郵件中除 「收件者」清單 ( 指定所選使用者做為收件者 ) 外,其他部份均保留空白。

- **4** 填入郵件內容。
- **5** 請傳送該郵件。

### <span id="page-54-0"></span>以電子郵件傳送圖中使用者的相關資訊

- **1** 找到要以電子郵件方式傳送其詳細資料之使用者的卡片。
- 2 按一下該卡片上的電子郵件圖示 此時會顯示快顯功能表。
- **3** 選取 「電子郵件資訊」。

預設電子郵件用戶端隨即建立新郵件。郵件中已填入的部份包括:

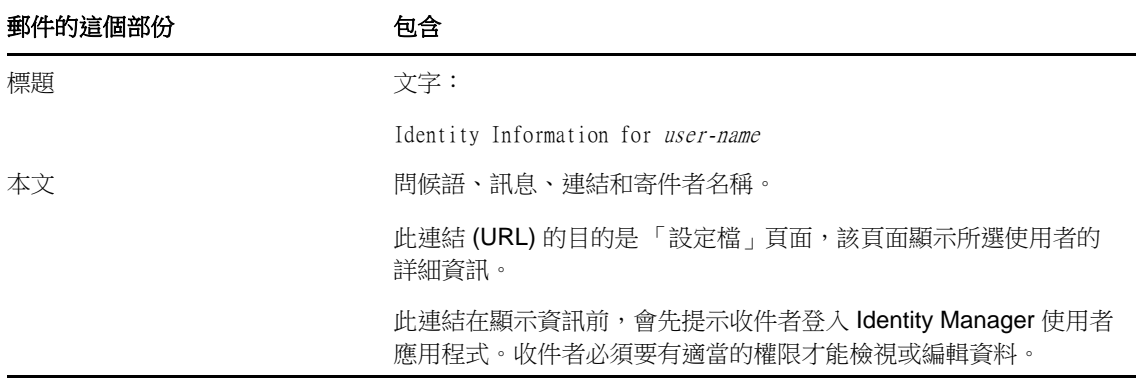

- **4** 請指定郵件的收件者 ( 及想要的其他內容 )。
- **5** 請傳送該郵件。

#### <span id="page-54-1"></span>傳送電子郵件至經理小組

- **1** 找到接收電子郵件之小組管理員的卡片。
- 2 按一下該卡片上的電子郵件圖示 此時會顯示快顯功能表。
- **3** 選取 「傳送電子郵件給小組」。 預設電子郵件用戶端隨即建立新郵件。郵件中除 「收件者」清單 ( 指定所選經理的直接下屬做為 收件者)外,其他部份均保留空白。
- **4** 填入郵件內容。
- **5** 請傳送該郵件。

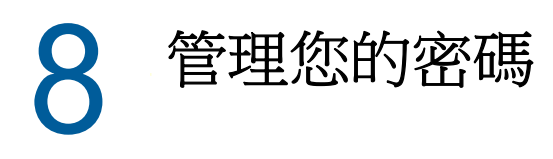

Identity Manager 包含 NetIQ Self Service Password Reset (SSPR), 以協助您管理變更密碼和重設忘 記的密碼的程序。在密碼重設期間,SSPR 使用處理安全回應驗證方法來對您進行驗證。

- 「使用 Identity Manager [中的自助式密碼管理」](#page-56-0) ( 第 57 頁 )
- [「使用舊密碼管理」](#page-58-0) ( 第 59 頁 )

**附註:**本章將介紹管理您密碼的預設功能。由於工作角色、授權層級以及組織自訂的差異,您遇到的 情況可能有所不同,請向系統管理員洽詢以取得詳細資訊。

## <span id="page-56-0"></span>使用 **Identity Manager** 中的自助式密碼管理

SSPR 自動與 Identity Applications 和 Identity Reporting 的單一登入程序整合。它是 Identity Manager 的預設密碼管理程式。當使用者申請重設密碼時, SSPR 需要使用者回答處理安全回應問題。如果答 案正確,SSPR 便會以下列其中一種方式回應:

- 允許使用者建立新密碼
- ◆ 建立新密碼並將它傳送給使用者
- ◆ 建立新密碼並將它傳送給使用者,同時將舊密碼標記為已過期。

您可在 SSPR 組態編輯器中設定此回應。升級到 Identity Manager 的新版本之後,您可以將 SSPR 設 定為使用 Identity Manager 歷來用來進行密碼管理的 NMAS 方法。不過, SSPR 不能辨識您用來管理 忘記之密碼的現有密碼規則。若要繼續使用您的規則,請參閱 《*NetIQ Identity Manager* 安裝指南》 中的 「瞭解舊密碼管理提供者」。您也可以將 SSPR 設定為使用其專屬通訊協定而不是 NMAS。進行 此變更後,若要恢復為使用 NMAS,將只能诱過重設密碼規則來實現。

您可以使用 SSPR 來執行[表格](#page-58-1) 8-2 中列出的所有功能:

表格 *8-1* 密碼管理功能

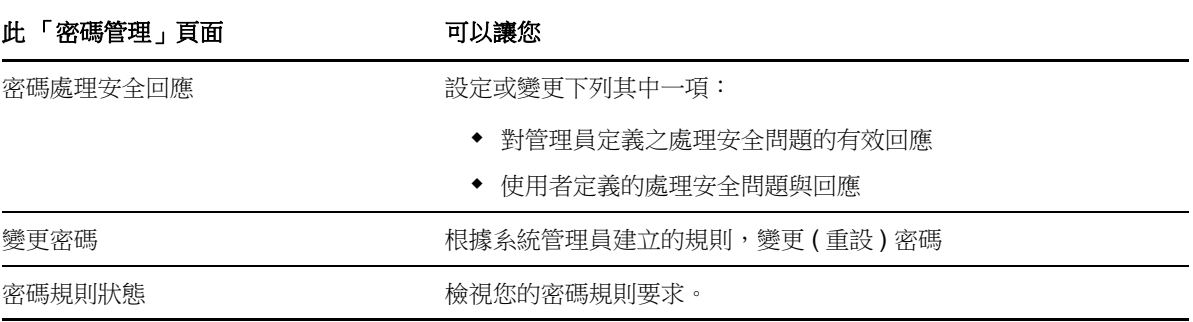

#### 瞭解密碼處理安全回應

處理安全問題在您忘記密碼時用於驗證您的登入身分。只要系統管理員為您設定了密碼規則來啟用此 功能,您便可以使用「密碼處理安全回應」頁面進行下列各項動作:

- ◆ 指定您在回答管理員定義的問題時,視為有效的回應
- 指定自己的問題,並提供有效的回應 ( 如果密碼規則已啟用此功能 )

在 Identity Manager 4.5 中, 在登入過程中, 登入頁面會自動將您重新導向至「處理安全回應」頁 面。您可在此頁上設定處理安全問題的回應。如需詳細資訊,請參閱 [「如果忘記密碼」](#page-30-0) (第 31 頁 )。 當您再次登入並嘗試重設忘記的密碼時,SSPR 會提示設定的問題並要求您指定正確的答案。如果答 案與您以前儲存的回應相符,SSPR 便允許您重設密碼。

#### 變更密碼

您可以變更您的密碼,前提是系統管理員已授予您相應的許可權。

- **1** 在儀表板中按一下應用程式 **>** 變更我的密碼。
- **2** 輸入您目前的密碼。「變更密碼」頁面隨即顯示。

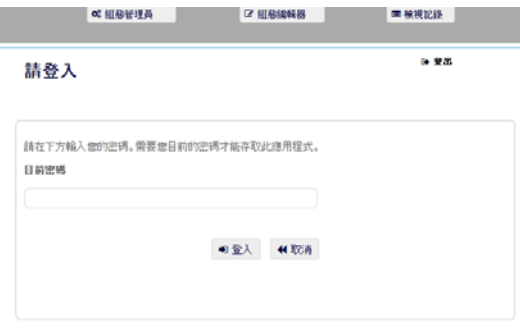

- **3** 在新密碼文字方塊中輸入您的新密碼。
- **4** 在確認密碼文字方塊中再次輸入新密碼。
- **5** 按一下變更密碼。

如果新密碼違反管理員在密碼政策中定義的任何密碼規則,您會在「變更密碼」頁面上看到錯誤 訊息。

此頁面一般提供有關如何指定符合管理員所定義規則要求的密碼的資訊。檢視密碼規則,然後再 試一次。

**6** 按一下繼續。您的要求狀態隨即顯示。成功後,您將回到 OSP 登入頁面。

### 密碼規則狀態

附註:此功能僅供管理員使用者使用。

管理員會為您指定密碼規則。此規則可決定您密碼的相關安全措施。除非使用者應用程式管理員授予 您相應的權限,否則您無法查看密碼規則要求。使用者應用程式管理員可以在 Identity Manager 首頁 上查看密碼規則的狀態。此連結預設並不存在。若要包含該連結,您需要對首頁進行自訂。如需自訂

Identity Manager 首頁預設項目的相關資訊,請參閱 《*NetIQ Identity Manager Home and Provisioning Dashboard User Guide*》(NetIQ Identity Manager Home and Provisioning Dashboard 使 用者指南 ) 中的 「Configuring Identity Manager Home」 ( 設定 Identity Manager Home 項目 )。

在抵達頁面上,按一下密碼狀態和規則連結。密碼規則狀態和規則頁面隨即顯示。若要變更您的 Identity Manager 密碼,請移至 Identity Manager 首頁並選取變更我的密碼。Identity Manager Home 上的該連結會將您重新導向至 SSPR 的 「變更密碼」區域。

### <span id="page-58-0"></span>使用舊密碼管理

本章說明如何使用 Identity Manager 使用者應用程式之 「身分自助服務」標籤上的 「密碼管理」頁 面。主題包括:

- [「密碼處理安全回應」](#page-59-0) ( 第 60 頁 )
- [「密碼提示變更」](#page-59-1) ( 第 60 頁 )
- ◆ [「變更密碼」](#page-59-2) (第60頁)
- [「密碼規則狀態」](#page-60-0) ( 第 61 頁 )
- [「密碼同步狀態」](#page-60-1) ( 第 61 頁 )

**附註:**本章描述 「密碼管理」頁面的預設功能。由於工作角色、授權層級以及組織自訂的差異,您遇 到的情況可能有所不同,請向系統管理員洽詢以取得詳細資訊。

如需存取和使用「 身分自助服務 - 標籤的一般資訊,請參閱第 6 章 「 管理您的設定檔 - (第 41 頁 )。 您可以使用 「密碼管理」頁面執[行表格](#page-58-1) 8-2 所列的任何操作:

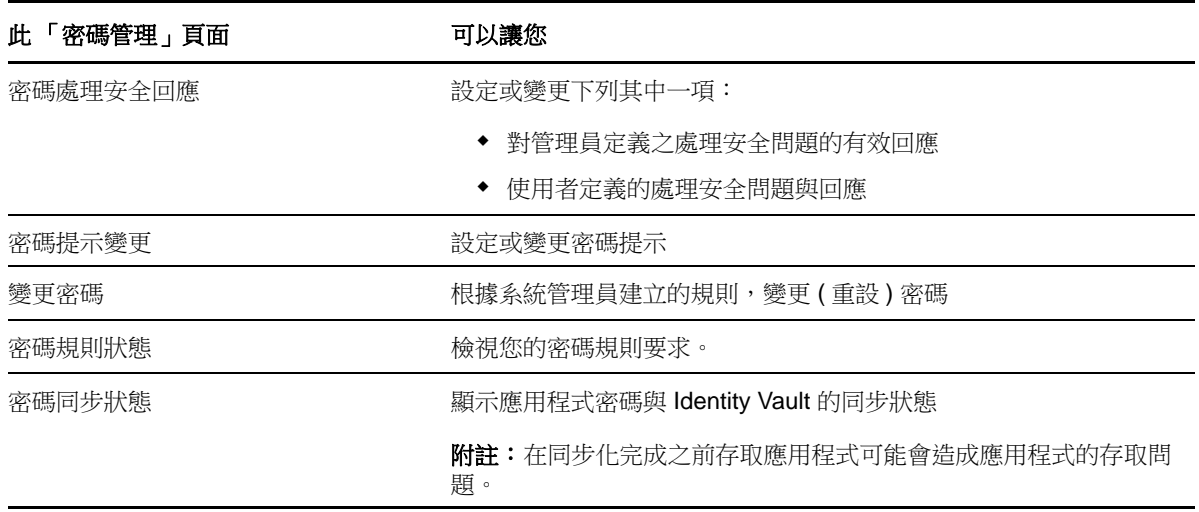

<span id="page-58-1"></span>表格 *8-2* 密碼管理功能

#### <span id="page-59-0"></span>密碼處理安全回應

處理安全問題在您忘記密碼時用於驗證您的登入身分。只要系統管理員為您設定了密碼規則來啟用此 功能,您便可以使用「密碼處理安全回應」頁面進行下列各項動作:

- ◆ 指定您在回答管理員定義的問題時,視為有效的回應
- 指定自己的問題,並提供有效的回應 ( 如果密碼規則已啟用此功能 )

若要使用 「密碼處理安全回應」頁面:

- **1** 在 「身分自助服務」標籤上,按一下功能表 ( 位於 「密碼管理」下 ) 中的 「密碼處理安全回應」。 「密碼處理安全回應」頁面隨即顯示。
- **2** 請在每一個 「回應」文字方塊 ( 皆為必要欄位 ) 中鍵入適當的回應,或使用您之前儲存的回應。 如果選取 「使用儲存的回應」,將不會顯示處理安全的答案,包括標籤。此外,使用者定義的處 理安全問題將會停用。

確定您所指定的回應日後仍能記住。

- **3** 指定或變更所有必要的使用者定義問題。您不可以使用相同的問題超過一次。
- **4** 按一下 「提交」。

在您儲存處理安全回應之後,使用者應用程式會顯示一則訊息,指出已成功儲存處理安全回應, 並會再次顯示處理安全回應螢幕,其中已選取 「使用儲存的回應?」選項。

#### <span id="page-59-1"></span>密碼提示變更

登入時使用密碼提示,可以在您忘記密碼時幫助您記起它。您可以使用 「密碼提示定義」頁面設定或 變更密碼提示。

- **1** 在 「身分自助服務」標籤上,按一下功能表 ( 位於 「密碼管理」下 ) 中的 「密碼提示變更」。 「密碼提示定義」頁面隨即顯示。
- **2** 輸入新的提示文字。 您的密碼不能出現在提示文字中。
- **3** 按一下 「提交」。 您的申請狀態隨即顯示。

#### <span id="page-59-2"></span>變更密碼

如果系統管理員允許,您可以在需要時隨時使用此頁面變更密碼。

- **1** 在 「身分自助服務」標籤上,按一下功能表 ( 位於 「密碼管理」下 ) 中的 「變更密碼」。 「變更密碼」頁面隨即顯示。如果系統管理員已為您設定密碼規則,「變更密碼」頁面通常都會 提供如何指定符法規遵循則要求之密碼的相關資訊。例如: 若未套用密碼規則,您將看到基本的 「變更密碼」頁面,此處僅提供可供變更密碼的欄位。 從 4.0.2 版起,使用者應用程式支援以下密碼語法類型:
	- ◆ Microsoft 複雜度規則

使用此密碼語法類型是為了與 Active Directory 2003 反向相容。

Microsoft Server 2008 密碼規則

這是 eDirectory 8.8.7 中新增的密碼語法類型, 用以支援 Active Directory 2008。

Microsoft Server 2008 密碼規則可與以下設定搭配使用:

- 使用 Microsoft Server 2008 密碼規則
- ◆ 密碼的複雜度規則違規數目上限 (0-5)
- ◆ Novell 語法

Novell 語法可與以下新設定搭配使用:

- 非英數字元的最小數目 (1-512)
- 非英數字元的最大數目 (1-512)

對於所有三種密碼語法類型,使用者應用程式支援下列功能︰

- 與目前密碼及以往密碼不同的字元數目 (0-6)
- 進行字元排除時需考慮之以往密碼的數目 (0-10)

如果您的管理員已啟用 Microsoft Server 2008 規則語法,請填寫「變更密碼」頁面中的下列欄 位︰

- **2** 在 「舊密碼」文字方塊中輸入您目前的密碼。
- **3** 在 「新密碼」文字方塊中輸入您的新密碼。
- **4** 在 「重新輸入密碼」文字方塊中再次輸入新密碼。
- **5** 按一下 「提交」。

如果新密碼違反管理員定義的任何密碼規則,您會在 「變更密碼」頁面上看到錯誤訊息。如果使 用的是 Microsoft Server 2008 規則,並且您的密碼違規,使用者介面將在頁面頂端顯示以下訊 息:

Password AD2008 complexity policy violation.

如果新密碼違規,請檢閱管理員定義的密碼規則,然後再試一次。

- **6** 如果管理員已設定您的安全規則,則系統可能會要求您提供密碼提示。若是如此,請參閱 [「密碼](#page-59-1) [提示變更」](#page-59-1) (第60頁)。
- **7** 您的申請狀態隨即顯示。

#### <span id="page-60-0"></span>密碼規則狀態

管理員會為您指定密碼規則。此規則可決定您密碼的相關安全措施。您可以依照下列方式檢視密碼規 則要求:

**1** 在 「身分自助服務」標籤上,按一下功能表 ( 位於 「密碼管理」下 ) 中的 「密碼規則狀態」。「密 碼規則狀態」頁面隨即顯示。

若項目標示為無效,就表示您無法對其變更。

#### <span id="page-60-1"></span>密碼同步狀態

使用 「密碼同步狀態」標籤來判斷您的密碼是否以在應用程式之間同步化。請在密碼完成同步化後才 存取其他應用程式。在同步化完成之前存取應用程式可能會造成應用程式的存取問題。

**1** 在 「身分自助服務」標籤上,按一下功能表 ( 位於 「密碼管理」下 ) 中的 「密碼同步化狀態」。 「密碼同步化狀態」頁面隨即顯示。全彩圖示表示應用程式已進行密碼同步化。灰色圖示表示應用 程式尚未同步化。

附註:只有管理員才能看到 「選取使用者」方塊。

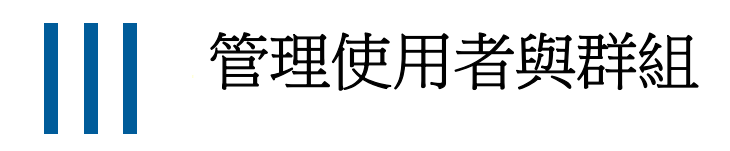

<span id="page-62-0"></span>如果您在 Identity Applications 中具有相應的角色,則可建立並管理使用者和群組。您可以在儀表板和 使用者應用程式中建立使用者,還可以在使用者應用程式中建立和管理群組。

9 建立使用者或群組

本章說明如何在儀表板和使用者應用程式中建立使用者和群組。主題包括:

- [「瞭解使用者和群組」](#page-64-0) ( 第 65 頁 )
- [「建立使用者」](#page-64-1) ( 第 65 頁 )
- [「建立群組」](#page-65-0) ( 第 66 頁 )
- [「使用使用者應用程式中的編輯按鈕」](#page-66-0) ( 第 67 頁 )

### <span id="page-64-0"></span>瞭解使用者和群組

系統管理員可以建立使用者和群組。系統管理員可允許他人 ( 通常是選定的行政或管理職位的人員 ) 存取此功能。

由於您的工作角色、權限層級和組織的自訂,您可能會發現某些功能與本節的描述有些差異。請向您 的系統管理員洽詢細節。

若要瞭解哪些使用者或群組已經存在,請使用 「目錄搜尋」頁面。請參閱附錄 B [「使用使用者應用](#page-210-0) [程式中的目錄搜尋」](#page-210-0) (第211頁)。

## <span id="page-64-1"></span>建立使用者

當您建立使用者時,Identity Applications 只會顯示目錄抽象層 (DAL) 中已設定為可搜尋且可讀取的屬 性。如需詳細資訊,請參閱 《*NetIQ Identity Manager - Administrator's Guide to Designing the Identity Applications*》 (NetIQ Identity Manager - 設計 Identity Applications 的管理員指南 ) 中的 「Attribute Properties」 ( 屬性內容 )。在 DAL 中新增的 isSearchable 和 isReadable 為 **true** 的使用者屬 性會顯示在儀表板的建立使用者表單中。isSearchable 和 isReadable 為 **false** 的任何其他屬性均無法在 建立使用者表單頁面中新增或顯示。

### 在儀表板中建立使用者

若要建立使用者,請在儀表板中選取:

#### 人員 **>** 使用者 **> +**

身分管理員會定義您可以為使用者指定的值。此外,當您建立使用者時,可以選取使用者容器,但不 能修改其值。此限制可確保所有使用者均儲存在同一個容器中。

如需詳細資訊,請參閱儀表板說明。

### 在使用者應用程式中建立使用者

**1** 在 「身分自助服務」標籤上,按一下功能表 ( 顯示時位於 「目錄管理」下 ) 中的 「建立使用者或 群組」。

「選取要建立的物件」面板隨即顯示。

- **2** 在 「物件」類型下拉式清單中選取 「使用者」,然後按一下 「繼續」。 使用者 **-** 設定屬性面板隨即顯示。
- **3** 指定下列必要屬性的值:

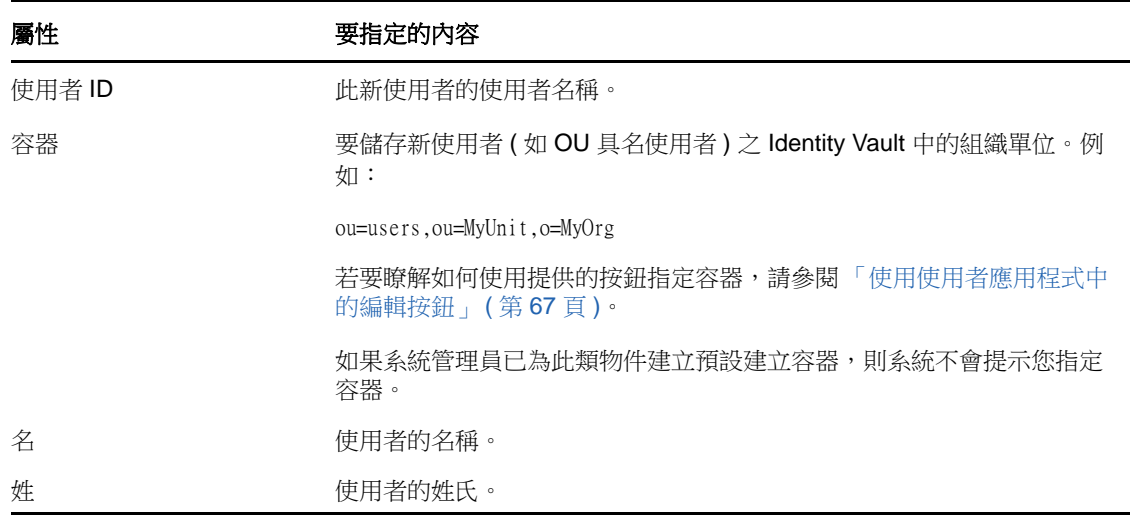

**4** 請指定此新使用者的選填資料,例如 「職稱」、「部門」、「地區」、「電子郵件」、「經理」或 「電話」。

若要瞭解如何使用提供的按鈕指定某些屬性的值,請參閱[「建立使用者」](#page-64-1) (第65頁)。

**5** 按一下 「繼續」。

建立密碼面板隨即顯示。

如果目標容器的密碼規則有效,此面板便會提供如何指定符法規遵循則要求之密碼的相關資訊。 該密碼也會根據該規則進行驗證。

**6** 在 「密碼」及 「確認密碼」文字方塊中輸入新使用者的密碼,然後按一下 「繼續」。

如此便可設定新使用者的啟始密碼。第一次登入時,Identity Manager 使用者應用程式會提示該 使用者變更密碼。

如此便建立了使用者及密碼,隨後,檢閱面板將會顯示以彙總結果。

「預覽」面板提供了幾個使用方便的選擇性連結。

- ◆ 按一下 「新使用者的名稱 」,顯示此使用者詳細資訊的 「設定檔 」 頁面。您可以在 「設定 檔」頁面中編輯使用者的詳細資料,可進行變更或刪除該使用者。
- 按一下 「建立另一個」,返回 「建立使用者或群組」頁面的啟始面板。

## <span id="page-65-0"></span>建立群組

如果您在 Identity Applications 中具有管理角色,則可建立群組。

- **1** 登入使用者應用程式。
- **2** 在 「身分自助服務」標籤上,按一下功能表 ( 顯示時位於 「目錄管理」下 ) 中的 「建立使用者或 群組」。

「選取要建立的物件」面板隨即顯示。

**3** 在 「物件」類型下拉式清單中選取 「群組」,然後按一下 「繼續」。 為此群組設定屬性面板隨即顯示。

**4** 指定下列必要屬性的值:

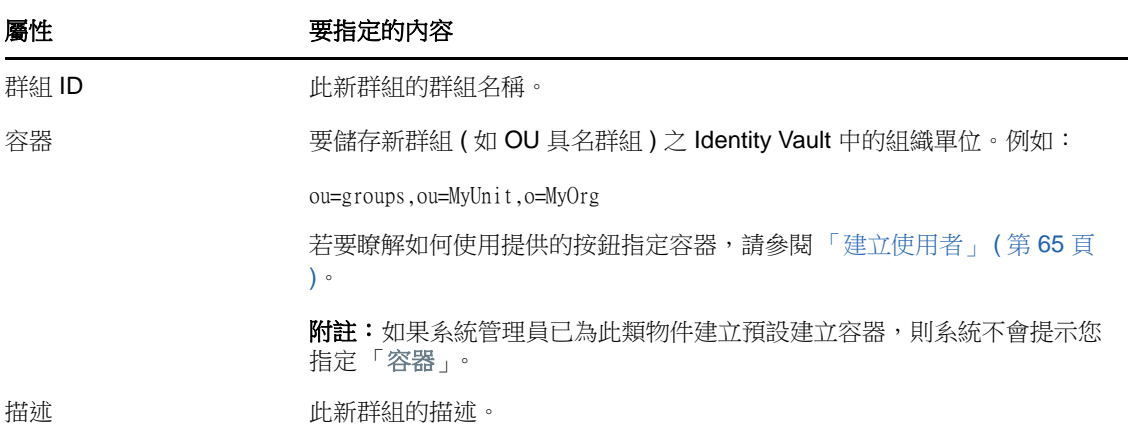

**5** 按一下 「繼續」。

如此便建立了群組,隨後,檢閱面板將會顯示以彙總結果。

「預覽」面板提供了幾個使用方便的選擇性連結。

- ◆ 按一下新群組的名稱,顯示此群組詳細資訊的「設定檔」頁面。 您可以在 「設定檔」頁面中編輯群組的詳細資料,可進行變更或刪除該群組。
- ◆ 按一下 「 建立另一個 」,返回 「 建立使用者或群組 」 頁面的啟始面板。

## <span id="page-66-0"></span>使用使用者應用程式中的編輯按鈕

[表格](#page-66-1) 9-1 列出您可用來指定屬性值的編輯按鈕。

<span id="page-66-1"></span>表格 *9-1* 可用來指定使用者和群組的編輯按鈕

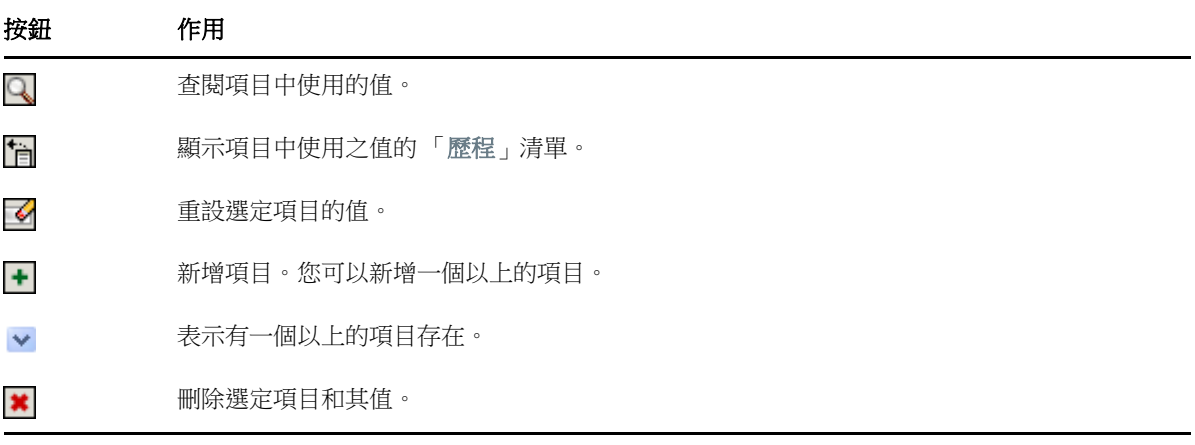

重要:您可以使用「身分自助服務」標籤的「編輯使用者」頁面來重設階層報告結構。例如,您可以 對某經理新增直接下屬,即使該份直接下屬已指定了其他經理,或者,您可以讓某經理對他或她組織 中的某人報告。

#### 查閱容器

**1** 按一下要查閱容器之項目右側的 「查閱」:

Q

「查閱」頁面即會顯示容器的樹狀結構。

您可以按一下按一下 + 按鈕或 - 按鈕來展開或折疊樹狀結構中的節點,以尋找所需的容器。

2 如有需要,可以指定所要容器的搜尋準則。

在文字方塊中,輸入要搜尋的所有或部份容器名稱。搜尋會找到所有以您所輸入文字為開頭的容 器名稱,並不會區分大小寫。您可以在文字中選擇使用星號 (\*) 做為萬用字元,來表示零個或多 個任何字元。

例如,下列所有範例都會找到名為 users 的容器:

Users users u u\* \*s \*r\*

**3** 按一下 「搜尋」。

「查閱」頁面即會顯示搜尋結果。

**4** 從樹狀結構中選取所要的容器。 「查閱」頁面隨即關閉,並將該容器的名稱插入適當的項目。

#### 查閱某個使用者

**1** 按一下要查閱使用者之項目右側的 「查閱」:

Q

「查閱」頁面即會顯示。

- <span id="page-67-0"></span>**2** 指定搜尋準則,以尋找所需的使用者:
	- **2a** 使用下拉式清單來選擇以 「名」或 「姓」進行搜尋。
	- **2b** 在下拉式清單旁的文字方塊中,輸入要搜尋的所有名稱或部份名稱。

搜尋會找到所有以您所輸入文字為開頭的名稱,並不會區分大小寫。您可以在文字中選擇使 用星號 (\*) 做為萬用字元,來表示零個或多個任何字元。

例如,下列所有範例都會找到名為 Chip 者:

Chip chip c  $c^*$ \*p \*h\*

經理的查閱操作只會搜尋經理身分的使用者。

**3** 按一下 「搜尋」。

「查閱」頁面即會顯示搜尋結果。

如果看到包含所需使用者的使用者清單,請移至[步驟](#page-68-0) 4。否則,返[回步驟](#page-67-0) 2。 按一下欄標題,便可以依遞增或遞減順序排序搜尋結果。

<span id="page-68-0"></span>**4** 從清單中選取所要的使用者。 「查閱」頁面隨即關閉,並將該使用者名稱插入適當的項目。

### 使用歷程清單

**1** 按一下要查看其先前值之項目右側的 「歷程」。

#### 旬

歷程清單隨即顯示,其中的值依字母順序排列。

**2** 請執行下列其中一個步驟:

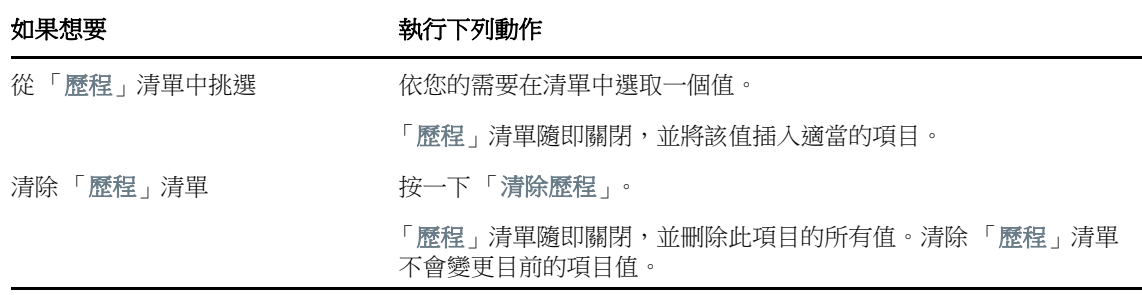

# IV IV 使用工作儀表板索引標籤

以下幾章說明如何使用 Identity Manager 使用者應用程式的 「工作儀表板」索引標籤。

- 第10章 [「介紹工作儀表板索引標籤」](#page-72-0) (第73頁)
- 第11章 [「管理您的工作」](#page-86-0) (第87頁)
- 第12章 [「管理使用者、群組、容器、角色與小組的工作」](#page-110-0) (第111頁)
- 第 13 章 [「控制您的設定」](#page-114-0) (第 115 頁)
- 第 14 章 [「建立程序申請」](#page-132-0) (第 133 頁)

附註:此功能大部分已被 Identity Manager 4.6 中引入的儀表板所取代。如需詳細資訊,請參閱第Ⅱ 部分「管理您的許可權和身分設定檔」 (第 33 頁 ) 和第 III 部分「管理使用者與群組」 (第 63 頁 )。
# 10 <sup>10</sup> 介紹工作儀表板索引標籤

本章提供 「工作儀表板」索引標籤的綜覽。主題包括:

- [「關於工作儀表板索引標籤」](#page-72-0) ( 第 73 頁 )
- [「存取工作儀表板索引標籤」](#page-72-1) ( 第 73 頁 )
- [「瀏覽索引標籤的功能」](#page-73-0) ( 第 74 頁 )
- [「可以執行的工作儀表板動作」](#page-74-0) ( 第 75 頁 )
- [「瞭解工作儀表板中的圖示」](#page-74-1) ( 第 75 頁 )
- [「工作儀表板的安全性許可」](#page-76-0) ( 第 77 頁 )

# <span id="page-72-0"></span>關於工作儀表板索引標籤

「工作儀表板」索引標籤提供了一種簡便的方式來管理任務、資源和角色。此外,它還可讓您檢閱申請 的狀態,以及變更使用者應用程式內的設定。「工作儀表板」索引標籤上只會顯示應用程式最相關的功 能,這樣您就可以專注於自己的工作。

當申請需要組織中一或多個人員的許可時,申請便會啟動工作流程。工作流程可以協調完成申請需要 執行的各項核准工作。一些申請需要單個人員的核准;而其他佈建申請則需要數個人員的核准。在某 些情況下,申請無需任何核准即可完成。

啟始申請時,使用者應用程式會追蹤啟始者與收件者。啟始者是建立申請的人員。而接收者是為之建 立申請的人員。

工作流程設計人員和系統管理員負責為組織中的所有人設定 「工作儀表板」索引標籤的內容。工作流 程的控制流及表單的外觀取決於設計人員和管理員對應用程式所做的設定。此外,您可以查看的內容 和執行的操作通常由您的工作要求和權限層級來決定。

# <span id="page-72-1"></span>存取工作儀表板索引標籤

依預設,在您登入 Identity Manager 使用者介面後,「工作儀表板」索引標籤即會開啟:

圖 *10-1* 工作儀表板

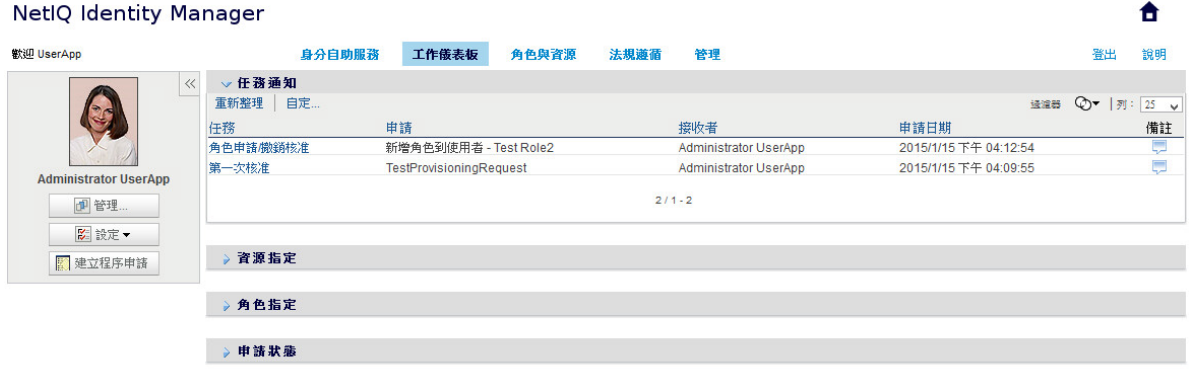

如果在到達 Identity Manager 使用者介面的另一個索引標籤後想要返回,只需要按一下「工作儀表 板」索引標籤將其重新開啟即可。

# <span id="page-73-0"></span>瀏覽索引標籤的功能

本節介紹「工作儀表板」索引標籤的預設功能。(由於您的組織已進行自訂,所以您的標籤外觀可能 有所不同;請諮詢系統管理員或工作流程設計人員 )。

「工作儀表板」索引標籤的右側會顯示數個區段,這些區段可讓您存取標準的 「工作儀表板」動作。 區段說明如下︰

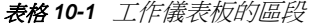

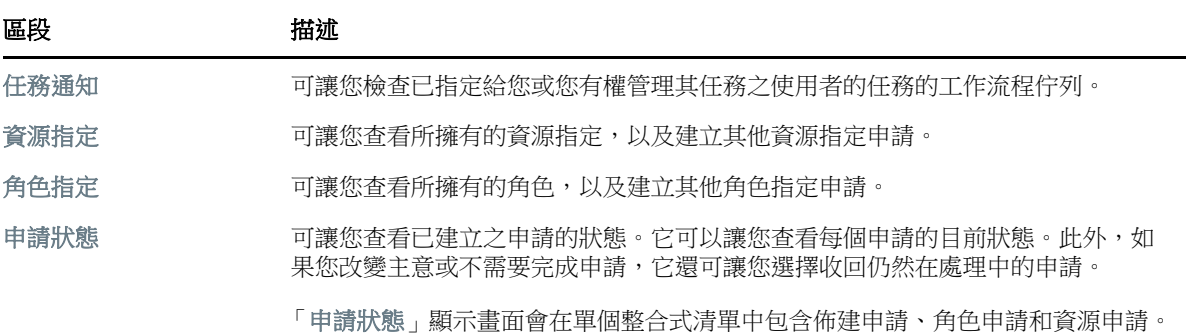

「工作儀表板」的左上角還有一個 「使用者設定檔」區段。該頁中的此區段可讓您管理其他使用者、 群組、容器和角色的工作。此外,它還可讓您管理您的設定和小組設定,及建立程序申請 ( 也稱為佈 建申請 )。

「使用者設定檔」區段內可用的動作說明如下︰

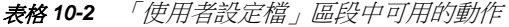

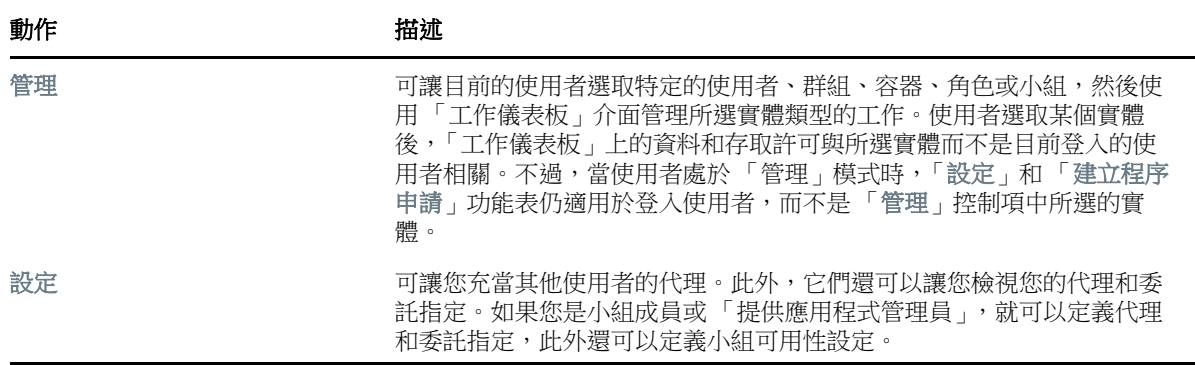

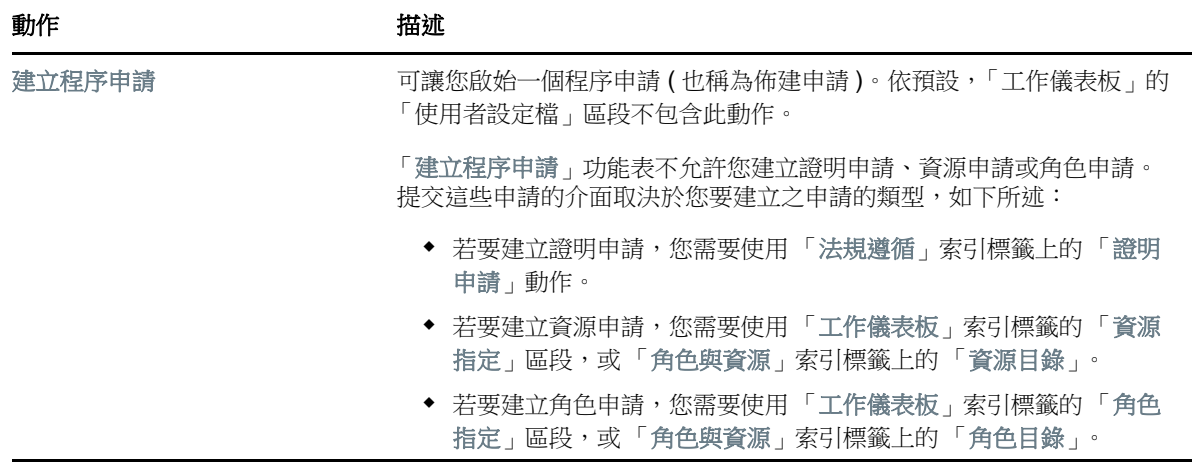

# <span id="page-74-0"></span>可以執行的工作儀表板動作

「工作儀表板」區段支援以下動作︰

#### 表格 *10-3* 通用的工作儀表板動作

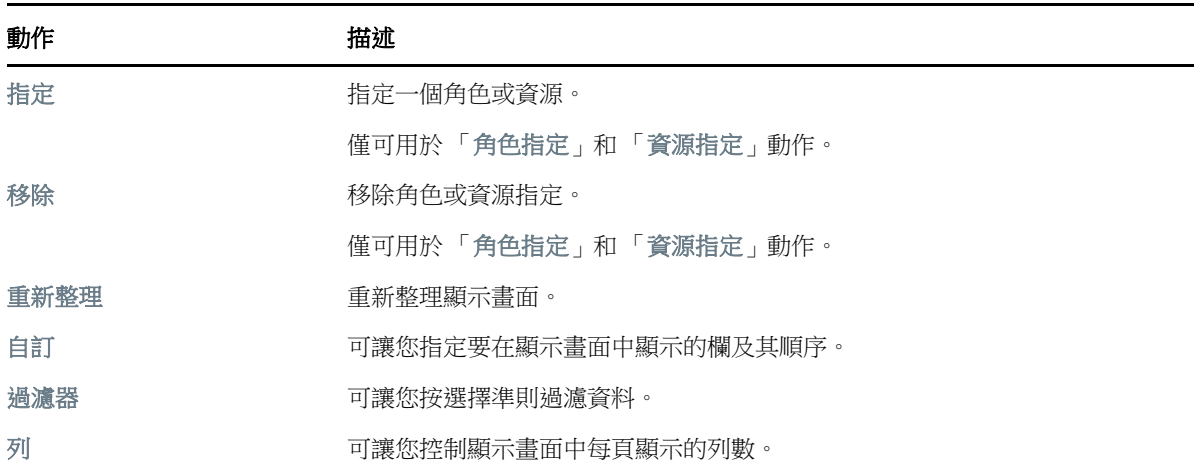

您也可以按一下顯示畫面中的標題來對清單中的資料排序。

儲存使用者優先設定 當您使用 「自訂」、「過濾器」和 「列」動作自訂 「工作儀表板」任意區段的 顯示畫面,或變更所顯示資料的排序順序後,該自訂設定會和您的其他使用者優先設定一起儲存在 Identity Vault 中。若要讓使用者能夠儲存這些使用者優先設定,管理員必須確保已對 srvprvUserPrefs 和 srvprvQueryList 屬性設定了相關許可, 以便使用者可以寫入至這些屬性。

# <span id="page-74-1"></span>瞭解工作儀表板中的圖示

使用「工作儀表板」時,您會在許多位置看到傳遞重要資訊的圖示。

下表詳細描述了「工作儀表板」中使用的圖示:

表格 *10-4* 「工作儀表板」圖示

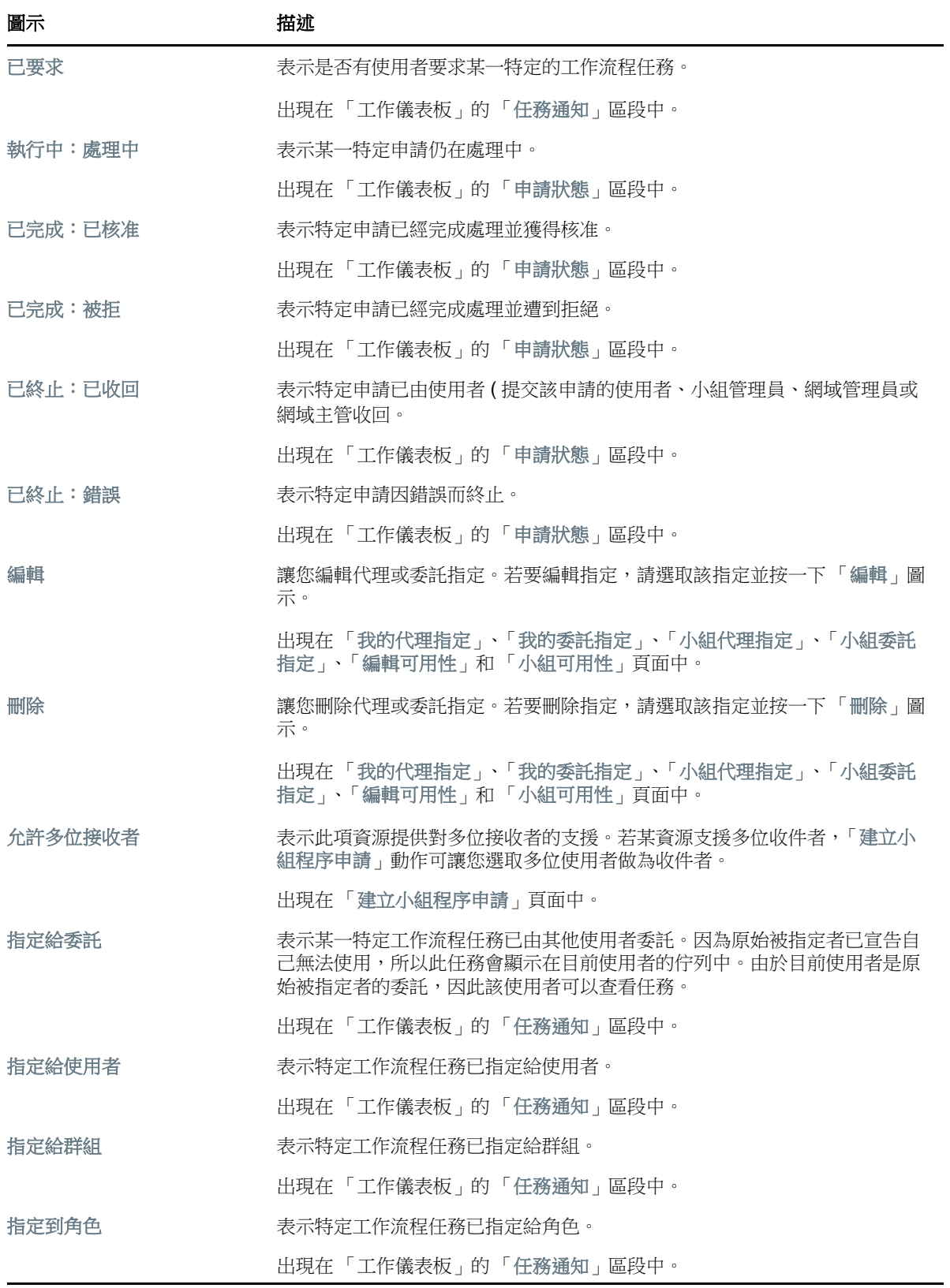

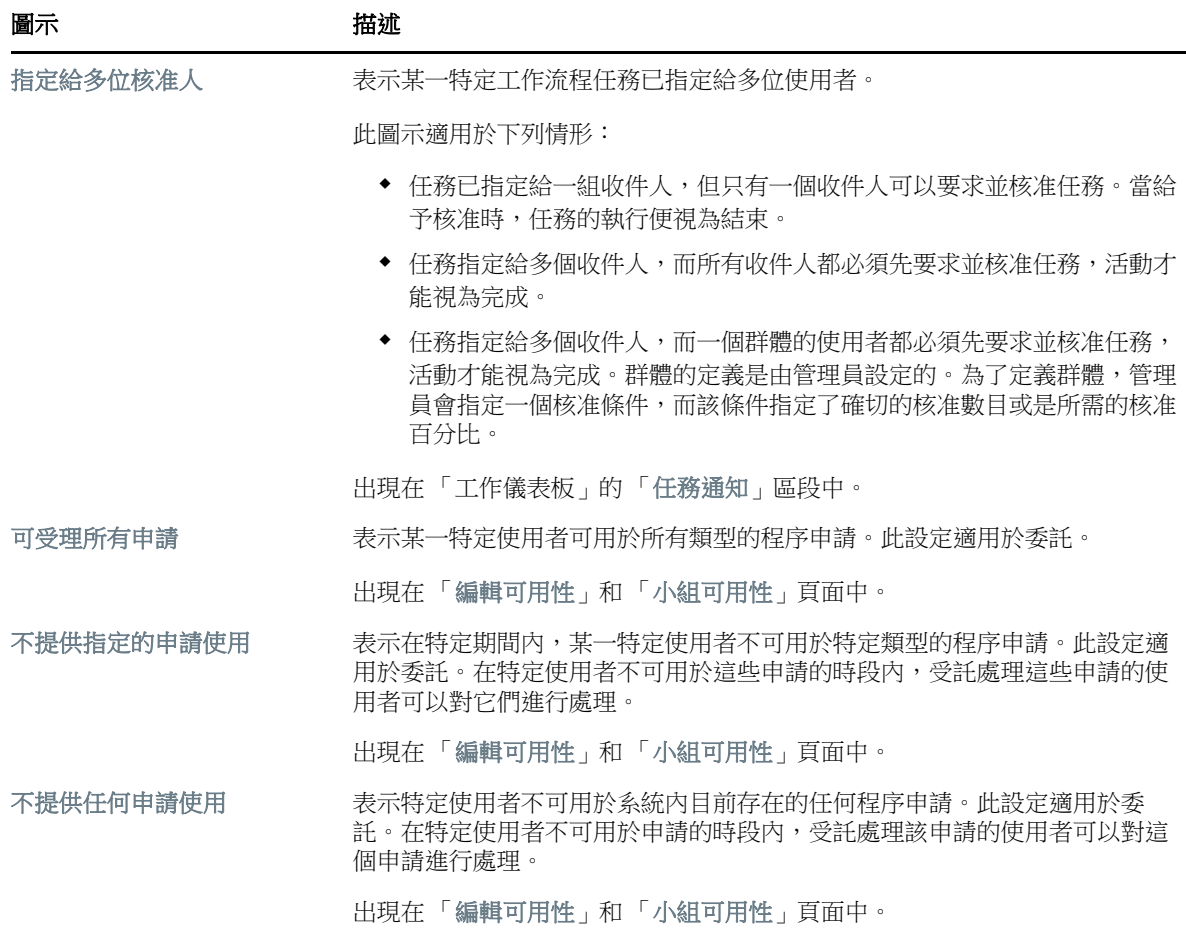

# <span id="page-76-0"></span>工作儀表板的安全性許可

本節介紹每個使用者要執行 「工作儀表板」上各種動作所需的許可。主題包括:

- [「使用者自助服務」](#page-76-1) ( 第 77 頁 )
- [「管理模式下的網域管理員」](#page-78-0) ( 第 79 頁 )
- [「管理模式下的網域主管」](#page-80-0) ( 第 81 頁 )
- [「管理模式下的小組管理員」](#page-82-0) ( 第 83 頁 )

# <span id="page-76-1"></span>使用者自助服務

已驗證的使用者不需要任何安全性許可就可對「工作儀表板」上的任務執行自助服務動作,如下表所 述。

表格 *10-5* 使用者自助服務的任務通知

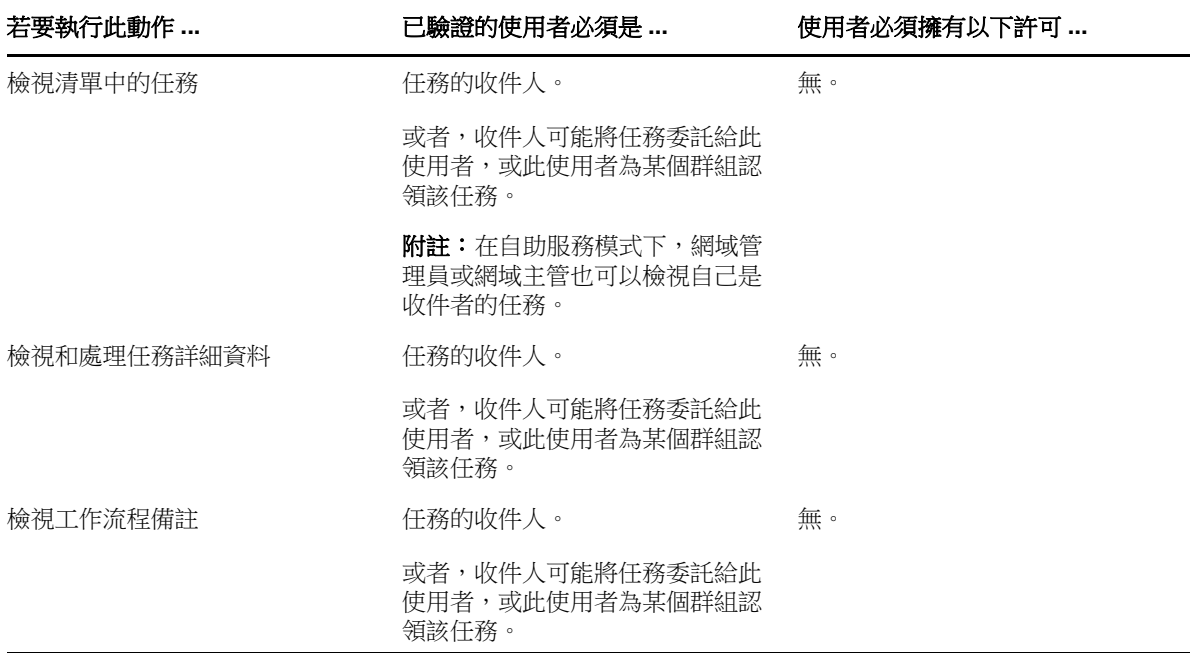

已驗證的使用者需要項目瀏覽權限才能指定或移除角色與資源指定,如下表所示。

表格 *10-6* 使用者自助服務的角色與資源指定

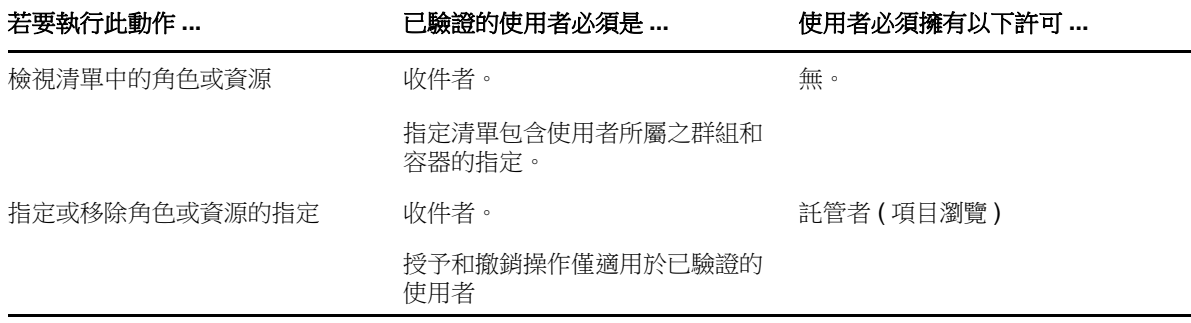

已驗證的使用者需要項目瀏覽權限才能執行某些申請狀態動作,如下表所示。

表格 *10-7* 使用者自助服務的申請狀態

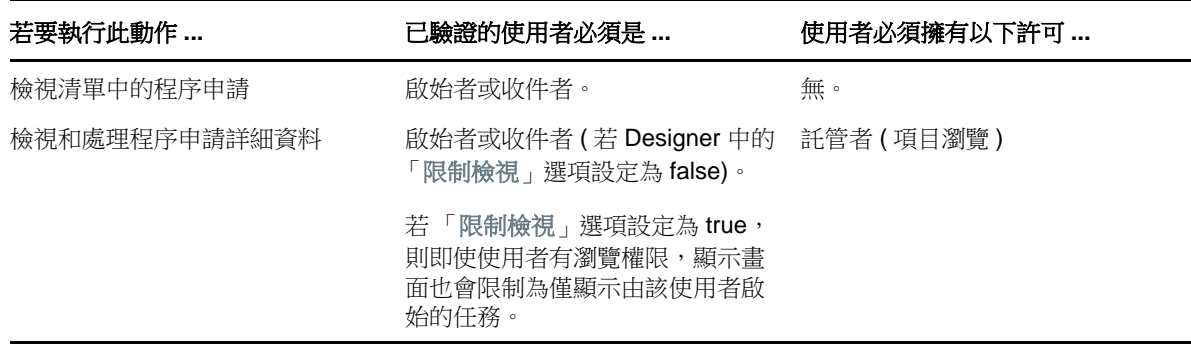

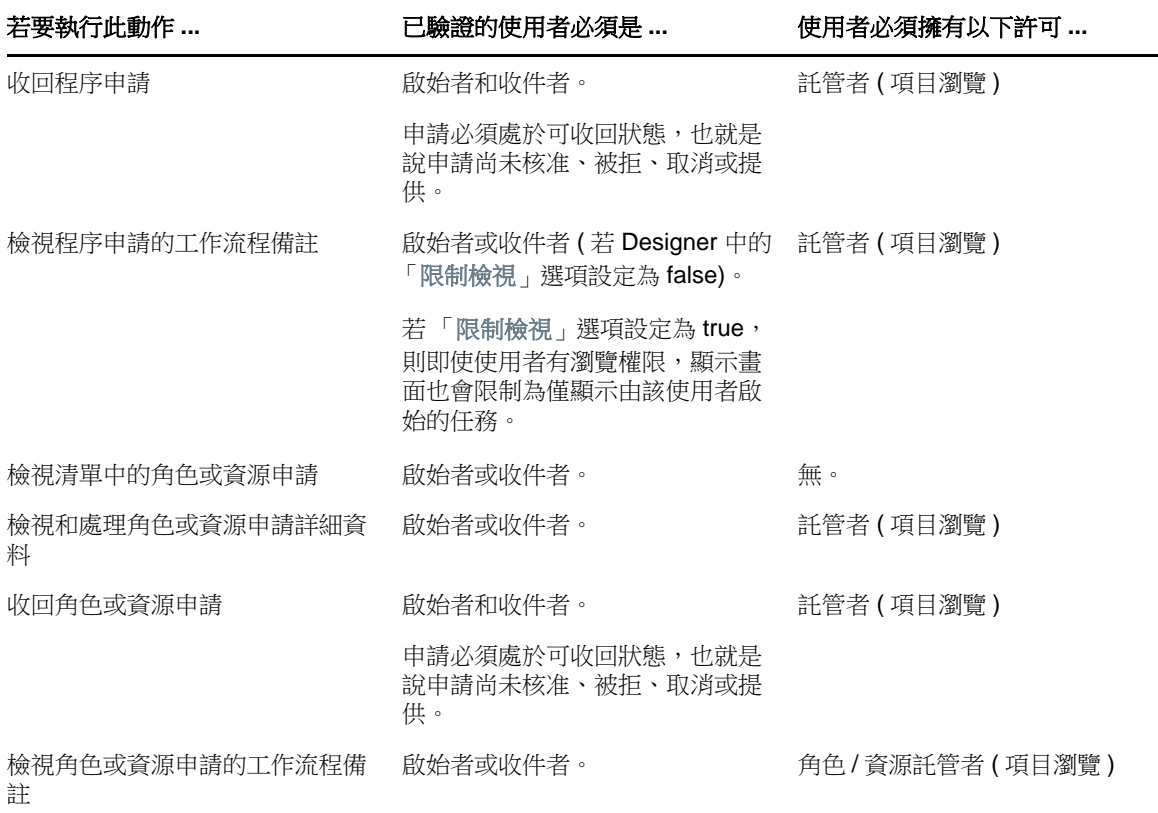

# <span id="page-78-0"></span>管理模式下的網域管理員

在管理模式下,網域管理員不需要任何安全性許可就可對「工作儀表板」上的任務執行動作,如下表 所述。

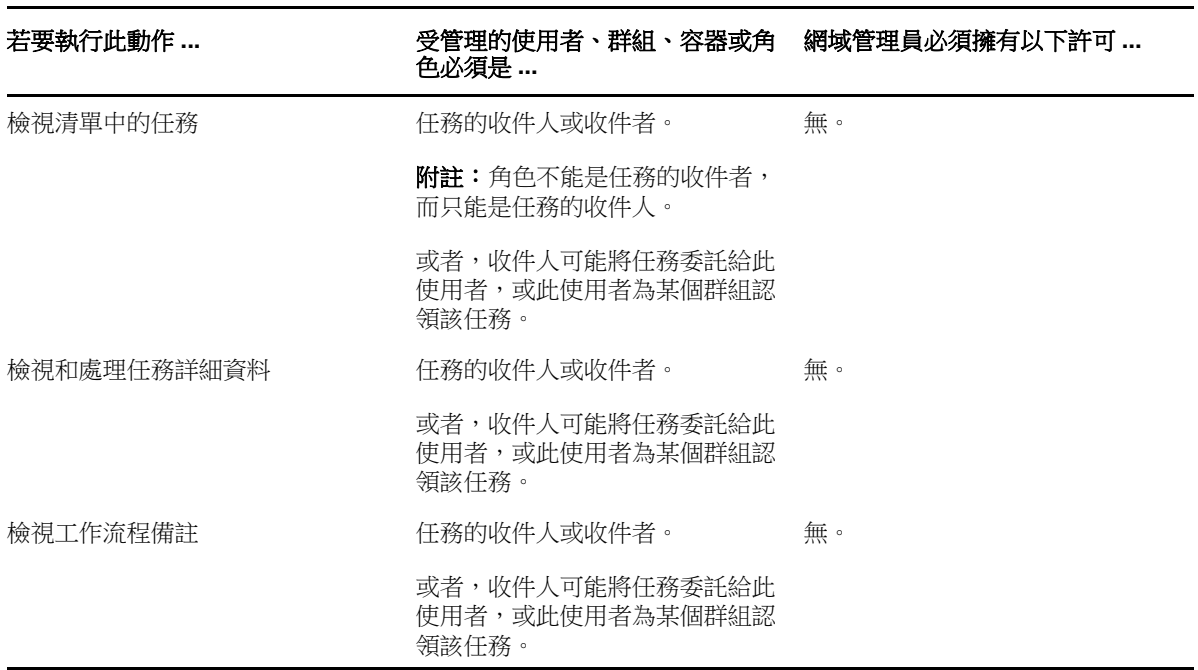

表格 *10-8* 管理模式下網域管理員的任務通知

在管理模式下,網域管理員不需要任何安全性許可就可對 「工作儀表板」上的角色與資源指定執行所 有動作,如下表所述。

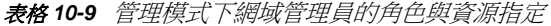

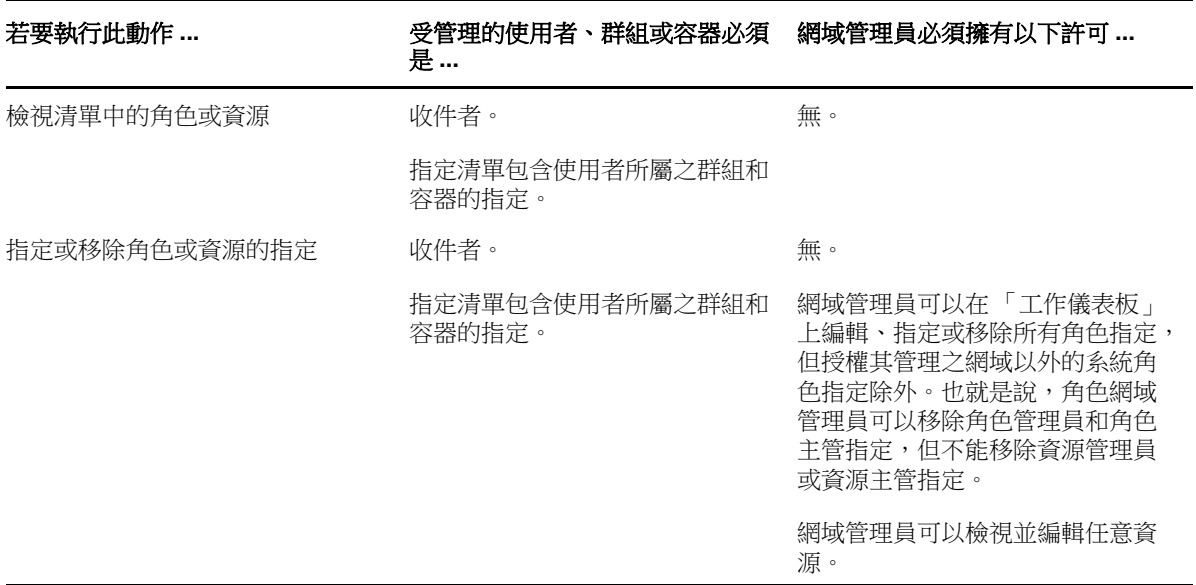

在管理模式下,網域管理員不需要任何安全性許可就可對 「工作儀表板」上的申請狀態執行自助服務 動作,如下表所述。

表格 *10-10* 管理模式下網域管理員的申請狀態

| 若要執行此動作 …        | 受管理的使用者、群組或容器必須<br>是… | 網域管理員必須擁有以下許可                  |
|------------------|-----------------------|--------------------------------|
| 檢視清單中的程序申請       | 啟始者或收件者。              | 無。                             |
| 檢視和處理程序申請詳細資料    | 啟始者或收件者。              | 無。                             |
| 收回程序申請           | 啟始者或收件者。              | 無。                             |
| 檢視程序申請的工作流程備註    | 啟始者或收件者。              | 無。                             |
| 檢視清單中的角色或資源申請    | 啟始者或收件者。              | 無。                             |
| 檢視和處理角色或資源申請詳細資料 | 啟始者或收件者。              | 無。                             |
| 收回角色或資源申請        | 網域管理員無法杳看系統角色的申<br>請。 | 網域管理員可以檢視除系統角色申<br>請之外的所有角色申請。 |
|                  |                       | 網域管理員可以檢視並編輯任意資<br>源。          |
|                  | 啟始者或收件者。              | 無。                             |
|                  | 申請必須處於可收回狀態。          | 網域管理員可以收回除系統角色申<br>請之外的所有角色申請。 |
|                  | 網域管理員無法收回系統角色的申<br>請。 |                                |
|                  |                       | 網域管理員可以檢視並編輯任意資<br>源。          |

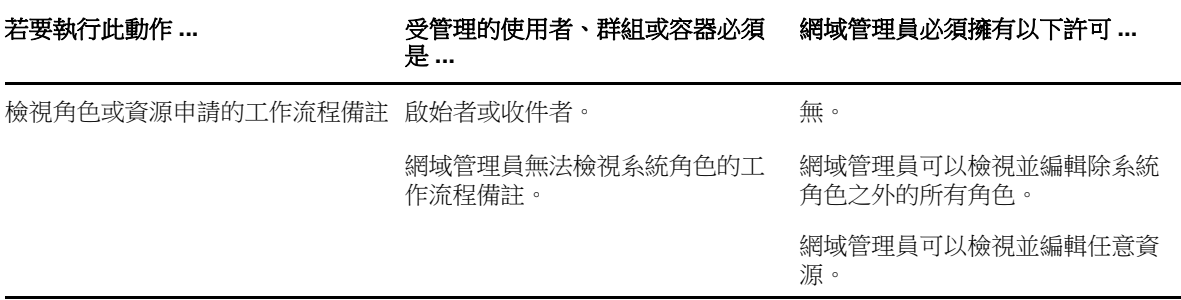

# <span id="page-80-0"></span>管理模式下的網域主管

在管理模式下,網域主管不需要任何安全性許可就可檢視任務,但必須擁有相關許可才能檢視任務詳 細資料和工作流程備註,如下表所述。

表格 *10-11* 管理模式下網域管理員的任務通知

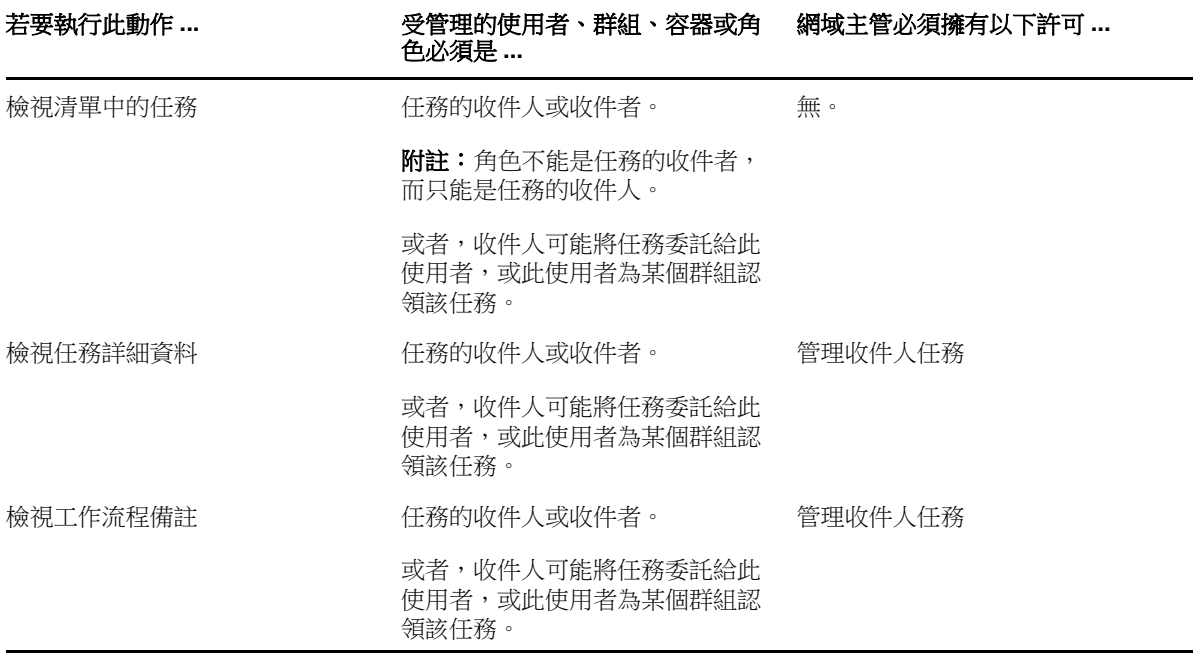

在管理模式下,網域主管不需要任何安全性許可就可檢視角色與資源指定,但必須擁有相關許可才能 指定角色與資源或移除現有指定,如下表所述。

表格 *10-12* 管理模式下網域管理員的角色與資源指定

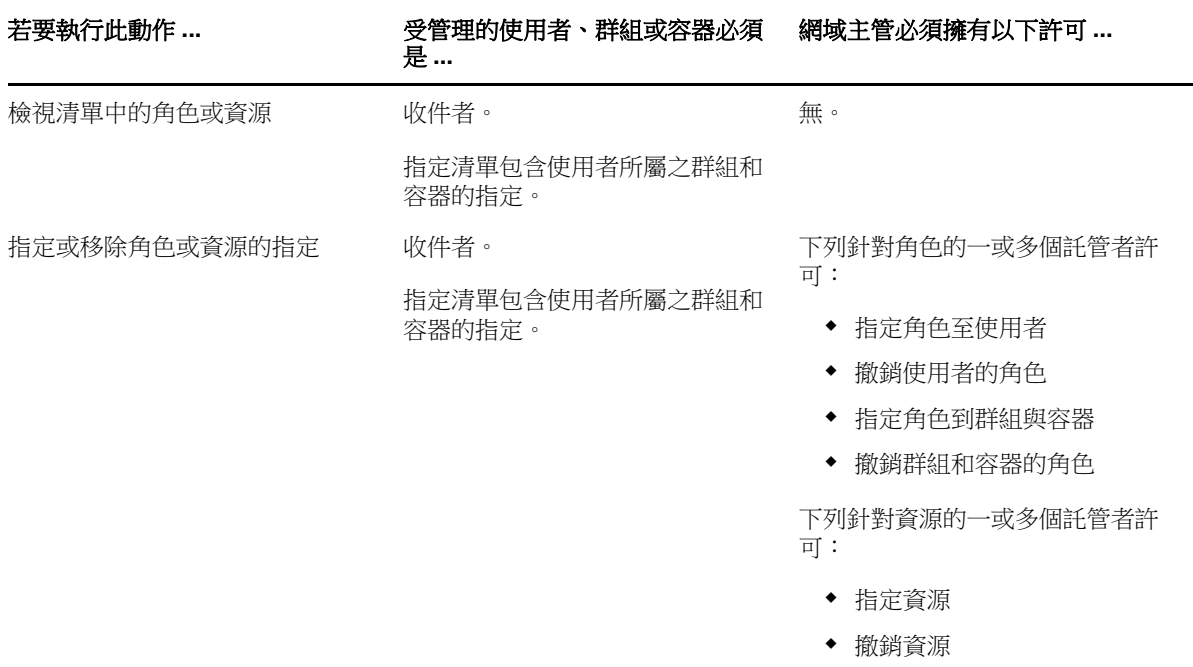

在管理模式下,網域主管不需要任何安全性許可就可檢視程序、角色與資源申請,但必須擁有相關許 可才能檢視申請詳細資料和工作流程備註以及收回申請,如下表所述。

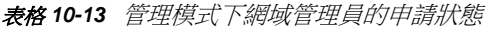

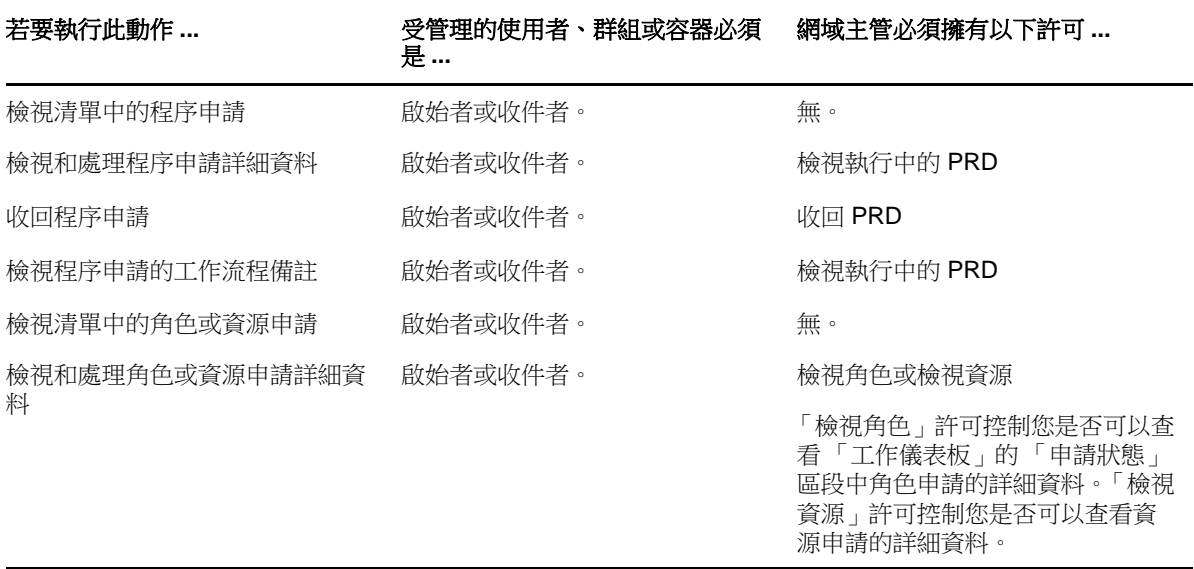

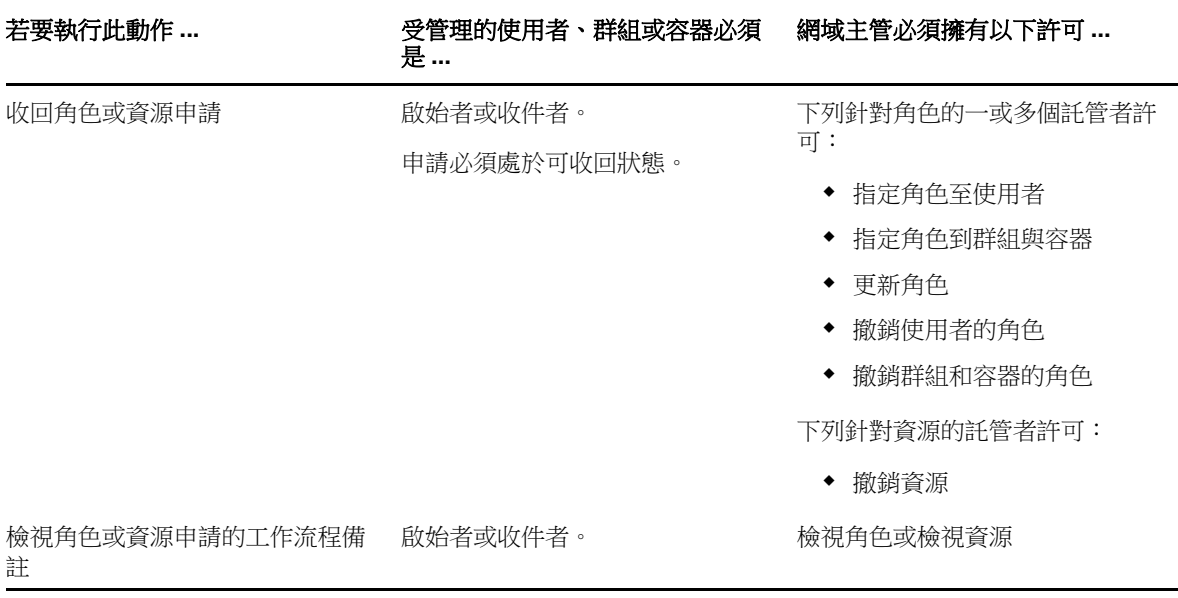

# <span id="page-82-0"></span>管理模式下的小組管理員

在管理模式下,小組管理員不需要任何安全性許可就可檢視任務,但必須擁有相關許可才能檢視任務 詳細資料和工作流程備註,如下表所述。

表格 *10-14* 管理模式下小組管理員的任務通知

| 若要執行此動作 … | 受管理的使用者必須是                                  | 小組管理員必須擁有以下許可 |
|-----------|---------------------------------------------|---------------|
| 檢視清單中的任務  | 既是小組成員也是任務的收件人。                             | 無。            |
|           | 或者,收件人可能將任務委託給此<br>使用者,或此使用者為某個群組認<br>領該任務。 |               |
| 檢視任務詳細資料  | 既是小組成員也是任務的收件人。                             | 管理收件人任務       |
|           | 或者,收件人可能將任務委託給此<br>使用者,或此使用者為某個群組認<br>領該任務。 |               |
| 檢視工作流程備註  | 既是小組成員也是任務的收件人。                             | 管理收件人任務       |
|           | 或者,收件人可能將任務委託給此<br>使用者,或此使用者為某個群組認<br>領該任務。 |               |

在管理模式下,小組管理員不需要任何安全性許可就可檢視角色與資源指定,但必須擁有相關許可才 能指定角色與資源或移除現有指定,如下表所述。

表格 *10-15* 管理模式下小組管理員的角色與資源指定

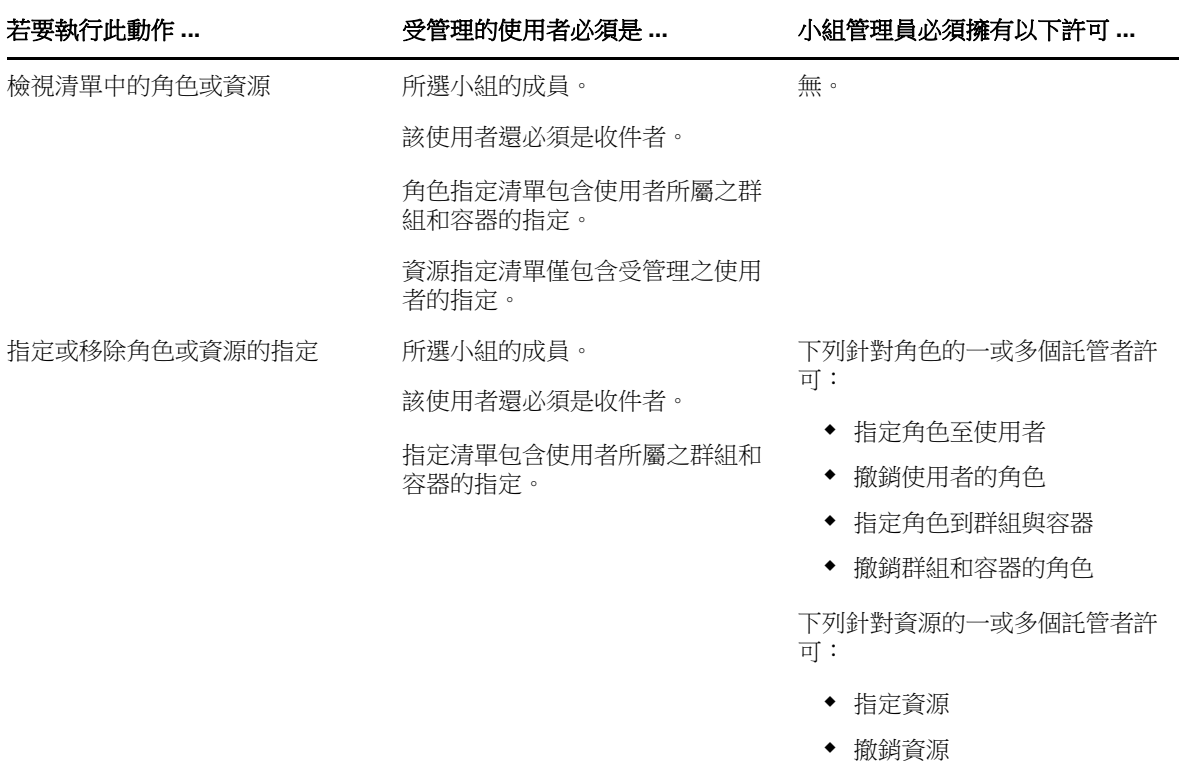

在管理模式下,小組管理員不需要任何安全性許可就可檢視程序、角色與資源申請,但必須擁有相關 許可才能檢視申請詳細資料和工作流程備註以及收回申請,如下表所述。

#### 表格 *10-16* 管理模式下小組管理員的申請狀態

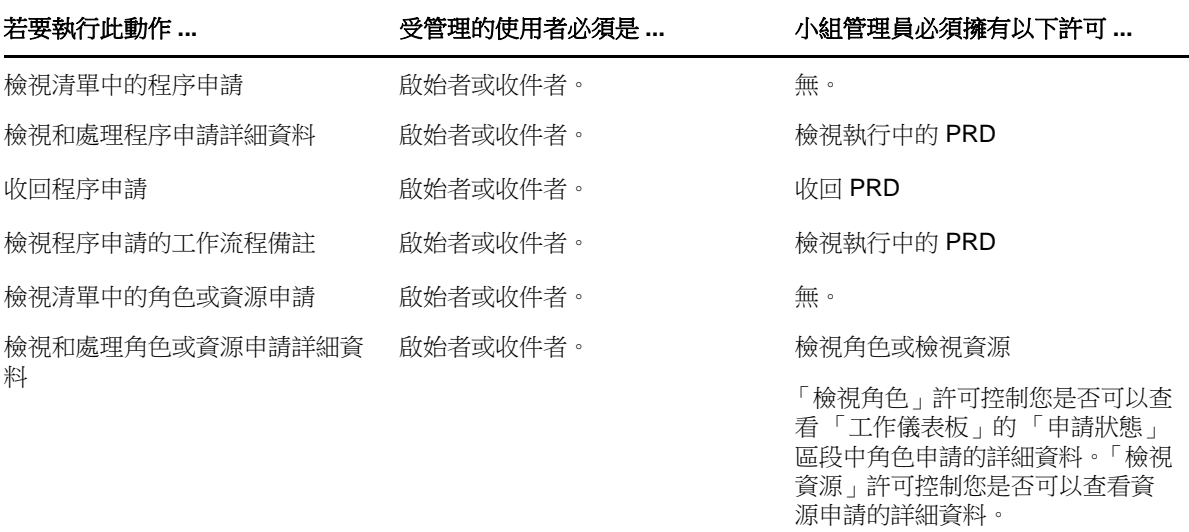

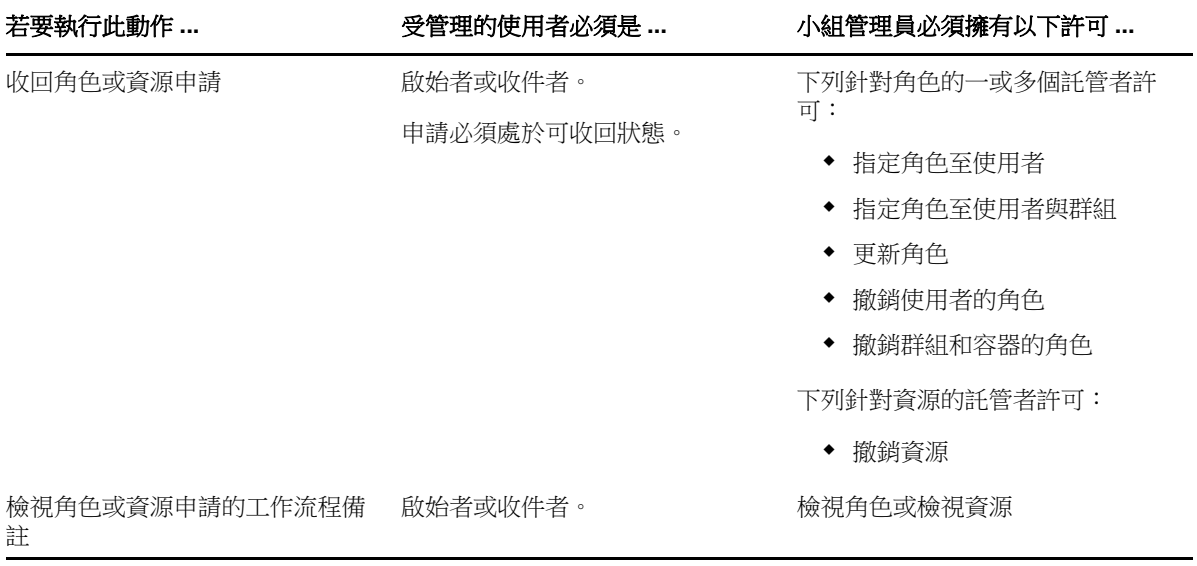

11 管理您的工作

本章介紹 「工作儀表板」頁面支援的動作。主題包括:

- [「使用任務」](#page-86-0) ( 第 87 頁 )
- [「使用資源」](#page-95-0) ( 第 96 頁 )
- [「使用角色」](#page-98-0) ( 第 99 頁 )
- [「檢視申請狀態」](#page-102-0) ( 第 103 頁 )

# <span id="page-86-0"></span>使用任務

「任務通知」動作可讓您檢查已指定給您或您有權管理其任務之使用者、群組、容器或角色的任務的 工作流程佇列。當佇列中有任務時,您需要執行以下其中一項動作:

- ◆ 要求這個任務,這樣才可以開始對它進行處理
- 將任務重新指定給另一個使用者、群組或角色

附註:若要重新指定任務,您必須是擁有「管理收件人任務」許可的佈建管理員或佈建主管 ( 或小組 管理員 )。若您沒有此許可,則 「 重新指定 」 按鈕將不可用。

不具備管理特權的企業使用者只能查看自己是收件人的任務。企業使用者無法查看自己是收件者的任 務。顯示給企業使用者的任務清單包含取消認領的任務。

或者,收件人可能將任務委託給企業使用者,或此使用者為某個群組認領該任務。

附註:企業使用者無需擁有啟動工作流程之佈建申請定義的目錄瀏覽權限,即可查看自己是收件人的 任務。

佈建管理員和佈建主管可以管理其他使用者的任務,如下所述:

- 若 「管理」控制項中未選取任何選項,則任務清單會顯示目前使用者的任務。包括使用者是收件 者或收件人的任務,以及收件者或收件人是目前使用者所屬群組、容器或角色的任務。佈建管理 員或佈建主管可以對自己的任務執行任何動作,因為處理自己的任務不需要具備任何權限。
- ◆ 若 「管理」控制項中選取了某個使用者,清單會顯示將所選使用者做為收件人的任務,以及使用 者為收件者的任務。佈建管理員或佈建主管可將任務清單過濾為只顯示受管理使用者為收件人的 任務。或者,使用者可以將清單過濾為只顯示受管理使用者為收件者的任務。
- 若選取了某個群組,清單會顯示將所選群組做為收件人的任務,以及群組為收件者的任務。佈建 管理員、佈建主管或小組管理員可以將任務清單過濾為只顯示受管理群組為收件人的任務。或 者,使用者可以將清單過濾為只顯示受管理群組為收件者的任務。
- 若選取了某個角色,清單會顯示將所選角色做為收件人的任務。角色不能指定為任務的收件者。
- 若選擇了某個容器,清單會顯示將所選容器做為收件者的任務。容器不能指定為任務的收件人。

提供網域的小組管理員可以管理小組成員的任務。選取小組成員之前,小組管理員必須先選取一個小 組。

「任務通知」動作可讓您執行與資源申請、角色申請、程序申請及證明申請相關聯的任務。在某些情 況下,使用者介面會依您選定要處理的任務類型而有所不同。對於證明申請,「任務通知」動作僅顯 示將目前使用者指定為證明者的任務。

認領了與資源申請、角色申請或程序申請相關聯的某項任務之後,您就可執行動作,將工作項目傳遞 至給工作流程中的下一個活動。您可以執行之動作的相關描述如下所示:

表格 *11-1* 轉遞動作

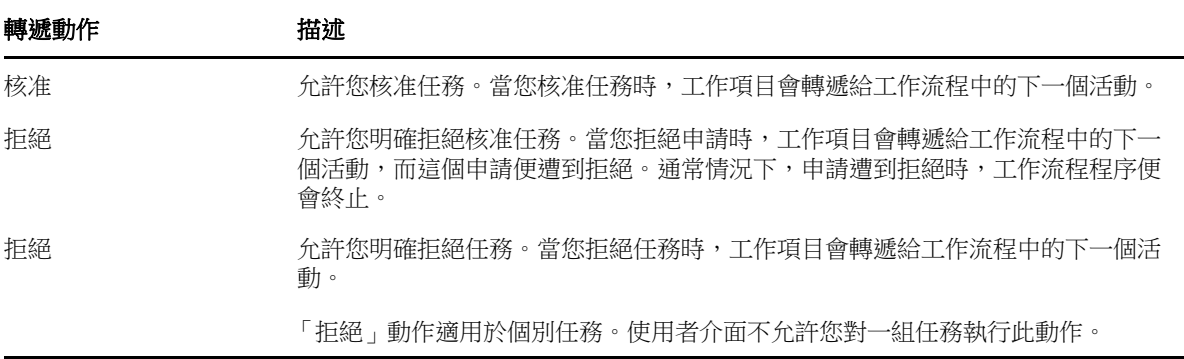

認領了與證明申請相關聯的某項任務之後,您需要檢閱證明表單中顯示的資訊。此外,您需要回答必 要的證明問題,以證明資料的正確性,而在某些情況下,您將需要回應一或多個調查問題。針對使用 者設定檔證明程序,此表單包含您需要驗證其正確性的使用者屬性資料。針對角色指定、使用者指定 以及 SoD 證明程序,此表單包含一份顯示您需要驗證之角色指定、使用者指定或 SoD 資料的報告。

# 檢視任務清單

若要查看已指定給您的任務:

**1** 在 「工作儀表板」中,按一下動作群組中的 「任務通知」。

佇列中的任務清單隨即顯示。

針對資源與角色申請,任務清單中的 「收件者」欄會在已獲得需要的核准時,指定要接收資源或 角色的使用者或群組。對於證明申請,「收件者」欄會指定證明者的名稱。

任務清單中的 「類型」欄包含了一個圖示,表示任務目前是否已指定給某個使用者、群組、委託 或多個核准人。「指定給多位核准人」類型適用於下列情形:

- ◆ 任務已指定給一組收件人,但只有一個收件人可以要求並核准任務。當給予核准時,任務的 執行便視為完成。
- 任務指定給多個收件人,而所有收件人都必須先要求並核准任務,活動才能視為完成。
- ◆ 任務指定給多個收件人,而一個群體的使用者都必須先要求並核准任務,活動才能視為完 成。群體的定義是由管理員設定的。為了定義群體,管理員會指定一個核准條件,而該條件 指定了確切的核准數目或是所需的核准百分比。

工作流程系統會執行「*短路評估*」來對群體進行最佳化。每當群組核准條件達到某個程度而群組 單位不再為可能時,活動就會遭到拒絕,而任務會從所有收信人的佇列中移除。

「優先程度」欄會顯示旗標表示高優先程度的任務。您無法按一下 「優先程度」欄來依照優先程 度排序此任務清單。

與證明申請相關聯的工作流程任務會顯示 「證明核准」的任務名稱。

# 檢視任務摘要

若要檢視任務的摘要資訊,請將滑鼠指標懸停在任務清單中的任務名稱上方。

# 選取任務

若要在佇列清單中選取任務:

**1** 在佇列中按一下任務的名稱。

「任務詳細資料」表單即會顯示在訊息視窗中,或內嵌到任務清單中。此行為由 「自訂」對話方 塊中的設定控制。下圖顯示內嵌式「任務詳細資料」表單:

下圖顯示訊息視窗中的 「任務詳細資料」表單︰

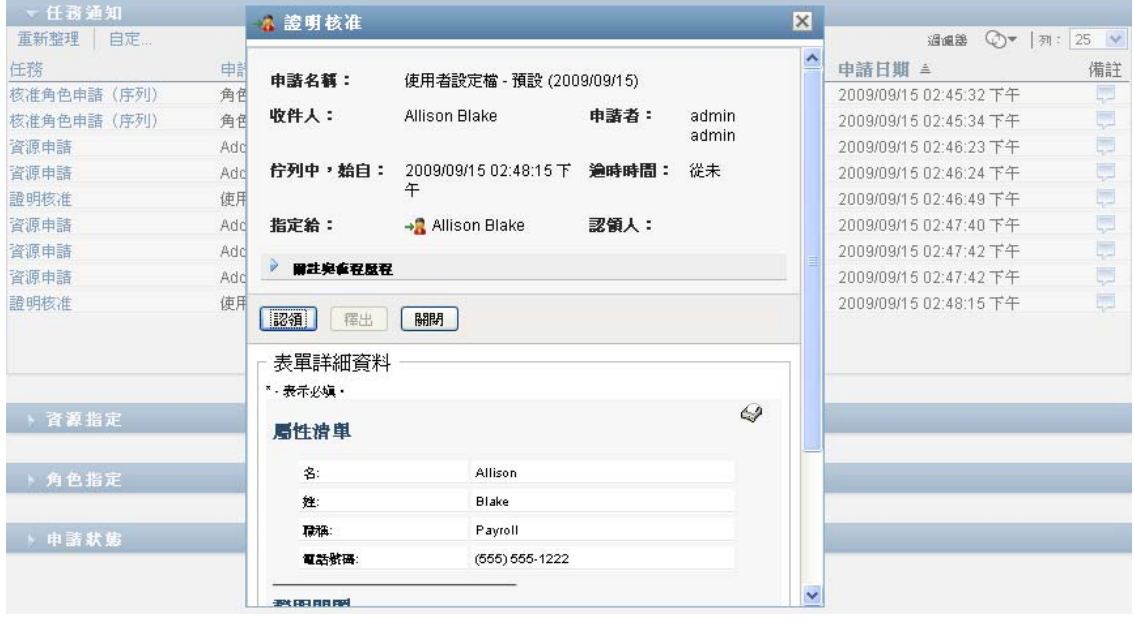

當任務指定給多個核准人時,「任務詳細資料」表單會在 「 指定給 」 欄位旁顯示 「 多個核准人 」 圖示,並在圖示下方顯示文字,指出需要多重核准。

- 2 若要顯示有關指定給多個核准人之任務的詳細資訊,請按一下多個核准人圖示下方的文字。 隨即顯示一個快顯視窗,指出需要多少個核准、目前的收件人為何,以及目前的核准狀態為何。 根據管理員設定任務的不同,任務要求也有所不同。
	- 如果核准類型為 「 *群組* 」,則表示任務被指定給某群組中的數個使用者,但只有一個使用者 可以要求並核准任務。
	- 如果核准類型為 「 *角色* 」,則表示任務被指定給某角色中的數個使用者,但只有一個使用者 可以要求並核准任務。
	- ◆ 如果核准類型為 「 *多核准人* 」,則表示任務被指定給數個收件人,而所有收件人都必須要求 並核准任務。
	- ◆ 如果核准類型為 「*群體*」,則表示任務被指定給數個收件人,而其中一個群體的收件人能夠 核准任務。群體的定義是由管理員設定的。為了定義群體,管理員會指定一個核准條件,而 該條件指定了確切的核准數目或是所需的核准百分比。

工作流程系統會執行「*短路評估*」來對群體進行最佳化。每當群組核准條件達到某個程度而群組 單位不再為可能時,活動就會遭到拒絕,而任務會從所有收件人的佇列中移除。

- 3 若想要求任務,請遵循[「認領任務」](#page-89-0)(第90頁)中的指示。
- **4** 若想檢視任務的備註歷程,請按一下 「檢視備註歷程」。

快顯視窗隨即顯示,讓您看見使用者和系統的備註。備註顯示的順序是由各備註所關聯之時戳所 決定的。先輸入的備註就會先顯示。對於平行核准流程,同時間處理活動的順序可能不一定。

- **4a** 按一下 「備註與流程歷程」。
- **4b** 若要顯示使用者備註,請按一下 「 使用者備註 」。

使用者備註包含下列種類的資訊:

- 備註的新增日期和時間。
- 備註所針對之活動的名稱。所顯示的活動清單包含已處理或目前正在處理的使用者和提 供活動。
- ◆ 建立備註的使用者名稱。如果備註是由工作流程系統所產生,則應用程式的名稱 ( 例如 IDMProv) 就是使用者名稱。由工作流程系統產生的備註會自動進行當地語系化。
- 備註文字,包含各活動目前被指定者的使用者名稱。

工作流程設計人員可以停止讓使用者備註在工作流程中產生。如需詳細資訊,請參閱 《*NetIQ Identity Manager - Administrator's Guide to Designing the Identity Applications*》 (NetIQ Identity Manager - Identity Applications 管理員設計指南 )。

**4c** 若要顯示系統備註,請按一下 「顯示系統備註」。

系統備註包含下列種類的資訊:

- 備註的新增日期和時間。
- 備註所針對之活動的名稱。當您顯示系統備註時,工作流程中的所有活動都會列出。活 動清單包含已處理或目前正在處理的活動。
- ◆ 建立備註的使用者名稱。如果備註是由工作流程系統所產生,則應用程式的名稱 ( 例如 IDMProv) 就是使用者名稱。由工作流程系統產生的備註會自動進行當地語系化。
- 備註文字,說明各活動所採取的動作。

系統備註主要供除錯目的之用。大多數的業務使用者都不需要檢視工作流程的系統備註。

**4d** 若要在較長的備註清單中捲動,請按一下畫面下方的箭頭。例如,若要捲動至下一頁,請按 「下一筆」箭頭。

**4e** 若要關閉視窗,請按一下 「關閉」。

5 若要返回任務清單,請按一下「返回」。

### <span id="page-89-0"></span>認領任務

若想認領欲進行處理的任務:

**1** 按一下 「認領」。

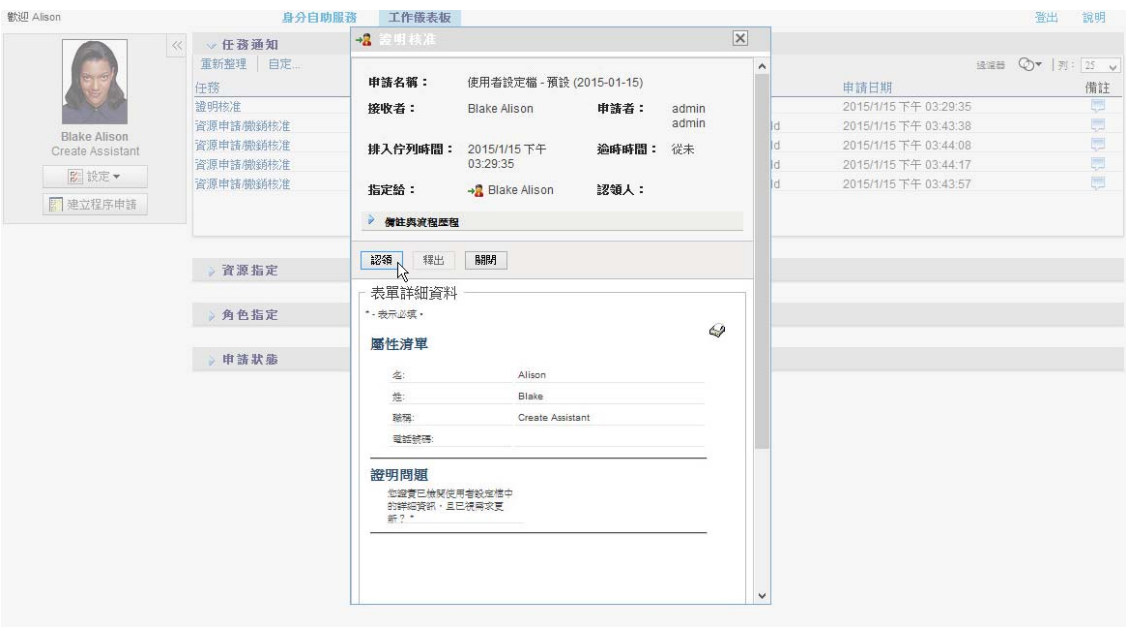

對於資源申請、角色申請和程序申請,此頁面的 「表單詳細資料」區段會更新為包含 「拒絕」、 「核准」按鈕以及流程定義中的其他動作按鈕,而某些適當的欄位也變為可以編輯。

針對證明申請,頁面的 「表單詳細資料」區段已更新為包含證明表單。表單的外觀取決於證明類 型。對於使用者設定檔證明程序,此表單會顯示需要您檢閱的使用者設定檔資料。

對於角色指定、使用者指定及 SoD 證明程序,此表單包含一份顯示需要您檢閱之資料的報告。

對於所有證明類型,此表單會顯示若干控制項,以便您回答必要的證明問題,以及證明程序中包 含的任何其他調查問題。

如果管理員已設定系統要求數位簽名,並且任務需要數位簽名,頁面右上角將顯示 「需要數位簽 名」圖示。

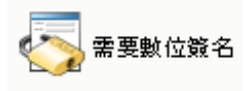

此外,Internet Explorer 中會顯示一個訊息,指出您需要按下空格鍵或 Enter 鍵來啟用數位簽名 applet。

- 2 如果您在處理需要數位簽名的任務,則請執行下列步驟:
	- 2a 如果您使用智慧卡,則請將智慧卡插入智慧卡讀取裝置。
	- 2b 在 Internet Explorer 上,請按下空格鍵或 Enter 鍵來啟用 applet。 這時候,您的瀏覽器可能會顯示安全性警告訊息。
	- **2c** 按一下 「執行」繼續。
	- **2d** 填寫核准表單上的各欄位。表單上的欄位會視所申請之資源的不同而有所不同。
	- **2e** 按一下數位簽名確認訊息旁的核取方塊,指出您已準備簽名。 根據管理員設定提供資源的不同,數位簽名確認訊息也有所不同。 applet 隨即顯示一個快顯視窗,讓您選取證書。此快顯視窗會將輸入至瀏覽器以及輸入至智 慧卡 ( 如果目前有連接 ) 的證書都列出。
	- **2f** 選取您要使用的證書後按一下 「選取」。
- **2g** 如果選取的證書已輸入瀏覽器,您就必須在申請表單的 「密碼」欄位中輸入證書的密碼。
- **2h** 如果選取的證書已輸入至智慧卡,則請輸入智慧卡的 PIN,然後按一下 「確定」。 如果使用智慧卡,您就不需輸入證書的密碼,因為證書密碼已經傳輸到卡片上。 如果管理員已允許您預覽使用者授權書,「預覽」按鈕便已啟用。
- **2i** 按一下 「預覽」按鈕檢視使用者授權書。 如果數位簽名類型設為 「表單」,則顯示 PDF 文件。 如果數位簽名類型設為資料,則顯示 XML 文件。
- **3** 若要拒絕資源或角色申請,按一下 「拒絕」。
- **4** 若要核准資源或角色申請,請按一下 「核准」。 使用者應用程式會顯示訊息,指出這個動作是否成功。

**附註:**如果您透過工作儀表板上的任務清單存取任務,任務完成視窗的右上角會顯示關閉按鈕 (**X**)。不過,如果您是透過電子郵件中的連結或深層連結存取並完成任務,任務完成視窗中的關閉 按鈕將不可用。

# 重新指定任務

若要重新指定任務:

**1** 按一下 「任務詳細資料」視窗中的 「重新指定」。

附註:若要重新指定任務,您必須是擁有 「管理收件人任務」許可的佈建管理員或佈建主管 ( 或 小組管理員 )。若您沒有此許可,則 「 重新指定 」 按鈕將不可用。

- 2 按一下所選輸入項方塊旁邊的「物件選擇器」圖示 Q.
- **3** 在 「新的指定目標」下拉式清單中,選取您想對其重新指定任務的使用者。
- **4** ( 選擇性 ) 請在 「備註」欄位中輸入備註,說明重新指定的原因。
- **5** 按一下 「提交」。 使用者應用程式會顯示訊息,指出這個動作是否成功。

## 釋放任務

您可以釋放任務,以便將其指定給其他小組成員,或由其他成員要求。按一下 「任務詳細資料」視窗 中的 「釋放」。

## 過濾任務清單

您可以對任務清單套用過濾器,限制傳回的列數。透過過濾任務清單,您可以更輕鬆地找到目標項 目,同時又可提高性能。

若要為任務清單定義過濾器:

**1** 按一下 「定義過濾器」按鈕。

隨即會出現 「 過濾器 」 對話方塊, 其中會顯示多個可用於指定資料過濾方式的欄位。

**2** 若要將搜尋範圍縮小至目前實體設定檔 ( 目前登入的使用者或 「管理」控制項中選取的使用者、 群組、容器或角色)是收件人的任務,請在「任務排序方式」欄位中選取「指定給」。

附註:一般使用者無法使用 「任務排序方式」欄位,因為他們只能檢視自己是收件人的任務。只 有網域管理員、網域主管和小組管理員才能看見 「任務排序方式」欄位。

- **3** 若要將搜尋範圍縮小至目前實體設定檔是收件者的任務,請在 「任務排序方式」欄位中選取 「收 件者」。
- **4** 若要包含目前實體設定檔是收件人或收件者的所有任務,請確定在 「任務排序方式」欄位中不選 取任何選項。
- **5** 若要將搜尋範圍縮小至在特定時間點之前逾時的任務,請選取逾時單位 (「週」、「天」或 「小 時」 ),並在 「逾時」欄位中輸入一個值。
- **6** 按一下 「過濾器」,使用 「過濾器」對話方塊中指定的選擇準則來執行新的任務查詢。 當您為任務清單定義過濾器後,過濾器定義會和您的其他使用者優先設定一起儲存在 Identity Vault 中。

附註:無論 「管理」控制項中是否已選取其他使用者,儲存的優先設定會始終套用至目前登入使 用者應用程式的使用者。

若要檢視先前定義的過濾點:

**1** 查看 「定義過濾器」圖示左側的方塊。 若未定義任何過濾器,則定義過濾器圖示會顯示兩個空環。 若已定義一或多個過濾點,則每個過濾點都會顯示在單獨的方塊中,如下所示:

若要移除先前在 「過濾器」對話方塊中指定的過濾點:

**1** 按一下要移除之過濾點旁邊的清除此過濾器圖示 ( 看起來像一個 **X**)。

若要移除先前定義的所有過濾器,並更新搜尋結果以包含所有任務:

- **1** 按一下 「定義過濾器」按鈕,開啟 「過濾器」對話方塊。
- **2** 按一下 「清除過濾器」按鈕。

「過濾器」對話方塊隨即關閉,並且任務清單更新為包含所有任務。

# <span id="page-92-0"></span>自訂任務欄

「工作儀表板」頁面的「任務通知」區段可讓您選取和不選某些欄,還可以將任務清單顯示畫面中的 欄重新排序。此行為由 「自訂任務通知顯示」對話方塊內的設定控制。

當您修改欄清單或對欄重新排序後,該自訂設定會和您的其他使用者優先設定一起儲存在 Identity Vault 中。

若要自訂任務清單中欄的顯示方式:

- **1** 按一下 「工作儀表板」頁面 「任務通知」區段中的 「自訂任務通知顯示」按鈕。 使用者應用程式會顯示目前為顯示畫面選取的欄清單,以及可供選擇的其他欄清單。
- **2** 若要在顯示畫面中包含其他欄,請在 「可用的欄」清單方塊中選取該欄,然後將其拖曳至 「選取 的欄」清單方塊中。

若要在清單中選取多個欄,請按住 Ctrl 鍵然後選取這些欄。若要在清單中選取顯示在一起的一組 欄,請按住 Shift 鍵然後選取這些欄。

您可在 「選取的欄」清單方塊中將欄往上或往下移動,將顯示畫面中的欄重新排序。

**3** 若要移除顯示畫面中的某個欄,請在 「選取的欄」清單方塊中選取該欄,然後將其拖曳至 「可用 的欄」清單方塊中。

「任務」和 「 優先程度 - 欄都是必要欄,無法從任務清單顯示畫面中移除。

**4** 若要儲存變更,請按一下 「儲存」。

## 控制是否預設展開任務清單

「工作儀表板」頁面可讓您指定是否預設在頁面的 「任務通知」區段中展開任務清單。此行為由 「自 訂任務通知顯示」對話方塊內的設定控制。

當您修改此設定後,該優先設定會和您的其他使用者優先設定一起儲存在 Identity Vault 中。

若要指定是否預設展開任務清單:

- **1** 按一下 「工作儀表板」頁面 「任務通知」區段中的 「自訂任務通知顯示」按鈕。 使用者應用程式會顯示 「自訂任務通知顯示」對話方塊,您可在其中自訂任務清單顯示畫面。顯 示的控制項集可能因管理員所指定之可被使用者覆寫的設定而有所不同。
- **2** 若希望預設展開任務清單顯示畫面,請選取 「預設展開任務通知」核取方塊。若希望預設隱藏任 務清單顯示畫面,請不選 「預設展開任務通知」核取方塊。

「預設展開任務通知」核取方塊可控制 「工作儀表板」中 「任務通知」區段的初始外觀。請注 意,無論您選取還是不選此核取方塊,您都可以在該頁面的 「任務通知」區段中展開或折疊任務 清單。

**3** 若要儲存變更,請按一下 「儲存變更」。

# 控制任務詳細資料的顯示

「工作儀表板」頁面可讓您指定該頁面 「任務通知」區段中所點選任務之詳細資料的顯示方式。您可 在清單內或在單獨的強制回應對話方塊中顯示任務詳細資料。此行為由 「自訂任務通知顯示」對話方 塊內的設定控制。

當您修改此設定後,該優先設定會和您的其他使用者優先設定一起儲存在 Identity Vault 中。

若要控制任務詳細資料的顯示方式:

**1** 按一下 「工作儀表板」頁面 「任務通知」區段中的 「自訂任務通知顯示」按鈕。

使用者應用程式會顯示「自訂任務通知顯示」對話方塊,您可在其中自訂任務清單顯示畫面。顯 示的控制項集可能因管理員所指定之可被使用者覆寫的設定而有所不同。

- **2** 若要在任務清單顯示畫面內顯示詳細資料,請在 「開啟任務詳細資料」下拉式清單中選取 「依照 清單」。若要在單獨的強制回應對話方塊中顯示詳細資料,請選取「在訊息視窗中」。
- **3** 若要儲存變更,請按一下 「儲存變更」。

### 設定開啟任務的認領動作

「工作儀表板」頁面可讓您控制認領任務所需執行的動作。您可以指定某個任務必須明確地認領,也 可以指定開啟任務的動作即可自動認領您所需的任務。此行為由 「自訂任務通知顯示」對話方塊內的 設定控制。

當您修改此設定後,該優先設定會和您的其他使用者優先設定一起儲存在 Identity Vault 中。

若要指定認領任務所需執行的動作:

- **1** 按一下 「工作儀表板」頁面 「任務通知」區段中的 「自訂任務通知顯示」按鈕。 使用者應用程式會顯示 「自訂任務通知顯示」對話方塊,您可在其中自訂認領動作。顯示的控制 項集可能因管理員所指定之可被使用者覆寫的設定而有所不同。
- **2** 若要指定開啟任的務動作即可自動認領您所需的任務,請選取 「檢視任務詳細資料時自動認領任 務」核取方塊。若要指定某個任務必須明確地認領,請不選此核取方塊。
- **3** 若要儲存變更,請按一下 「儲存變更」。

### 對任務清單排序

若要對任務清單排序:

**1** 按一下要依照其進行排序的欄標題。

金字塔形排序指示器會顯示哪個欄是新的主要排序欄。若按照遞增方式排序,則排序指示器會以 其正常的直立方向顯示。

若按照遞減方式排序,則排序指示器會以倒置的方向顯示。

啟始排序欄由 RBPM 組態管理員設定。若按照「申請」欄之外的任何欄對清單排序,則「申 請」欄會做為次要排序欄。

若您覆寫啟始排序欄,您的排序欄會新增至 「自訂任務通知顯示」對話方塊中的必要欄清單。必要欄 以星號 (\*) 表示。

當您修改任務清單的排序順序後,該優先設定會和您的其他使用者優先設定一起儲存在 Identity Vault 中。

### 重新整理任務清單

若要重新整理任務清單,請按一下重新整理按鈕。

## 控制一頁可顯示的項目數

若要指定每頁顯示的項目數:

**1** 在 「列」下拉式清單中選取一個數字。

當您修改「列」設定後,該優先設定會和您的其他使用者優先設定一起儲存在 Identity Vault 中。

## 檢視任務備註

若要顯示任務的備註文字,請按一下任務清單中的「 備註 」圖示。

附註:若要檢視任務的備註,必須將 「備註」欄加入選取的欄清單中。如需有關將欄新增至任務清單 的詳細資料,請參閱[「自訂任務欄」](#page-92-0)(第93頁)。

# <span id="page-95-0"></span>使用資源

「資源指定」動作可讓您檢視您擁有的資源指定,還可建立其他資源指定的申請。

資源管理員與資源主管可以檢視其他使用者的資源指定,如下所述:

- ◆ 若 「管理」控制項中未選取任何選項,則資源指定清單會顯示目前使用者的資源指定。包括使用 者是收件者或收件人的資源指定,以及收件者或收件人是目前使用者所屬群組、容器或角色的資 源。使用者可以對自己的資源指定執行任何動作,因為處理自己的資源不需要具備任何權限。
- ◆ 若 「 管理 控制項中選取了某個使用者,清單會顯示將所選使用者做為收件者的資源指定。
- ◆ 若選取了某個群組,清單會顯示透過角色指定間接指定給所選群組的資源指定。
- 若選取了某個角色,「資源指定」區段會顯示一則訊息,指出透過角色指定授予的資源將不會顯 示。若要檢視角色的資源指定,您需要查看「角色」索引標籤。
- ◆ 若選擇了某個容器,清單會顯示透過角色指定間接指定給所選容器的資源指定。

資源網域的小組管理員可以管理小組成員的資源。選取小組成員之前,小組管理員必須先選取一個小 組。

若小組管理員處於管理模式,則 「資源指定」清單僅包含與針對所選小組組態指定的網域相關聯的資 源指定。

代理模式 在代理模式下無法使用 「資源指定」動作。

## 檢視資源指定

若要檢視您自己或 「管理」控制項中所選使用者、群組或容器的資源指定:

**1** 在 「工作儀表板」中,按一下動作群組中的 「資源指定」。

資源清單隨即顯示。若您未處於受管理模式,則顯示的是您做為收件者的資源指定。若您處於受 管理模式,則顯示的是所選使用者、群組或容器做為收件者的資源指定。對於群組與容器,列出 的資源為透過角色指定間接指定給所選群組或容器的資源。群組或容器的資源指定清單不包含直 接指定給所選群組或容器內之使用者的資源。

附註:資源只能直接指定給使用者。不過,包含資源的角色可以指定給群組或容器,在這種情況 下,資源將間接指定給群組或容器內的所有使用者。儀表板上的 「資源指定」清單會顯示使用者 的直接指定,以及群組與容器的間接指定。

#### 過濾資源指定清單

- **1** 按一下 「資源指定」顯示畫面右上角的 「顯示過濾器」按鈕。
- **2** 指定初始申請描述、資源名稱、描述或與資源指定相關聯之參數的過濾字串。
- **3** 按一下 「過濾器」套用選擇準則。
- **4** 若要移除目前的過濾器,請按一下 「清除」。

#### 設定一頁可顯示的最大列數

**1** 按一下列下拉式清單,然後選取希望每頁顯示的列數。

#### 在資源指定清單內捲頁

若要在資源指定清單中捲動至另一頁,請按一下清單底部的「下一頁」、「上一頁」、「第一頁」或 「最後一頁」按鈕。

#### 對資源指定清單排序

若要對資源指定清單進行排序,請按一下要做為排序依據那一欄的標題。

金字塔形排序指示器會顯示哪個欄是新的主要排序欄。若按照遞增方式排序,則排序指示器會以其正 常的直立方向顯示。

若按照遞減方式排序,則排序指示器會以倒置的方向顯示。

啟始排序欄由 RBPM 組態管理員決定。

若您覆寫啟始排序欄,您的排序欄會新增至必要欄清單中。必要欄以星號 (\*) 表示。

當您修改資源指定清單的排序順序後,該優先設定會和您的其他使用者優先設定一起儲存在 Identity Vault 中。

### 申請資源指定

若要建立資源指定申請:

**1** 按一下該頁面 「資源指定」區段頂部的 「指定」按鈕。

附註:需要擁有 「資源指定」導覽許可才能看見 「指定」按鈕。

「工作儀表板」隨即會顯示指定資源對話方塊,您可在其中指定要申請的資源。

- **2** 在 「初始申請描述」欄位中鍵入描述指定的文字。
- **3** 按一下 「物件選擇器」搜尋要指定的資源。
- **4** 在 「物件選擇器」中,輸入搜尋字串並按一下 「搜尋」。
- **5** 選取您需要的資源。

「新增資源」對話方塊現在便會顯示選取的資源,以及資源申請表單中定義的所有其他欄位。

- **6** 若資源需要授權參數值,您需要使用物件選擇器選取要用於此資源指定的值。 選取您要使用的參數後按一下 「新增」。
- **7** 若表單上還有其他自訂欄位,您也需要填寫相關值。
- **8** 按一下 「提交」建立資源申請。

## 重新整理資源指定清單

若要重新整理資源指定清單,請按一下重新整理。

# 移除資源指定

若要移除資源指定,請選取先前定義的資源指定,然後按一下移除。

附註:需要擁有 「資源移除」導覽許可才能看見 「移除」按鈕。

## 自訂資源指定清單顯示畫面

儀表板的 「資源指定」區段可讓您選取和不選某些欄,還可以將任務清單顯示畫面中的欄重新排序。 欄的選擇與排序由 「自訂資源指定顯示」對話方塊內的設定控制。當您修改欄清單或對欄重新排序 後,該自訂設定會和您的其他使用者優先設定一起儲存在 Identity Vault 中。

若要自訂欄的顯示方式:

- **1** 在儀表板的 「資源指定」區段中,按一下自訂。 使用者應用程式會顯示目前為顯示畫面選取的欄清單,以及可供選擇的其他欄清單。
- **2** 若要在顯示畫面中包含其他欄,請在 「可用的欄」清單方塊中選取該欄,然後將其拖曳至 「選取 的欄」清單方塊中。

若要在清單中選取多個欄,請按住 Ctrl 鍵然後選取這些欄。若要在清單中選取顯示在一起的一組 欄,請按住 Shift 鍵然後選取這些欄。

您可在 「選取的欄」清單方塊中將欄往上或往下移動,將顯示畫面中的欄重新排序。

**3** 若要移除顯示畫面中的某個欄,請在 「選取的欄」清單方塊中選取該欄,然後將其拖曳至 「可用 的欄」清單方塊中。

「資源名稱」欄是必要欄,無法從任務清單顯示畫面中移除。

**4** 若要儲存變更,請按一下 「儲存變更」。

## 列印資源指定清單

儀表板的 「資源指定」區段可讓您列印該頁顯示的資源指定清單。列印出的資源指定清單與目前螢幕 上顯示的內容基本相同,只不過列印成品僅包含螢幕上的文字。「指定給」一欄或 「狀態」一欄中顯 示的所有影像都不會出現在列印成品中。

若要列印資源指定,需要在 「工作儀表板」導覽區域內擁有 「資源指定列印」的導覽許可。

若要列印資源指定清單:

- **1** 在儀表板的資源指定區段中,按一下列印檢視。 使用者應用程式便會在另一個視窗中顯示可列印版的資源指定清單:
- **2** 選中列印檢視頂部文字方塊中的文字。 在文字方塊中輸入標題或新增附註。
- **3** 按一下 「列印」。 您可以直接使用印表機列印,也可以列印成 PDF 檔案。 以下為顯示列印成品外觀的範例 PDF ︰

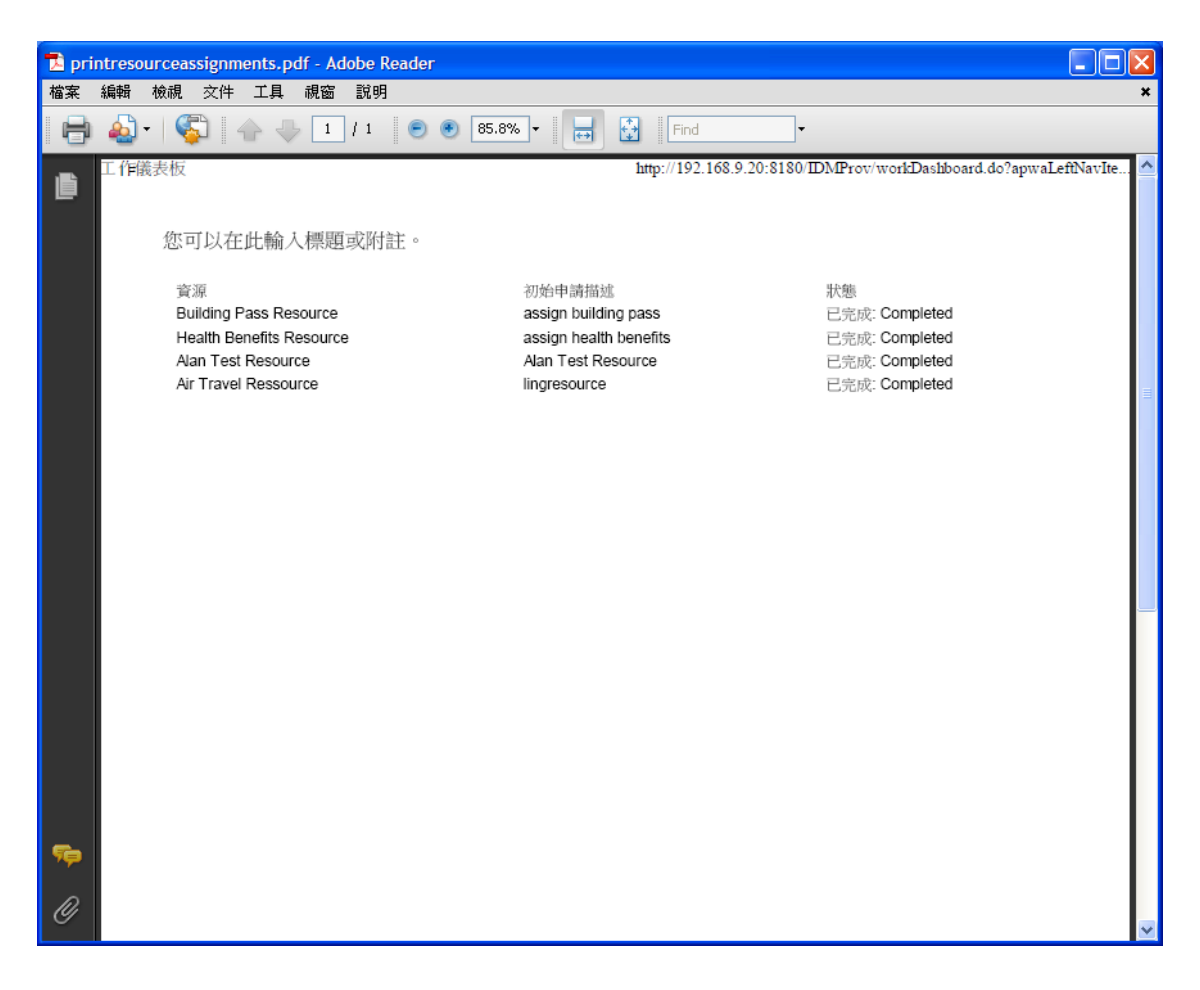

螢幕上顯示的所有列都會列印出來,除非顯示的列數達到組態管理員在「管理」索引標籤上指定 之「查詢傳回的結果最大數量」設定中定義的限制。若達到此限制,系統便會顯示一個確認對話 方塊,讓您指定是否要繼續。若要在列印成品中包含螢幕上顯示的所有列,請按一下「確定」。 此訊息僅會對每個使用者工作階段顯示一次。

# <span id="page-98-0"></span>使用角色

「角色指定」動作可讓您檢視您擁有的角色指定,還可建立其他角色指定的申請。

角色管理員與角色主管可以檢視其他使用者的角色指定,如下所述:

- ◆ 若 「管理」控制項中未選取任何選項,則角色指定清單會顯示目前使用者的指定。包括使用者是 收件者或收件人的角色指定,以及收件者或收件人是目前使用者所屬群組、容器或角色的角色。 使用者可以對自己的角色指定執行任何動作,因為處理自己的角色不需要具備任何權限。
- ◆ 若 「管理」控制項中選取了某個使用者,清單會顯示將所選使用者做為收件者的直接和間接角色 指定。選取使用者之前,小組管理員必須先選取一個小組。
- 若選取了某個群組,清單會顯示直接指定給所選群組的角色。角色指定清單不包含指定給所選群 組或容器內之使用者的角色。此外,也不包含與直接指定給群組的角色相關的角色。
- 若選取了某個角色,「角色指定」區段會顯示一則訊息,指出角色指定將不會顯示。若要檢視特 定角色的角色關係,您需要查看 「角色」索引標籤。
- 若選擇了某個容器,清單會顯示直接指定給所選容器的角色。角色指定清單不包含指定給所選容 器內之使用者的角色。此外,也不包含與直接指定給容器的角色相關的角色。

角色網域的小組管理員可以管理小組成員的角色指定。選取小組成員之前,小組管理員必須先選取一 個小組。

「角色指定」區段中不會顯示角色關係。若要檢視特定角色的角色關係,您需要查看 「角色關係」索 引標籤,該索引標籤可透過在 「角色」索引標籤上執行 「角色目錄」動作來存取。

代理模式 在代理模式下無法使用 「角色指定」動作。

# 檢視角色指定

若要檢視您自己或 「管理」控制項中所選使用者、群組或容器的角色指定:

**1** 在 「工作儀表板」中,按一下動作群組中的 「角色指定」。 角色清單隨即顯示。若您未處於受管理模式,則顯示的是您做為收件者的角色指定。 若您處於管理模式,則顯示的是所選使用者、群組或容器做為收件者的角色指定。 角色可以指定給群組或容器,在這種情況下,角色將間接指定給群組或容器內的所有使用者。儀 表板上的 「角色指定」清單會顯示使用者的直接指定,以及群組與容器的間接指定。此外,若使 用者直接指定給上層角色,則清單會包含此指定,以及所有與此上層角色相關之子角色的指定。 例如,若角色層級 30 ( 上層角色 ) 有一個新增至角色層級 20 ( 子角色 ) 的角色關係,並且某個使 用者直接指定給該上層角色,則 「角色指定」顯示畫面會顯示這兩個指定 ( 上層角色與子角色 )。 若在 「角色目錄」中查看子角色,您會在 「角色關係」索引標籤而不是 「角色指定」索引標籤中 看到各角色之間的關係。

#### 過濾角色指定清單

- **1** 按一下 「角色指定」顯示畫面右上角的 「定義過濾器」按鈕。
- **2** 指定初始申請描述或角色名稱的過濾字串,或選取指定類型 ( 「使用者」、「群組」、「容器」或 「角色」 ) 及屬於所選指定類型的一組身分來縮小搜尋範圍。或者,您也可以選取角色指定的來源 類型 ( 「指定到角色的使用者」、「指定到角色的群組」、「指定到角色的容器」或 「與角色相關聯 的角色」 ) 來縮小搜尋範圍。

**附註:**若選取 「 群組 」 做為指定類型來進行過濾,則過濾器標題將顯示一個 CN,而結果會顯示 其他相關的欄位。

- **3** 按一下 「過濾器」套用選擇準則。
- **4** 若要移除目前的過濾器,請按一下 「清除」。

#### 設定一頁可顯示的最大列數

按一下列下拉式清單,然後選取希望每頁顯示的列數。

#### 在角色指定清單內捲頁

若要在角色指定清單中捲動至另一頁,請按一下清單底部的「 下一頁 」、「上一頁 」、「第一頁 」或 「最後一頁」按鈕。

## 對角色指定清單排序

若要對角色指定清單排序:

**1** 按一下要依照其進行排序的欄標題。 金字塔形排序指示器會顯示哪個欄是新的主要排序欄。若按照遞增方式排序,則排序指示器會以 其正常的直立方向顯示。 若按照遞減方式排序,則排序指示器會以倒置的方向顯示。 啟始排序欄由 RBPM 組態管理員決定。

若您覆寫啟始排序欄,您的排序欄會新增至必要欄清單中。必要欄以星號 (\*) 表示。

當您修改角色指定清單的排序順序後,該優先設定會和您的其他使用者優先設定一起儲存在 Identity Vault 中。

# 申請角色

若要建立角色指定申請:

**1** 按一下該頁面 「角色指定」區段頂部的 「指定」按鈕。

附註:需要擁有 「角色指定」導覽許可才能看見 「指定」按鈕。

「工作儀表板」隨即會顯示指定角色對話方塊,您可在其中指定要申請的角色。

- **2** 填寫 「角色指定」對話方塊中的欄位:
	- **2a** 在 「初始申請描述」欄位中提供說明申請原因的文字。
	- **2b** 在 「物件選擇器」中,輸入搜尋字串並按一下 「搜尋」。選取要指定的角色。
		- 按一下 「物件選擇器」搜尋要指定的角色。
	- **2c** 在 「生效日期」欄位中指定角色指定的開始日期。
	- **2d** 在 「過期日」欄位中指定角色指定的過期日期。
- **3** 按一下 「指定」提交申請。

## 重新整理角色指定清單

若要重新整理角色指定清單,請按一下重新整理。

# 移除角色指定

若要移除角色指定,請選取先前定義的角色指定,然後按一下移除。

附註:需要擁有 「角色移除」導覽許可才能看見 「移除」按鈕。

# 自訂角色指定清單顯示畫面

儀表板的 「角色指定」區段可讓您選取和不選某些欄,還可以將任務清單顯示畫面中的欄重新排序。 欄的選擇與排序由 「自訂角色指定顯示」對話方塊內的設定控制。當您修改欄清單或對欄重新排序 後,該自訂設定會和您的其他使用者優先設定一起儲存在 Identity Vault 中。

若要自訂欄的顯示方式:

- **1** 在儀表板的 「角色指定」區段中,按一下自訂。 使用者應用程式會顯示目前為顯示畫面選取的欄清單,以及可供選擇的其他欄清單。
- **2** 若要在顯示畫面中包含其他欄,請在 「可用的欄」清單方塊中選取該欄,然後將其拖曳至 「選取 的欄」清單方塊中。 若要在清單中選取多個欄,請按住 Ctrl 鍵然後選取這些欄。若要在清單中選取顯示在一起的一組

欄,請按住 Shift 鍵然後選取這些欄。

您可在「選取的欄」清單方塊中將欄往上或往下移動,將顯示書面中的欄重新排序。

**3** 若要移除顯示畫面中的某個欄,請在 「選取的欄」清單方塊中選取該欄,然後將其拖曳至 「可用 的欄」清單方塊中。

「角色」欄是必要欄,無法從任務清單顯示畫面中移除。

**4** 若要儲存變更,請按一下 「儲存變更」。

# 列印角色指定清單

儀表板的 「角色指定」區段可讓您列印該頁顯示的角色指定清單。列印出的角色指定清單與目前螢幕 上顯示的內容基本相同,只不過列印成品僅包含螢幕上的文字。「指定給」一欄或 「狀態」一欄中顯 示的所有影像都不會出現在列印成品中。

若要列印角色指定,需要在 「工作儀表板」導覽區域內擁有 「角色指定列印」導覽許可。

若要列印角色指定清單:

- **1** 在儀表板的角色指定區段中,按一下列印檢視。 使用者應用程式便會在另一個視窗中顯示可列印版的角色指定清單:
- **2** 選中列印檢視頂部文字方塊中的文字。 在文字方塊中輸入標題或新增附註︰
- **3** 按一下 「列印」。 您可以直接使用印表機列印,也可以列印成 PDF 檔案。 以下為顯示列印成品外觀的範例 PDF ︰

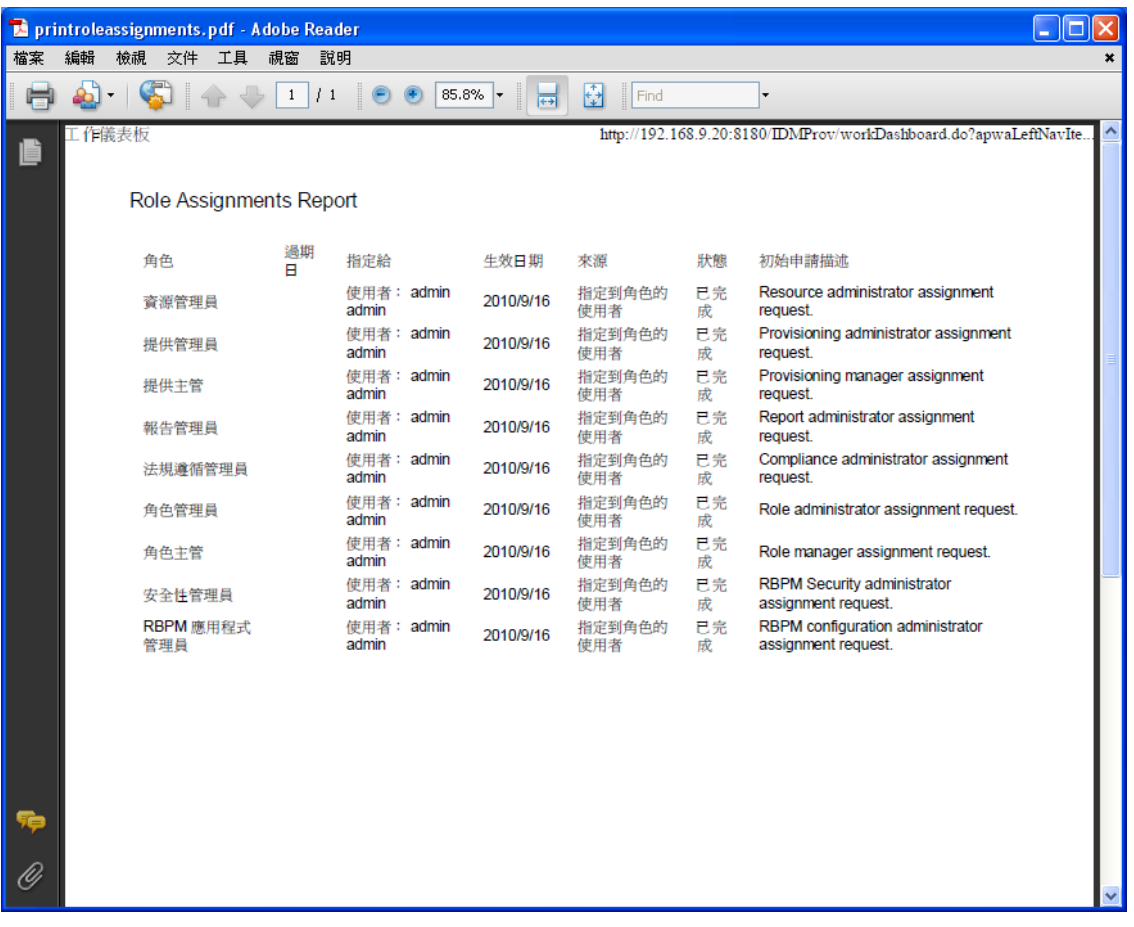

螢幕上顯示的所有列都會列印出來,除非顯示的列數達到組態管理員在 「管理」索引標籤上指定 之 「查詢傳回的結果最大數量」設定中定義的限制。若達到此限制,系統便會顯示一個確認對話 方塊,讓您指定是否要繼續。若要在列印成品中包含螢幕上顯示的所有列,請按一下 「確定」。 此訊息僅會對每個使用者工作階段顯示一次。

# <span id="page-102-0"></span>檢視申請狀態

「申請狀態」動作可讓您檢視已建立之申請的狀態。它可以讓您查看每個申請的目前狀態。此外,如 果您改變主意或不需要完成申請,它還可讓您選擇收回仍然在處理中的申請。

「申請狀態」動作會在單個整合式清單中包含程序 ( 提供 ) 申請、角色申請和資源申請。該清單提供了 一個 「類型」欄,可讓您檢視各申請的類型。申請會顯示在單個清單中,但該清單可按申請類型進行 排序或過濾。您可從 「申請狀態」清單中收回仍處於可收回狀態的申請。

網域管理員與網域主管可以檢視其他使用者的申請,如下所述:

- ◆ 若 「管理」控制項中未選取任何選項,則申請清單會顯示目前使用者的申請。包括使用者是收件 者或收件人的申請,以及收件者或收件人是目前使用者所屬群組、容器或角色的申請。
- ◆ 若 「 管理 」 控制項中選取了某個使用者,清單會顯示將所選使用者做為收件者的申請。
- 若選取了某個群組,清單會顯示將所選群組做為收件者的申請。
- 若選取了某個角色,清單會顯示將所選角色做為收件者的申請。
- ◆ 若選擇了某個容器,清單會顯示將所選容器做為收件者的申請。

若網域管理員或網域主管處於管理模式,則 「申請狀態」清單僅包含與針對管理員指定或主管指定所 指定之網域相關聯的申請。

小組管理員可以檢視小組成員的申請。選取小組成員之前,小組管理員必須先選取一個小組。

若小組管理員處於管理模式,則 「申請狀態」清單僅包含與針對所選小組組態指定的網域相關聯的申 請。

代理模式 在代理模式下無法使用 「申請狀態」動作。

### 檢視申請清單

若要檢視已建立的申請:

**1** 在 「工作儀表板」中,按一下動作群組中的 「申請狀態」。

申請清單隨即顯示。若您未處於受管理模式,則顯示的是您做為收件者或申請者的申請。若您處 於受管理模式,則顯示的是所選使用者、群組或容器做為收件者或申請者的申請。

這份清單包括使用中的申請及已核准或拒絕的申請。管理員可以控制要讓工作流程的結果保留多 久。依預設,「工作流程」系統會讓工作流程的結果保留120天。

附註:如果您將資源指定給擁有多個授權值的使用者,「申請狀態」索引標籤上僅會列出一個項 目。只有選取的第一個值會顯示。「指定」索引標籤上將列出多個項目,並且使用者會多次,列 出次數與選定之值的數量一致。

若要檢視申請的類型,您需要將 「類型」欄加入顯示畫面的欄清單中。加入 「類型」欄後,使用 者應用程式會顯示一個圖示,指出申請是程序 (提供)申請、角色申請,還是資源申請。

「申請狀態」清單中的各欄描述如下:

- ◆ 「申請的項目」欄提供為申請指定之角色、資源或程序的名稱。
- 「申請者」欄指出建立申請的使用者。
- ◆ 「收件者」欄指出如果申請獲得核准,將接收所申請項目的使用者、群組或容器。對於角色 關係,「收件者」欄顯示與 「申請的項目」欄中所列角色相關之角色的名稱。
- ◆ 「狀態」欄顯示申請的詳細狀態,以及表示狀態摘要的圖示。狀態摘要顯示申請的一般狀 態,若要搜尋特定狀態的申請,可從 「過濾器」功能表中進行選擇以縮小搜尋結果:

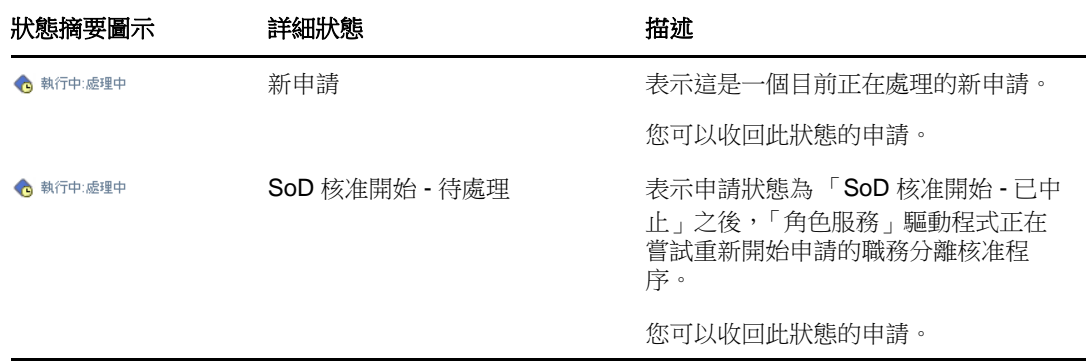

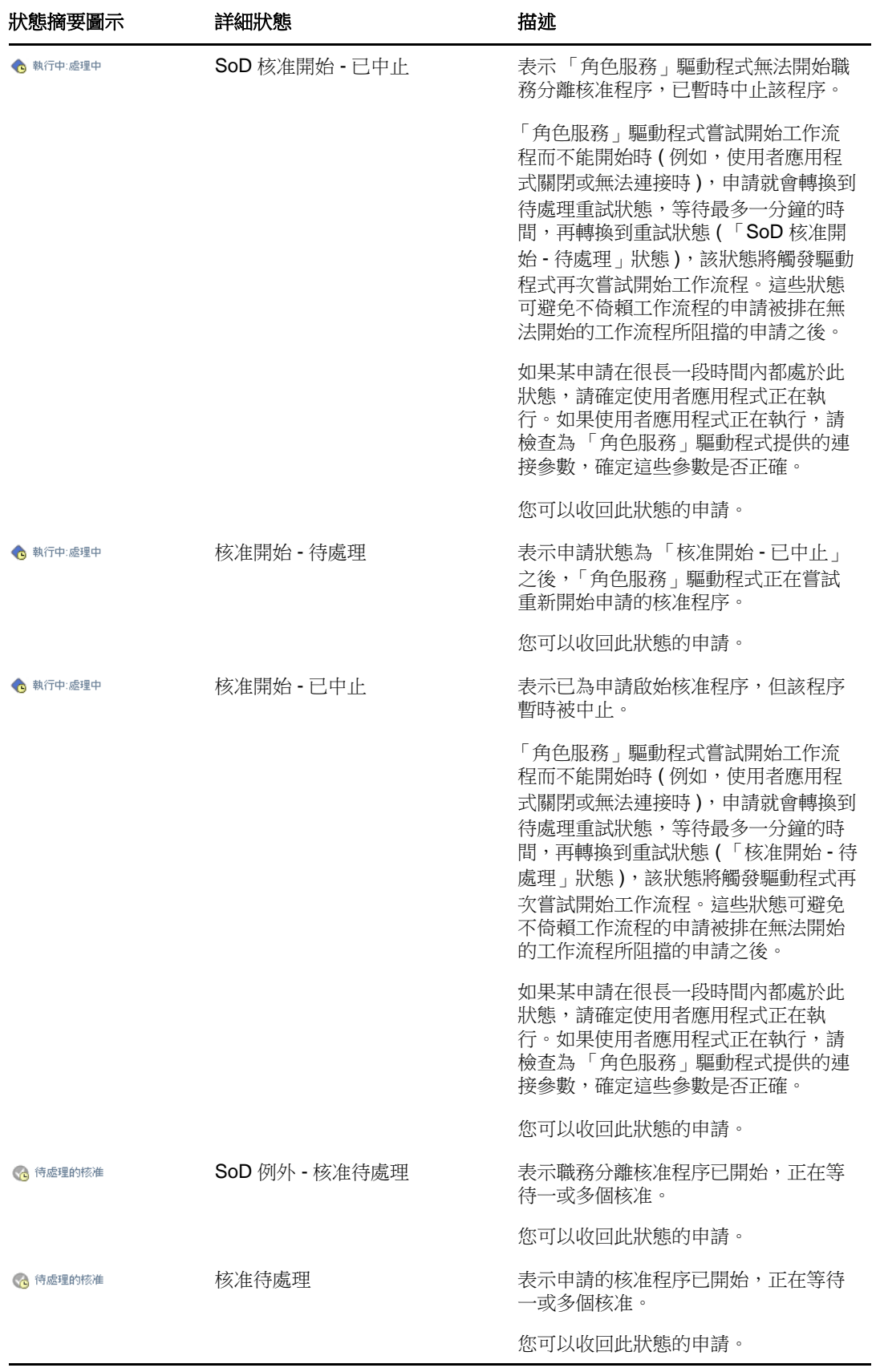

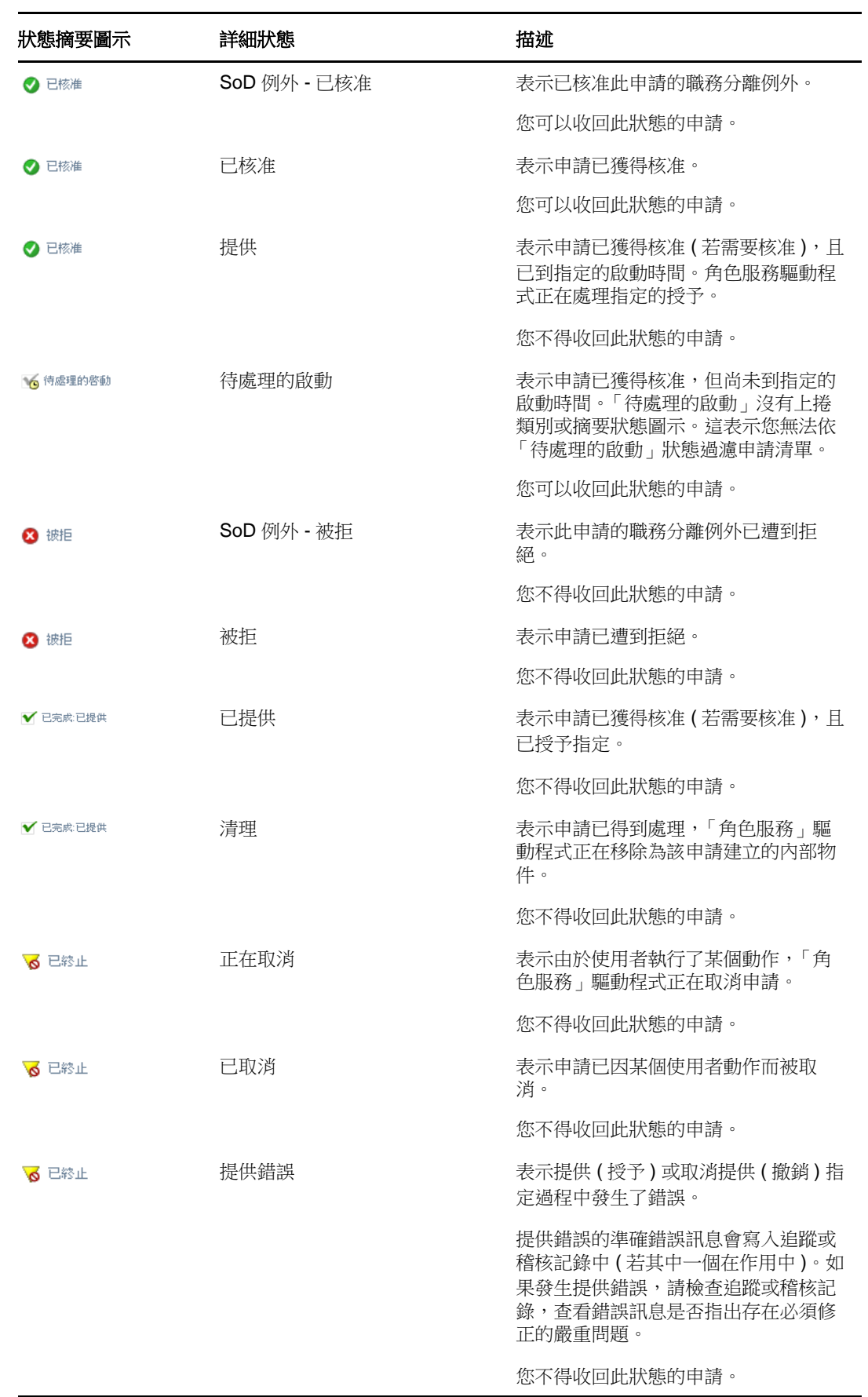

附註:如果角色服務驅動程式所在伺服器的系統時鐘與執行使用者應用程式之伺服器的系統 時鐘不同步,則 「申請狀態」清單與 「角色指定」清單上的申請狀態可能會不相同。例如, 如果您申請不需要核准的角色指定,「申請狀態」區段中顯示的狀態可能是「已提供」,而 「角色指定」區段中顯示的狀態則是 「待處理的啟動」。如果您等待一分鐘左右,可能就會 看到 「角色指定」區段中的狀態變更為 「已提供」。若要確定使用者應用程式上的狀態可正 確顯示,請檢查系統時鐘,確定它們適當同步。

「申請日期」欄顯示提出申請的日期。

### 檢視申請摘要

若要檢視申請的摘要資訊,請將滑鼠指標懸停在申請的項目欄中的申請名稱上方。

### 過濾申請清單

您可以對申請清單套用過濾器,限制傳回的列數。透過過濾申請清單,您可以更輕鬆地找到目標項 目,同時又可提高性能。

若要為申請清單定義過濾器:

**1** 按一下 「定義過濾器」按鈕。

隨即會出現「過濾器」對話方塊,其中會顯示多個可用於指定資料過濾方式的欄位。

- **2** 若要將搜尋範圍縮小至申請名稱與特定字串相符的申請,請在 「申請的項目」欄位中鍵入字串的 第一個字元。
- **3** 若要將搜尋範圍縮小至特定類型的申請,請在 「類型」下拉式清單中選取類型。
- **4** 若要將搜尋範圍縮小至擁有特定狀態的申請,請在 「狀態」下拉式清單中選取狀態。 可供選擇的狀態類別因 「類型」下拉式清單中選取的類型而異。
- **5** 若要將搜尋範圍縮小至擁有特定確認編號的申請,請在 「確認編號」欄位中鍵入 ID。 確認編號是與一組同時申請的角色指定關連的內部識別碼。以下情況中,一組角色指定將共用一 個確認編號:
	- 一個申請將多個角色指定給一個使用者。
	- ◆ 一個申請將一個角色指定給多個使用者。當申請者將一個角色指定給一個群組或容器時,就 可能會出現這種情況。

當一組角色指定共用一個確認編號時,使用者可以個別收回每個指定,還可以個別核准或拒絕每 個角色指定。

**6** 按一下 「過濾器」,使用 「過濾器」對話方塊中指定的選擇準則來執行新的申請查詢。

當您為申請清單定義過濾器後,過濾器定義會和您的其他使用者優先設定一起儲存在 Identity Vault 中。

附註:無論 「管理」控制項中是否已選取其他使用者,儲存的優先設定會始終套用至目前登入使 用者應用程式的使用者。

若要檢視先前定義的過濾點:

**1** 查看 「定義過濾器」圖示左側的方塊。 若未定義任何過濾器,則 「定義過濾器」圖示會顯示兩個空環,如下所示。 若已定義一或多個過濾點,則每個過濾點都會顯示在單獨的方塊中。

若要移除先前在 「過濾器」對話方塊中指定的過濾點,請按一下要移除之過濾點旁邊的清除此過濾器 圖示 ( 看起來像一個 **X**)。

若要移除先前定義的所有過濾器,並更新搜尋結果以包含所有申請:

- **1** 按一下 「定義過濾器」按鈕,開啟 「過濾器」對話方塊。
- **2** 按一下 「重設」按鈕。

「過濾器」對話方塊隨即關閉,並且申請清單更新為包含所有申請。

### 自訂申請狀態欄

「工作儀表板」頁面的 「申請狀態」區段可讓您選取和不選某些欄,還可以將申請清單顯示畫面中的 欄重新排序。您對顯示畫面所做的任何自訂設定都會儲存到系統中,以供日後使用。

若要自訂申請狀態清單中欄的顯示方式:

- **1** 按一下 「工作儀表板」的 「申請狀態」區段中的 「自訂」按鈕。 使用者應用程式會顯示目前為顯示畫面選取的欄清單,以及可供選擇的其他欄清單。
- **2** 若要在顯示畫面中包含其他欄,請在 「可用的欄」清單方塊中選取該欄,然後將其拖曳至 「選取 的欄」清單方塊中。 若要在清單中選取多個欄,請按住 Ctrl 鍵然後選取這些欄。若要在清單中選取顯示在一起的一組 欄,請按住 Shift 鍵然後選取這些欄。

您可在 「選取的欄」清單方塊中將欄往上或往下移動,將顯示畫面中的欄重新排序。

**3** 若要移除顯示畫面中的某個欄,請在 「選取的欄」清單方塊中選取該欄,然後將其拖曳至 「可用 的欄」清單方塊中。

「申請的項目」和 「申請日期」欄都是必要欄,無法從申請清單顯示畫面中移除。

**4** 若要儲存變更,請按一下 「確定」。

### 控制一頁可顯示的項目數

若要指定要在每頁上顯示的項目數,請在列下拉式清單中選取一個數字。

當您修改「列」設定後,該優先設定會和您的其他使用者優先設定一起儲存在 Identity Vault 中。

### 控制申請狀態詳細資料的顯示

「工作儀表板」頁面可讓您指定該頁面 「申請狀態」區段中所點選申請之詳細資料的顯示方式。您可 在清單內或在單獨的強制回應對話方塊中顯示任務詳細資料。此行為由 「自訂申請狀態顯示」對話方 塊內的設定控制。

當您修改此設定後,該優先設定會和您的其他使用者優先設定一起儲存在 Identity Vault 中。

若要控制任務詳細資料的顯示方式:

**1** 按一下 「工作儀表板」的 「申請狀態」區段中的 「自訂」按鈕。 使用者應用程式會顯示 「自訂申請狀態顯示」對話方塊,您可在其中自訂申請清單顯示畫面。顯 示的控制項集可能因管理員所指定之可被使用者覆寫的設定而有所不同。
- **2** 若要在任務清單顯示畫面內顯示詳細資料,請在 「開啟申請狀態詳細資料」下拉式清單中選取 「依照清單」。若要在單獨的強制回應對話方塊中顯示詳細資料,請選取 「在訊息視窗中」。
- **3** 若要儲存變更,請按一下 「儲存變更」。

#### 對申請清單排序

若要對申請清單排序:

**1** 按一下要依照其進行排序的欄標題。

金字塔形排序指示器會顯示哪個欄是新的主要排序欄。若按照遞增方式排序,則排序指示器會以 其正常的直立方向顯示。若按照遞減方式排序,則排序指示器會以倒置的方向顯示。 您可以按一下各排序欄的標題,按照多個欄對清單排序。預設排序方式是按 「申請日期」遞減排 序,這樣會先顯示最近的申請。若按照 「申請日期」欄之外的任何欄對清單排序,則 「申請日 期」欄會做為次要排序欄。

當您修改申請清單的排序順序後,該優先設定會和您的其他使用者優先設定一起儲存在 Identity Vault 中。

#### 重新整理申請清單

若要重新整理申請清單:

**1** 按一下 「重新整理」按鈕。

申請清單即會更新,反映出目前使用者申請清單的目前狀態。按一下 「重新整理」按鈕不會移除 任何一個已套用至申請清單的過濾器。重新整理申請清單時,已定義的所有過濾器都會用於更新 清單,在您重設這些過濾器之前,他們將一直有效。

#### 檢視申請備註

**1** 若要顯示申請的備註文字,請按一下申請清單中的 「備註」圖示。

附註:若要檢視申請的備註,必須將「備註」欄加入選取的欄清單中。如需有關將欄新增至任務清單 的詳細資料,請參閱[「自訂申請狀態欄」](#page-107-0) (第108頁)。

### 檢視申請的詳細資料

若要檢視申請的詳細資料,請在申請的項目欄中按一下申請名稱。

使用者應用程式隨即會顯示申請的詳細資料。

### 收回申請

如果您改變主意或不需要完成申請,「工作儀表板」頁面的 「申請狀態」區段可讓您選擇收回仍然在 處理中的申請。

只要申請仍處於可收回狀態,一般使用者便可收回其啟始的任何申請。網域管理員可以收回網域內該 管理員擁有權限的任何申請。網域主管必須擁有適當的安全性許可才能收回申請。特別是您必須擁有 撤銷指定的許可,因為此許可同時還隱含可讓您收回申請的權限。

若要收回申請,請在 「申請詳細資料」視窗中按一下收回。

僅當與申請相關聯的程序仍在執行中時,「收回」按鈕才處於啟用狀態。

# 12 <sup>12</sup> 管理使用者、群組、容器、角色與小組的工 作

本章說明如何使用 「管理」控制項管理其他使用者、群組、容器、角色和小組的工作。主題包括:

- ◆ [「選取使用者、群組、容器、角色或小組」](#page-110-0) ( 第 111 頁 )
- [「變更為其他受管理的實體」](#page-111-0) ( 第 112 頁 )
- [「最小化使用者設定檔區段使用的螢幕空間」](#page-111-1) ( 第 112 頁 )
- ◆ [「結束管理模式」](#page-112-0) (第113頁)

### <span id="page-110-0"></span>選取使用者、群組、容器、角色或小組

網域管理員或網域主管登入使用者應用程式後,「工作儀表板」會顯示 「管理」控制項,這是一個全 域查閱控制項。「管理」控制項可讓目前使用者選取特定的使用者、群組、容器、角色或小組成員, 然後使用 「工作儀表板」介面管理所選實體類型的工作。使用者選取某個實體後,「工作儀表板」上 的資料和存取許可與所選實體而不是目前登入的使用者相關。不過,當使用者處於「管理」模式時, 「設定」和 「建立程序申請」功能表仍適用於登入使用者,而不是 「管理」控制項中所選的實體。

若要選取使用者、群組、容器、角色或小組成員:

**1** 按一下 「工作儀表板」左上角的 「管理」。

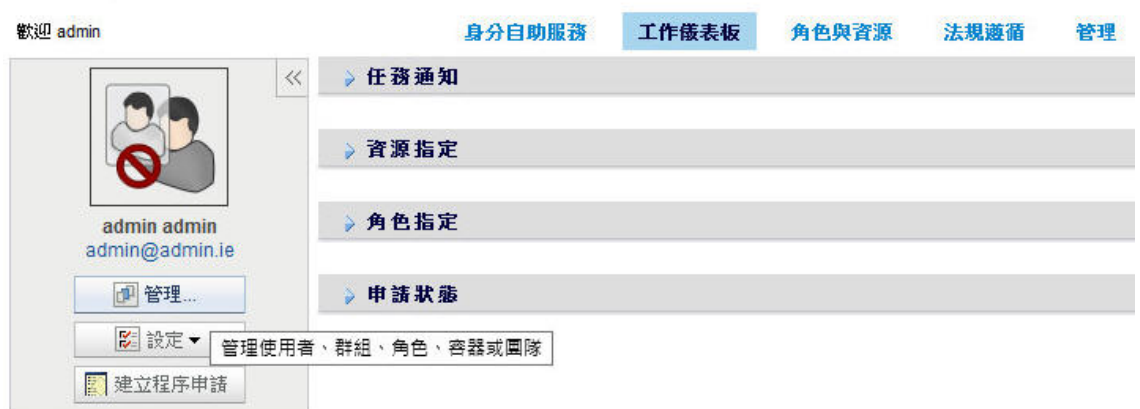

#### **NetIQ Identity Manager**

「工作儀表板」隨即會顯示 「管理」快顯視窗。

- **2** 在管理控制項中,選取實體類型。
- **3** 使用物件選擇器選取特定的使用者、群組、容器、角色或團隊。

選取使用者、群組、容器、角色或小組後,「工作儀表板」會讓您進入管理模式,並更新螢幕左 側的 「使用者設定檔」區段。「使用者設定檔」會更新其顯示內容,如下所示:

 若選擇了某個使用者,該區段會顯示所選使用者的照片、姓名、職稱、電子郵件及電話號 碼。

選取使用者後,該頁面的 「使用者設定檔」區段以及 「任務通知」、「資源指定」、「角色 指定」和 「申請狀態」區段會顯示以下圖示:

 $\mathbf{a}$ 

此圖示表示 「工作儀表板」這些區段的資料和存取許可與所選使用者而不是目前登入的使用 者相關。

◆ 若選擇了某個群組、容器或角色,該區段會顯示群組、容器或角色的 DN、顯示名稱及描述 ( 若有 )。

選取容器後,該頁面的「使用者設定檔」區段以及「任務通知」、「資源指定」、「角色指 定」和 「申請狀態」區段會顯示以下圖示:

 $\circ$ 

選取群組後,該頁面的 「使用者設定檔」區段以及 「任務通知」、「資源指定」、「角色指 定」和 「申請狀態」區段會顯示以下圖示:

æ

選取角色後,該頁面的 「使用者設定檔」區段以及 「任務通知」、「資源指定」、「角色指 定」和 「申請狀態」區段會顯示以下圖示:

#### $\overline{q}$

這些圖示表示 「工作儀表板」這些區段的資料和存取許可與所選實體而不是目前登入的使用 者相關。

◆ 若選取了某個小組,該區段會顯示可供您選取小組的小組下拉式清單。此外,還會顯示一個 下拉式清單,讓您挑選小組成員。

選取小組成員後,該頁面的 「使用者設定檔」區段以及 「任務通知」、「資源指定」、「角 色指定」和 「申請狀態」區段會顯示以下圖示:

#### $\mathbf{a}$

#### <span id="page-111-0"></span>變更為其他受管理的實體

若要切換至另一個受管理實體,請按一下 「使用者設定檔」區段中的管理使用者、群組、角色或容器 按鈕。

### <span id="page-111-1"></span>最小化使用者設定檔區段使用的螢幕空間

若要最小化「使用者設定檔」區段使用的螢幕空間,請按一下「使用者設定檔」區段中的寬版配置按 鈕。

「使用者設定檔」區段會隱藏關於目前所選實體的詳細資料,為您騰出更多空間顯示該頁面的 「任務 通知」、「資源指定」、「角色指定」及 「申請狀態」區段。

若要將 「使用者設定檔」區段還原到其正常顯示大小,以顯示實體的詳細資料,請按一下 「預設配 置」按鈕。

<span id="page-112-0"></span>結束管理模式

若要結束管理模式,將「工作儀表板」重設為顯示目前登入之使用者的資料與存取許可權,請使用下 列任一種方法:

- 按一下 「使用者設定檔」區段中的 「**X**」:
- 在 「管理」對話方塊中,按一下 「結束管理模式」按鈕。

代理模式「管理」控制項無法在代理模式下使用,即使使用者是網域管理員或網域主管的代理也是如 此。當使用者處於代理模式時,「工作儀表板」中功能表項目的導覽存取許可顯示的是被代理之使用 者的許可,而不是登入使用者的許可。

# 13 <sup>13</sup> 控制您的設定

本章提供如何使用 「工作儀表板」中 「設定」功能表的資訊。主題包括:

- [「關於設定功能表」](#page-114-0) ( 第 115 頁 )
- [「充當代理」](#page-117-0) ( 第 118 頁 )
- [「指定您的可用性」](#page-117-1) ( 第 118 頁 )
- [「檢視和編輯您的代理指定」](#page-120-0) ( 第 121 頁 )
- [「檢視和編輯您的委託指定」](#page-121-0) ( 第 122 頁 )
- ◆ [「檢視和編輯您的小組代理指定」](#page-122-0) (第123頁)
- [「檢視和編輯您的小組委託指定」](#page-125-0) ( 第 126 頁 )
- [「指定您的小組可用性」](#page-128-0) ( 第 129 頁 )
- [「建立小組程序申請」](#page-130-0) ( 第 131 頁 )

## <span id="page-114-0"></span>關於設定功能表

「設定」動作可讓您充當其他使用者的代理。此外,它們還可以讓您檢視您的代理和委託指定。若您 是佈建網域的佈建管理員、佈建主管或小組管理員,您還有權定義代理指定和委託指定,以及小組可 用性設定。

### 關於代理和委託

委託是獲得授權以執行其他使用者之工作的使用者。委託指定適用於特定類型的申請。

代理是指獲得授權執行一或多個使用者、群組或容器之任一或所有工作 ( 還包括定義提供設定 ) 的使 用者。與委託指定不同,代理指定不依賴於程序申請,因此適用於所有工作和設定動作。

代理和委託指定有時段:代理和委託指定都與時段相關聯。代理和委託指定的時段可以根據您的需要 或長或短。時段也可以沒有過期日。

**代理和委託動作會記錄起來:**如果已啟用記錄,則會記錄代理或委託所採取的所有動作,以及其他使 用者所採取的動作。當代理或委託採取動作時,記錄訊息會清楚地指出該動作是由其他使用者的代理 或委託所執行。此外,每次定義新的代理或委託指定時,同樣會記錄該事件。

角色為核准人時的委託指定:使用者應用程式在工作流程核准人為角色時,不會執行委託程序。擔任 角色的任何使用者都可以執行指定給角色的核准,因此不需要委託。

角色為核准人時的代理指定:當您進行代理指定時,使用者應用程式不會對使用者已擁有的角色執行 任何檢查。使用者可能已被指定與其將代理之人員相同的所有角色。使用者將代理之人員的角色也可 能會有衝突。

### 範例使用案例

本節描述兩個案例,其中會用到代理和委託。

- [「代理使用案例」](#page-115-0) ( 第 116 頁 )
- [「委託使用案例」](#page-115-1) ( 第 116 頁 )

#### <span id="page-115-0"></span>代理使用案例

假設您是一位管理員,每天負責核准或拒絕大量的工作流程任務。此外,您還負責為組織內的大量使 用者編輯提供設定。在此情況下,您可能想要指定一個代理,以便將您的部份工作量分擔給小組中的 信賴成員。

#### <span id="page-115-1"></span>委託使用案例

假設您是一位管理員,負責核准和拒絕十種不同提供資源的申請。所有十種類型的申請都需要定期關 注,而您想讓組織中另外一位人員留意其中的六種申請。在此情況下,您可以定義負責這六種程序申 請的委託。必要時,您可以將這個委託關係限制在數個小時、數天或數個星期之內。或者,您可以不 為委託關係指定過期日,委託關係便因此可維持地更長久。

#### 設定功能表的使用者存取權

「工作儀表板」中的 「設定」功能表會向登入使用者應用程式的所有使用者顯示以下選項:

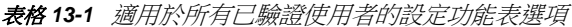

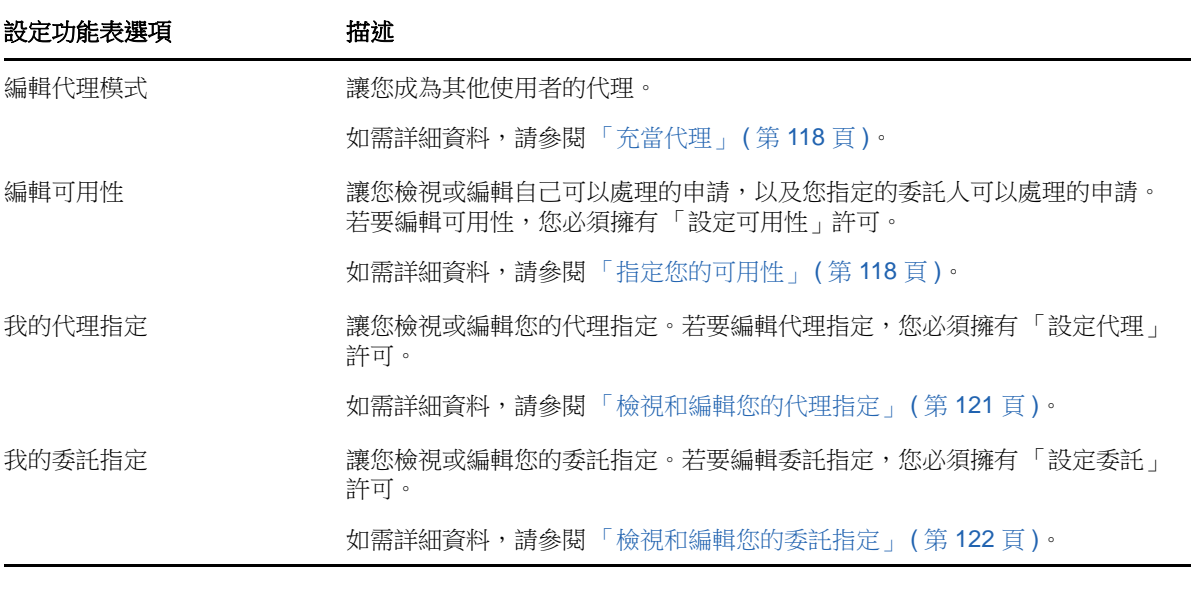

佈建管理員、佈建主管或小組管理員登入使用者應用程式後,「設定」功能表還另外會顯示下列功能 表選項:

表格 *13-2* 適用於管理員與小組管理員的設定功能表選項

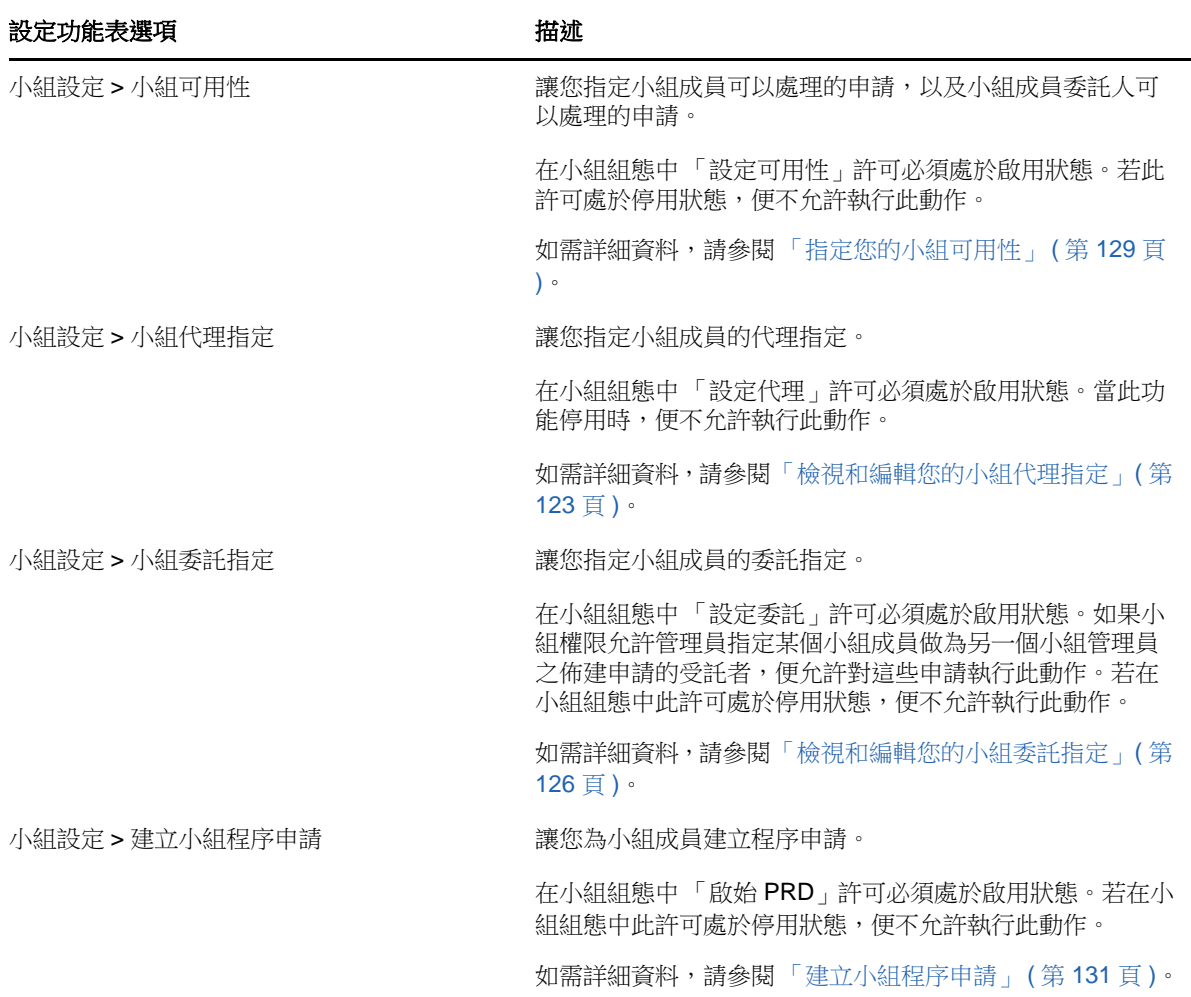

「小組設定」功能表選項的行為因目前使用者是管理員還是小組管理員,以及已授予的許可而異,如 下所述:

表格 *13-3* 小組設定功能表選項的使用者存取權

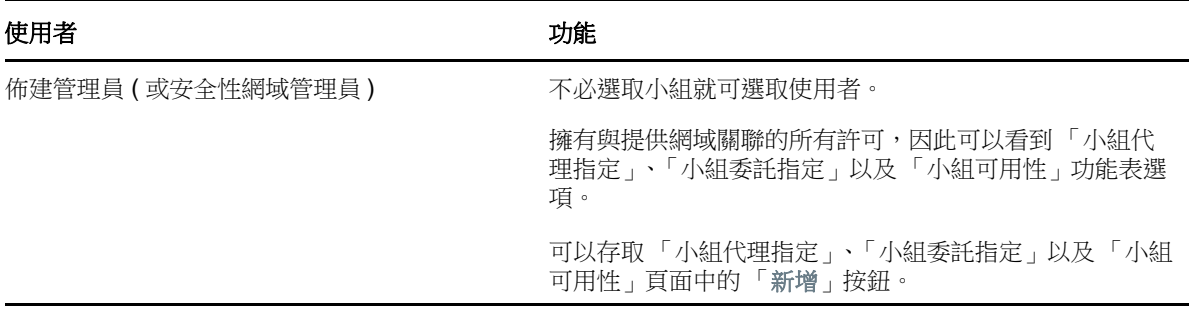

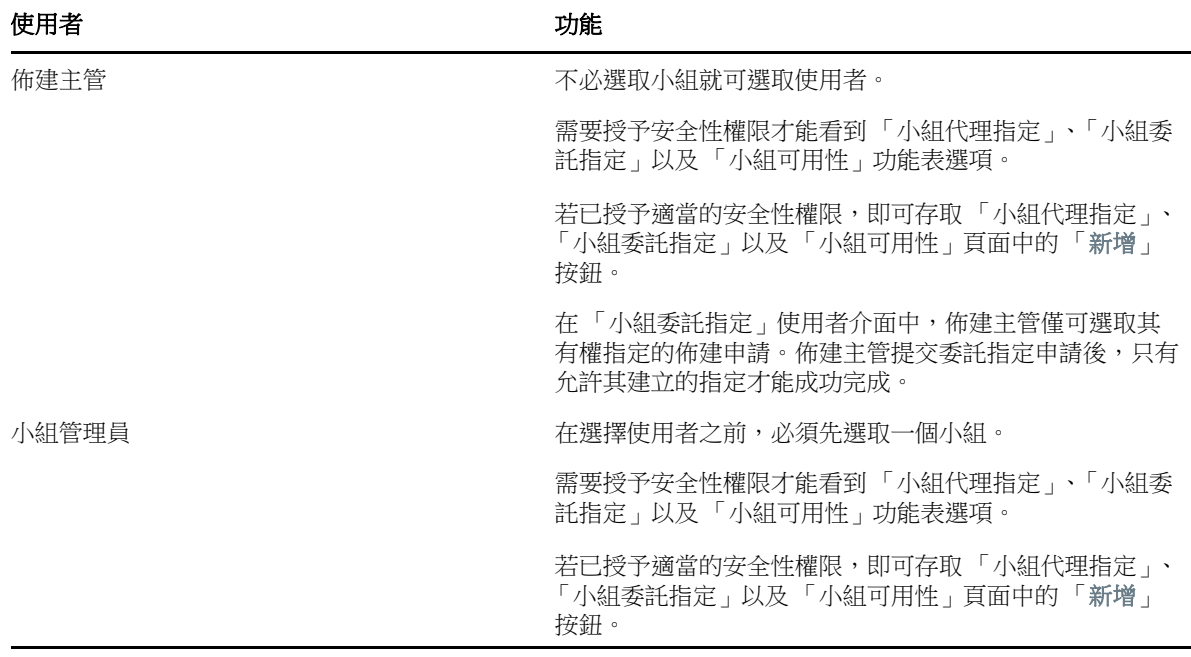

### <span id="page-117-0"></span>充當代理

「進入代理模式」動作可讓您充當其他使用者的代理。

- **1** 在 「工作儀表板」的 「使用者設定檔」區段中,按一下 「設定」動作群組中的 「進入代理模 式」。
- **2** 選取您想充當其代理的使用者,然後按一下 「繼續」。

如果您被指定為一個群組或容器的代理,則必須先選取該群組或容器後才能選取使用者。使用者 應用程式會提供一個下拉式清單,以讓您選取群組或容器。

使用者應用程式會重新整理顯示,並讓您返回至「我的任務」動作,即您登入時的預設動作。任 務清單會顯示指定給您正在為其充當代理之使用者的任務。「我的工作」群組上方以及標題列中 會顯示訊息,指出您目前正在充當其他使用者的代理。

此時,您可以執行您為其充當代理之使用者所能執行的任何動作。根據您的權限以及您為其充當 代理之使用者的權限不同,可用的動作清單也有所不同。

## <span id="page-117-1"></span>指定您的可用性

「編輯可用性」動作可讓您對您在某一特定時段內無法處理的程序申請指定委託指定。在您無法處理特 定申請的時段內,受託處理該申請的使用者可以處理該申請。

如果您不希望針對每個程序申請定義個別指定您的可用性,則可以使用「編輯可用性」動作來建立與 委託相關的全域設定。

提示:在使用 「編輯可用性」動作之前,至少需要有一個可以處理申請的委託指定。您必須有一個佈 建管理員、佈建主管或小組管理員,才能為自己建立委託指定。

- [「設定您的可用性狀態」](#page-118-0) ( 第 119 頁 )
- [「建立或編輯可用性設定」](#page-118-1) ( 第 119 頁 )
- [「刪除可用性設定」](#page-119-0) ( 第 120 頁 )

#### <span id="page-118-0"></span>設定您的可用性狀態

**1** 在 「設定」動作群組中按一下 「編輯可用性」。 使用者應用程式會顯示「編輯可用性」頁面。如果您沒有任何現有的可用性設定,則顯示清單為 空。 如果尚無委託指定給您,則使用者應用程式會顯示訊息,指出您無法在 「編輯可用性」頁面上變 更您的狀態。

如果您有一或多個可用性設定,顯示清單會顯示這些設定。

- **2** 若要查看與可用性指定相關聯的特定程序,請按一下該程序的名稱。 頁面隨即顯示一個快顯視窗,提供該委託指定的相關資訊。 如果程序名稱在可用性設定清單中不止出現一次,說明這項資訊特別有用。
- **3** 在 「變更狀態」下拉式清單中選擇下列其中一個選項來指定您的狀態:

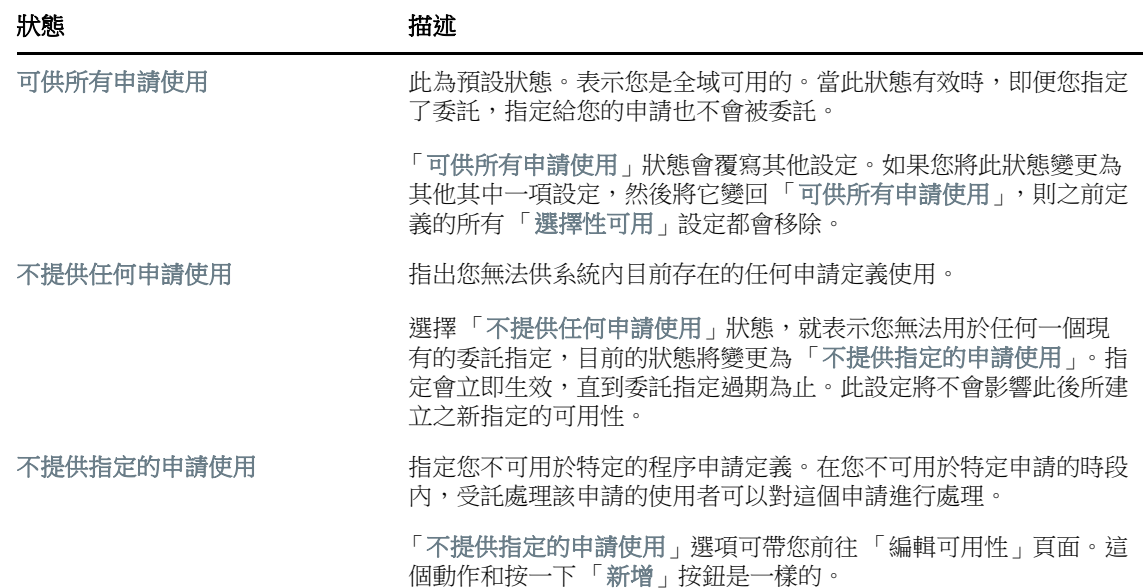

#### <span id="page-118-1"></span>建立或編輯可用性設定

- **1** 若要建立新的可用性設定,按一下 「新增」,或在 「變更狀態」下拉式清單中選取 「不提供指定 的申請使用」。
- 2 若要編輯現有的設定,請按一下要修改之設定旁邊的編輯按鈕。 使用者應用程式會顯示一組控制項,讓您指定自己無法進行受理的時段,並選取此設定適用的申 請。

顯示的程序申請清單僅包含具有委託指定的申請。

- **3** 指定您不可用的時段:
	- 3a 在 「無法使用的起始日期」方塊中輸入開始日期和時間來指定該時段的開始時間,或是按一 下 「行事曆」按鈕來選取日期和時間。
	- **3b** 按一下以下其中一個選項來指定時段的結束時間:

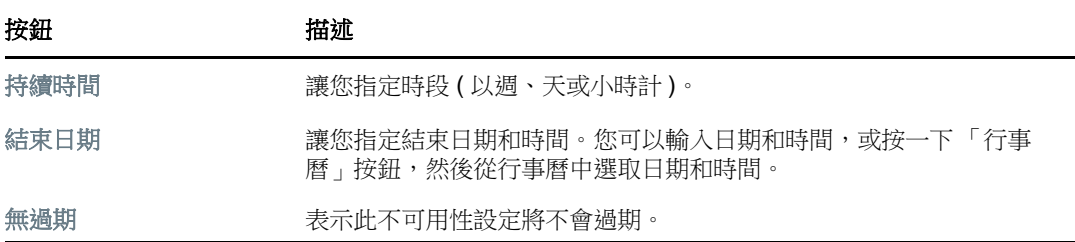

您指定的結束日期必須在委託指定允許的時段內。例如,若委託指定在 2009 年 10 月 31 日 過期,則您不能將可用性設定的過期日設定為 2009 年 11 月 15 日。如果您將過期日設定為 2009年11月15日,則該過期日在提交時將自動調整為於 2009年10月31日過期。

**4** 填寫下列欄位,指定您是否要傳送電子郵件通知給其他使用者:

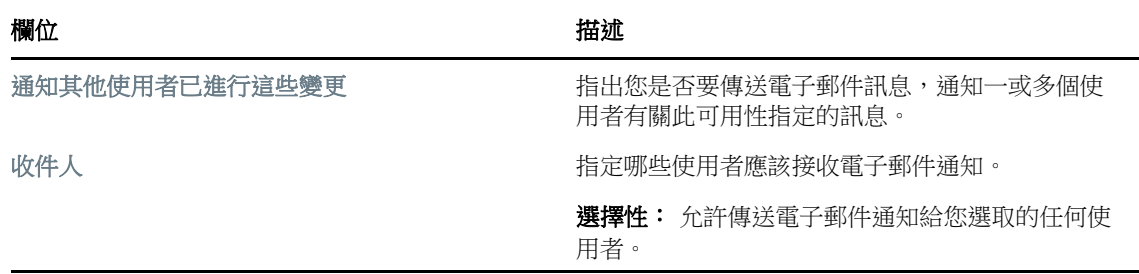

- 5 在 「申請類型」清單中選取一或多個程序申請,然後按一下「新增」。 在此頁面上,可以選取在您不可用期間內不接受之申請的類型。如此一來,這些申請就會委託給 其他使用者。 新增的每個程序申請都會加入到 「於指定期間內謝絕」清單中。
- **6** 若要指出此可用性特定適用於所有申請類型,只需按一下 「所有申請類型」,而不用個別選取申 請類型。

只有當委託指定的申請類型設為「全部」時,「所有申請類型」核取方塊才可以使用。

- **7** 若要從清單中移除申請,按一下 「移除」。
- **8** 按一下 「提交」以提交您的變更。

#### <span id="page-119-0"></span>刪除可用性設定

若要刪除現有的可用性設定:

**1** 按一下該設定旁的 「移除」:

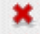

### <span id="page-120-0"></span>檢視和編輯您的代理指定

「我的代理指定」動作可讓您檢視代理指定。如果您是佈建管理員、佈建主管或小組管理員,您還可以 使用此動作編輯代理指定。

只有佈建管理員、佈建主管和小組管理員才能指定代理,如下所述:

- 佈建管理員和佈建主管可以為組織內的任何使用者定義代理指定。
- 「小組管理員」可以為其組織內的使用者定義代理設定 ( 視該小組的定義方式而定 )。代理也必須 位於小組之內。若要定義代理,「小組管理員」必須使用 「小組代理指定」動作。

如果小組管理員需要選取的代理不在小組內部,則該管理員必須請求佈建管理員或佈建主管定義代理 關係。

#### 顯示您的代理設定

**1** 在 「設定」動作群組中按一下 「我的代理指定」。 使用者應用程式會顯示目前的設定。顯示的代理指定就是那些指定您代理他人或指定他人代理您 的代理指定。 如果您不是佈建管理員、佈建主管或團隊管理員,將會看到代理指定的唯讀檢視。 如果您有管理權限,系統會為您提供幾個按鈕,供您建立並編輯代理指定。

**2** 若要重新整理清單,請按一下 「重新整理」。

#### 建立或編輯代理指定

- **1** 若要建立新的代理指定,按一下 「新增」。
- **2** 若要編輯現有的代理指定,按一下指定旁的 「編輯」按鈕:

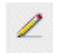

如果您是提供應用程式管理員,則使用者應用程式會提供如下介面供您定義代理指定:

- **3** 如果您是佈建管理員,請選取您想要為其定義代理的一或多個使用者、群組和容器。 請使用 「物件選擇器」或 「顯示歷程」工具來選取使用者、群組或容器。
- **4** 如果您是小組管理員,請選取您想要為其定義代理的一或多個使用者。
- **5** 在 「指定的代理」欄位中指定一個使用者做為代理。
- **6** 按一下以下其中一個選項來指定時段的結束時間:

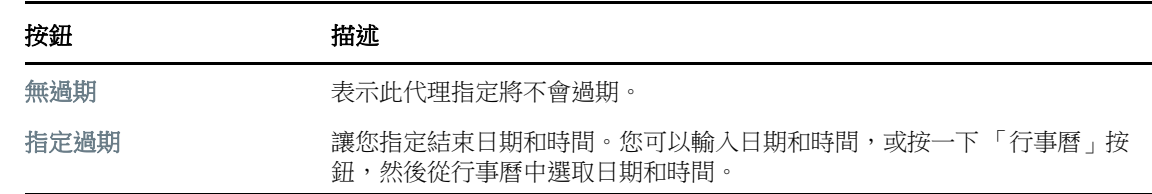

**7** 按一下 「提交」以提交您的變更。

### 刪除代理指定

若要刪除現有的代理指定:

**1** 按一下該指定旁的 「移除 」:

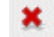

附註:在您變更代理指定的許可後,使用者應用程式不會將您從代理模式登出。如此,若您設定 有誤,還可以對值進行變更。因此,若您在代理模式下刪除代理指定,您在移除代理指定後仍然 能夠編輯代理指定並處理代理使用者的任務。

### <span id="page-121-0"></span>檢視和編輯您的委託指定

「我的委託指定」動作可以讓您檢視委託指定。如果您是佈建管理員、佈建主管或小組管理員,您還可 以使用此動作編輯委託指定。

只有佈建管理員、佈建主管和小組管理員才能指定委託,如下所述:

- 佈建管理員和佈建主管可以為組織內的任何使用者定義委託指定。
- 「小組管理員」可以為其組織內的使用者定義委託設定 ( 視小組權限的定義方式而定 )。委託也必 須位於小組之內。若要定義委託,「小組管理員」必須使用 「小組委託指定」動作。

如果小組管理員需要為其權限範圍之外的使用者定義委託關係,就必須請求佈建管理員定義該委託關 係。

提示:在使用「編輯可用性」動作之前,至少需要有一個待處理的委託指定。

#### 顯示您的委託設定

- **1** 在 「設定」動作群組中按一下 「我的委託指定」。 使用者應用程式會顯示您目前的設定。 如果您不是佈建管理員、佈建主管或團隊管理員,將會看到委託指定的唯讀檢視。 如果您有管理權限,系統會為您提供幾個按鈕,供您建立並編輯委託指定。
- **2** 若要重新整理清單,請按一下 「重新整理」。

#### 建立或編輯委託指定

 $\mathbb Z$ 

**1** 若要編輯現有的委託指定,按一下指定旁的 「編輯」按鈕:

或者,若要建立新的委託指定,請按一下「新增」。 如果您是佈建應用程式管理員,則使用者應用程式會顯示如下介面供您定義委託指定。

**2** 選取一或多個您想為其定義委託的使用者、群組和容器。 使用 「物件選擇器」或 「顯示歷程」工具以選取使用者、群組或容器。

- **3** 按一下 「指定委託」,並在 「已指定委託」欄位中指定要做為委託的使用者。或者,按一下 「依 關係指定」,然後在 「委託關係」欄位中選取關係。
- **4** 按一下以下其中一個選項來指定時段的結束時間:

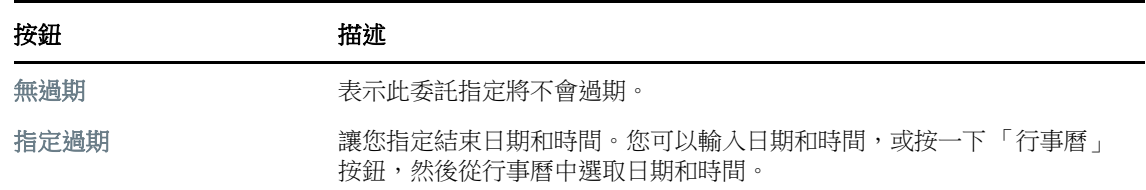

- **5** 在 「申請類型」欄位中選取程序申請的類別。選取 「全部」,納入所有可用類別的申請。
- **6** 在 「選定類別中可用的申請」清單中選取一或多個您想委託的申請,然後按一下 「新增」。 新增的每個程序申請都會加入到 「選定的申請」清單中。 如果您新增多個申請,則每個申請都將視為個別物件處理,可以分別編輯。
- **7** 若要從清單中移除申請,按一下 「移除」。
- **8** 按一下 「提交」以提交您的變更。 使用者應用程式會顯示確認訊息,指出該委託指定是否已成功提交。

#### 刪除委託指定

若要刪除現有的委託指定:

**1** 按一下該指定旁的 「移除 」:

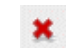

### <span id="page-122-0"></span>檢視和編輯您的小組代理指定

「小組代理指定」動作可以讓您管理小組中任一成員的代理指定。定義代理的規則有:

- 如果您是小組管理員,系統可能允許您為小組成員定義代理。若要定義代理,在小組定義中小組 管理員必須擁有 「設定代理」許可。
- 佈建管理員可以為組織內的任何使用者、群組或容器設定代理。
- 佈建主管有可能可以為組織內的任何使用者、群組或容器設定代理。若要定義代理,佈建主管必 須擁有 「設定代理」許可。

若要為小組成員指定代理:

- **1** 在 「「設定」 **>** 「小組設定」」動作群組中,按一下 「小組代理指定」。
- **2** 按一下 「選取小組」,選取您被指定為其小組管理員的一個小組。

如果您是佈建管理員或佈建主管,將不會看見 「選取小組」方塊。

小組清單包含小組管理員獲准為其設定代理的小組,以及那些設定代理的功能已遭停用的小組。 如果某個特定小組定義不允許小組管理員設定代理,則此管理員仍可檢視管理員或這些使用者所 屬之其他小組的管理員為小組成員定義的代理設定。不過,該小組管理員無法編輯這些設定、檢 視這些設定的詳細資料,或建立新的代理指定。

- **3** 按一下 「繼續」。
- **4** 在 「小組成員」選擇方塊中,至少鍵入使用者名字的四個字元,以選取使用者。

或者,使用 「 小組成員 , 選擇方塊旁的 「 Q 」圖示 「 物件選擇器 」 圖示 選取小組成員。在這種 情況下,請按一下圖示開啟 「物件查閱」視窗。指定小組成員的搜尋準則,按一下 「搜尋」並選 取小組成員。

**5** 按一下 「繼續」。

選定小組成員的代理指定 ( 如果有的話 ) 隨即顯示。您可以按一下 「指定的代理」欄位來排序代 理指定。

**6** 按一下 「新增」。

「新增」按鈕的啟用,只提供給小組管理員獲准為小組成員設定代理時的小組使用。

**7** 請如下填寫欄位:

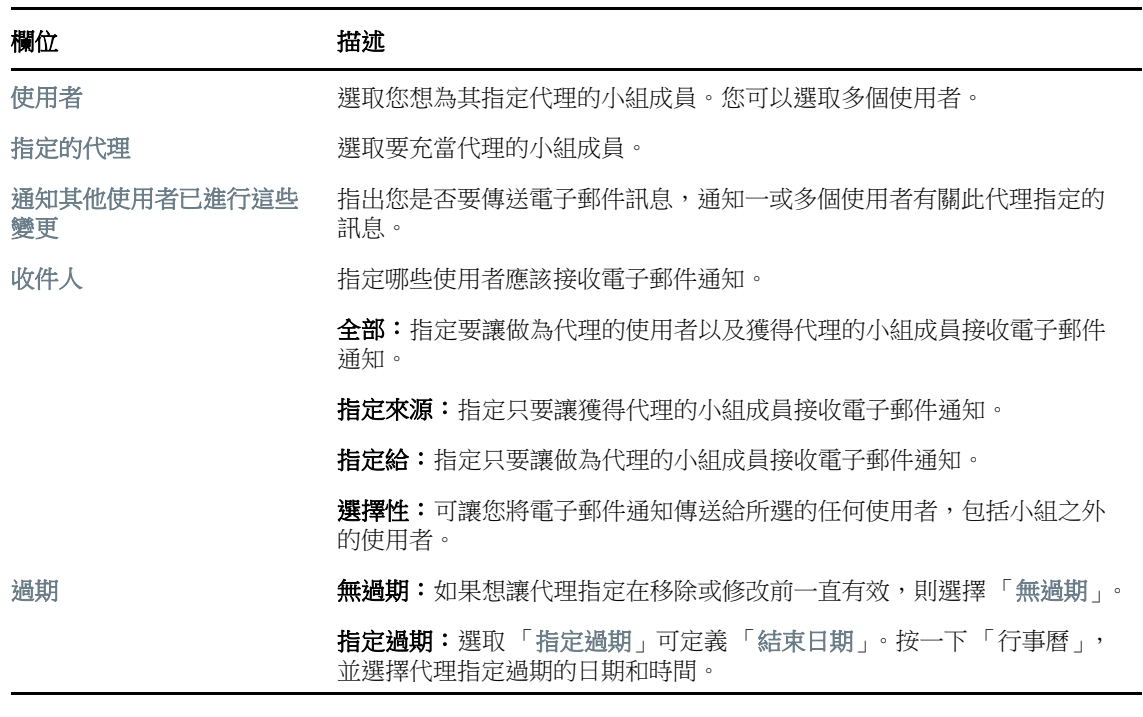

**8** 按一下 「提交」以儲存您的選取。

如果指定成功,您會看到如下訊息:

Submission was successful Changes will be reflected upon the assigned's next login.

**9** 按一下 「回到小組代理指定」,以便建立新的或編輯現有的代理指定。

若要變更現有的代理指定:

- **1** 在 「「設定」 **>** 「小組設定」」動作群組中,按一下 「小組代理指定」。
- **2** 按一下 「選取小組」,選取您被指定為其小組管理員的一個小組。

如果您是佈建管理員或佈建主管,將不會看見 「選取小組」方塊。

小組清單包含小組管理員獲准為其設定代理的小組,以及那些設定代理的功能已遭停用的小組。 如果某個特定小組定義不允許小組管理員設定代理,則此管理員仍可檢視管理員或這些使用者所 屬之其他小組的管理員為小組成員定義的代理設定。不過,該小組管理員無法編輯這些設定、檢 視這些設定的詳細資料,或建立新的代理指定。

- **3** 按一下 「繼續」。
- **4** 在 「小組成員」選擇方塊中,至少鍵入使用者名字的四個字元,以選取使用者。

或者,使用 「 小組成員 , 選擇方塊旁的 「 Q 」圖示 「 物件選擇器 」 圖示 選取小組成員。在這種 情況下,請按一下圖示開啟「物件查閱」視窗。指定小組成員的搜尋準則,按一下「搜尋」並選 取小組成員。

**5** 按一下 「繼續」。

選定小組成員的代理指定 ( 如果有的話 ) 隨即顯示。

**6** 若要變更代理指定,按一下您想要修改之指定旁邊的編輯按鈕:

 $\mathscr{L}$ 

如果小組定義不允許小組管理員設定代理,編輯按鈕就會停用。

**7** 請如下填寫欄位:

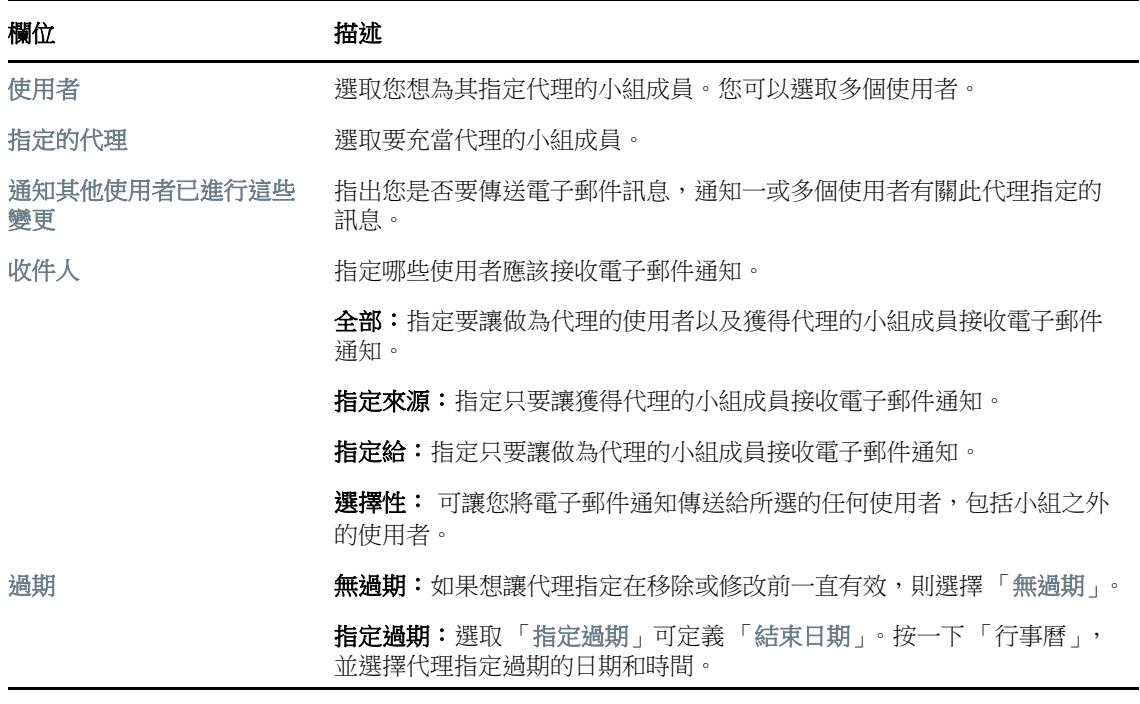

**8** 按一下 「提交」以儲存您的選取。

如果變更成功,您會看到如下訊息:

Submission was successful Changes will be reflected upon the assigned's next login.

若要刪除代理指定:

- **1** 在 「「設定」 **>** 「小組設定」」動作群組中,按一下 「小組代理指定」。
- 2 若要移除代理指定,請按一下「刪除」。

×

系統會提示您確認刪除。刪除完成時,您會看到如下確認:

Submission was successful.Changes will be reflected upon the assigned's next login.

**附註:**或者,您也可以在編輯代理指定程序中刪除代理指定。

### <span id="page-125-0"></span>檢視和編輯您的小組委託指定

「小組委託指定」動作可讓您管理小組成員的委託指定。定義委託的規則如下所示:

- ◆ 如果您被指定為某個小組的小組管理員,則當小組定義為您授予了相關許可時,您就可以為該小 組的成員定義委託。若要設定小組委託指定,小組管理員必須擁有 「設定委託」許可。
- ◆ 佈建管理員可以為組織內的任何使用者、群組或容器定義委託指定。
- ◆ 佈建主管有可能可以為組織內的任何使用者、群組或容器設定委託。若要定義委託,佈建主管必 須擁有 「設定委託」許可。

若要定義委託指定:

- **1** 在 「「設定」 **>** 「小組設定」」動作群組中,按一下 「小組委託指定」。
- **2** 按一下 「選取小組」,選取您被指定為其小組管理員的一個小組。

如果您是佈建管理員或佈建主管,將不會看見 「選取小組」方塊。

小組清單包含小組管理員獲准為其定義委託的小組 ( 於小組申請權限中指定 ),以及那些設定委 託的能力已遭停用的小組。如果小組申請權限不允許小組管理員設定委託,則此管理員仍可針對 提供應用程式管理員改組成員的人員定義的委託設定,進行檢視。不過,此小組 管理員無法編輯或刪除這些設定、無法檢視這些設定的詳細資料,也無法建立新的委託指定。

如果您是 「提供應用程式管理員」,就不會看見 「選取小組」方塊。

- **3** 按一下 「繼續」。
- **4** 在 「小組成員」選擇方塊中,至少鍵入使用者名字的四個字元,以選取使用者。

或者,使用 「小組成員」選擇方塊旁的 「 」圖示 「物件選擇器」圖示 選取小組成員。在這種 情況下,請按一下圖示開啟 「物件查閱」視窗。指定小組成員的搜尋準則,按一下 「搜尋」並選 取小組成員。

- 5 從清單中選擇小組成員,然後按一下「繼續」。 小組成員的任何現有指定隨即顯示。
- **6** 按一下 「新增」。

「新增」按鈕的啟用,只提供給小組管理員獲准為小組成員設定委託時的小組使用。

**7** 請如下填寫欄位:

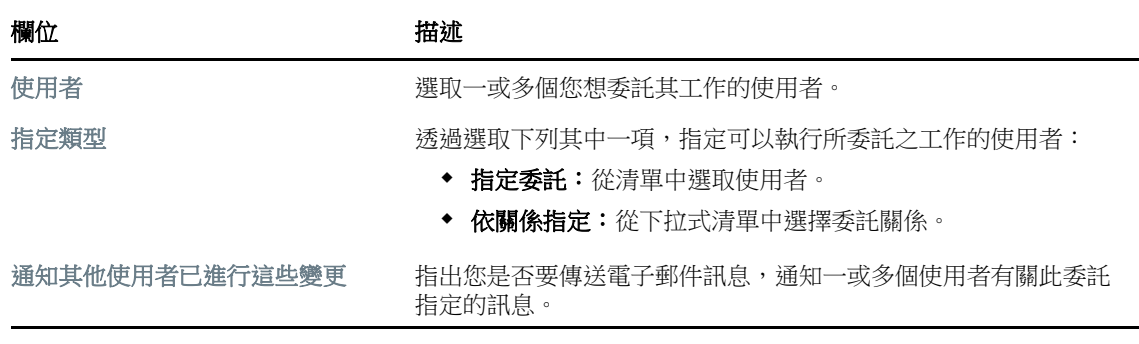

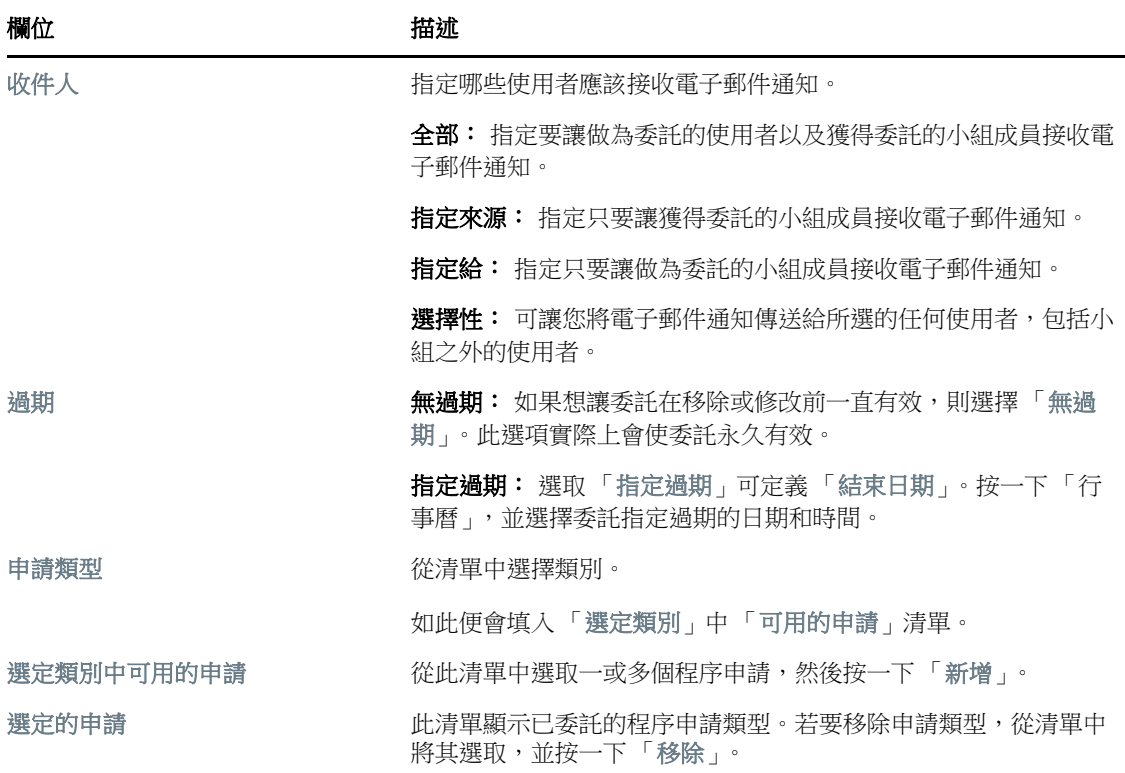

**8** 按一下 「提交」以儲存您的指定。

如果儲存成功,您會看到如下訊息:

Submission was successful

Please note that any previous availability settings for users referenced in processed delegatee assignment will not be updated automatically. Please check and refresh any existing availability settings for the corresponding users in order to activate these changes.

若要修改委託指定:

- **1** 在 「小組設定」動作群組中,按一下 「小組委託指定」。
- 2 按一下「選取小組」選取一個小組,表示您被指定做為其小組管理員。

小組清單包含小組管理員獲准為其定義委託的小組 ( 於小組申請權限中指定 ), 以及那些設定委 託的能力已遭停用的小組。如果小組申請權限不允許小組管理員設定委託,則此管理員仍可針對 提供應用程式管理員改其他小組之管理員為小組成員定義的委託設定,進行檢視。不過,此小組 管理員無法編輯或刪除這些設定、無法檢視這些設定的詳細資料,也無法建立新的委託指定。

如果您是 「提供應用程式管理員」,就不會看見 「選取小組」方塊。

- **3** 按一下 「繼續」。
- **4** 在 「小組成員」選擇方塊中,至少鍵入使用者名字的四個字元,以選取使用者。

或者,使用 「小組成員」選擇方塊旁的 「 」圖示 「物件選擇器」圖示 選取小組成員。在這種 情況下,請按一下圖示開啟「物件查閱」視窗。指定小組成員的搜尋準則,按一下「搜尋」並選 取小組成員。

選定小組成員的委託指定 ( 如果有的話 ) 隨即顯示。

- 5 從清單中選擇小組成員,然後按一下「繼續」。 小組成員的任何現有指定隨即顯示。
- **6** 若要編輯委託指定,按一下與所要修改之指定位於同一列的編輯按鈕。

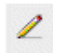

如果小組申請權限不允許小組管理員定義委託,編輯按鈕就會停用。

**7** 請如下填寫欄位:

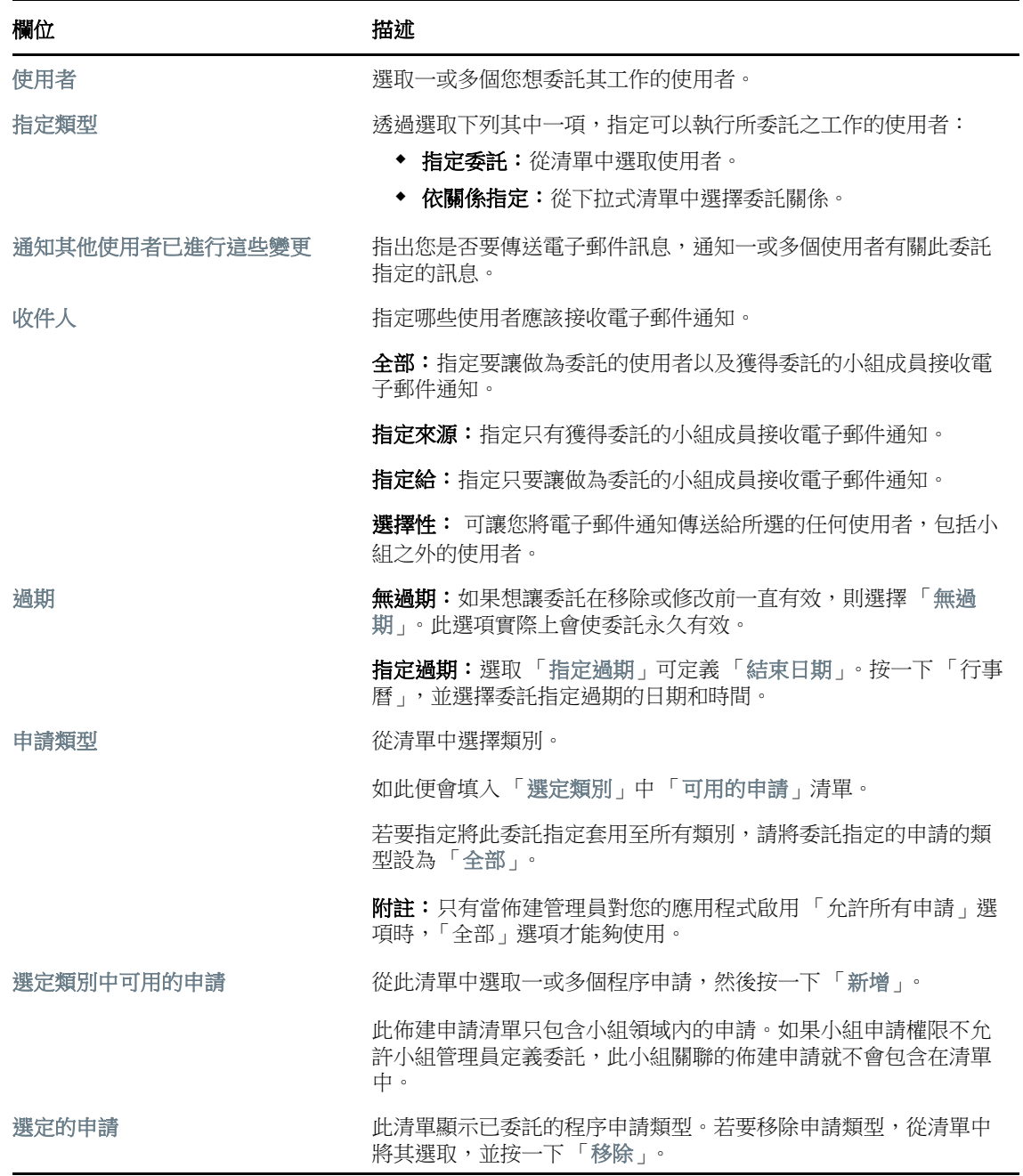

**8** 按一下 「提交」以儲存您的選取。

若要刪除委託指定:

**1** 按一下 「「設定」 **>** 「小組設定」」動作群組中的 「小組委託指定」,檢視委託給此小組成員的指 定,以及此小組成員委託給他人的指定。

2 若要移除委託指定,請按一下與所要刪除之指定位於同一列的刪除按鈕。

×

系統會提示您確認刪除。刪除完成時,您會看到確認訊息。

### <span id="page-128-0"></span>指定您的小組可用性

「小組可用性」動作可讓您指定您的小組成員無法處理的程序申請。在您或您的小組成員無法處理申請 的時段內,該類型的所有程序申請都會轉遞至委託的佇列。

您可以為每個程序申請個別地或全域地指定有效性。您只可以為已指定委託的使用者指定可用性。

- **1** 在 「「設定」 **>** 「小組設定」」動作群組中,按一下 「小組可用性」。
- 2 按一下「選取小組」,選取您被指定為其小組管理員的一個小組。

如果您是佈建管理員或佈建主管,將不會看見 「選取小組」方塊。

小組清單包含小組管理員獲准為其定義可用性的小組 ( 於小組申請權限中指定 ), 以及那些設定 可用性的能力已遭停用的小組。如果某個特定小組定義不允許小組管理員設定可用性,則此管理 員仍可針對提供應用程式管理員或其他小組之管理員為小組成員定義的可用性設定,進行檢視。 不過,此小組管理員無法編輯或刪除這些設定、無法檢視這些設定的詳細資料,也無法建立新的 可用性指定。

- **3** 按一下 「繼續」。
- **4** 在 「小組成員」選擇方塊中,至少鍵入使用者名字的四個字元,以選取使用者。

或者,使用 「小組成員」選擇方塊旁的 「 」圖示 「物件選擇器」圖示 選取小組成員。在這種 情況下,請按一下圖示開啟 「物件查閱」視窗。指定小組成員的搜尋準則,按一下 「搜尋」並選 取小組成員。

選定小組成員的可用性設定 ( 如果有的話 ) 隨即顯示。

- **5** 若要檢視與某個可用性指定關聯的特定資源,請按一下該資源的名稱。 頁面隨即顯示一個快顯視窗,提供該委託指定的相關資訊。 當資源名稱出現在可用性設定清單中超過一次時,這項資訊就特別有用。
- **6** 按一下 「新增」。

「新增」按鈕的啟用,只提供給小組管理員獲准為小組成員設定可用性的小組使用。

**7** 在 「變更狀態」下拉式清單中選擇下列其中一個選項來指定狀態:

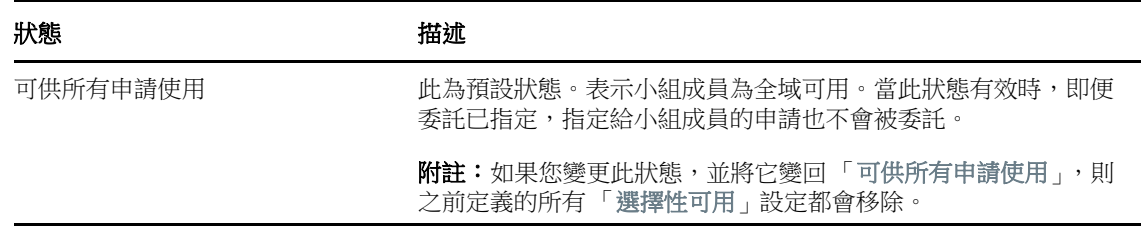

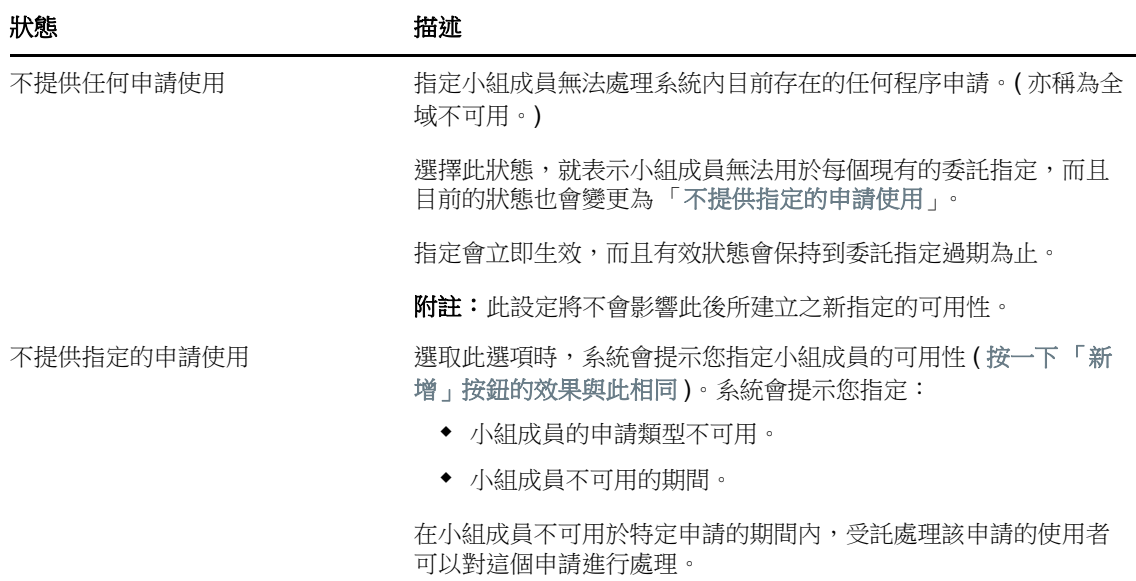

- **8** 指定小組成員不可用的期間:
	- **8a** 在 「無法使用的起始時間」方塊中輸入
	- **8b** 按一下以下其中一個選項來指定時段的結束時間:

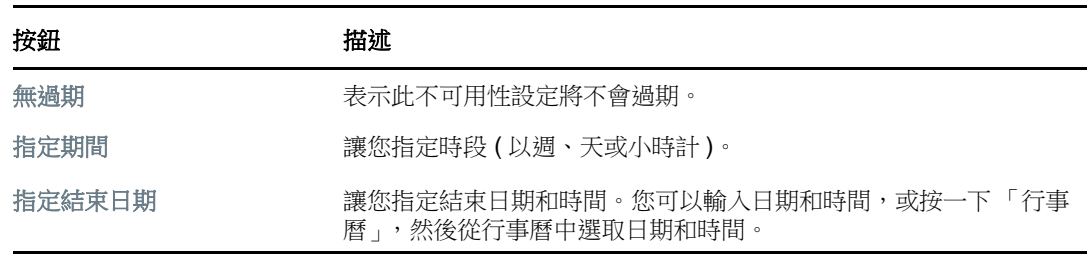

**9** 填寫下列欄位,指定您是否要傳送電子郵件通知給其他使用者:

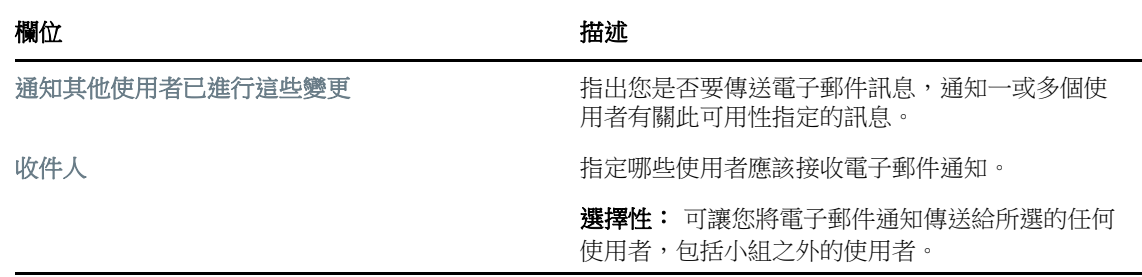

**10** 在 「申請類型」清單方塊中選取一或多個申請,然後按一下 「新增」。

在此頁面上,您可以選取小組成員在不可用期間內不接受之申請的類型。如此一來,這些申請就 會委託給其他使用者。

新增的每個申請都包含在 「於指定期間內謝絕」清單方塊中。

如果您在此時段新增多個申請,則每個申請都將視為個別物件處理,可以分別編輯。

**11** 若要指出此可用性特定適用於所有申請類型,請按一下 「所有申請類型」,而不用個別選取申請 類型。

#### □ 所有申請類別

只有當委託指定的申請類型設為「全部」時,「所有申請類型」核取方塊才可以使用。

**12** 若要從清單中移除申請,按一下 「移除」。

**13** 按一下 「提交」以儲存您的變更。

### <span id="page-130-0"></span>建立小組程序申請

「建立小組程序申請」動作可讓您為小組成員建立程序申請。

- **1** 按一下 「設定」 **>** 「小組設定」動作群組中的 「建立小組程序申請」。 「建立小組程序申請」頁面隨即顯示。
- **2** 按一下 「選取小組」,選取您被指定為其小組管理員的一個小組。然後按一下 「繼續」。 應用程式隨即顯示一個頁面,讓您選擇類別。
- **3** 在 「申請的類型」下拉式清單中選取申請類別。選取 「全部」,納入所有可用類別的申請。
- **4** 按一下 「繼續」。

「建立小組程序申請」頁面會顯示您可以申請的程序清單。清單中只包含小組管理員有權啟始之 申請的程序。

- **5** 按一下資源名稱,將其選取。
- 6 按一下「接收者」名稱,將其選取。您選取的小組成員就是此申請的接收者。

視小組的定義方式而定,「收件者」選擇方塊旁邊顯示的可能是一個「 Q 「 物件選擇器 」圖示 , 而不是小組成員清單。在這種情況下,請按一下圖示開啟 「物件查閱」視窗。指定小組成員的搜 尋準則,按一下 「搜尋」並選取小組成員。

如果您是佈建主管或佈建管理員,還會顯示「歷程」圖示。如果不是,則不會顯示。

若工作流程的*流程策略*已定義為可支援多個收件者,應用程式會讓您選擇群組、容器或小組做為 收件者。視工作流程的定義方式而定,使用者應用程式可為各個收件者建立個別的工作流程 ( 因 此能分別核准或拒絕各個收件者的申請 ),並且可以啟始包含多個提供步驟 ( 一個收件者一個流 程 ) 的單一流程。在後面的情形中,對申請的核准或拒絕將套用至所有接收者。

- **7** 按一下 「繼續」。
- **8** 「建立小組程序申請」頁面會顯示申請表單。填寫申請表單上的各欄位。在下列範例中,只有 「申請原因」是必要欄位。

表單上的欄位因您所申請的程序而異。

如果管理員已設定系統要求數位簽名,並且您申請的程序需要數位簽名,頁面右上角將顯示 「需 要數位簽名」圖示。

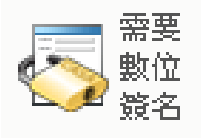

此外,Internet Explorer 中會顯示一個訊息,指出您需要按下空格鍵或 Enter 鍵來啟用數位簽名 applet ︰

- **9** 如果您所提出的申請需要數位簽名,則請執行下列步驟:
	- 9a 如果您使用智慧卡,則請將智慧卡插入智慧卡讀取裝置。
	- 9b 在 Internet Explorer 上, 請按下空格鍵或 Enter 鍵來啟用 applet。 這時候,您的瀏覽器可能會顯示安全性警告訊息。
	- **9c** 按一下 「執行」繼續。
	- **9d** 填寫初始申請表單內的各欄位。表單上的欄位會視所申請之資源的不同而有所不同。
	- **9e** 按一下數位簽名確認訊息旁的核取方塊,表示您已準備簽名。 根據管理員設定提供資源的不同,數位簽名確認訊息也有所不同。
		- applet 隨即顯示一個快顯視窗,讓您選取證書。此快顯視窗會將輸入至瀏覽器以及輸入至智 慧卡 ( 如果目前有連接 ) 的證書都列出。
	- **9f** 選取您要使用的證書後按一下 「選取」。
	- **9g** 如果您選取的證書已輸入至瀏覽器,則必須在申請表單的「 密碼 」 欄位中輸入證書的密碼。
	- **9h** 如果選取的證書已輸入至智慧卡,則請輸入智慧卡的 PIN,然後按一下 「確定」。 如果使用智慧卡,您就不需輸入證書的密碼,因為證書密碼已經傳輸到卡片上。 如果管理員已允許您預覽使用者授權書,「預覽」按鈕便已啟用。
	- **9i** 按一下 「預覽」按鈕檢視使用者授權書。

如果數位簽名類型設為「表單」,則顯示 PDF 文件。如果數位簽名類型設為資料,則顯示 XML 文件。

**10** 按一下 「提交」。

工作流程隨即為使用者啟動。

「建立小組程序申請」頁面即會顯示一則狀態訊息,指出該申請是否已成功提交。

當您的申請需要組織中一或多個人員的許可時,申請便會啟動工一或多個工作流程來取得這些核 准。

14 <sup>14</sup> 建立程序申請

本章提供有關建立程序申請的資訊。主題包括:

- [「關於程序申請」](#page-132-0) ( 第 133 頁 )
- [「建立程序申請」](#page-132-1) ( 第 133 頁 )
- ◆ [「指向申請的深層連結」](#page-135-0) (第136頁)

## <span id="page-132-0"></span>關於程序申請

「建立程序申請」功能表可讓您啟始一個程序申請 ( 也稱為佈建申請 )。「建立程序申請」功能表不允許 您建立證明申請、資源申請或角色申請。提交這些申請的介面取決於您要建立之申請的類型,如下所 述︰

- 若要建立證明申請,您需要使用 「法規遵循」索引標籤上的 「證明申請」動作。
- ◆ 若要建立資源申請,您需要使用 「 工作儀表板 」 索引標籤的 「 資源指定 」 區段,或 「 角色與資 源」索引標籤上的 「資源目錄」。
- ◆ 若要建立角色申請,您需要使用 「 工作儀表板 」 索引標籤的 「 角色指定 」 區段,或 「 角色與資 源」索引標籤上的 「角色目錄」。

「建立程序申請,功能表上顯示的程序申請清單因目前登入使用者應用程式的使用者而異:

- ◆ 如果您是佈建管理員 ( 佈建網域的網域管理員 ),則可以選取任意程序申請。
- ◆ 如果您是佈建主管 ( 佈建網域的網域主管 ),則只能杳看您對其擁有滴當許可的申請。
- 如果您是小組管理員,則只能查看您對其擁有適當許可的申請。

在選取程序申請之前,您需要先選取一個類別。類別清單包含所有類別。

附註:該清單預設包含 「證明」和 「角色」類別。這些類別並不能讓您啟始標準的立即可用證明或 角色指定申請。相反,包含這些類別可讓您的管理員定義執行特殊證明或角色功能的自訂程序申請。

當您啟始申請時,使用者應用程式會顯示啟始申請表單。該表單可讓您指定申請所需的所有資訊。

當有程序申請提交到系統中時,該申請就會啟動一個工作流程。工作流程可以協調完成申請需要執行 的各項核准工作。一些程序申請需要單個人員的核准;而另外一些申請則需要多個人員的核准。在某 些情況下,申請無需任何核准即可完成。

### <span id="page-132-1"></span>建立程序申請

若要建立程序申請:

- **1** 在 「工作儀表板」的 「使用者設定檔」區段中,按一下 「建立程序申請」。 「建立程序申請」頁面隨即顯示。
- **2** 在 「程序申請類別」下拉式清單中選取申請類別。選取 「全部」,納入所有可用類別的申請。
- **3** 按一下 「繼續」。

「建立程序申請」頁面會顯示目前使用者可以建立的程序申請清單。

使用者應用程式會強制執行安全性條件約束,以確定您僅能查看自己有權存取的申請類型。

**4** 按一下所需之程序的名稱以選取該程序。

「建立程序申請」頁面會顯示初始的申請表單。

如果管理員已設定系統要求數位簽名,並且您申請的程序需要數位簽名,頁面右上角將顯示 「需 要數位簽名」圖示。此外,Internet Explorer 中會顯示一個訊息,指出您需要按下空格鍵或 Enter 鍵來啟用數位簽名 applet。

**5** 如果您所提出的申請需要數位簽名,則請執行下列步驟:

**5a** 如果您使用智慧卡,則請將智慧卡插入智慧卡讀取裝置。

**5b** 在 Internet Explorer 上, 請按下空格鍵或 Enter 鍵來啟用 applet。

這時候,您的瀏覽器可能會顯示安全性警告訊息。

- **5c** 按一下 「執行」繼續。
- **5d** 填寫初始申請表單內的各欄位。表單上的欄位會視所申請之資源的不同而有所不同。
- **5e** 按一下數位簽名確認訊息旁的核取方塊,表示您已準備簽名。 根據管理員設定提供資源的不同,數位簽名確認訊息也有所不同。 applet 隨即顯示一個快顯視窗,讓您選取證書。此快顯視窗會將輸入至瀏覽器以及輸入至智 慧卡 ( 如果目前有連接 ) 的證書都列出。
- **5f** 選取您要使用的證書後按一下 「選取」。
- 5g 如果您選取的證書已輸入至瀏覽器,則必須在申請表單的「密碼」欄位中輸入證書的密碼。
- 5h 如果選取的證書已輸入至智慧卡,則請輸入智慧卡的 PIN,然後按一下「確定」。 如果使用智慧卡,您就不需輸入證書的密碼,因為證書密碼已經傳輸到卡片上。 如果管理員已允許您預覽使用者授權書,「預覽」按鈕便已啟用。
- **5i** 按一下 「預覽」按鈕檢視使用者授權書。 如果數位簽名類型設為 「表單」,則顯示 PDF 文件。

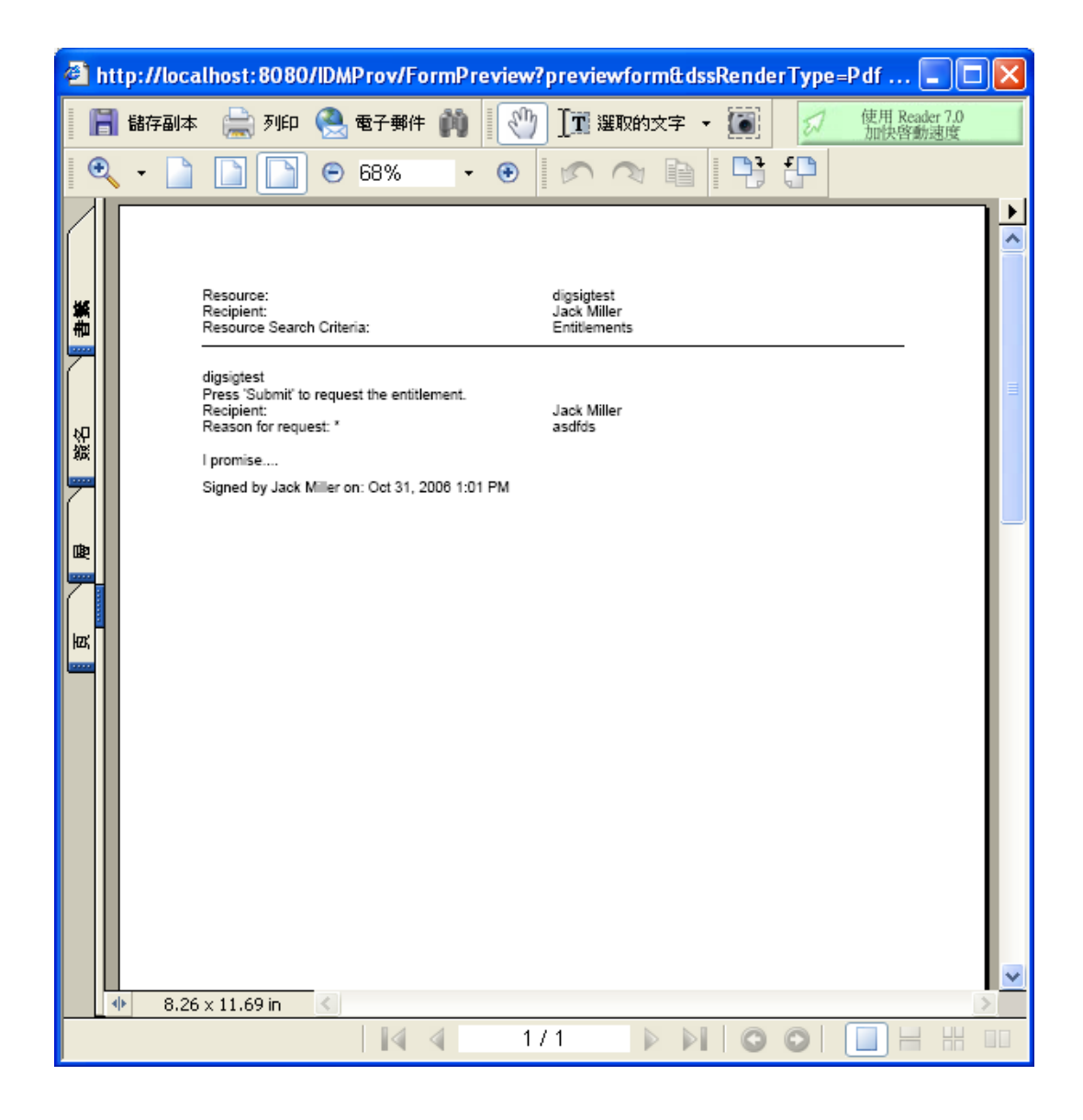

如果數位簽名類型設定為資料,則會顯示 XML 文件。

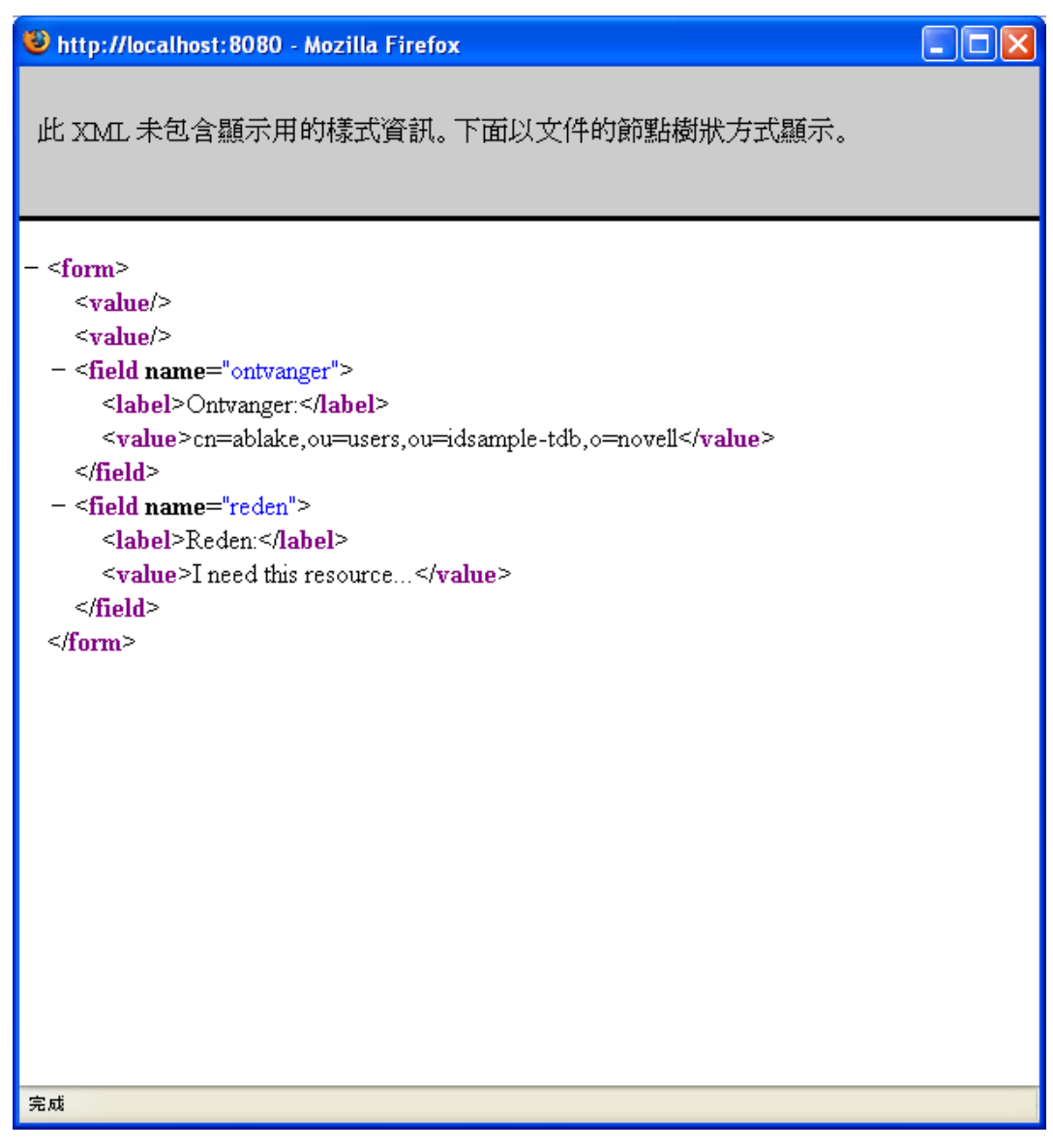

- **6** 如果您所提出的申請不需要數位簽名,則只要填寫初始申請表單中的欄位即可。表單上的欄位會 視所申請之資源的不同而有所不同。
- **7** 按一下 「提交」。

「建立程序申請」頁面即會顯示一則狀態訊息,指出該申請是否已成功提交。

### <span id="page-135-0"></span>指向申請的深層連結

使用者應用程式提供了指向目前使用者之特定程序申請 ( 也稱為佈建申請 ) 的深層連結。此功能可讓 管理員將特定的程序申請 URL 傳送給某個員工,這樣該員工不需要一步步進入到使用者應用程式介面 就可以快速地申請程序。當您深層連結至程序申請時,申請表單及使用者應用程式的標題會一起顯示 在頁面的主體中︰

申請一旦建立,就會出現在申請清單中,申請者可以在 「工作儀表板」中的 「申請狀態」下看到此申 請。此外,核准人會在 「工作儀表板」中的 「任務通知」下看到該任務。

深層連結至程序申請之 URL 的格式為:

http://<server:port>/IDMProv/makeRequestDetail.do?requestId=<PRD ID>&requestType=<requesttype>

*<PRD ID>* 必須為佈建申請定義的 DN,或為某個角色或資源的唯一 ID。*<request type>* 必須為 PROV。

以下範例說明深層連結至佈建申請定義應使用何種格式的 URL ︰

http://testserver:8080/IDMProv/

makeRequestDetail.do?requestId=cn=EmailChange,cn=RequestDefs,cn=AppConfig,cn=PicassoDriver,cn=Test Drivers,o=novell&requestType=PROV

V 管理角色與資源

以下幾章說明如何使用 Identity Manager 使用者應用程式的 「角色與資源」索引標籤。

- 第 15 章 [「介紹角色與資源」](#page-140-0) (第 141 頁)
- 第 16 章 [「管理使用者應用程式中的角色」](#page-150-0) ( 第 151 頁 )
- 第 17 章 [「管理使用者應用程式中的資源」](#page-158-0) ( 第 159 頁 )
- 第 18 章 [「管理使用者應用程式中的職務分離」](#page-166-0) ( 第 167 頁 )
- ◆ 第19章 [「建立和檢視報告」](#page-170-0) (第171頁)
- 第 20 章 [「進行角色與資源設定」](#page-176-0) (第 177 頁)

15 <sup>15</sup> 介紹角色與資源

<span id="page-140-0"></span>本章提供 「角色與資源」索引標籤的綜覽。主題包括:

- [「關於角色與資源」](#page-140-1) ( 第 141 頁 )
- [「存取角色與資源索引標籤」](#page-146-0) ( 第 147 頁 )
- ◆ [「瀏覽索引標籤的功能」](#page-146-1) (第147頁)
- [「可以執行的角色與資源動作」](#page-147-0) ( 第 148 頁 )
- [「瞭解角色與資源索引標籤中使用的圖示」](#page-148-0) ( 第 149 頁 )

### <span id="page-140-1"></span>關於角色與資源

「角色與資源」索引標籤主要用於為您提供執行角色提供動作的簡便方法。這些動作可讓您管理組織內 的角色定義和角色指定、演演定義和資源指定。角色指定可對應到公司內的資源,例如使用者帳 戶、電腦和資料庫。或者,資源也可以直接指定給使用者。例如,您可以使用 「角色與資源」索引標 籤來執行下列任務:

- 為自己或組織內的其他使用者建立角色與資源申請
- 在角色階層内建立角色以及角色關係
- ◆ 建立職務分離 (SoD) 條件約束以管理角色指定間的潛在衝突
- 查看提供以下詳細資訊的報告︰角色目錄的目前狀態以及目前指定給使用者、群組及容器的角色

當角色或資源指定申請需要組織中一或多個人員的許可時,申請便會啟動工作流程。工作流程可以協 調完成申請需要執行的各項核准工作。一些指定申請需要單個人員的核准;而另外一些申請則需要多 個人員的核准。在某些情況下,申請無需任何核准即可完成。

附註:角色核准僅針對明確的角色到使用者的指定而觸發。

當角色指定申請引起潛在的職務分離衝突時,啟始者可選擇覆寫職務分離條件約束,並提供論證來建 立職務分離條件約束例外。在某些情況下,職務分離衝突可能會導致工作流程啟動。工作流程可協調 使職務分離例外生效所需的核准。

工作流程設計人員和系統管理員負責為組織中的所有人設定 「角色與資源」索引標籤的內容。工作流 程的控制流及表單的外觀取決於 Designer for Identity Manager 中工作流程核准定義的定義方式。此 外,您可以查看的內容和執行的操作通常由您的工作要求和權限層級來決定。

#### 關於角色

本節提供 「角色與資源」索引標籤中所用詞彙和概念的綜覽:

- ◆ [「角色與角色指定」](#page-141-0) (第142頁)
- [「角色目錄和角色階層」](#page-141-1) ( 第 142 頁 )
- [「職務分離」](#page-143-0) ( 第 144 頁 )
- [「角色報告和稽核」](#page-143-1) ( 第 144 頁 )
- [「角色安全性」](#page-143-2) ( 第 144 頁 )
- [「角色與資源服務驅動程式」](#page-144-0) ( 第 145 頁 )

#### <span id="page-141-0"></span>角色與角色指定

「角色」定義了與一或多個目標系統或應用程式相關的一組許可。「角色與資源」索引標籤可讓使用者 申請 「*角色指定*」,即角色與使用者、群組或容器之間的關聯。「角色與資源」索引標籤還可讓您定義 「*角色關係*」,這會在角色階層中的各角色之間建立關聯。

您可以直接將角色指定給使用者,在這種情況下,「*直接指定*」可為使用者授予與角色相關聯之許可 的明確存取權限。您可以定義「*間接指定」*,這樣可讓使用者透過群組、容器中的成員資格或角色階 層中的相關角色獲取各種角色。

附註:角色核准僅針對明確的角色到使用者的指定而觸發。

申請角色指定時,您可選擇定義 「角色指定生效日期」,以指定該指定生效的日期與時間。如果讓此 選項保留為空白,則表示指定立即生效。

您還可以定義 「 *角色指定過期日期*」,以指定系統自動移除該指定的日期與時間。

當使用者申請角色指定時,「角色與資源子系統」會管理角色申請的生命週期。若要查看使用者或子 系統自身對申請所執行的動作,可在 「角色目錄」中的 「申請狀態」索引標籤上檢查申請的狀態。

#### <span id="page-141-1"></span>角色目錄和角色階層

「角色目錄」中必須已經定義好角色,使用者才能指定這些角色。「角色目錄」是儲存 「角色與資源子 系統」所需之所有角色定義和支援資料的儲存機制。為了設定「角色目錄」,角色模組管理員(或角 色管理員 ) 會定義角色和角色階層。

「*角色階層*」可在目錄中的各角色之間建立關係。定義角色關係可以簡化透過角色指定授予許可權限 的任務。例如,您無需每當有醫生加入組織便指定 50 個獨立的醫療角色,而只需定義一個 Doctor 角 色並指定 Doctor 角色與每個醫療角色之間的關係。為使用者指定 Doctor 角色可向這些使用者授予為 每個相關醫療角色定義的許可權限。

角色階層支援三個層級。最高層級 ( 稱為業務角色 ) 定義的角色可定義在組織中具有業務意義的操作。 中間層級 ( 稱為 IT 角色 ) 支援技術功能。階層最低層級 ( 稱為權限角色 ) 定義的角色可定義較低層級 的權限。下面的範例顯示某醫療組織含三個層級的角色階層範例。階層的最高層級在左側,最低層級 在右側:

圖 *15-1* 角色階層範例

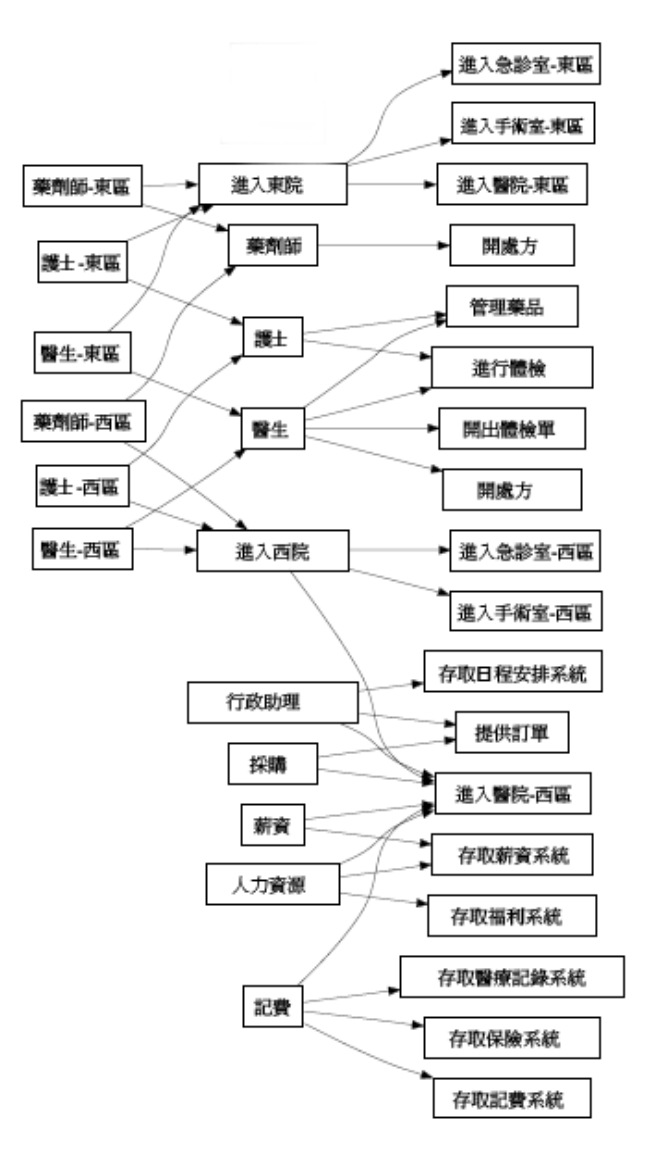

較高層級角色自動包括它所包含之較低層級角色的權限。例如,「業務角色」自動包括它所包含之 「IT 角色」的權限。同樣,「IT 角色」自動包括它所包含之 「許可角色」的權限。

階層中同級角色之間不允許存在角色關係。此外,較低層級角色不能包含較高層級角色。

定義角色時,可以選擇為該角色指定一或多個擁有者。「*角色擁有者*」是指定為該角色定義之擁有者 的使用者。針對 「角色目錄」產生報告時,您可以根據角色擁有者過濾這些報告。角色擁有者不會自 動擁有管理對角色定義所進行之變更的授權。在某些情況下,擁有者必須要求角色管理員對角色執行 管理動作。

定義角色時,可以選擇讓角色與一或多個類別相關聯。「角色類別」可讓您對角色進行分類以方便管 理角色系統。將角色與某個類別關聯後,瀏覽 「角色目錄」時可將此類別用做過濾器。

如果角色指定申請需要核准,角色定義將指定有關協調核准所用之工作流程程序以及核准人清單的詳 細資料。核准人就是可以核准或拒絕角色指定申請的人員。

#### <span id="page-143-0"></span>職務分離

「角色與資源子系統」的主要功能是可用於定義職務分離 *(SoD)* 條件約束。職務分離 (SoD) 條件約束 是定義被視為相互衝突的兩個角色的規則。角色管理員 / 角色主管會為組織建立職務分離條件約束。 透過定義 SoD 條件約束,他們可以避免為使用者指定相互衝突的角色,或者維護稽核線索以追蹤允許 違規的情況。在職務分離條件約束中,相互衝突的角色必須位於角色階層中的同一層級。

某些職務分離條件約束無需核准即可被覆寫,而其他職務分離條件約束則需要核准才可被覆寫。未經 過核准即獲得許可的衝突稱為「*職務分離違規」*。經過核准的衝突稱為「*職務分離已核准的例外」*。 「角色與資源子系統」不需要核准間接指定 ( 例如群組、容器中的成員資格,或角色關係 ) 引起的 SoD 違規。

如果職務分離衝突需要核准,條件約束定義將指定有關協調核准所用的工作流程程序以及核准人清單 的詳細資料。核准人就是可以核准或拒絕 SoD 例外的人員。「角色與資源子系統」組態中會定義一個 預設清單。但可在 SoD 條件約束的定義中覆寫此清單。

#### <span id="page-143-1"></span>角色報告和稽核

「角色與資源子系統」提供了大量報告功能,可協助稽核員分析角色目錄,以及角色指定的目前狀態、 SoD 條件約束、違規和例外。角色報告功能可讓角色稽核員及角色模組管理員顯示下列類型的 PDF 格式報告:

- 角色清單報告
- ◆ 角色指定報告
- SoD 條件約束報告
- SoD 違規與例外報告
- 使用者角色報告
- 使用者授權報告

除了透過報告機制提供資訊以外,「角色與資源子系統」還可以設定為記錄 Novell 或 OpenXDAS 稽 核用戶端。

#### <span id="page-143-2"></span>角色安全性

「角色與資源子系統」使用一組系統角色來保護對 「角色與資源」索引標籤中各項功能的存取權限。 「角色與資源」索引標籤中的每個功能表動作都與一或多個系統角色對應。如果使用者不屬於與某個動 作相關聯之角色的成員,「角色與資源」索引標籤上就不會顯示對應的功能表項目。

「*系統角色、*是安裝期間系統自動定義以進行所委託之管理的管理角色。這些改變包括:

- ◆ 角色管理員
- 角色主管

下表詳細說明了各系統角色:
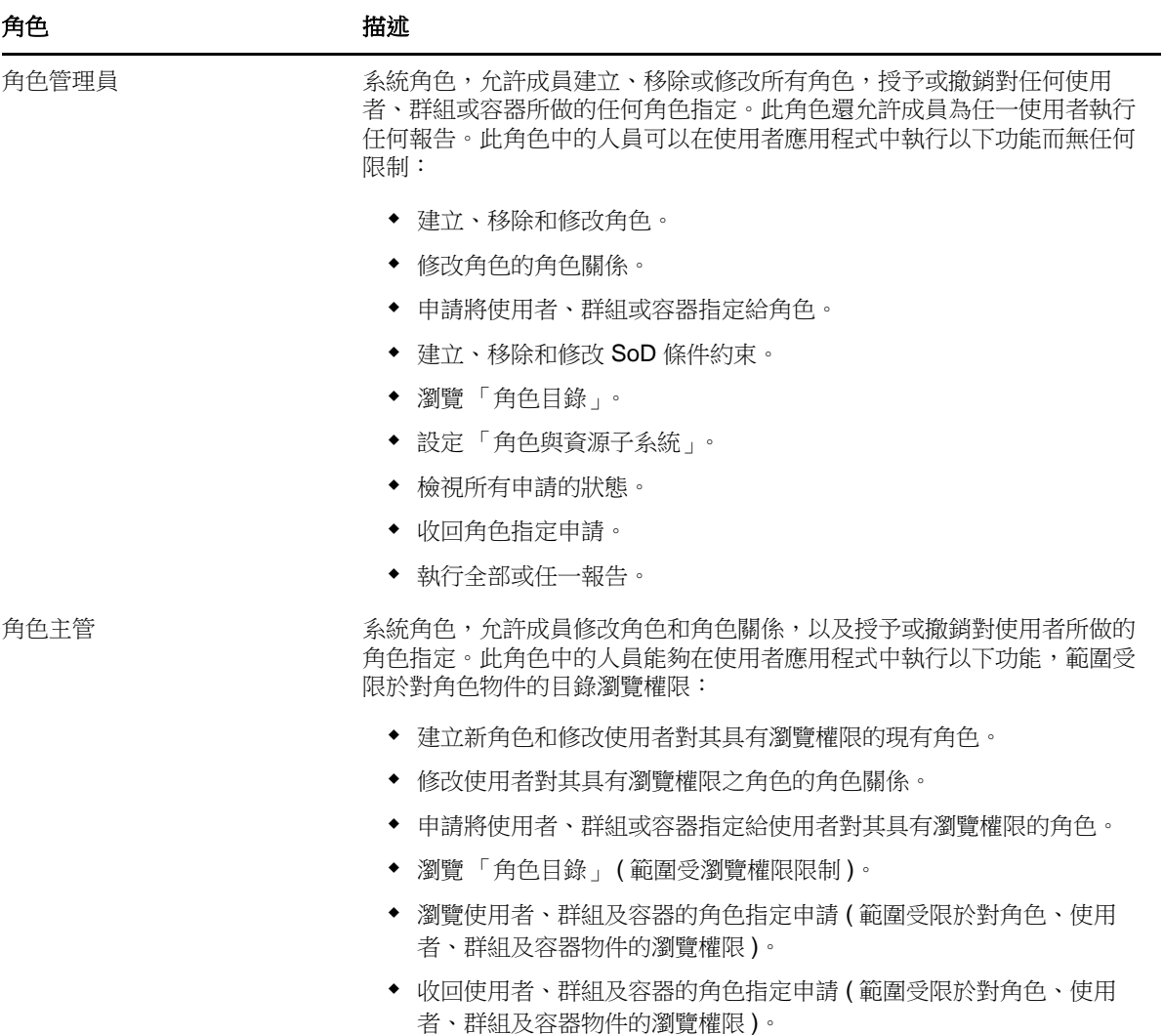

#### 已驗證的使用者

除了支援系統角色以外,「角色與資源子系統」還允許經過驗證的使用者進行存取。經過認證的使用 者是已登入使用者應用程式,但未透過系統角色中的成員資格取得任何特殊權限的使用者。標準的經 過認證的使用者可以執行下列任何功能:

- 檢視已指定給該使用者的所有角色。
- 申請為自己指定他或她對其具有瀏覽權限的角色。
- 檢視他或她是申請者或接收者之申請的申請狀態。
- 收回他或她既是申請者又是接收者之申請的角色指定申請。

## 角色與資源服務驅動程式

「角色與資源子系統」使用角色與資源服務驅動程式來管理角色的後端處理。例如,它管理所有角色 指定,啟動需要核准之角色指定申請及 SoD 衝突的工作流程,以及根據群組、容器成員資格及相關角 色中的成員資格維護間接角色指定。該驅動程式還會根據使用者的角色成員資格向使用者授予和撤銷 授權,並對已完成的申請執行清理程序。

資源的授權發生變更時會出現的情況若您變更現有資源的授權,驅動程式不會為目前指定有該資源的 使用者授予新的授權。若要授予新授權,必須先移除該資源,然後再將其重新指定給需要此授權的使 用者。

如需角色與資源服務驅動程式的詳細資料,請參閱 《*NetIQ Identity Manager - Administrator's Guide to the Identity Applications*》 (NetIQ Identity Manager - Identity Applications 管理員指南 )。

## 關於資源

本節提供使用者應用程式中所用資源管理詞彙和概念的綜覽。

#### 關於資源提供

使用者應用程式內的資源功能主要用於為您提供執行資源提供動作的簡便方法。這些動作可讓您管理 組織內的資源定義和資源指定。資源指定可以與公司內的使用者或角色對應。例如,您可以使用資源 執行以下動作:

- 為自己或組織內的其他使用者建立資源申請
- 建立資源並將其與授權對應

當資源指定申請需要組織中一或多個人員的許可時,申請便會啟動工作流程。工作流程可以協調完成 申請需要執行的各項核准工作。一些資源指定申請需要單個人員的核准;而另外一些申請則需要多個 人員的核准。在某些情況下,申請無需任何核准即可完成。

以下業務規則控制著使用者應用程式內資源的行為:

- ◆ 資源只能指定給使用者,但這並不排除資源會因隱含角色指定而授予給容器或群組內之使用者的 可能。不過,資源指定將僅與使用者產生關聯。
- 資源可以透過下列任一方式指定:
	- 使用者直接透過 UI 機制
		- 透過佈建申請
		- 透過角色申請指定
		- ◆ 透過 Rest 或 SOAP 介面
- ◆ 同一個資源可多次授予某個使用者 ( 在資源定義中已啟用此功能的情況下 )。
- 一個資源定義不能有多個授權與其相繫結。
- ◆ 一個資源定義可以有一或多個相同授權參考與其繫結。此功能提供了對授權的支援,其中授權參 數代表所連接系統的可提供帳戶或許可。
- 授權與決策支援參數可在設計時 ( 靜態 ) 或申請時 ( 動態 ) 指定。

工作流程設計人員和系統管理員負責為組織中的所有人設定使用者應用程式。資源工作流程的控制流 及表單的外觀取決於 Designer for Identity Manager 中工作流程核准定義的定義方式。此外,您可以 查看的內容和執行的操作通常由您的工作要求和權限層級來決定。

#### 資源

資源是企業使用者需要有權存取的任何數位實體,如使用者帳戶、電腦或資料庫。使用者應用程式為 一般使用者提供了一種簡便的方法來申請他們所需要的資源。此外,它還提供了一些管理員可用來定 義資源的工具。

每個資源都對應於一個授權。一個資源定義不能有多個授權與其相繫結。一個資源定義可多次繫結至 同一個授權,但每個資源的授權參數不同。

#### 資源申請

資源只能指定給使用者,不能指定給群組或容器。但是,若某個角色指定給某群組或容器,則系統可 能會自動為該群組或容器中的使用者授予存取與該角色相關聯之資源的權限。

資源申請可能需要核准。資源的核准程序可以由佈建申請定義處理,或者由外部系統透過設定資源申 請的狀態碼來處理。

若資源授予申請是透過角色指定啟始,則系統可能不會授予該資源,即使該角色處於已提供狀態。發 生此現象最可能的原因就是未提供必要的核准。

資源申請可能會向使用者授予資源,或撤銷使用者的資源。

#### 角色與資源服務驅動程式

使用者應用程式使用角色與資源服務驅動程式來管理資源的後端處理。例如,它會管理所有資源申 請、啟動資源申請的工作流程以及啟始資源申請的佈建程序。

# 存取角色與資源索引標籤

若要存取 「角色與資源」索引標籤:

**1** 按一下使用者應用程式中的 「角色與資源」。

「角色與資源」索引標籤預設會顯示 「角色目錄」頁面。

如果在到達使用者介面的另一個索引標籤後想要返回,只需按一下 「角色與資源」索引標籤將其 重新開啟即可。

# 瀏覽索引標籤的功能

本節介紹 「角色與資源」索引標籤的預設功能。( 由於您的組織已進行自訂,所以您的標籤外觀可能 有所不同;請諮詢系統管理員或工作流程設計人員 )。

「角色與資源」索引標籤的左側顯示您可以執行的動作功能表。這些動作按類別 ( 「角色與資源」、 「報告」及 「組態」 ) 列出:

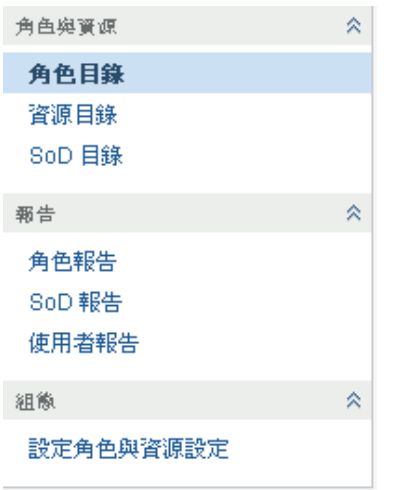

若您沒有導覽存取權,則可能無法使用「角色與資源」索引標籤中的部分功能表。

接一下動作,便會在右側顯示相應的頁面。頁面通常包含一個視窗,顯示該動作的詳細資料。例如, 它可能會顯示一個可供您在其中輸入資料或進行選擇的清單或表單。

# 可以執行的角色與資源動作

「角色與資源」索引標籤上預設可用的動作摘要如下:

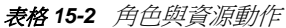

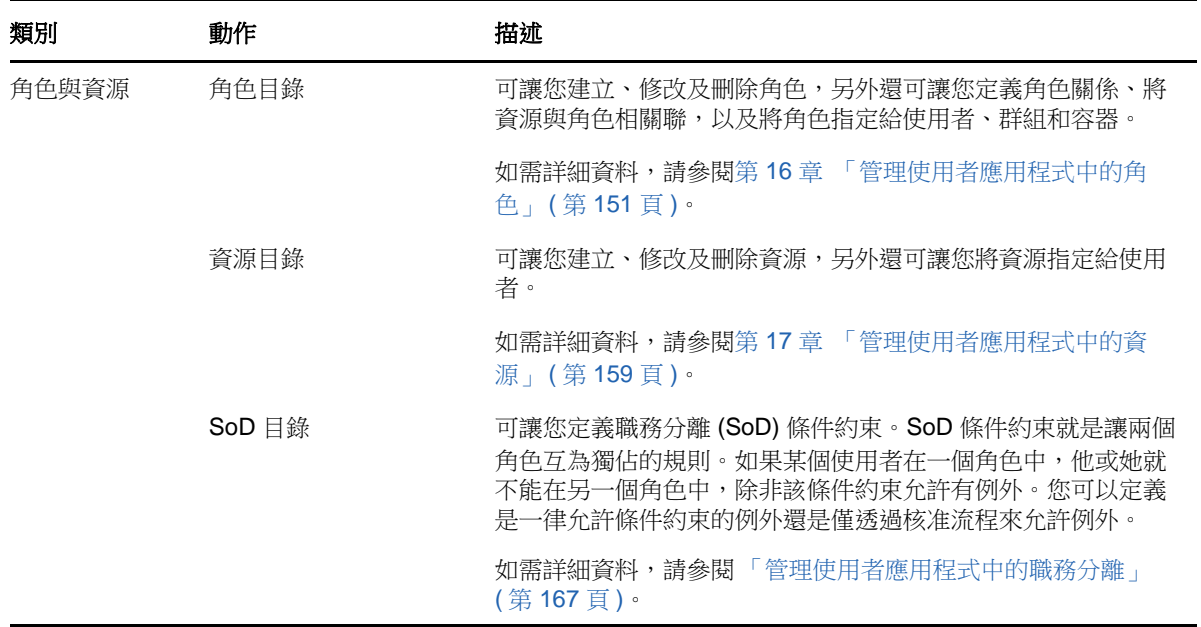

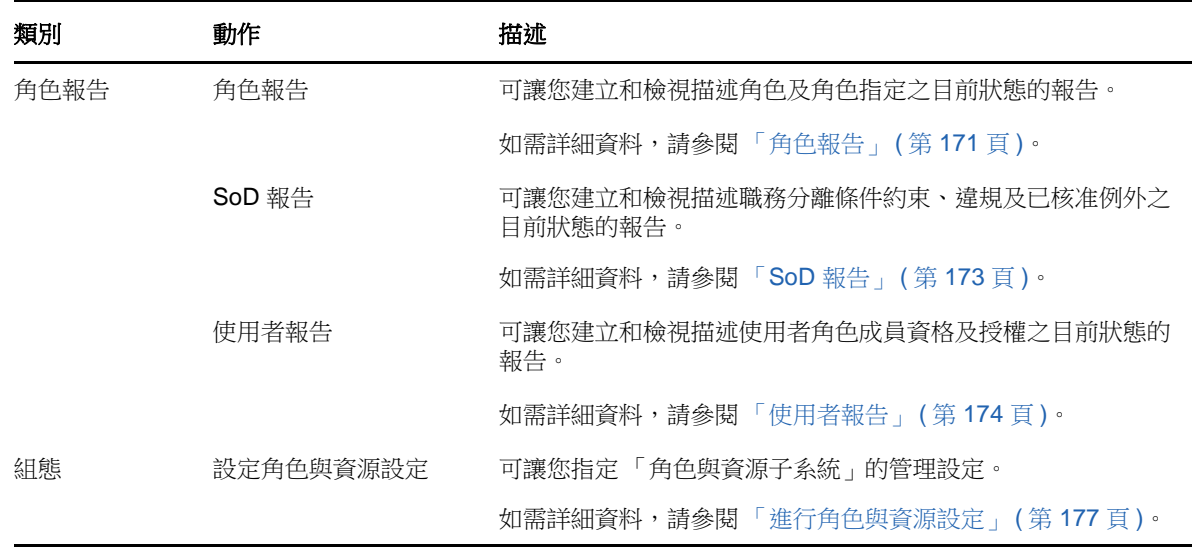

# 瞭解角色與資源索引標籤中使用的圖示

使用 「角色與資源」索引標籤時,您會在許多位置看到傳遞重要資訊的圖示。

下表詳細描述了 「角色與資源」索引標籤中使用的圖示:

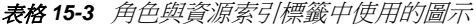

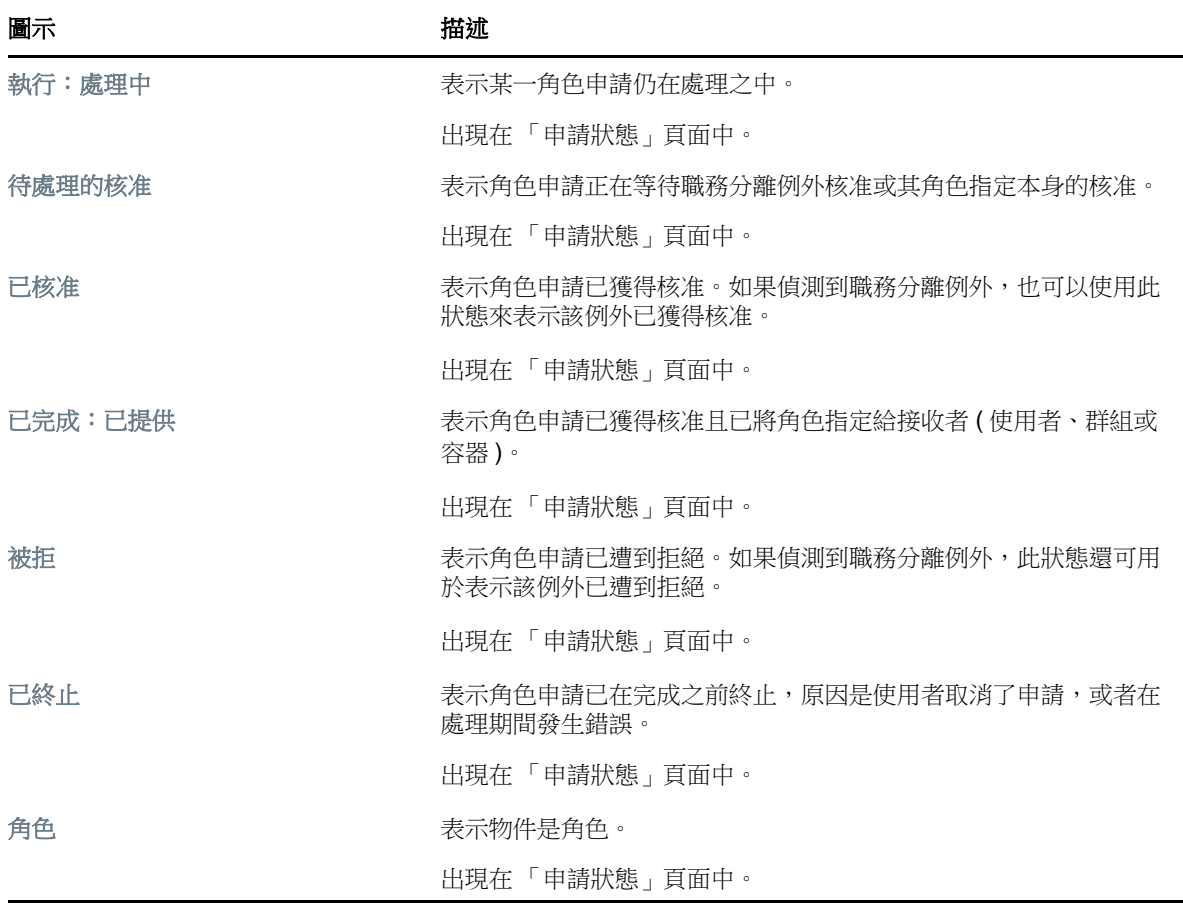

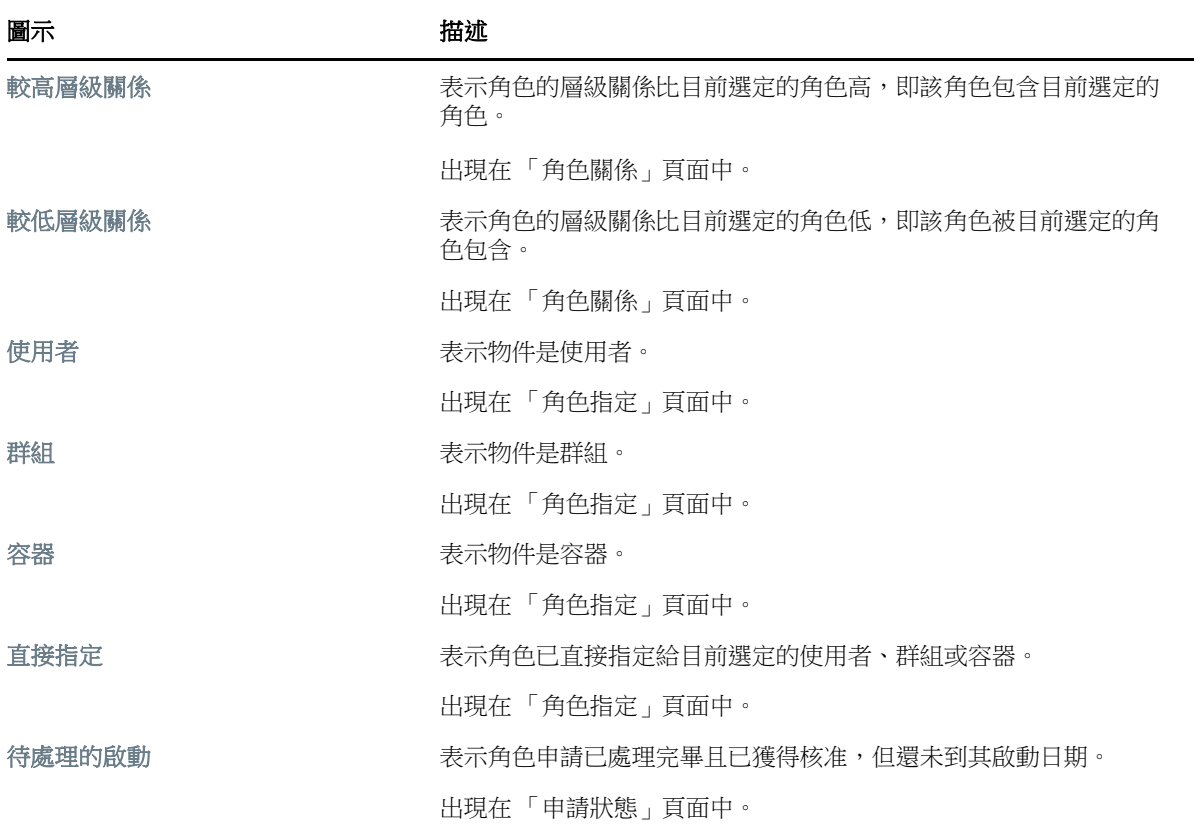

# 16 <sup>16</sup> 管理使用者應用程式中的角色

<span id="page-150-0"></span>本章介紹使用者應用程式的角色管理功能。主題包括:

[「瀏覽角色目錄」](#page-150-1) ( 第 151 頁 )

# <span id="page-150-1"></span>瀏覽角色目錄

在 Identity Manager 使用者介面中,「角色與資源」索引標籤上的 「角色目錄」動作可讓您檢視先前在 目錄中定義的角色。另外還可讓您建立新角色,修改、刪除和指定現有角色。

- [「檢視角色」](#page-150-2) ( 第 151 頁 )
- [「建立新的角色」](#page-151-0) ( 第 152 頁 )
- [「編輯現有角色」](#page-155-0) ( 第 156 頁 )
- [「刪除角色」](#page-155-1) ( 第 156 頁 )
- [「指定角色」](#page-156-0) ( 第 157 頁 )
- [「重新整理角色清單」](#page-157-0) ( 第 158 頁 )
- ◆ [「自訂角色清單顯示畫面」](#page-157-1) ( 第 158 頁 )

## <span id="page-150-2"></span>檢視角色

按一下 「角色與資源」動作清單中的 「角色目錄」。

使用者應用程式會顯示該目錄中目前定義的角色清單。

#### 過濾角色清單

- **1** 按一下 「角色目錄」顯示畫面右上角的 「顯示過濾器」按鈕。
- **2** 在 「過濾器」對話方塊中,指定角色名稱或描述的過濾字串,或選取一或多個角色層級或類別。
- **3** 按一下 「過濾器」套用選擇準則。
- **4** 若要移除目前的過濾器,請按一下 「重設」。

#### 設定一頁可顯示的最大角色數

按一下列下拉式清單,然後選取希望每頁顯示的列數。

#### 在角色清單內捲頁

若要在角色清單中捲動至另一頁,請按一下清單底部的「下一頁」、「上一頁」、「第一頁」或 「最後 一頁」按鈕。

### 對角色清單排序

若要對角色清單進行排序,請按一下要做為排序依據那一欄的標題。

金字塔形排序指示器會顯示哪個欄是新的排序欄。若按照遞增方式排序,則排序指示器會以其正常的 直立方向顯示。

若按照遞減方式排序,則排序指示器會以倒置的方向顯示。

啟始排序欄由管理員決定。

若您覆寫啟始排序欄,您的排序欄會新增至必要欄清單中。必要欄以星號 (\*) 表示。

當您修改任務清單的排序順序後,該優先設定會和您的其他使用者優先設定一起儲存在 Identity Vault 中。

# <span id="page-151-0"></span>建立新的角色

- **1** 按一下角色目錄顯示畫面頂部的新增按鈕。 使用者應用程式會顯示 「新增角色」對話方塊:
- **2** 為角色定義提供詳細資料,如表格 [16-1](#page-151-1) 中所述。

<span id="page-151-1"></span>表格 *16-1* 角色詳細資料

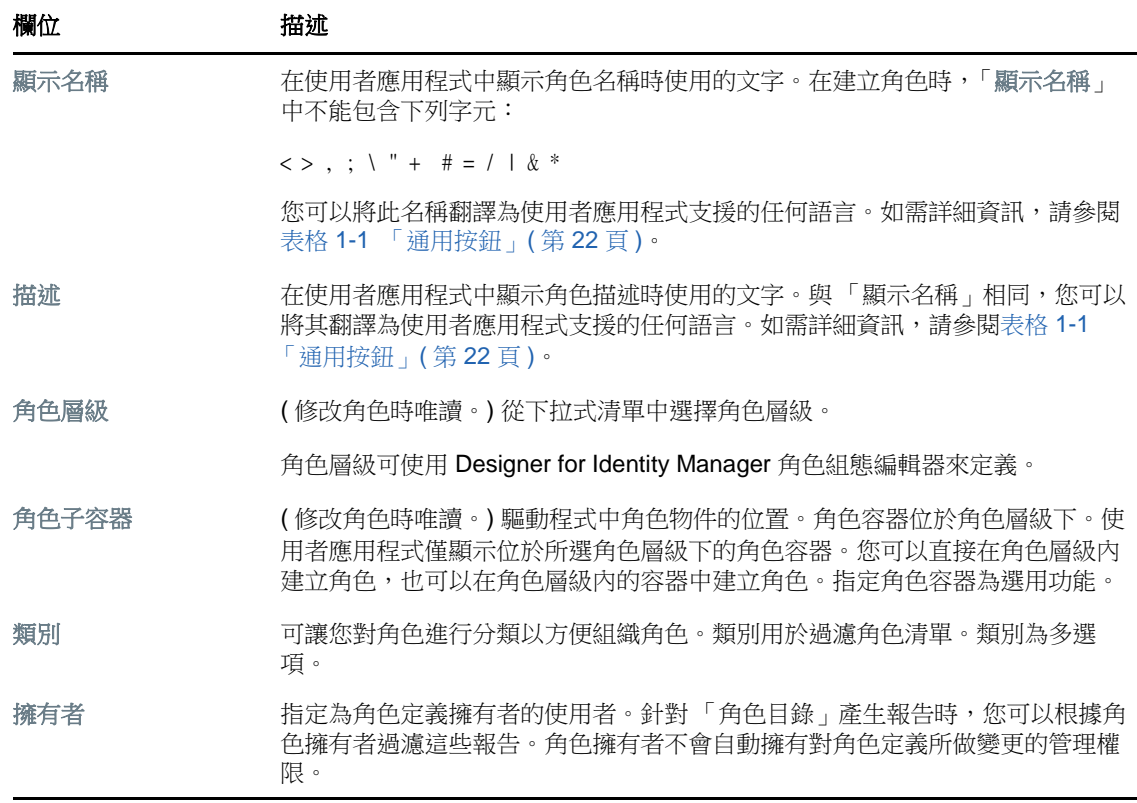

**3** 按一下 「儲存」以儲存角色定義。

使用者應用程式會在視窗底部顯示數個額外的索引標籤,讓您用於完成角色定義。

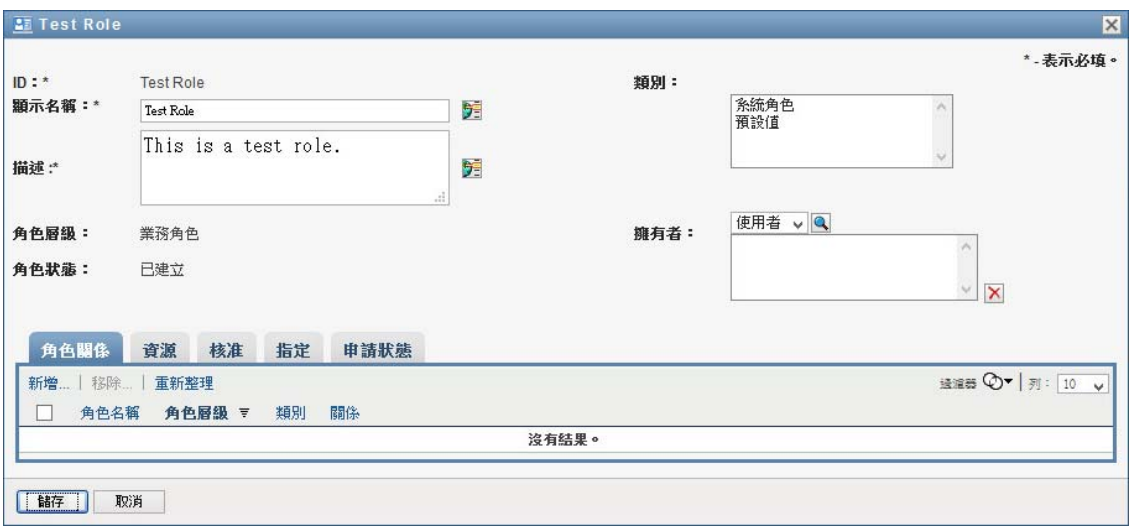

#### 定義角色關係

「角色關係」索引標籤可讓您定義角色包含階層中較高層級與較低層級的角色如何相關。您可以使用 此階層將較低層級角色包含的許可或資源歸入較高層級角色中,從而使許可的指定更為容易。允許的 關係有:

- 頂層角色 ( 業務角色 ) 可以包含較低層級角色。它們不能為其他角色所包含。如果您選取頂層角 色,「角色關係」頁面將僅允許您新增較低層級 ( 子代 ) 角色關係。
- ◆ 中間層級角色 (IT 角色 ) 可包含較低層級角色,並且可為較高層級角色所包含。「角色關係」頁面 可讓您新增較低層級 ( 子代 ) 角色或較高層級 ( 上層 ) 角色。
- 底層角色 ( 許可角色 ) 可為較高層級角色所包含,但它們不能包含其他底層角色。「角色關係」頁 面將僅允許您新增較高層級角色。

若要定義角色關係:

- **1** 按一下 「角色關係」索引標籤。
- **2** 按一下 「新增」。

「新增角色關係」對話方塊隨即顯示。

- **3** 在 「初始申請描述」欄位中提供描述關係的文字。
- **4** 在 「角色關係」下拉式清單中選取類型,指定要定義的關係類型。

若新角色為 IT 角色,「角色關係」下拉式清單可讓您定義 「子代」或 「上層」關係。若新角色為 業務角色,「角色關係」下拉式清單會顯示唯讀文字,指出這是「子代」關係,因為只有較低層 級角色才會與業務角色相關。若新角色為許可角色,「角色關係」下拉式清單會顯示唯讀文字, 指出這是 「上層」關係,因為只有較高層級角色才會與許可角色相關。

可供選擇的角色清單會根據所選類型進行過濾。

- **5** 使用 「選定的角色」欄位右側的 「物件選擇器」選取您希望與新角色相關聯的角色。
- **6** 按一下 「新增」。

#### 將資源與角色關聯

若要將資源與角色相關聯:

- **1** 按一下 「資源」索引標籤。
- **2** 按一下 「新增」。

使用者應用程式會顯示 「新增資源關聯」對話方塊。

- **3** 使用 「物件選擇器」選取需要的資源,並提供說明關聯原因的文字。 精靈會顯示一頁面,提供所選資源的相關資訊,例如資源類別的名稱、擁有者、授權及授權值。 對於使用可提供額外屬性或詳細資訊之靜態參數值的授權,精靈會在 「授權值」標籤旁邊顯示靜 態值。對於使用動態參數的授權,精靈會顯示資源申請表單,其中包含動態參數的欄位,以及為 該表單定義的所有決策支援欄位。
- **4** 在 「關聯描述」欄位中,鍵入文字說明該資源與該角色關聯的原因。
- **5** 按一下 「新增」將資源與角色相關聯。

資源關聯清單即會顯示您新增至角色定義的資源。

對現有角色指定的影響 若將新資源關聯新增至已指定多個身分的角色,系統會啟始一個新申請, 以將資源授予至每個身分。

若要刪除角色的資源關聯:

- **1** 在 「資源關聯」清單中選取該資源關聯。
- **2** 按一下 「移除」。

對現有角色指定的影響 若從已指定多個身分的角色中移除資源關聯, 系統會啟始一個新申請, 以 撤銷每個身分的資源。

#### 定義角色的核准程序

若要定義角色的核准程序:

- **1** 按一下 「核准」索引標籤。
- **2** 為核准程序提供詳細資料,如下所述:

表格 *16-2* 核准詳細資料

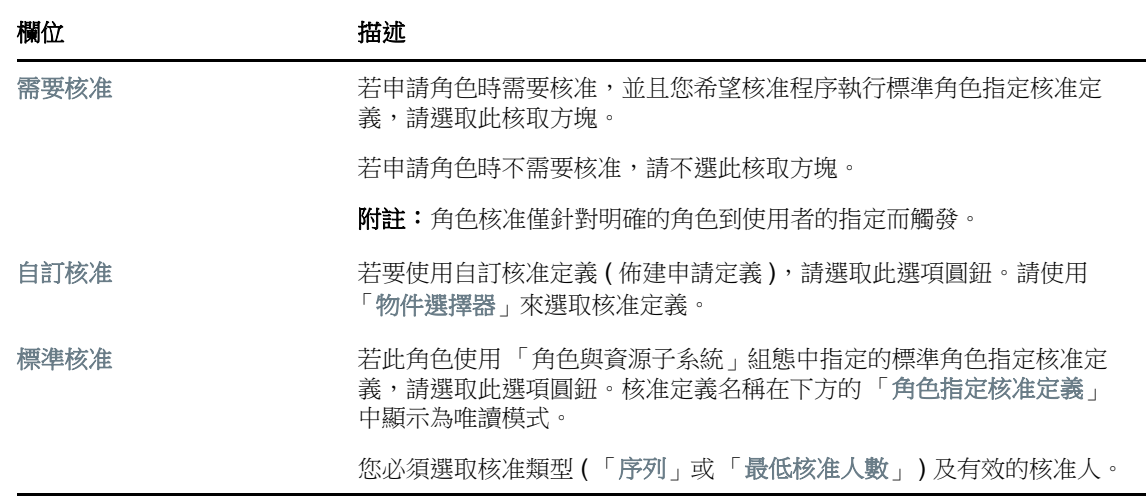

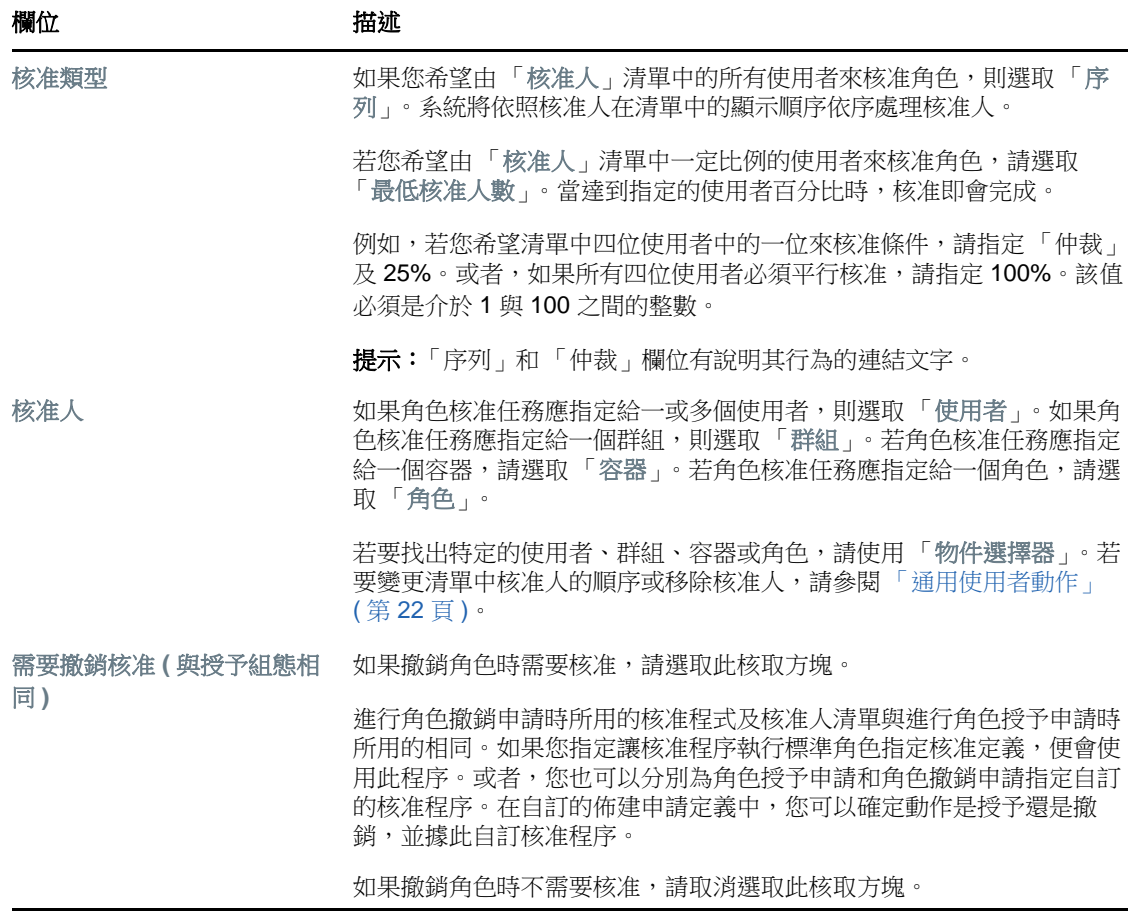

#### 建立角色指定

如需建立角色指定的詳細資料,請參閱[「指定角色」](#page-156-0) (第157頁)。

#### 檢查申請的狀態

「申請狀態」動作可讓您查看您的角色指定申請的狀態,包括您直接提出的申請及您所屬群組或容器 的角色指定申請。它可以讓您查看每個申請的目前狀態。此外,如果您改變主意或不需要完成申請, 它還可讓您選擇收回尚未完成或終止的申請。

「申請狀態」動作會顯示所有角色指定申請,包括狀態為執行中、待處理的核准、已核准、已完成、 被拒或已終止的那些申請。

若要檢視角色指定申請的狀態:

- **1** 按一下 「申請狀態」索引標籤。 「申請動作」顯示動作是授予還是撤銷。如果需要核准,並且核准程序尚未完成,狀態將顯示 「待處理的核准」。
- **2** 若要查看申請狀態的詳細資訊,請按一下狀態。 「指定詳細資料」視窗隨即顯示。 如需狀態值所代表涵義的詳細資料,請參閱[「檢視申請狀態」](#page-102-0) (第103頁)。
- 3 若要收回申請,請在選取申請後按一下「收回」。

您需要擁有相關許可才能收回申請。

若申請已完成或已終止,則當您嘗試收回申請時,系統會顯示一則錯誤訊息。

## <span id="page-155-0"></span>編輯現有角色

- **1** 選取先前定義的角色,然後按一下 「編輯」。
- **2** 對角色設定進行所需變更,然後按一下 「儲存」。

與現有角色關聯的授權 在角色提供模組的早期版本中定義的角色可能擁有關聯的授權。若角色擁有與 其關聯的授權,則使用者介面會顯示 「授權」索引標籤,供您查看授權對應,以及選擇性移除對應。 在本版本中,角色的授權對應仍能正常運作,但 NetlQ 現在建議您將授權與資源相關聯,不要與角色 相關聯。

## <span id="page-155-1"></span>刪除角色

**1** 選取先前定義的角色,然後按一下 「刪除」。

當您指示使用者應用程式刪除某個角色時,它會先將該角色狀態設定為 「等待刪除」。角色與資 源服務驅動程式隨後會注意到狀態變更並執行下列步驟:

- 移除角色的資源指定
- 刪除角色本身

角色與資源服務驅動程式會最佳化此程序。不過,視指定給角色的使用者數目而定,此程序可能 需要一些時間,因為角色與資源驅動程式必須確定不會移除使用者透過其他方式獲得的資源。如 果角色長時間處於「等待刪除」狀態,請再次檢查驅動程式,確定它已是最新版本並且正在執 行。

無法編輯、刪除或指定狀態為「等待刪除」的角色。

對現有角色指定的影響若刪除與某個資源相關聯且指定了一或多個身分的角色,系統會從擁有 關聯資源的每個身分中移除資源指定。

附註:如果刪除某個已指定資源的角色 ( 或移除角色中的使用者 ),系統會移除該角色中各使用 者的資源指定,即使當初這些資源是直接指定給使用者也如此。發生此現象的原因是,系統假設 資源指定的最後授權來源是該資源的控制器,下例中做了說明:

- 1. 建立一個資源並將其對應於一個授權。
- 2. 將一個使用者指定給上文建立的資源。
- 3. 建立一個角色,並將該角色繫結到上文第一步中建立的資源。
- 4. 然後,將同一個使用者指定給上文建立的角色。
- 5. 將該使用者從角色中移除。

此時,使用者與資源的關係便會移除,即使資源是直接指定給該使用者也不例外。最初,系統是 將資源指定做為授權來源。不過,當使用者指定給與該資源關聯的角色後,該角色便成為授權來 源。

刪除 **SoD** 條件約束中的角色 刪除某個 SoD 條件約束的衝突角色後,該條件約束名稱後會附加文 字 「無效」並以中括弧括住,例如 SoD 目錄清單中的 「醫生藥劑師 **SoD [** 無效 **]**」。

警告:已授予系統角色 ( 或包含這些角色的容器 ) 之 「刪除角色」許可的角色主管可以刪除系統角 色,但您不應刪除系統角色。若刪除任一系統角色,使用者應用程式都將出現問題。

## <span id="page-156-0"></span>指定角色

您可以使用以下兩種方式之一指定角色:

- 透過 「角色目錄」
- 透過 「編輯角色」對話方塊

兩種方法說明如下。

#### <span id="page-156-1"></span>透過目錄指定角色

- **1** 在 「角色目錄」中選取先前定義的角色,然後按一下 「指定」。 使用者應用程式會顯示指定角色對話方塊。
- **2** 填寫 「角色指定」對話方塊中的欄位:
	- **2a** 在 「初始申請描述」欄位中提供說明申請原因的文字。
	- **2b** 在 「指定的類型」欄位中,選取 「使用者」、「群組」或 「容器」,以指出角色將指定給何 種身分。
	- **2c** 在 「物件選擇器」中,輸入搜尋字串並按一下 「搜尋」。選取要指定的使用者、群組或容 器。

將角色指定給多個身分 您可以為角色指定選取一或多個使用者、群組或容器。若選取多個身 分,則所有選取的身分都會接收到相同的角色指定值。

**2d** 在 「生效日期」欄位中指定角色指定的開始日期。

您可採用 yyyy/mm/dd hh:mm:ss a ( 其中, a 用於指定上午或下午 ) 的格式鍵入日期。或者, 您可以按一下 「行事曆」圖示,從 「行事曆」快顯視窗中選取日期。

**2e** 在 「過期日」欄位中指定角色指定的過期日期。

附註:過期日僅適用於使用者指定。對於群組與容器,「過期日」欄位不可用。

若要指定過期日,請按一下 「指定過期日」。您可採用 yyyy/mm/dd hh:mm:ss a ( 其中,**a** 用於 指定上午或下午 ) 的格式鍵入日期。或者,您可以按一下 「行事曆」圖示,從 「行事曆」 快顯視窗中選取日期。 過期日預設為 「無過期」,這表示此角色指定將永久有效。

**3** 按一下 「提交」。

#### 透過編輯角色對話方塊指定角色

- **1** 在 「角色目錄」中,選取一個角色,然後按一下 「編輯」開啟 「編輯角色」對話方塊。
- **2** 按一下 「指定」索引標籤。

「指定」索引標籤顯示已為所選角色授予的指定清單。

**3** 若要新增指定,請按一下 「指定」。 使用者應用程式會顯示指定角色對話方塊。 如需有關使用角色指定申請表單的詳細資料,請參閱 [「透過目錄指定角色」](#page-156-1) ( 第 157 頁 )。

#### 解決職務分離衝突

如果將角色指定給一或多個使用者時發生了權限分散衝突,使用者介面將在頁面底部顯示 「權限分散 衝突」方塊。在這種情況下,您需要提供角色指定的業務論證。如需職務分離條件約束的詳細資訊, 請參閱[「瀏覽](#page-166-1) SoD 目錄」 (第167頁)。

**附註:**如果新角色指定與使用者透過角色關係或者群組或容器中的成員資格間接獲得的現有指定發生 衝突,您不需要提供論證。

如果一個使用者間接地新增至某個角色,接著系統偵測到潛在的職務分離衝突,使用者應用程式會允 許新增這個新指定,同時會記錄該違規情況以供報告及稽核之用。如有必要,角色管理員可以透過重 新定義角色來更正違規。

## <span id="page-157-0"></span>重新整理角色清單

若要重新整理角色清單,請按一下重新整理。

**附註:**如果您建立了角色指定,然後將其移除,便會看到一則告知指定已移除的訊息,但系統中仍會 列出該指定。若重新整理該頁面,應該會發現指定已移除。

## <span id="page-157-1"></span>自訂角色清單顯示畫面

「角色目錄」可讓您選取和不選某些欄,還可以將任務清單顯示畫面中的欄重新排序。此行為由 「自 訂角色目錄顯示,對話方塊內的設定控制。當您修改欄清單或對欄重新排序後,該自訂設定會和您的 其他使用者優先設定一起儲存在 Identity Vault 中。

若要自訂欄的顯示方式:

- **1** 按一下 「角色目錄」中的 「自訂」: 使用者應用程式會顯示目前為顯示畫面選取的欄清單,以及可供選擇的其他欄清單。
- **2** 若要在顯示畫面中包含其他欄,請在 「可用的欄」清單方塊中選取該欄,然後將其拖曳至 「選取 的欄」清單方塊中。

若要在清單中選取多個欄,請按住 Ctrl 鍵然後選取這些欄。若要在清單中選取顯示在一起的一組 欄,請按住 Shift 鍵然後選取這些欄。

您可在 「選取的欄」清單方塊中將欄往上或往下移動,將顯示畫面中的欄重新排序。

**3** 若要移除顯示畫面中的某個欄,請在 「選取的欄」清單方塊中選取該欄,然後將其拖曳至 「可用 的欄」清單方塊中。

「角色名稱」欄是必要欄,無法從角色清單顯示畫面中移除。

**4** 若要儲存變更,請按一下 「儲存」。

# 17 <sup>17</sup> 管理使用者應用程式中的資源

<span id="page-158-0"></span>本章介紹使用者應用程式的資源管理功能。主題包括:

[「瀏覽資源目錄」](#page-158-1) ( 第 159 頁 )

# <span id="page-158-1"></span>瀏覽資源目錄

在 Identity Manager 使用者介面中,「角色與資源」標籤上的 「資源目錄」動作可讓您檢視先前在目錄 中定義的資源。另外還可讓您建立新資源,修改、刪除和指定現有資源。

- [「檢視資源」](#page-158-2) ( 第 159 頁 )
- [「建立新資源」](#page-159-0) ( 第 160 頁 )
- [「編輯現有資源」](#page-164-0) ( 第 165 頁 )
- [「刪除資源」](#page-164-1) ( 第 165 頁 )
- [「指定資源」](#page-164-2) ( 第 165 頁 )
- [「重新整理資源清單」](#page-165-0) ( 第 166 頁 )
- ◆ [「自訂資源清單顯示畫面」](#page-165-1) ( 第 166 頁 )

# <span id="page-158-2"></span>檢視資源

若要檢視資源,請按一下角色與資源動作清單中的資源目錄。 使用者應用程式會顯示該目錄中目前定義的資源清單。

#### 過濾資源清單

- **1** 按一下 「資源目錄」顯示畫面右上角的 「顯示過濾器」按鈕。
- **2** 在 「過濾器」對話方塊中,指定資源名稱或描述的過濾字串,或選取一或多個您要查看之資源的 類別。按一下 「過濾器」。
- **3** 若要移除目前的過濾器,請按一下 「清除」。

#### 設定一頁可顯示的最大資源數

按一下列下拉式清單,然後選取希望每頁顯示的列數。

#### 在資源清單內捲頁

若要在資源清單中捲動至另一頁,請按一下清單底部的 「下一頁」、「上一頁」、「第一頁」或 「最後 一頁」按鈕。

### 對資源清單排序

若要對資源清單排序:

**1** 按一下要依照其進行排序的欄標題。 金字塔形排序指示器會顯示哪個欄是新的排序欄。若按照遞增方式排序,則排序指示器會以其正 常的直立方向顯示。 若按照遞減方式排序,則排序指示器會以倒置的方向顯示。 啟始排序欄由管理員決定。

若您覆寫啟始排序欄,您的排序欄會新增至必要欄清單中。必要欄以星號 (\*) 表示。

當您修改任務清單的排序順序後,該優先設定會和您的其他使用者優先設定一起儲存在 Identity Vault 中。

## <span id="page-159-0"></span>建立新資源

- **1** 按一下資源目錄顯示畫面頂部的新增按鈕。 使用者應用程式會顯示 「新增資源」對話方塊。
- **2** 為資源定義提供詳細資料,如下所述:

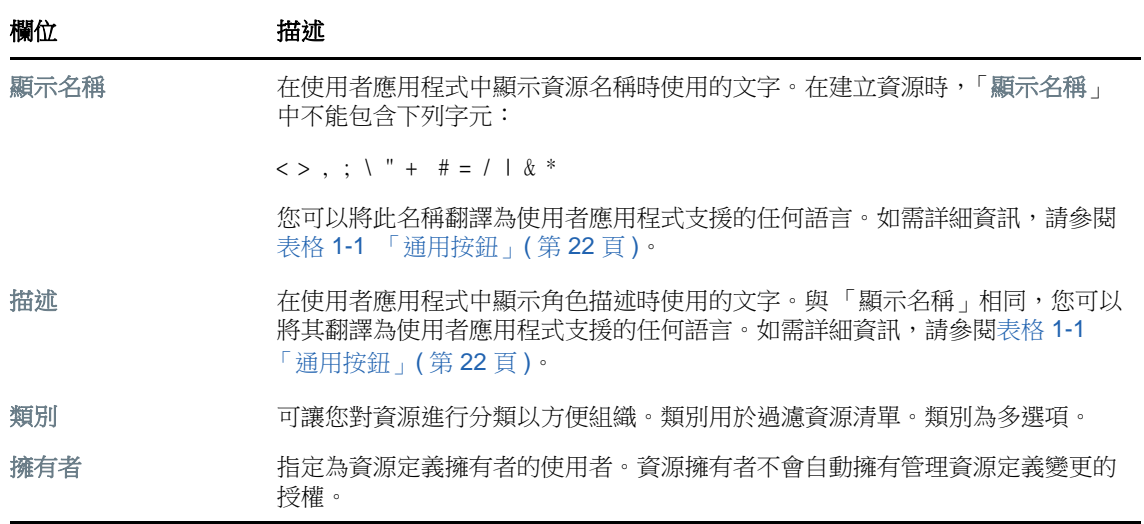

**3** 按一下 「儲存」以儲存角色定義。 使用者應用程式會在視窗底部顯示數個額外的索引標籤,讓您用於完成資源定義。

## 為資源指定定義授權

- **1** 按一下 「授權」索引標籤。
- **2** 按一下瀏覽授權以選取授權。 使用者應用程式會顯示可用授權的樹狀清單。 清單中會顯示在使用者應用程式驅動程式集中找到的所有驅動程式及授權。

**附註:**若您未正確設定資源,那麼您在存取瀏覽授權頁面以選取授權時,將會看到一則訊息,指 出您尚未為資源對應設定授權。

如需設定資源對應的驅動程式和授權的相關資訊,請參閱 《*NetIQ Identity Manager - Administrator's Guide to the Identity Applications*》 (NetIQ Identity Manager - Identity Applications 管理員指南 ) 中的 「Enabling Drivers for Resource Mappings」 ( 啟用資源對應的驅 動程式 )。

- **3** 選取您要使用的授權後按一下 「確定」。 「授權」索引標籤顯示授權可能需要的所有值的相關資訊:
- **4** 指定授權繫結的詳細資料。這些詳細資料因與資源關聯之授權的類型而異:

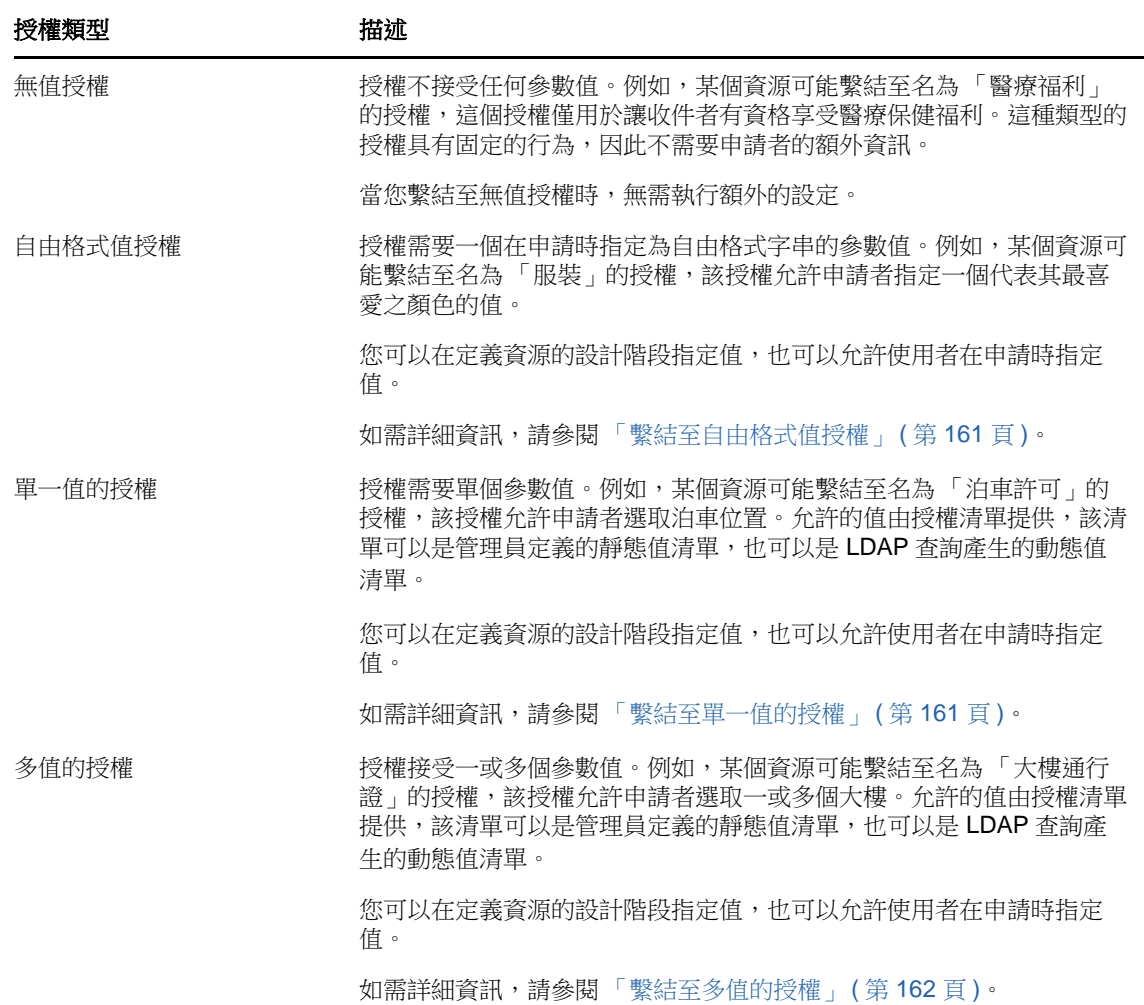

#### <span id="page-160-0"></span>繫結至自由格式值授權

- **1** 若要在設計時指定靜態值,請選取 「現在指定授權值」。 為資源輸入一個自由格式的值。
- 2 若要在申請時指定動態值,請選取「允許使用者在進行資源申請時指定授權值」。
	- **2a** 指定一個使用者在申請資源時將會看到的標籤。
	- 2b 若要對標籤進行當地語系化,請按一下「新增語言顯示值」按鈕並為標籤指定外語文字。

#### <span id="page-160-1"></span>繫結至單一值的授權

**1** 若要在設計時指定靜態值,請選取 「現在指定授權值」。

從預設授權清單中選取單個值。

- **2** 若要在申請時指定動態值,請選取 「允許使用者在進行資源申請時指定授權值」。
	- **2a** 指定一個使用者在申請資源時將會看到的標籤。
	- **2b** 若要對標籤進行當地語系化,請按一下 「新增語言顯示值」按鈕並為標籤指定外語文字。
	- **2c** 在 「顯示授權清單中的值」下拉式清單中,選取用於顯示允許之值的清單。

對於管理員定義的授權或查詢授權,允許的值來自授權中定義的清單。這些值會最先載入到代碼對應 資料庫表中,以便您提供使用者易記的標籤以及當地語系化字串。載入之後,這些表可以用做建立其 他授權清單的來源。

依預設,使用者應用程式會建立一個授權清單,在其中包含所有列。如果您希望僅顯示所選的列,可 以建立更多授權清單。

#### <span id="page-161-0"></span>繫結至多值的授權

- **1** 若要在設計時指定靜態值,請選取 「現在指定授權值」。 使用物件選擇器來選取授權值。
- **2** 從預設授權清單中選取一或多個值。
- 3 若要在申請時指定動態值,請選取「允許使用者在進行資源申請時指定授權值」。
	- **3a** 指定一個使用者在申請資源時將會看到的標籤:
	- **3b** 若要對標籤進行當地語系化,請按一下 「新增語言顯示值」按鈕並為標籤指定外語文字:
	- **3c** 在 「顯示授權清單中的值」下拉式清單中,選取用於顯示允許之值的清單。
	- **3d** 透過選取 「允許使用者透過選取多個值來申請多個指定」核取方塊來指定使用者是否可以選取 多個值。

由於授權定義允許多個指定,您可以指定是否希望資源也允許多個指定。

#### 定義申請表單

資源申請表單會顯示一種欄位類型:

◆ 決策支援欄位,允許申請者提供額外的資訊,這些資源有助於核准人決定是核准還是拒絕申請。

申請表單索引標籤會顯示此欄位,並提供一個使用者介面供您建立和編輯決策支援欄位。

除了 「申請表單」索引標籤上顯示的欄位之外,申請表單還一律包含以下必要欄位:

- 使用者
- 原因

申請表單上的所有欄位在核准表單上均顯示為唯讀值。

若要定義申請表單:

**1** 按一下 「申請表單」索引標籤。

「申請表單」索引標籤會顯示與授權參數 ( 其值將在申請時指定 ) 相對應之欄位的清單。授權參數 欄位的內容在 「動作」索引標籤上設定。您不能變更與授權參數對應之欄位的行為。

- **2** 若要新增決策支援資料欄位:
	- **2a** 按一下加號 (+) 以新增新的欄位。
	- **2b** 申請表單索引標籤會在欄位清單中新增一個新的欄位 ( 預設標籤為欄位標籤 **1**),並會顯示 「內容」面板供您定義此欄位的特性。

**2c** 若要立即指定決策支援值,請按一下 「現在」。

為欄位提供顯示標籤以及資料類型和值。系統支援以下資料類型:

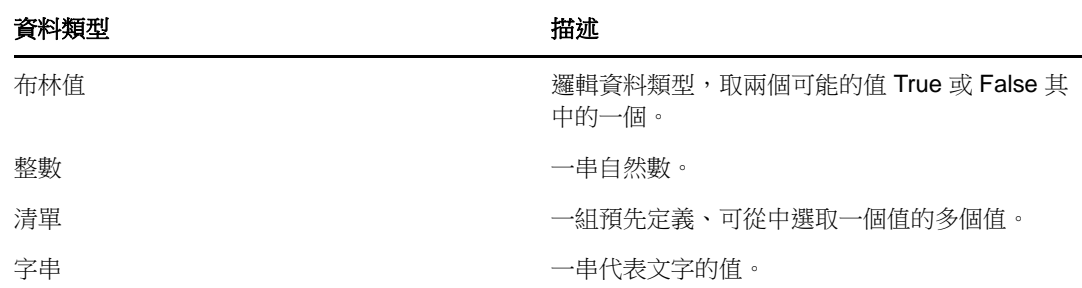

若要隱藏申請表單上的值,請按一下 「隱藏」。申請表單上隱藏的欄位在核准表單上仍然可 見。

2d 若要允許使用者在申請時指定值,請按一下「申請資源時」。 為欄位提供顯示標籤,並指定是必須使用特定資料類型的值還是使用清單中的值。

#### 定義核准流程設定

若要定義核准程序:

- **1** 按一下 「核准」索引標籤。
- **2** 選取或不選 「允許角色核准程序覆寫資源核准程序」核取方塊,以指定是否允許角色核准程序覆 寫資源核准程序。

若選取了「允許角色核准程序覆寫資源核准程序」核取方塊,則無論資源是否與角色相關聯,角 色核准程序都將一律覆寫資源核准程序。一旦核准了關聯角色,系統就會自動提供資源,而無需 進行任何核准。

- <span id="page-162-0"></span>**3** 定義授予操作的核准程序,如下所示︰
	- **3a** 開啟 「核准」索引標籤的 「授予核准」區段。
	- **3b** 指定核准詳細資料,如下所述︰

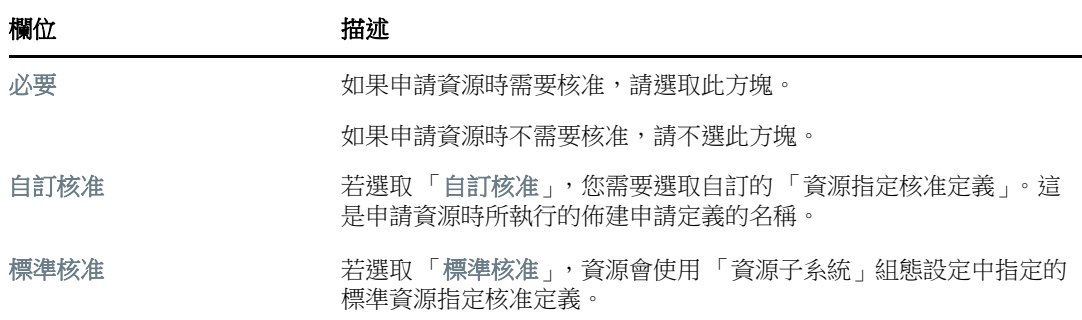

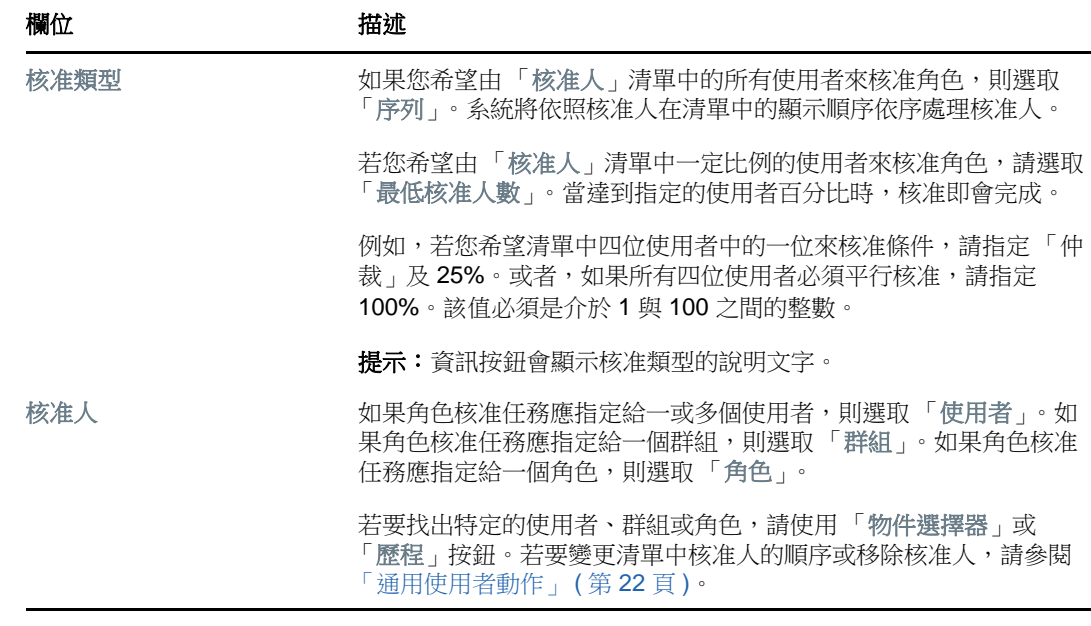

**4** 定義撤銷操作的核准詳細資料,如下所示︰

- **4a** 開啟 「核准」索引標籤的 「撤銷核准」區段。
- **4b** 指定核准詳細資料,如下所述︰

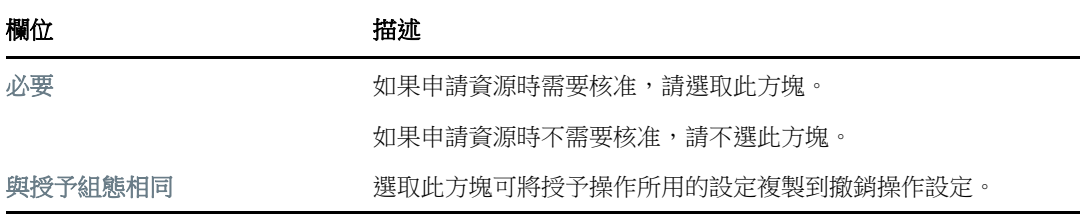

如需其他核准詳細資料,請參閱步驟 3b ( 第 [163](#page-162-0) 頁 ) 中所述授予操作的欄位描述。

#### 佈建資源

該佈建動作可讓您定義在授予或撤銷資源之後,應該透過工作流程完成的其他工作。

佈建申請定義下拉式清單顯示已經為資源定義的佈建申請定義。佈建申請定義建立後,其程序類型為 資源佈建。

此工作流程會在資源被授予或撤銷之後執行為其定義的任何其他工作。

#### 指定資源

如需詳細資料,請參閱[「透過編輯資源對話方塊指定資源」](#page-165-2) (第 166 頁 )。

#### 檢查申請的狀態

「申請狀態」動作可讓您查看資源指定申請的狀態,包括您直接提出的申請及透過角色指定的資源。 它可以讓您查看每個申請的目前狀態。此外,如果您改變主意或不需要完成申請,它還可讓您選擇收 回尚未完成或終止的申請。

「申請狀態」動作會顯示所有資源指定申請,包括狀態為執行中、待處理的核准、已核准、已完成、 被拒或已終止的那些申請。

**1** 按一下 「申請狀態」索引標籤。

「申請狀態」顯示畫面會在清單的單個欄中顯示申請表單上的每個欄位。例如,申請清單中新增 了 「停車場」一欄,以便顯示為資源指定所指定的授權值。

- **2** 若要查看申請狀態的詳細資訊,請按一下狀態。 「指定詳細資料」視窗隨即顯示。 如需狀態值所代表涵義的詳細資料,請參閱[「檢視申請狀態」](#page-102-0) (第103頁)。
- **3** 若要收回申請,請在選取申請後按一下 「收回」。 若申請已完成或已終止,則當您嘗試收回申請時,系統會顯示一則錯誤訊息。

#### <span id="page-164-0"></span>編輯現有資源

- **1** 選取先前定義的資源,然後按一下 「編輯」。
- **2** 對資源設定進行所需變更,然後按一下 「儲存」。

#### <span id="page-164-1"></span>刪除資源

**1** 選取先前定義的資源,然後按一下 「刪除」。

對現有資源指定的影響 若刪除已指定一或多個身分的資源,系統會從這些身分中移除該資源。如 果資源已與角色關聯,系統還會移除與刪除之資源相關的所有角色關聯。

### <span id="page-164-2"></span>指定資源

您可以使用以下兩種方式之一指定資源:

- 透過 「資源目錄」
- 透過 「編輯資源」對話方塊

兩種方法說明如下。

#### <span id="page-164-3"></span>透過目錄指定資源

**1** 在 「資源目錄」中選取先前定義的資源,然後按一下 「指定」。 使用者應用程式會顯示資源申請表單。

「初始申請描述」和 「使用者」欄位為必填欄位,會出現在所有資源申請表單中。您可以使用 「物件選擇器」選取資源指定的使用者。

**將資源指定給多個使用者** 您可以為資源指定選取一或多個使用者。若選取多個使用者,則所有使 用者都會接收到相同的資源指定參數值。

申請表單可能會包含額外的欄位,以接受動態參數值或決策支援值。

在上面的範例中,「大樓許可」欄位用於接受授權參數值,而 「公司名稱」和 「需要泊車?」欄 位為決策支援欄位。這些欄位不屬於授權定義部分,而是資源定義的額外新增部分。

- **2** 填寫申請表單上的各欄位。
- **3** 按一下 「提交」。

#### <span id="page-165-2"></span>透過編輯資源對話方塊指定資源

- **1** 在 「資源目錄」中,選取一個資源,然後按一下 「編輯」開啟 「編輯資源」對話方塊。
- **2** 按一下 「指定」索引標籤。 「指定」索引標籤顯示已為所選資源授予的指定清單。
- 3 若要新增指定,請按一下「指定」。 使用者應用程式會顯示資源申請表單。 如需有關使用申請表單的詳細資料,請參閱[「透過目錄指定資源」](#page-164-3) (第 165 頁 )。

#### <span id="page-165-0"></span>重新整理資源清單

若要重新整理資源清單,請按一下重新整理。

**附註:**如果您建立了資源指定,然後將其移除,便會看到一則告知指定已移除的訊息,但系統中仍會 列出該指定。若重新整理該頁面,應該會發現指定已移除。

## <span id="page-165-1"></span>自訂資源清單顯示畫面

「資源目錄」可讓您選取和不選某些欄,還可以將任務清單顯示畫面中的欄重新排序。欄的選擇與排 序由「自訂資源目錄顯示」對話方塊內的設定控制。當您修改欄清單或對欄重新排序後,該自訂設定 會和您的其他使用者優先設定一起儲存在 Identity Vault 中。

若要自訂欄的顯示方式:

- **1** 按一下資源目錄中的自訂。 使用者應用程式會顯示目前為顯示畫面選取的欄清單,以及可供選擇的其他欄清單。
- **2** 若要在顯示畫面中包含其他欄,請在 「可用的欄」清單方塊中選取該欄,然後將其拖曳至 「選取 的欄」清單方塊中。

若要在清單中選取多個欄,請按住 Ctrl 鍵然後選取這些欄。若要在清單中選取顯示在一起的一組 欄,請按住 Shift 鍵然後選取這些欄。

您可在 「選取的欄」清單方塊中將欄往上或往下移動,將顯示畫面中的欄重新排序。

**3** 若要移除顯示畫面中的某個欄,請在 「選取的欄」清單方塊中選取該欄,然後將其拖曳至 「可用 的欄」清單方塊中。

「資源名稱」欄是必要欄,無法從任務清單顯示畫面中移除。

**4** 若要儲存變更,請按一下 「儲存」。

# 18 <sup>18</sup> 管理使用者應用程式中的職務分離

<span id="page-166-0"></span>本章介紹使用者應用程式的職務分離 (SoD) 管理功能。主題包括:

「瀏覽 SoD [目錄」](#page-166-1) ( 第 167 頁 )

# <span id="page-166-1"></span>瀏覽 **SoD** 目錄

在 Identity Manager 使用者介面中,「角色與資源」索引標籤上的 「**SoD** 目錄」動作可讓您︰

- ◆ 定義職務分離 (SoD) 條件約束 ( 或規則 )。
- ◆ 定義處理條件約束例外申請的方式。

SoD 條件約束就是讓同一層級的兩個角色互為獨佔的規則。如果某個使用者在一個角色中,他或她就 不能在另一個角色中,除非該條件約束允許有例外。您可以定義是一律允許條件約束的例外還是僅透 過核准流程來允許例外。

- [「檢視職務分離條件約束」](#page-166-2) ( 第 167 頁 )
- [「建立新的職務分離條件約束」](#page-167-0) ( 第 168 頁 )
- [「編輯現有的職務分離條件約束」](#page-168-0) ( 第 169 頁 )
- [「刪除職務分離條件約束」](#page-168-1) ( 第 169 頁 )
- [「重新整理職務分離條件約束清單」](#page-168-2) ( 第 169 頁 )

#### <span id="page-166-2"></span>檢視職務分離條件約束

**1** 按一下 「角色與資源」動作清單中的 「**SoD** 目錄」。 使用者應用程式會顯示該目錄中目前定義的職務分離條件約束清單。

#### 過濾職務分離清單

- **1** 按一下 「職務分離條件約束」顯示畫面右上角的 「顯示過濾器」按鈕。
- **2** 在 「過濾器」對話方塊中指定條件約束名稱或描述的過濾字串。
- **3** 按一下 「過濾器」套用選擇準則。
- **4** 若要移除目前的過濾器,請按一下 「重設」。

#### 設定一頁可顯示的最大列數

**1** 按一下 「列」下拉式清單,然後選取每頁顯示的列數。

### 在職務分離清單內捲頁

**1** 若要在條件約束清單中捲動至另一頁,請按一下清單底部的 「下一頁」、「上一頁」、「第一頁」 或 「最後一頁」按鈕。

#### 對職務分離清單排序

若要對條件約束清單排序:

常的直立方向顯示。

**1** 按一下要依照其進行排序的欄標題。 金字塔形排序指示器會顯示哪個欄是新的排序欄。若按照遞增方式排序,則排序指示器會以其正

若按照遞減方式排序,則排序指示器會以倒置的方向顯示。

啟始排序欄由管理員決定。

若您覆寫啟始排序欄,您的排序欄會新增至必要欄清單中。必要欄以星號 (\*) 表示。

當您修改條件約束清單的排序順序後,該優先設定會和您的其他使用者優先設定一起儲存在 Identity Vault 中。

# <span id="page-167-0"></span>建立新的職務分離條件約束

- **1** 按一下職務分離條件約束顯示畫面頂部的新增按鈕。 使用者應用程式會顯示新增職務分離條件約束對話方塊。
- **2** 在 「**SoD** 條件約束名稱」欄位中指定條件約束的名稱,並在 「**SoD** 條件約束描述」欄位中鍵入描 述內容。
- **3** 為兩個衝突角色欄位選取各自的衝突角色。角色的選取順序並不重要。
- **4** 定義核准詳細資料,如 [「定義核准流程設定」](#page-167-1) ( 第 168 頁 ) 中所述︰

#### <span id="page-167-1"></span>定義核准流程設定

- **1** 開啟頁面的 「核准」區段。
- **2** 指定核准詳細資料,如下所述︰

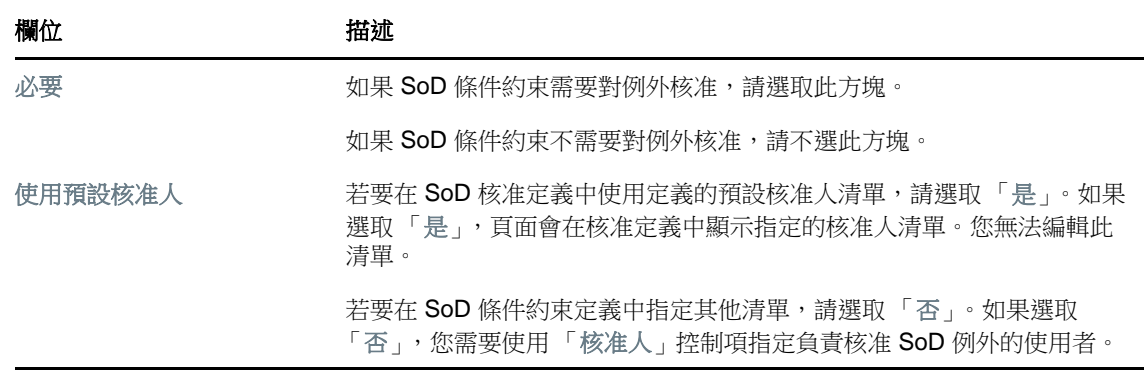

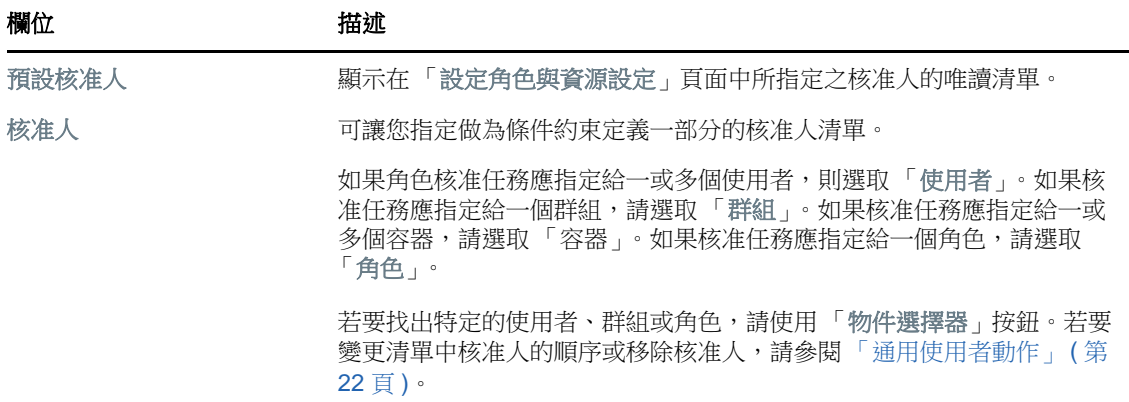

# <span id="page-168-0"></span>編輯現有的職務分離條件約束

- **1** 選取以前定義的 SoD,然後按一下編輯。
- **2** 對 SoD 設定進行所需變更,然後按一下儲存。

# <span id="page-168-1"></span>刪除職務分離條件約束

**1** 選取以前定義的 SoD,然後按一下刪除。

# <span id="page-168-2"></span>重新整理職務分離條件約束清單

**1** 按一下 「重新整理」。

19 建立和檢視報告

> 本章說明您可以透過「 角色與資源 - 索引標籤建立和檢視的報告。每個報告均採用 PDF 格式,以唯讀 地方式顯示有關產生報告時 「角色目錄」之目前狀態的資料。單個報告無法反映一段時間內資料的變 更。若要追蹤角色的相容資訊,請使用稽核記錄。

> 重要:可以從 「角色與資源」索引標籤中建立與檢視的報告已被取代,並且以後的版本將不支援這些 報告。現在, NetIQ 建議您使用 Identity Reporting Module 來產生報告。

本章中的主題包括:

- [「關於角色報告動作」](#page-170-1) ( 第 171 頁 )
- [「角色報告」](#page-170-0) ( 第 171 頁 )
- 「SoD [報告」](#page-172-0) (第 173 頁)
- [「使用者報告」](#page-173-0) ( 第 174 頁 )

# <span id="page-170-1"></span>關於角色報告動作

「角色與資源」索引標籤可讓您建立和檢視說明角色目前狀態的報告。這些報告有助於您監看、新增、 修改和刪除角色或職務分離。

您必須是角色管理員或角色稽核員才能建立和檢視角色報告。依預設,使用者應用程式管理員擁有角 色管理員權限。

# <span id="page-170-0"></span>角色報告

可用的角色報告有兩種:

- 角色清單報告
- 角色指定報告

# 角色清單報告

「角色清單報告」顯示的內容包括:

- 所有角色,按角色層級分組
- 每個角色的業務名稱
- 每個角色的容器和描述
- ◆ (選用)仲裁百分比、被包含的角色、包含的角色、間接指定了角色的群組及容器,以及與每個角 色相關聯的授權

若要建立和檢視 「角色清單報告」:

- **1** 開啟使用者應用程式並選擇 「報告」 **>** 「角色報告」。
- **2** 在 「選取報告」下拉式功能表中選擇 「角色清單報告」,然後按一下 「選取」。「角色報告」頁面 將提示您選取報告中要包括的參數。
- **3** 選取 「顯示每個角色的全部管理詳細資料」以查看下列資訊 ( 若適用且可用 ):
	- 仲裁百分比
	- ◆ 被包含的角色
	- ◆ 包含的角色
	- 間接指定了此角色的群組
	- ◆ 間接指定了此角色的容器
	- 與角色相關聯的授權
- <span id="page-171-0"></span>**4** 選擇是顯示所有角色還是選定擁有者所擁有的角色。若選擇 「選取角色擁有者」,將啟用擁有者 選項方塊。請使用此圖示來進行選擇。
	- 開啟物件選擇對話。  $\alpha$

若要選取使用者,請選擇 「名」或 「姓」,然後鍵入名稱的一或多個字元,以擷取選項清單。 從選項清單中選擇。

若要選取群組中的使用者,請從群組的「描述」清單中進行選擇,或者在「描述」方塊中鍵 入字元以選取較少的群組。從選項清單中選擇。

若要選取容器中的使用者,請在目錄樹中按一下容器。

- **5** 選擇是顯示處於所有安全性層級的角色,還是選取一或多個要顯示的層級。若要選取某個層級, 請在選項下拉式方塊中按一下該層級。若要選取一個以上的層級,請在按滑鼠的同時按住 Shift 鍵或 Ctrl 鍵。
- **6** 選擇是顯示所有類別中的角色,還是選取一或多個要顯示的類別。若要選取某個類別,請在選項 下拉式方塊中按一下該類別。若要選取一個以上的類別,請在按滑鼠的同時按住 Shift 鍵或 Ctrl 鍵。
- **7** 按一下執行報告以建立和檢視 PDF 報告。
- **8** 若要儲存報告,請在 Adobe Reader 視窗中選擇 「檔案 **>** 儲存複本」。指定用於儲存檔案的目錄 以及報告的檔案名稱。

## 角色指定報告

「角色指定報告」顯示的內容包括:

- 按角色層級分組的角色
- ◆ 每個角色的業務名稱、容器、類別及描述
- 指定給角色的使用者及指定核准人的名稱

若要建立和檢視 「角色指定報告」:

- **1** 開啟使用者應用程式並選擇 「報告」 **>** 「角色報告」。
- **2** 在 「選取報告」下拉式功能表中選擇 「角色指定報告」,然後按一下 「選取」。「角色報告」頁面 將提示您選取報告中要包括的參數。
- 3 選擇是顯示所有角色指定,還是顯示所選角色的指定。若選擇 「選取角色」,選項方塊將會啟用 並顯示選擇圖示,如步驟 4 ( 第 [172](#page-171-0) 頁 ) 中所述。
- **4** 選擇顯示所有角色擁有者擁有的角色,還是顯示選定角色擁有者擁有的角色。如果您選擇 「選取 角色擁有者」,選項方塊將會啟用並顯示選項圖示,如步驟 4 ( 第 [172](#page-171-0) 頁 ) 中所述。
- **5** 選擇顯示所有角色層級的角色,還是選取一或多個角色層級。若要選取某個層級,請在選項下拉 式方塊中按一下該層級。若要選取一個以上的層級,請在按一下各層級的同時按住 Shift 鍵或 Ctrl 鍵。
- **6** 選擇顯示所有角色類別的角色,還是選取一或多個角色類別。若要選取某個類別,請在選項下拉 式方塊中按一下該類別。若要選取一個以上的類別,請在按一下各類別的同時按住 Shift 鍵或 Ctrl 鍵。
- **7** 按一下 「僅顯示具有指定的角色」過濾報告,使其僅包括已指定的角色。
- 8 若要選擇顯示所有角色的指定,而不是僅顯示一個角色的指定,請在「排序順序及分組」下,選 擇按名稱或類別對角色進行分組。
- **9** 按一下執行報告以建立和檢視 PDF 報告。
- **10** 若要儲存報告,請在 Adobe Reader 視窗中選擇 「檔案 **>** 儲存複本」。指定用於儲存檔案的目錄 以及報告的檔案名稱。

# <span id="page-172-0"></span>**SoD** 報告

以下兩種報告描述職務分離的目前狀態:

- SoD 條件約束報告
- SoD 違規與例外報告

## **SoD** 條件約束報告

「SoD 條件約束報告」顯示的內容包括:

- ◆ 目前已定義的職務分離條件約束,按名稱列出
- 職務分離的描述
- 衝突角色的清單
- 有權核准職務分離違規例外之人員的清單

若要建立和檢視 「SoD 條件約束報告」:

- **1** 開啟使用者應用程式並選擇 「報告」 **>** 「**SoD** 報告」。
- **2** 在 「選取報告」下拉式功能表中選擇 「**SOD** 條件約束報告」,然後按一下 「選取」。「角色報 告」頁面將提示您選取報告中要包括的參數。
- **3** 選擇列出所有 SoD 條件約束,還是選取一個 SOD 條件約束。如果您選擇 「選取 **SOD** 條件約 束」,選項方塊將會啟用。請參閱步驟 4 ( 第 [172](#page-171-0) 頁 ) 中選項方塊圖示的描述。
- **4** 選擇列出所有角色,還是選取一個角色。如果您選擇 「選取角色」,該選項方塊將會啟用。請參 閱步驟 4 ( 第 [172](#page-171-0) 頁 ) 中選項方塊圖示的描述。
- **5** 按一下執行報告以建立和檢視 PDF 報告。
- **6** 若要儲存報告,請在 Adobe Reader 視窗中選擇 「檔案 **>** 儲存複本」。指定用於儲存檔案的目錄 以及報告的檔案名稱。

## **SoD** 違規與例外報告

「SoD 違規與例外報告」顯示的內容包括:

- 各職務分離條件約束的名稱、其描述以及衝突的角色
- 違反條件約束 ( 包括已核准例外及未核准違規 ) 的使用者。使用者可能會因其所隸屬之群組或容器 授予他們衝突的角色而違規。
- 已核准的例外。即那些已核准為職務分離例外的違規。
- ◆ 核准或拒絕例外的使用者名稱,以及核准或拒絕的時間。

若要建立和檢視 「SoD 違規與例外報告」:

- **1** 開啟使用者應用程式並選擇 「報告」 **>** 「**SoD** 報告」。
- **2** 在 「選取報告」下拉式功能表中選擇 「**SOD** 違規與例外報告」,然後按一下 「選取」。「角色報 告」頁面將提示您選取報告中要包括的參數。
- **3** 選擇 「所有 **SOD** 條件約束」以顯示所有 SoD 條件約束中未解決的任何違規及例外。或者,選擇 「選取 **SOD** 條件約束」以使報告著重顯示某個 SoD 條件約束的違規。
- **4** 按一下 「執行報告」以建立和檢視 PDF 報告,報告類似於以下所顯示的範例。
- **5** 若要儲存報告,請在 Adobe Reader 視窗中選擇 「檔案 **>** 儲存複本」。指定用於儲存檔案的目錄 以及報告的檔案名稱。

# <span id="page-173-0"></span>使用者報告

可用的使用者報告有兩種:

- 使用者角色報告
- 使用者授權報告

## 使用者角色報告

「使用者角色報告」顯示的內容包括:

- 選定使用者、使用者群組或使用者容器
- 每個使用者皆擁有其成員資格的角色
- 角色中之成員資格生效的日期
- 角色成員資格的過期日
- ( 選用 ) 角色中成員資格的來源

若要建立和檢視 「使用者角色報告」:

- **1** 開啟使用者應用程式並選擇 「報告」 **>** 「使用者報告」。
- **2** 在 「選取報告」下拉式功能表中選擇 「使用者角色報告」,然後按一下 「選取」。
- **3** 在 「使用者」窗格中,選擇您要檢視其角色的使用者、群組或容器。請參閱步驟 4 ( 第 [172](#page-171-0) 頁 ) 中選項方塊功能的描述。
- **4** 在 「報告詳細資料」窗格中,選擇一或多種報告詳細資料類型。

#### 詳細資料 代表意義 僅顯示直接指定的角色。 「使用者角色報告」顯示直接指定給選定使用者的任何角 色 ( 若有 )。該報告不顯示自群組或容器中的成員資格繼 承的角色。 包含直接指定角色的核准資訊。 「使用者角色報告」顯示對直接指定給每個使用者的每個 角色進行核准的人員。 僅顯示有指定角色的使用者。 「使用者角色報告」顯示指定了角色的選定使用者。該報 告不顯示沒有為其直接或間接指定角色的使用者。

**5** 在 「排序順序及分組」窗格中,選擇按名或姓對使用者排序。

- **6** 在 「排序順序及分組」窗格中,選擇按層級或名稱對每個使用者的角色排序。
- **7** 按一下執行報告以建立和檢視報告。
- **8** 若要儲存報告,請在 Adobe Reader 視窗中選擇 「檔案 **>** 儲存複本」。指定用於儲存檔案的目錄 以及報告的檔案名稱。

## 使用者授權報告

「使用者授權報告」顯示的內容包括:

- 所有授權,按其可辨識名稱列出
- 具有各個授權的使用者
- 使用者的授權生效的日期
- 使用者的授權過期的日期
- 使用者擁有的角色,可進行授權

若要建立和檢視 「使用者授權報告」:

- **1** 開啟使用者應用程式並選擇 「報告」 **>** 「使用者報告」。
- **2** 在 「選取報告」下拉式功能表中選擇 「使用者授權報告」,然後按一下 「選取」。
- **3** 在 「使用者選擇」窗格中,選擇使用者種類:個別使用者、群組或容器。有關選項圖示的描述, 請參閱步驟 4 ( 第 [172](#page-171-0) 頁 )。
- **4** 在 「排序順序及分組」窗格中,選擇下列其中一個選項:
	- 列出每位使用者的授權詳細資料
	- 列出每項授權的使用者詳細資料
- **5** 選擇執行報告以檢視 PDF 報告。
- **6** 若要儲存報告,請在 Adobe Reader 視窗中選擇 「檔案 **>** 儲存複本」。指定用於儲存檔案的目錄 以及報告的檔案名稱。

# 20 <sup>20</sup> 進行角色與資源設定

<span id="page-176-0"></span>本章說明用於進行角色與資源設定的使用者介面。包含以下主題:

- [「關於設定角色與資源設定動作」](#page-176-1) ( 第 177 頁 )
- [「進行角色設定」](#page-176-2) ( 第 177 頁 )
- [「進行資源設定」](#page-177-0) ( 第 178 頁 )
- [「進行授權查詢設定」](#page-177-1) ( 第 178 頁 )
- [「進行職務分離設定」](#page-177-2) ( 第 178 頁 )
- ◆ [「進行報告設定」](#page-178-0) (第179頁)

# <span id="page-176-1"></span>關於設定角色與資源設定動作

「設定角色與資源設定」動作可讓您定義角色與資源系統的基本組態。該頁面包含以下區段:

- 角色設定
- 資源設定
- 授權杳詢設定
- 職務分離 (SoD) 設定
- 報告設定

若要使用編輯模式修改「設定角色與資源設定」,您必須完成以下兩個指定:

- 角色管理員或擁有 「設定角色設定」許可權的角色主管
- 資源管理員或擁有 「設定資源設定」許可權的資源主管

若要使用唯讀模式檢視 「設定角色與資源設定」頁面中的設定, 您只需擁有上述其中*一種*許可權。

使用編輯模式時,「設定角色與資源設定」頁面中只有部份設定可以編輯。其他設定顯示的是在安裝期 間設定的唯讀值,無法修改。

# <span id="page-176-2"></span>進行角色設定

若要進行角色設定:

- **1** 在 「組態」動作群組中按一下 「設定角色與資源設定」。
- **2** 捲動至頁面的 「角色設定」區段。

以下設定為安裝期間確定的唯讀設定:

- ◆ 角色容器
- 角色申請容器
- 預設角色核准定義
- **3** 以秒為單位指定 「角色指定寬限期間」。

此值以秒為單位指定從 「角色目錄」中移除角色指定之前的時間長短 ( 預設值為 0)。寬限期間為 0 表示從角色指定中移除某人時,移除會立即進行,緊接著立即啟始撤銷授權。如果某帳戶移除 後會立即重新新增 ( 例如,如果在容器之間移動某個人員 ),便可以使用寬限期間來延遲移除。 授權可停用帳戶 ( 此為預設設定 ),而不能移除帳戶。

附註:「角色指定寬限期間」是一項舊設定,它只影響角色到授權的指定,不影響角色到資源到授 權的對應。此設定對使用此版本提供的新資源模型所建立或指定的角色沒有任何影響。

**4** 定義角色層級的顯示名稱。每個層級都有單獨的顯示名稱,可以翻譯為多種語言。若要提供外語 字串,請按一下「新增語言顯示值」。

**5** 按一下 「儲存」永久儲存您的設定。

# <span id="page-177-0"></span>進行資源設定

若要檢視資源設定:

- **1** 在 「組態」動作群組中按一下 「設定角色與資源設定」。
- **2** 捲動至頁面的 「資源設定」區段。 這些設定控制著使用者應用程式資源管理元件的行為。所有資源設定都是唯讀設定。

# <span id="page-177-1"></span>進行授權查詢設定

若要進行授權杳詢設定:

- **1** 在 「組態」動作群組中按一下 「設定角色與資源設定」。
- **2** 捲動至頁面的 「授權查詢設定」區段。

這些設定控制著使用者應用程式執行的授權查詢行為。您可以定義授權查詢的逾時間隔及重新整 理速率。此外,您也可以檢查授權值是否已經重新整理,並在必要時手動進行重新整理。

# <span id="page-177-2"></span>進行職務分離設定

若要進行職務分離 (SoD) 設定︰

- **1** 在 「組態」動作群組中按一下 「設定角色與資源設定」。
- **2** 捲動至頁面的 「職務分離 **(SoD)** 設定」區段。

「SoD 容器」設定是在安裝期間確定的唯讀設定。

- ◆ SoD 容器
- 預設 SoD 核准定義
- **3** 在 「**SoD** 核准定義」欄位中,選擇您將用於處理 SoD 核准的佈建申請定義。
- **4** 選擇 「序列」或 「仲裁」做為 「預設 **SoD** 核准類型」。

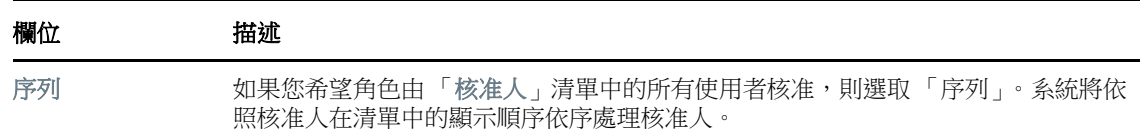

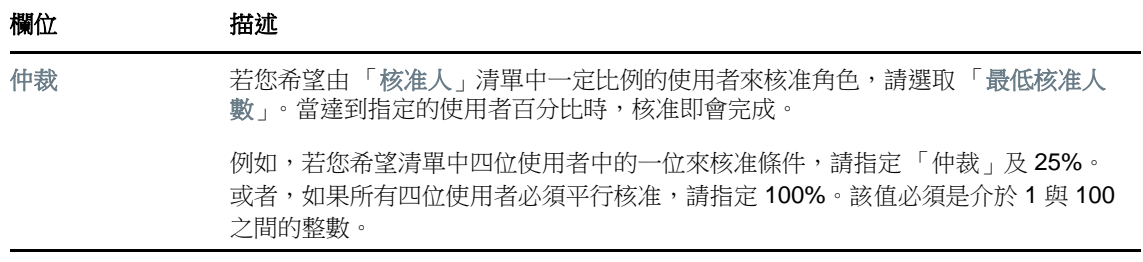

**5** 修改 「預設 **SoD** 核准人」。

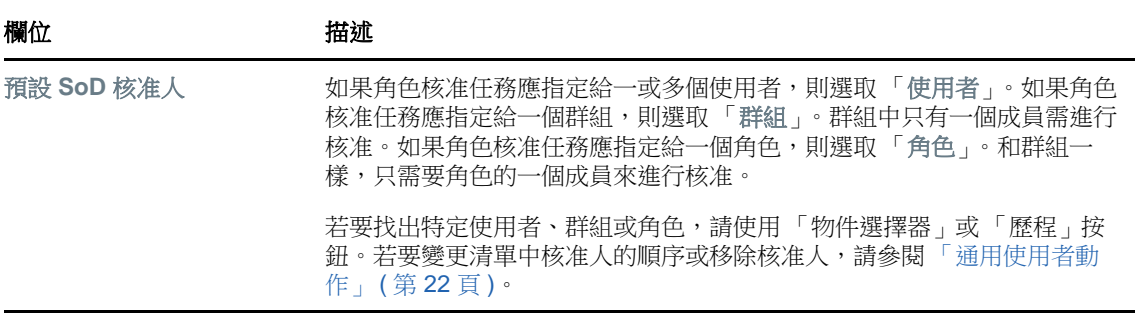

**6** 按一下 「儲存」永久儲存您的設定。

# <span id="page-178-0"></span>進行報告設定

「報告容器」值是在安裝期間確定的唯讀設定。
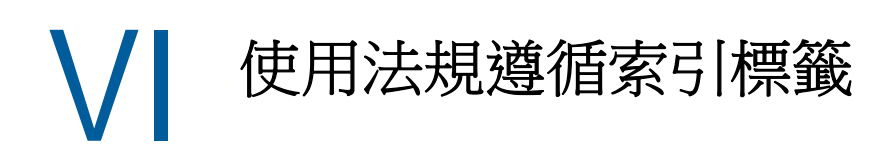

以下幾章說明如何使用 「Identity Manager 使用者應用程式」的 「法規遵循」索引標籤:

- 第 21 章 [「法規遵循索引標籤簡介」](#page-182-0) ( 第 183 頁 )
- 第 22 章 [「進行證明申請」](#page-192-0) (第 193 頁)

# 21 法規遵循索引標籤簡介

<span id="page-182-0"></span>本章提供 「法規遵循」索引標籤的概觀。主題包括:

- [「關於法規遵循索引標籤」](#page-182-1) ( 第 183 頁 )
- [「存取索引標籤」](#page-184-0) ( 第 185 頁 )
- [「瀏覽索引標籤的功能」](#page-184-1) ( 第 185 頁 )
- [「可以執行的法規遵循動作」](#page-185-0) ( 第 186 頁 )
- [「瞭解證明申請圖例」](#page-185-1) ( 第 186 頁 )
- [「通用法規遵循動作」](#page-186-0) ( 第 187 頁 )

如需存取和使用 Identity Manager 使用者介面的一般資訊,請參閱第 1 章 [「入門」](#page-16-0) (第 17 頁 )。

## <span id="page-182-1"></span>關於法規遵循索引標籤

「法規遵循」索引標籤為執行法規遵循動作提供更方便的方式。

「法規遵循」索引標籤可讓您啟始證明程序並檢查這些程序的狀態。您可以使用 「法規遵循」索引標 籤來:

- 啟始證明程序以允許使用者確認其使用者設定檔包含正確的資訊
- ◆ 啟始證明程序以驗證一組職務分離 (SoD) 條件約束的違規和已核准的例外
- 啟始證明程序以驗證一組角色的指定
- 啟始證明程序以驗證一組使用者的指定
- 檢視證明申請的狀態以分析每個程序的結果

#### 法規遵循與代理模式

代理模式只能在 「工作儀表板」索引標籤中起作用,「法規遵循」索引標籤不支援該模式。如果您在 「工作儀表板 - 索引標籤上進入代理模式,然後切換到 「法規遵循 - 索引標籤,系統便會對兩個索引 標籤關閉代理模式。

### 關於法規遵循與證明

「*法規遵循*」是一個程序,用以確保組織符合相關的企業法律與法規。法規遵循的其中一項重要元素 就是證明。「證明」提供組織一個方法,來驗證其人員是否確知組織規則並按部就班遵守這些規則。 管理階層透過要求員工或管理員定期證明資料的正確性,可確保使用者設定檔、角色指定及已核准的 職務分離(SoD) 例外等人員資訊,是最新的且符法規遵循範。

### 證明申請與程序

如需允許組織內的個人驗證公司資料的正確性,使用者可建立「*證明申請」*。此申請會依次啟始一或 多個工作流程程序。「*工作流程程序、*讓 「*證明者、*得以證明資料的正確性。針對每個證明者會個別 啟始一個工作流程程序。在 「工作儀表板」索引標籤的 「任務通知」清單中,可對證明者指定工作流 程任務。若要完成工作流程程序,證明者要開啟任務、檢視資料並證明資料的正確性。

Roles Based Provisioning Module 支援四種證明類型:

- 使用者設定檔
- SoD 違規
- ◆ 角色指定
- 使用者指定

在使用者設定檔證明程序的情況下,每個使用者必須證明他或她自己的設定檔;其他人不能當證明 者。在 SoD 違規、角色指定及使用者指定證明的情況下,證明者可以是任何使用者、群組或角色。證 明申請的啟始者會指定是否每個成員或只有一個成員必須為一個群組或角色證明。在使用者證明程序 的情況下,每個成員都必須為選取的群組或角色證明。

若要簡化進行證明申請的程序,Roles Based Provisioning Module 會針對每一個證明類型各建立一組 預設申請定義:

- 使用者設定檔 預設值
- SoD 違規 預設值
- 角色指定 預設值
- 使用者指定 預設值

您可以使用這些申請定義作為進行自己申請的基礎。一旦您為新申請提供詳細資料,就可儲存這些詳 細資料以供日後使用。

#### 證明表單

每個工作流程都有一個相關聯的「*證明表單*」。證明者必須檢視並填妥表單以肯定資料的正確性。表 單通常由法規遵循管理員定義。

每個證明表單中都包含必要的「 *證明問題* - 與一組選擇性的「 *調查問題* - 。證明問題為是非題,以證 明或拒絕整個資料。調查問題可以設定為蒐集其他資料或詢問合法問題。

使用者設定檔證明表單也包括一組含有證明者必須檢閱之值的「 使用者屬性」。SoD 違規、角色指定 或使用者指定程序的證明表單則包含一份 「證明報告」。

#### 證明報告

SoD 違規、角色指定或使用者指定程序的證明報告提供證明者可檢閱的詳細資料。報告會在證明程序 啟始的時候產生,以確保所有使用者均檢閱相同的資訊。根據為證明程序所指定的報告語言設定之不 同,可能會產生數種語言的報告。

### 證明申請狀態

證明申請一旦啟始,便可在其完整生命週期中輕易加以追蹤。使用者應用程式會提供方便的方法來查 看整個申請的狀態,以及與申請相關聯的每一個個別工作流程程序的詳細狀態。申請的高層級狀態可 讓使用者查看申請是否正在執行中、已完成、啟始化中或發生錯誤。詳細狀態可提供工作流程程序數 量的相關資訊,以及每個工作流程的狀態。此外,還會顯示「*證明結果<sub>」,</sub>來*指出有多少證明問題的 答案是肯定的,而有多少是否定的。此證明結果也會顯示出在其指定的工作流程任務中,沒有採取任 何動作的證明者。

### 法規遵循安全性

「法規遵循」索引標籤只辨識稱為 「法規遵循管理員」的這一個管理員角色。法規遵循管理員是在安 裝期間指定的。完成安裝後,可以將其他使用者指定至法規遵循管理員角色。若要將其他使用者指定 至該角色,您需要在使用者應用程式中使用 「**RBPM** 提供與安全性」 **>** 「管理員指定」頁面。

法規遵循管理員角色的詳細說明如下所示:

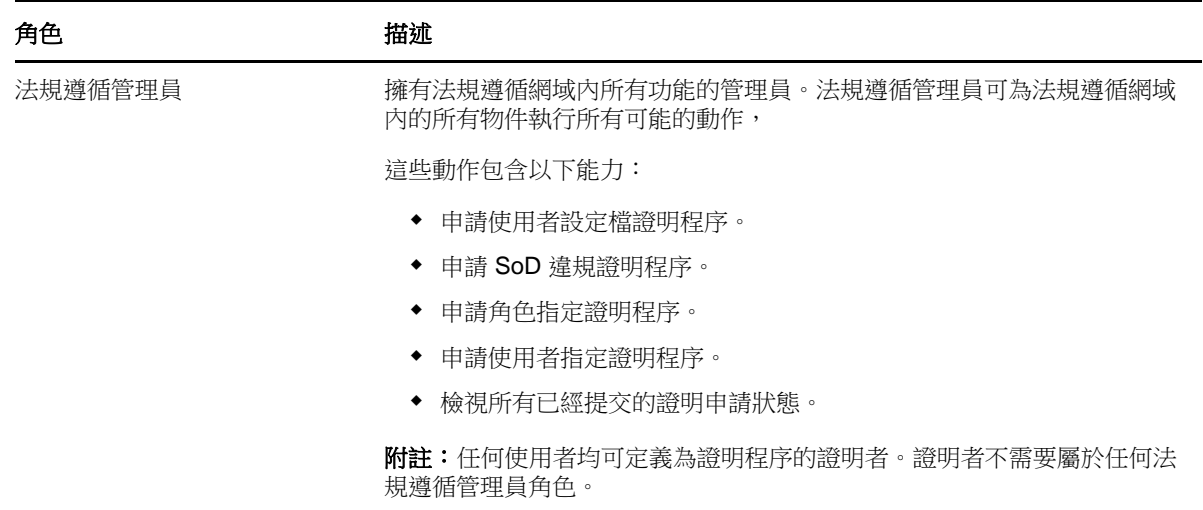

表格 *21-1* 法規遵循功能的系統角色

經過驗證不具有上述法規遵循管理員角色成員資格的使用者,不能存取 「法規遵循」索引標籤。

# <span id="page-184-0"></span>存取索引標籤

若要存取 「法規遵循」索引標籤:

**1** 按一下使用者應用程式中的 「法規遵循」。

依預設,「法規遵循」索引標籤會顯示 「申請使用者設定檔證明程序」頁面。

如果在到達使用者介面的另一個索引標籤後想要返回,只需按一下「法規遵循」索引標籤再次將 其開啟即可。

## <span id="page-184-1"></span>瀏覽索引標籤的功能

本節描述 「法規遵循」索引標籤的預設功能。( 由於您的組織已進行自訂,所以您的索引標籤外觀可 能不同;請洽詢系統管理員。)

「法規遵循」索引標籤的左側顯示您可以執行的動作功能表。這些動作列於證明申請類別中。

只有當您是法規遵循管理員時,「證明申請」動作才會顯示。

按一下動作,便會在右側顯示相應的頁面。頁面通常包含一個視窗,顯示該動作的詳細資料。例如, 它可能會顯示一個可供您在其中輸入資料或進行選擇的清單或表單。

「法規遵循」索引標籤上您所使用的大多數頁面的右上角都有一個按鈕,用於顯示「法規遵循」圖例。 如需「法規遵循」圖例的詳細資訊,請參閱[「瞭解證明申請圖例」](#page-185-1) (第186頁)。

# <span id="page-185-0"></span>可以執行的法規遵循動作

「法規遵循」索引標籤上預設可用的動作摘要如下:

表格 *21-2* 法規遵循動作

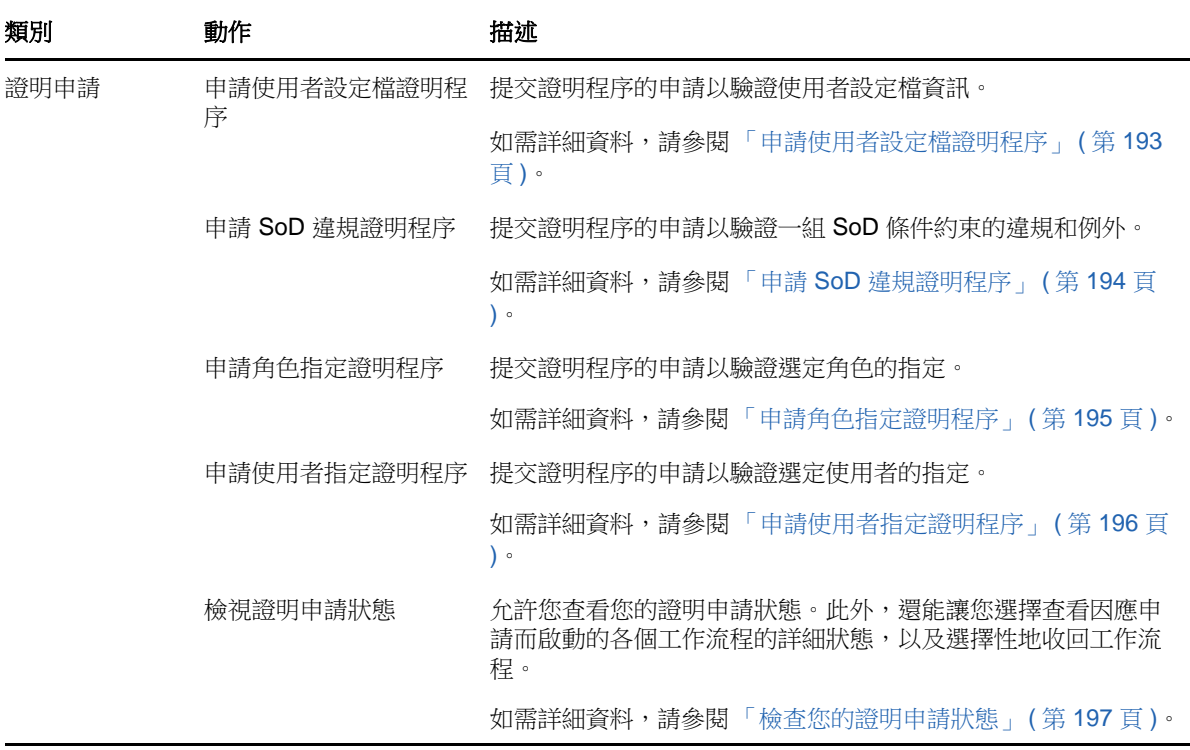

# <span id="page-185-1"></span>瞭解證明申請圖例

「法規遵循」索引標籤上您所使用的大多數頁面的右上角都有一個按鈕,用於顯示「法規遵循」圖例。 圖例可提供 「法規遵循」索引標籤中所使用之所有圖示的簡短描述。表格 [21-3](#page-185-2) 提供了圖例中各圖示 的詳細描述。

<span id="page-185-2"></span>表格 *21-3* 圖例圖示

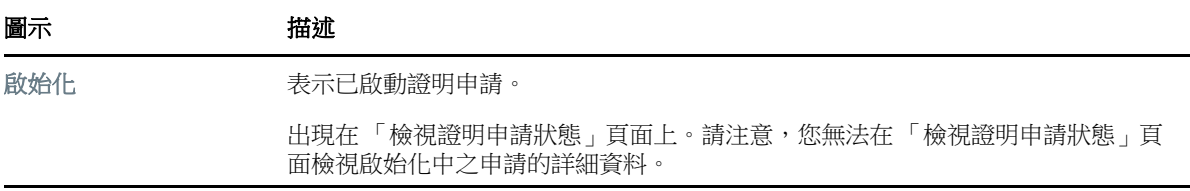

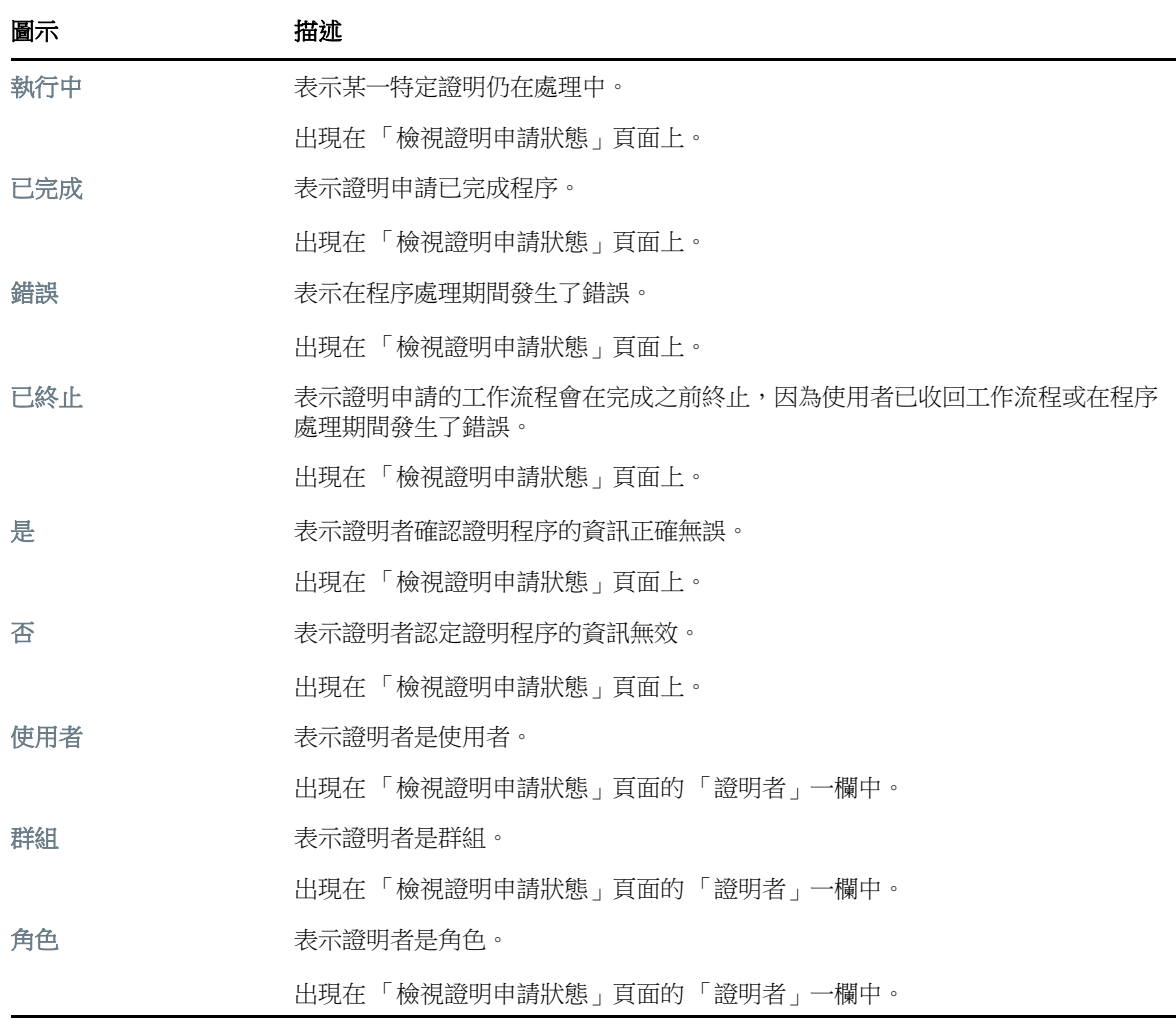

# <span id="page-186-0"></span>通用法規遵循動作

「法規遵循」索引標籤提供了支援通用工具的一致使用者介面,用以存取和顯示資料。本節描述了數 個通用的使用者介面元素,並包含對以下內容的說明:

- [「指定申請的標籤和描述」](#page-187-0) ( 第 188 頁 )
- [「定義證明者」](#page-187-1) ( 第 188 頁 )
- [「指定截止日期」](#page-188-0) ( 第 189 頁 )
- [「定義證明表單」](#page-188-1) ( 第 189 頁 )
- [「提交證明申請」](#page-189-0) ( 第 190 頁 )
- [「儲存申請詳細資料」](#page-189-1) ( 第 190 頁 )
- [「使用儲存的申請」](#page-190-0) ( 第 191 頁 )

### <span id="page-187-0"></span>指定申請的標籤和描述

您需要為所有的證明申請類型定義顯示標籤及描述。「法規遵循」索引標籤為此提供一致的介面。 若要定義顯示標籤及申請描述:

- **1** 在 「法規遵循」索引標籤的左導覽目錄中,選取您想要在 「證明申請」下執行的動作。
- **2** 在 「顯示標籤」欄位輸入標籤。

顯示標籤會在 「我的任務」清單、已儲存的申請清單,以及其他顯示清單中顯示為證明程序的名 稱。

若要提供當地化的標籤文字,請按一下 「新增語言」按鈕。接著在目標語言的右側輸入當地化文 字,然後按一下 「確定」。

**3** 在 「申請描述」欄位輸入描述。 當您在 「檢視證明申請狀態」頁面檢視申請狀態時,「申請描述」會顯示在申請的詳細資料中。 若要提供當地化的描述文字,請按一下 「新增語言」按鈕。接著在目標語言的右側輸入當地化文 字,然後按一下 「確定」。

### <span id="page-187-1"></span>定義證明者

「申請 **SoD** 違規證明程序」、「申請角色指定證明程序」以及 「申請使用者指定證明程序」動作為定義證 明者提供一致的介面。

若要為 SoD、角色指定或使用者指定證明程序定義證明者:

- **1** 在 「法規遵循」索引標籤的左導覽目錄中,選取您想在 「證明申請」下執行的動作。
- **2** 在 「證明者」欄位中,指定會成為證明程序之證明者的使用者、群組及角色:

**2a** 若要將一或多個使用者新增至清單中,請選取下拉式清單中的 「使用者」。

請選取會在證明程序期間驗證資料的使用者。在選取群組及角色時,請選取是否所有成員皆必須驗證資料,或僅有每個群組及角色中的單一成員才需要 驗證資料,以完成程序。

**静明者:\*** 

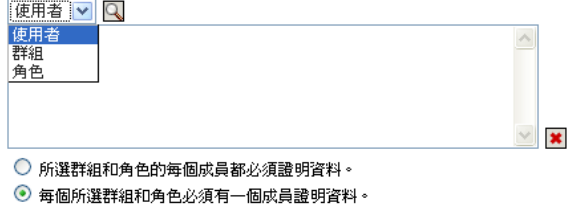

使用 「物件選擇器」以選取使用者。在 「物件選擇器」中,您可以按一下每個項目的核取方 塊,然後按一下 「選取」以包含多個使用者。

如需使用 「物件選擇器」的詳細資料,請參閱 [「通用使用者動作」](#page-21-0) ( 第 22 頁 )。

**2b** 若要將一或多個群組新增至清單中,請選取下拉式清單中的 「群組」。

使用 「物件選擇器」以選取群組。在 「物件選擇器」中, 您可以按一下每個項目的核取方 塊,然後按一下 「選取」以包含多個使用者。

**2c** 若要將一或多個角色新增至清單中,請選取下拉式清單中的 「角色」。

使用 「物件選擇器」以選取角色。在 「物件選擇器」中, 您可以按一下每個項目的核取方 塊,然後按一下 「選取」以包含多個角色。

**2d** 若要刪除某個項目,請加以選取並按一下 「刪除」按鈕。您可以先選取多個項目,再按一下 「刪除」按鈕。

- **2e** 對於群組及角色證明者,請選取下列其中一個按鈕以指定是否所有成員都必須證明資料,或 每個群組及角色中只需有一個成員證明資料:
	- 所選群組和角色的每個成員都必須證明資料。
	- 每個所選群組和角色必須有一個成員證明資料。

在使用者設定檔證明程序的情況下,選取的群組或角色的每個成員都必須證明。

### <span id="page-188-0"></span>指定截止日期

每個證明程序都有與其相關聯的截止日期。截止日期表示您想要讓程序持續執行的時間長度。

需要有截止日期才能啟動證明程序,但已儲存的申請則不需要截止日期。

若要為證明程序指定截止日期:

- **1** 在 「法規遵循」索引標籤的左導覽目錄中,選取您想在 「證明申請」下執行的動作。
- **2** 在 「截止日期」欄位中,指出您想要程序持續執行的時間長度。若您想要以週、日或小時來指定 程序的持續時間,請在 「持續時間」欄位中輸入數字,然後選擇 「週」、「日」或 「小時」作為 軍位。如果要定義過期日,請選取「指定結束日期」並使用「行事曆」控制項選取日期及時間。 如果程序要無限期執行,請選取「無過期」。

在 「截止日期」欄位指定的值不會與已儲存申請的詳細資料一起儲存。

### <span id="page-188-1"></span>定義證明表單

您必須為所有證明類型定義證明表單。「法規遵循」索引標籤為此提供一致的介面。

若要為證明程序定義表單:

- **1** 在 「法規遵循」索引標籤的左導覽目錄中,選取您想在 「證明申請」下執行的動作。
- **2** 依照下列方式定義證明表單的詳細資料:
	- **2a** 按一下 「編輯」按鈕。
	- **2b** 在 「證明問題」欄位輸入證明問題。

證明問題是所有證明程序的必要問題。此問題讓證明者有機會證明資料或認定資料無效。此 問題必須是簡單的是非題。您必須在啟始某個證明程序時定義證明問題,並且每個證明者必 須回答此問題以完成回應。

若要提供當地化的證明問題文字,請按一下 「新增語言」按鈕。接著在目標語言的右側輸入 當地化文字,然後按一下 「確定」。

**2c** 對於使用者設定檔證明程序,您需要指定想要驗證的使用者屬性。在 「使用者屬性」欄位 中,選取您想要納入的每個屬性。

除二進位或計算屬性外,可供選擇的屬性清單包含目錄抽象層中所有標示為可檢視的屬性。

- **2d** 在 「調查問題」欄位中,您可以選擇性地包含一或多個問題,讓證明者可在證明程序執行期 間回答。證明程序不需要包含調查問題。不過,若是已包含,則證明者可選擇性地回答。 按照下列步驟執行以定義並組織調查問題清單:
	- **2d1** 按一下 「新增項目」按鈕以新增調查問題。

在目標語言的右側輸入當地化的問題文字,然後按一下 「確定」。

- **2d2** 若要將清單中的問題往上移動,請選取問題並按一下 「往上移動」按鈕。
- **2d3** 若要將清單中的問題往下移動,請選取問題並按一下 「往下移動」按鈕。
- **2d4** 若要刪除某個問題,請加以選取並按一下 「刪除」按鈕。
- **2d5** 若要編輯現有問題的當地化文字,請選取問題並按一下 「新增語言」按鈕。接著在目標 語言的右側輸入當地化文字,然後按一下 「確定」。

**2e** 當您完成表單變更後,請按一下 「檢視」按鈕。

您可以按一下 「檢視」或 「編輯」按鈕,在唯讀和可編輯檢視之間來回切換。

### <span id="page-189-0"></span>提交證明申請

在您定義證明申請的詳細資料之後,您需要提交申請以啟始程序。當您提交申請時,使用者應用程式 會針對您的申請顯示一個確認編號。此編號也稱為關連 ID, 因為它會將一組工作流程與單個申請相關 聯。

下列欄位為啟動申請的必要欄位:

表格 *21-4* 啟動申請的必要欄位

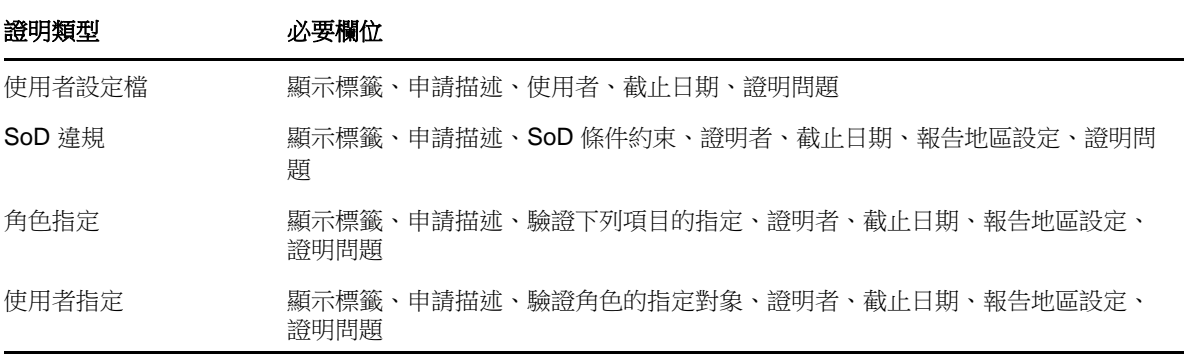

若要提交證明申請:

- **1** 在 「法規遵循」索引標籤的左導覽目錄中,選取您想在 「證明申請」下執行的動作。
- **2** 按一下 「提交」以啟始證明程序。

你的申請的「*確認編號*」顯示在頁面的上方。記錄此編號可讓您在「檢視證明申請狀態」頁面 輕鬆追蹤申請的進度。如果不記錄此編號,仍可隨時使用 「顯示標籤」來追蹤申請。

### <span id="page-189-1"></span>儲存申請詳細資料

當您為證明申請定義詳細資料時,可以選擇儲存這些詳細資料以供日後使用。例如,您可能想要儲存 所指定的參數及表單值,以便在未來的申請中再次使用。

當您按下 「使用儲存的申請」時,您為已儲存的申請指定的名稱以及顯示標籤,會顯示在已儲存的申 請清單上。

下列欄位是儲存的申請的必要欄位:

表格 *21-5* 儲存的申請的必要欄位

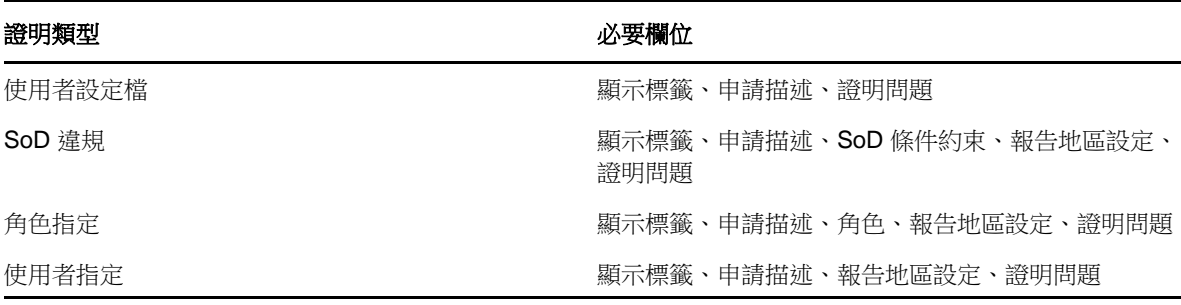

若要儲存申請詳細資料:

- **1** 在 「法規遵循」索引標籤的左導覽目錄中,選取您想在 「證明申請」下執行的動作。
- **2** 按一下 「儲存申請詳細資料」。 輸入您想要用來識別儲存的程序申請名稱,並按一下「確定」。 儲存的申請名稱不可使用下列字元:< > , ; \ " + # = / | & \* 名稱開頭或結尾的空格會自動去除。 若此程序申請已經存在,則使用者應用程式會提示您覆寫現有的定義。

## <span id="page-190-0"></span>使用儲存的申請

當您在進行某個證明申請時,可以選擇使用先前已儲存的申請詳細資料,作為新申請的基礎。可供選 取的儲存申請,會依您所申請的證明程序類型而有所不同。例如,如果您進行使用者設定檔證明申請 (如下所示),則只會看見套用至使用者設定檔證明程序的那些儲存的申請。

若要使用儲存的申請:

- **1** 在 「法規遵循」索引標籤的左導覽目錄中,選取您想在 「證明申請」下執行的動作。
- **2** 按一下 「使用儲存的申請」。

使用者應用程式會顯示一個快顯視窗,讓您選擇儲存的申請。

- **2a** 若要選擇某個申請,請按一下顯示標籤或申請名稱。申請名稱是儲存之申請定義的公用名稱 (CN)。
- 2b 若要移除儲存的申請,請按一下顯示標籤左側的核取方塊,然後按一下「移除」。只需簡單 的按一下,就可移除多個儲存的申請。 您無法移除與產品一起安裝的任何預設申請定義。因此,預設申請定義不會顯示核取方塊。 當您按一下「移除」按鈕時,使用者應用程式會在移除儲存的申請之前,顯示一個確認視 窗。

22 <sup>22</sup> 進行證明申請

<span id="page-192-0"></span>本章提供進行證明申請的相關指示。主題包括:

- [「關於證明申請動作」](#page-192-2) ( 第 193 頁 )
- [「申請使用者設定檔證明程序」](#page-192-1) ( 第 193 頁 )
- ◆ 「申請 SoD [違規證明程序」](#page-193-0) (第194頁)
- [「申請角色指定證明程序」](#page-194-0) ( 第 195 頁 )
- [「申請使用者指定證明程序」](#page-195-0) ( 第 196 頁 )
- [「檢查您的證明申請狀態」](#page-196-0) ( 第 197 頁 )

# <span id="page-192-2"></span>關於證明申請動作

Identity Manager 使用者應用程式中的 「法規遵循」索引標籤包含一組名為 「證明申請」的動作。「證 明申請」動作可讓您提出證明程序申請及檢查已提出之申請的狀態。

# <span id="page-192-1"></span>申請使用者設定檔證明程序

「申請使用者設定檔證明程序」動作可讓您啟始一個證明程序,以驗證一或多個使用者設定檔。它也可 以讓您選擇儲存與證明申請相關聯的詳細資料 ( 如參數及表單值 ),作為後續申請的預先填入表單。

若要啟始使用者設定檔證明程序:

- **1** 在 「證明申請」動作清單中按一下 「申請使用者設定檔證明程序」。 使用者應用程式會顯示一個頁面,讓您指定關於證明程序的詳細資料。
- 2 如果您想要使用先前儲存之申請的詳細資料作為此申請的基礎,請按一下「使用儲存的申請」。 如需詳細資訊,請參閱[「使用儲存的申請」](#page-190-0) (第191頁)。
- **3** 指定申請的顯示標籤及描述。如需詳細資訊,請參閱 [「指定申請的標籤和描述」](#page-187-0) ( 第 188 頁 )。
- **4** 在 「使用者」方塊中,選取要驗證其設定檔的使用者:
	- **4a** 若要明確地包含一或多個使用者,請在下拉式清單中選取 「使用者」。

使用 「物件選擇器」以選取使用者。在 「物件選擇器」中,您可以按一下每個項目的核取方 塊,然後按一下 「選取」以包含多個使用者。

如需使用「物件選擇器」的詳細資料,請參閱[「通用使用者動作」](#page-21-0) (第22頁)。

**4b** 若要在一或多個群組中包含使用者,請在下拉式清單中選取 「群組」。

使用 「物件選擇器」以選取群組。在 「物件選擇器」中,您可以按一下每個項目的核取方 塊,然後按一下 「選取」以包含多個群組。

- **4c** 若要在一或多個角色中包含使用者,請在下拉式清單中按一下 「角色」。 使用 「物件選擇器」以選取角色。在 「物件選擇器」中,您可以按一下每個項目的核取方 塊,然後按一下 「選取」以包含多個角色。
- 4d 若要在容器中包含使用者,請在下拉式清單中按一下「容器」。

使用 「物件選擇器」向下切入至想使用的容器,然後按一下容器加以選擇。

如果您想要在使用者指定報告中包含選定子容器中的所有使用者,就必須在所選項目清單底 部勾選 「包含子容器中的所有使用者」核取方塊。只有在下拉式清單中選取了 「容器」,「包 含子容器中的所有使用者」核取方塊才會顯示。不過,您可以變更 「包含子容器中的所有使用 者」設定,而無需移除和新增任何先前選定的容器。

您必須選取至少一個使用者、群組、角色或容器以啟動證明程序。不過,您不需要選取一個 使用者、群組、角色或容器以儲存申請。

- **5** 請注意,「證明者」欄位的文字是唯讀的。在使用者設定檔證明程序中,證明者是 「使用者」欄 位中選定的使用者,以及您在「使用者」欄位中新增的任何群組、角色及容器中的所有成員。這 是因為每個使用者必須是他或她自己設定檔的證明者;其他使用者不能當證明者。
- **6** 指定證明程序的截止時間。如需詳細資訊,請參閱 [「指定截止日期」](#page-188-0) ( 第 189 頁 )。
- **7** 定義證明表單的詳細資料。如需詳細資訊,請參閱 [「定義證明表單」](#page-188-1) ( 第 189 頁 )。
- **8** 提交申請。如需詳細資訊,請參閱 [「提交證明申請」](#page-189-0) ( 第 190 頁 )。
- **9** 選擇性地按一下 「儲存申請詳細資料」以儲存與證明程序申請相關聯的詳細資料 ( 如參數及表單 值),以供日後使用。如需詳細資訊,請參閱 [「儲存申請詳細資料」](#page-189-1) (第190頁)。

## <span id="page-193-0"></span>申請 **SoD** 違規證明程序

「申請 **SoD** 違規證明程序」動作可讓您啟始一個證明程序,以驗證一或多個 SoD 條件約束的違規與例 外。它也可以讓您選擇儲存與證明申請相關聯的詳細資料 ( 如參數及表單值 ),作為後續申請的預先填 入表單。

當您啟始一個 SoD 證明程序時,使用者應用程式會產生一組供證明者檢閱的當地化報告。

證明者不需要擁有選定的條件約束權限即可檢閱報告。如果為 SoD 證明程序選定的證明者沒有檢視 SoD 條件約束的權限,使用者應用程式仍會允許證明者檢視顯示條件約束的違規與例外的報告。

若要啟始 SoD 違規證明程序:

**1** 在 「證明申請」動作清單中按一下 「申請 **SoD** 違規證明程序」。

使用者應用程式會顯示一個頁面,讓您指定關於證明程序的詳細資料。

- 2 如果您想要使用先前儲存之申請的詳細資料作為此申請的基礎,請按一下「使用儲存的申請」。 如需詳細資訊,請參閱[「使用儲存的申請」](#page-190-0) (第191頁)。
- **3** 指定申請的顯示標籤及描述。如需詳細資訊,請參閱 [「指定申請的標籤和描述」](#page-187-0) ( 第 188 頁 )。
- 4 選取要驗證其違規與例外的 SoD 條件約束, 如下所示:
	- **4a** 若要包含所有現有的條件約束,請選取 「所有 **SoD** 條件約束」按鈕。
	- **4b** 若要個別選擇條件約束,請選取 「選取 **SoD** 條件約束」按鈕。

使用 「物件選擇器」以選取條件約束。在 「物件選擇器」中,您可以按一下每個項目的核取 方塊,然後按一下 「選取」以包含多個條件約束。

如需使用「物件選擇器」和「顯示歷程」工具的詳細資料,請參閱[「通用使用者動作」](#page-21-0)(第 [22](#page-21-0) 頁 )。

您必須選取至少一個 SoD 條件約束以啟動證明程序。不過,您不需要選取一個 SoD 條件約 束以儲存申請。

**5** 在 「證明者」欄位中,指定會成為證明程序之證明者的使用者、群組及角色。如需詳細資料,請 參閱 [「定義證明者」](#page-187-1) ( 第 188 頁 )。

您必須選取至少一個使用者、群組或角色作為證明者,以啟動證明程序。不過,您不需要選取一 個證明者以儲存申請。

- **6** 指定證明程序的截止時間。如需詳細資訊,請參閱 [「指定截止日期」](#page-188-0) ( 第 189 頁 )。
- **7** 在 「報告語言」欄位中,按一下 「新增語言」按鈕以針對證明程序產生的報告,指定想要使用的 語言地區設定。在「預設的地區設定」下拉式清單中選取預設的地區設定。然後,挑選您想要納 入的語言並按一下 「確定」。

當您啟始一個 SoD 證明程序時,使用者應用程式會產生一組供證明者檢閱的當地化報告。這些 報告會以一或多種語言提供相同的資料。報告會在提交申請時產生,以確保所有證明者均檢閱相 同的資料組。您可以指定一組在證明程序內產生並儲存的報告語言。當某個證明者選取要檢閱的 證明任務時,系統會顯示符合證明者偏好之地區設定 ( 或瀏覽器地區設定,若使用者沒有偏好的 地區設定 ) 的當地化報告。如果該地區設定的報告不存在,使用者應用程式會顯示使用預設地區 設定的報告。

- **8** 定義證明表單的詳細資料。如需詳細資訊,請參閱 [「定義證明表單」](#page-188-1) ( 第 189 頁 )。
- **9** 提交申請。如需詳細資訊,請參閱 [「提交證明申請」](#page-189-0) ( 第 190 頁 )。
- **10** 選擇性地按一下 「儲存申請詳細資料」以儲存與證明程序申請相關聯的詳細資料 ( 如參數及表單 值),以供日後使用。如需詳細資訊,請參閱 [「儲存申請詳細資料」](#page-189-1) (第190頁)。

## <span id="page-194-0"></span>申請角色指定證明程序

「申請角色指定證明程序」動作可讓您啟始證明程序以驗證選定之角色指定的正確性。它也可以讓您選 擇儲存與證明申請相關聯的詳細資料 ( 如參數及表單值 ),作為後續申請的預先填入表單。

當您啟始一個角色指定證明程序時,使用者應用程式會產生一組供證明者檢閱的當地化報告。

證明者不需要擁有選定的角色權限即可檢閱報告。如果為角色指定證明程序選定的證明者沒有檢視特 定角色的權限,使用者應用程式仍會允許證明者檢視顯示角色指定的報告。

為角色指定證明程序產生的報告會顯示指定給所選取角色的使用者。報告中只會包含具有指定的角 色。

若要啟始角色指定證明程序:

- **1** 在 「證明申請」動作清單中按一下 「申請角色指定證明程序」。 使用者應用程式會顯示一個頁面,讓您指定關於證明程序的詳細資料。
- 2 如果您想要使用先前儲存之申請的詳細資料作為此申請的基礎,請按一下「使用儲存的申請」。 如需詳細資訊,請參閱 「 使用儲存的申請 」 ( 第 191 頁 )。
- **3** 指定申請的顯示標籤及描述。如需詳細資訊,請參閱 [「指定申請的標籤和描述」](#page-187-0) ( 第 188 頁 )。
- **4** 在 「驗證下列項目的指定」方塊中,依下列方式選取要驗證其指定的角色:
	- **4a** 若要包含所有現有的角色,請選取 「所有角色」按鈕。

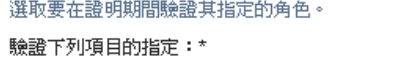

⊙ 所有角色 ○ 選取角色

**4b** 若要個別選擇角色,請選取 「選取角色」按鈕。

使用 「物件選擇器」或 「顯示歷程」工具來選取每個角色。在 「物件選擇器」中,您可以按 一下每個項目的核取方塊,然後按一下 「選取」以包含多個角色。

如需使用「物件選擇器」和「顯示歷程」工具的詳細資料,請參閱[「通用使用者動作」](#page-21-0)(第 [22](#page-21-0) 頁 )。

您必須選取至少一個角色以啟動證明程序。不過,您不需要選取一個角色以儲存申請。

**5** 在 「證明者」欄位中,指定會成為證明程序之證明者的使用者、群組及角色。如需詳細資料,請 參閱 [「定義證明者」](#page-187-1) ( 第 188 頁 )。

您必須選取至少一個使用者、群組或角色作為證明者,以啟動證明程序。不過,您不需要選取一 個證明者以儲存申請。

- **6** 指定證明程序的截止時間。如需詳細資訊,請參閱 [「指定截止日期」](#page-188-0) ( 第 189 頁 )。
- **7** 在 「報告語言」欄位中,按一下 「新增語言」按鈕以針對證明程序產生的報告,指定想要使用的 語言。在 「預設的地區設定」下拉式清單中選取預設的地區設定。然後,挑選您想要納入的語言 並按一下 「確定」。

當您啟始一個角色指定證明程序時,使用者應用程式會產生一組供證明者檢閱的當地化報告。這 些報告會以一或多種語言提供相同的資料。報告會在提交申請時產生,以確保所有證明者均檢閱 相同的資料組。您可以指定一組在證明程序內產生並儲存的報告語言。當某個證明者選取要檢閱 的證明任務時,系統會顯示符合證明者偏好之地區設定 ( 或瀏覽器地區設定, 若使用者沒有偏好 的地區設定 ) 的當地化報告。如果該地區設定的報告不存在,使用者應用程式會顯示使用預設地 區設定的報告。

- **8** 定義證明表單的詳細資料。如需詳細資訊,請參閱 [「定義證明表單」](#page-188-1) ( 第 189 頁 )。
- 9 提交申請。如需詳細資訊,請參閱 [「提交證明申請」](#page-189-0) (第 190 頁 )。
- **10** 選擇性地按一下 「儲存申請詳細資料」以儲存與證明程序申請相關聯的詳細資料 ( 如參數及表單 值),以供日後使用。如需詳細資訊,請參閱 [「儲存申請詳細資料」](#page-189-1) (第190頁)。

## <span id="page-195-0"></span>申請使用者指定證明程序

「申請使用者指定證明程序」動作可讓您啟始證明程序以驗證選定使用者之角色指定的正確性。它也可 以讓您選擇儲存與證明申請相關聯的詳細資料 ( 如參數及表單值 ),作為後續申請的預先填入表單。

當您啟始一個使用者指定證明程序時,使用者應用程式會產生一組供證明者檢閱的當地化報告。

證明者不需要擁有與選定的使用者相關聯的角色權限即可檢閱報告。如果為使用者指定證明程序選定 的證明者沒有檢視特定角色的權限,使用者應用程式仍會允許證明者檢視顯示使用者指定的報告。

此報告會顯示選定使用者的角色指定。如果您選擇一個容器、群組或角色,此報告會針對選定的容 器、群組或角色內的使用者顯示角色指定。

若要啟始角色指定證明程序:

- **1** 在 「證明申請」動作清單中按一下 「申請使用者指定證明程序」。 使用者應用程式會顯示一個頁面,讓您指定關於證明程序的詳細資料。
- 2 如果您想要使用先前儲存之申請的詳細資料作為此申請的基礎,請按一下「使用儲存的申請」。 如需詳細資訊,請參閱 [「使用儲存的申請」](#page-190-0) (第191頁)。
- **3** 指定申請的顯示標籤及描述。如需詳細資訊,請參閱 [「指定申請的標籤和描述」](#page-187-0) ( 第 188 頁 )。
- **4** 在 「驗證角色的指定對象」方塊中,選取要驗證其指定的使用者:

**4a** 若要明確地包含一或多個使用者,請在下拉式清單中選取 「使用者」。 使用 「物件選擇器」以選取使用者。在 「物件選擇器」中,您可以按一下每個項目的核取方 塊,然後按一下 「選取」以包含多個使用者。 如需使用 「物件選擇器」的詳細資料,請參閱 「 通用使用者動作 」 ( 第 22 頁 )。

**4b** 若要在一或多個群組中包含使用者,請在下拉式清單中選取 「群組」。

使用 「物件選擇器」以選取群組。在 「物件選擇器」中, 您可以按一下每個項目的核取方 塊,然後按一下 「選取」以包含多個使用者。

**4c** 若要在一或多個角色中包含使用者,請在下拉式清單中按一下 「角色」。

使用 「物件選擇器」以選取角色。在 「物件選擇器」中, 您可以按一下每個項目的核取方 塊,然後按一下 「選取」以包含多個角色。

**4d** 若要在容器中包含使用者,請在下拉式清單中按一下 「容器」。

使用 「物件選擇器」向下切入至想使用的容器,然後按一下容器加以選擇。

如果您想要在使用者指定報告中包含選定子容器中的所有使用者,就必須在所選項目清單底 部勾選 「 包含子容器中的所有使用者 」 核取方塊 。 只有在下拉式清單中選取了 「 容器 」 , 「 包 含子容器中的所有使用者」核取方塊才會顯示。不過,您可以變更 「包含子容器中的所有使用 者」設定,而無需移除和新增任何先前選定的容器。

您必須選取至少一個使用者、群組、角色或容器以啟動證明程序。不過,您不需要選取一個 使用者、群組、角色或容器以儲存申請。

**5** 在 「證明者」欄位中,指定會成為證明程序之證明者的使用者、群組及角色。如需詳細資料,請 參閱 [「定義證明者」](#page-187-1) ( 第 188 頁 )。

您必須選取至少一個使用者、群組或角色作為證明者,以啟動證明程序。不過,您不需要選取一 個證明者以儲存申請。

- **6** 指定證明程序的截止時間。如需詳細資訊,請參閱 [「指定截止日期」](#page-188-0) ( 第 189 頁 )。
- **7** 在 「報告語言」欄位中,按一下 「新增語言」按鈕以針對證明程序產生的報告,指定想要使用的 語言。在 「預設的地區設定」下拉式清單中選取預設的地區設定。然後,挑選您想要納入的語言 並按一下 「確定」。

當您啟始一個使用者指定證明程序時,使用者應用程式會產生一組供證明者檢閱的當地化報告。 這些報告會以一或多種語言提供相同的資料。報告會在提交申請時產生,以確保所有證明者均檢 閱相同的資料組。您可以指定一組在證明程序內產生並儲存的報告語言。當某個證明者選取要檢 閱的證明任務時,系統會顯示符合證明者偏好之地區設定 ( 或瀏覽器地區設定,若使用者沒有偏 好的地區設定 ) 的當地化報告。如果該地區設定的報告不存在,使用者應用程式會顯示使用預設 地區設定的報告。

- **8** 定義證明表單的詳細資料。如需詳細資訊,請參閱 [「定義證明表單」](#page-188-1) ( 第 189 頁 )。
- 9 提交申請。如需詳細資訊,請參閱 [「提交證明申請」](#page-189-0) (第 190 頁 )。
- **10** 選擇性地按一下 「儲存申請詳細資料」以儲存與證明程序申請相關聯的詳細資料 ( 如參數及表單 值),以供日後使用。如需詳細資訊,請參閱 「 儲存申請詳細資料 」 ( 第 190 頁 )。

## <span id="page-196-0"></span>檢查您的證明申請狀態

「檢視證明申請狀態」動作可讓您否看您的證明申請狀態。此外,還能讓您選擇查看因應申請而啟動的 各個工作流程程序的詳細狀態,以及選擇性地收回一或多個執行中的程序。

「檢視證明申請狀態」動作會顯示所有證明申請,包含啟始化中、執行中、已完成或發生錯誤的這些申 請。

使用者應用程式不會限制法規遵循管理員在 「檢視證明申請狀態」頁面所能看到的內容。此角色有權 存取所有證明申請的相關狀態資訊。

若要查看您的證明申請:

**1** 在 「證明申請」動作清單中按一下 「檢視證明申請狀態」。

使用者應用程式會顯示所有證明申請目前的狀態。 證明申請清單中的各欄描述如下:

- 「顯示標籤」欄會提供針對申請所指定之證明程序的名稱。您可以按一下程序顯示名稱來查 看申請的詳細狀態資訊。
- ◆ 「申請者」欄指出提出申請的使用者。
- ◆ 「證明類型」欄指出證明程序為何種類型。類型可判斷該程序要保證的資訊類型,如下所示:

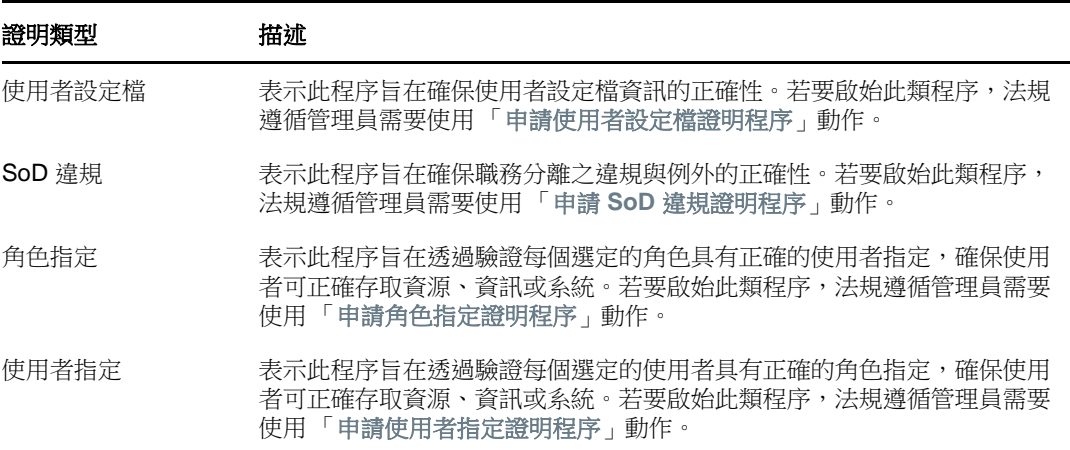

 「狀態」欄會顯示申請的狀態,以及可以為狀態提供視覺化指示器的圖示。若要搜尋特定狀 態的申請,可在「狀態」下拉式清單中選取狀態,並按一下「過濾器」以縮小搜尋結果:

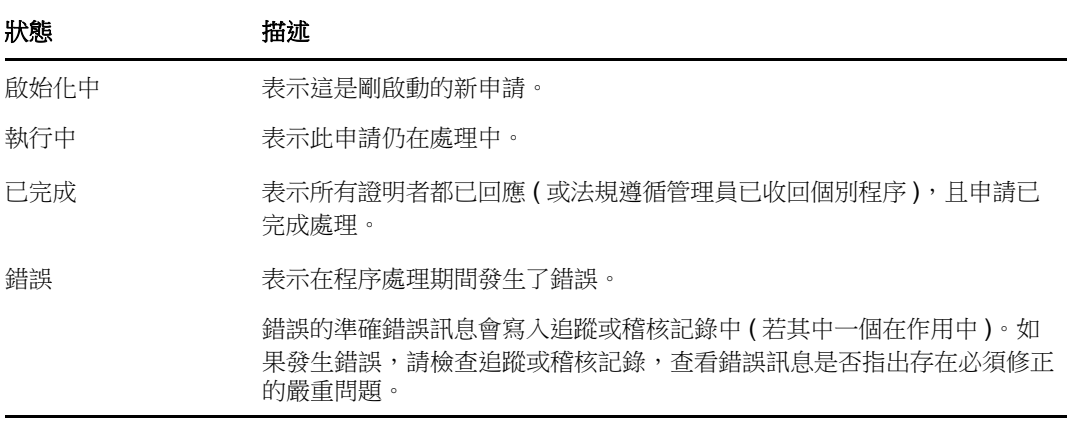

- 「申請日期」欄顯示提出申請的日期。
- ◆「截止日期」欄會顯示與此申請相關的所有程序必須完成的日期。如果此欄為空白,則此申 請無截止日期。
- **2** 您可以依照下列方式過濾申請清單:
	- **2a** 若要僅檢視以特定字元串開頭的那些申請,請參閱 [「通用使用者動作」](#page-21-0) ( 第 22 頁 ),以獲取 應在 「顯示標籤」方塊中鍵入之內容的資訊。
	- 2b 若要僅檢視擁有特定類型的那些申請,請在「證明類型」下拉式清單中選取該類型。
	- **2c** 若要檢視擁有特定狀態的那些角色申請,請在 「狀態」下拉式清單中選取該狀態。

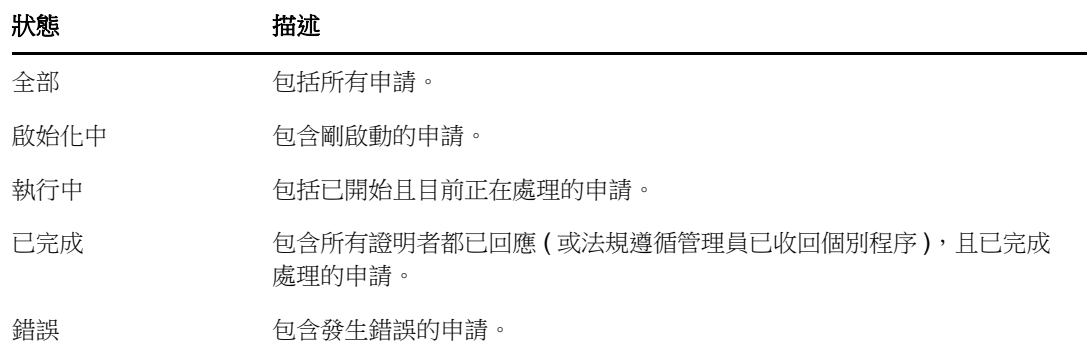

- **2d** 若要將已指定的過濾準則套用於顯示畫面,請按一下 「過濾」。
- **2e** 若要清除目前指定的過濾準則,請按一下 「重設」。
- **3** 若要依據初次提交申請時產生的確認編號進行搜尋,請在 「確認編號」欄位中輸入編號,並按一 下 「搜尋」。

「確認編號」欄位中的確認編號最多可包含 255 個字元。

- **4** 若要設定每頁顯示的最大申請數,請在 「每一頁面的最大列數」下拉式清單中選取一個數字。
- **5** 若要對申請清單排序,請按一下想要排序之資料所在欄的標題。
- **6** 若要查看特定申請的詳細資料,請在 「顯示標籤」欄中按一下名稱,然後向下捲動,直到 「申請 詳細資料」群組方塊出現為止。

附註:若狀態正在啟始化中,您將無法點選 「顯示標籤」,因為您不能檢視啟始化中之申請的詳 細資料。

在 「申請詳細資料」群組方塊中的 「證明者」欄中,每個證明者旁邊都會顯示一個圖示,指出證 明者為使用者、群組還是角色。除了摘要中已顯示的資訊外,「申請詳細資料」群組方塊還會顯 示與此申請相關之所有程序的狀態資訊。

- ◆ 「相關程序的數目」區段提供程序的總數,以及執行中、已完成和已終止的程序數目。
- 「證明結果」區段提供證明者如何回應的資料:

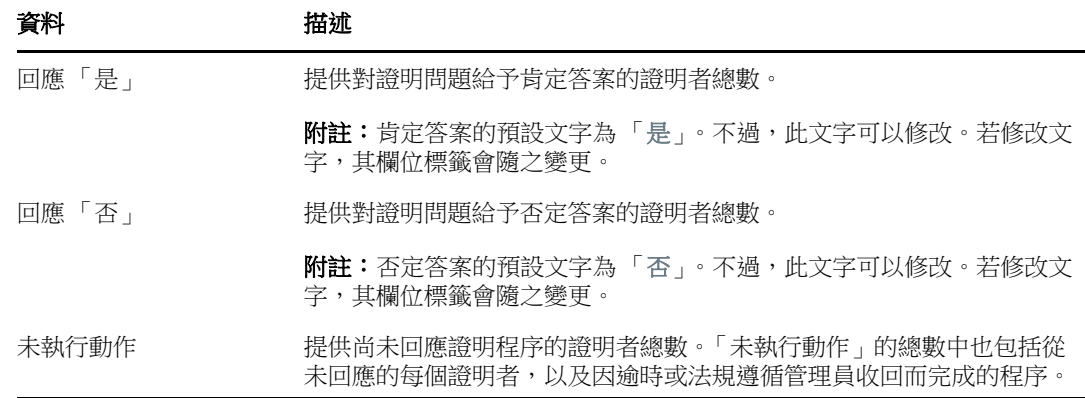

**6a** 若要檢視特定證明表單的詳細資料,請按一下 「檢視證明表單詳細資料」。

證明程序的表單詳細資料會顯示證明者可檢閱的資料種類。此表單詳細資料會依據證明類型 為 「使用者設定檔」、「SoD 違規」或 「角色指定」而有所不同。

若要隱藏表單詳細資料,請在表單詳細資料群組方塊的上方按一下 「證明表單詳細資料」。

如需證明者在要求工作流程任務時必須檢閱之表單詳細資料的相關資訊,請參閱 [「認領任](#page-89-0) [務」](#page-89-0) (第90頁)。

- **6b** 您可以依照下列方式過濾程序清單:
	- **6b1** 若要僅檢視擁有特定結果的那些程序,請在 「證明結果」下拉式清單中選取結果。

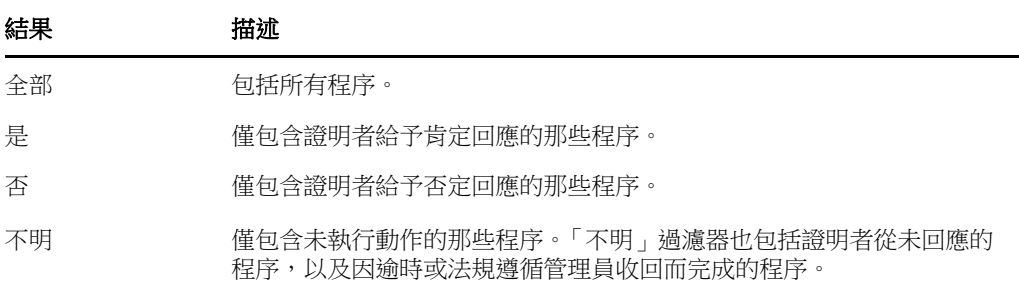

**6b2** 若要檢視擁有特定狀態的那些程序,請在 「程序狀態」下拉式清單中選取該狀態。

| 狀態  | 描述                     |
|-----|------------------------|
| 全部  | 包括所有程序。                |
| 執行中 | 包括已開始且目前正在處理的程序。       |
| 已終止 | 包含已被收回或終止的程序。          |
| 已完成 | 包含證明者有回應或因為程序逾時而完成的程序。 |

6b3 若要將已指定的過濾準則套用於顯示畫面,請按一下「過濾」。

**6b4** 若要清除目前指定的過濾準則,請按一下 「重設」。

- **6c** 若要設定每頁顯示的最大程序數,請在 「每一頁面的最大列數」下拉式清單中選取一個數 字。
- **6d** 若要檢查特定證明者的狀態,請查閱證明者的 「程序狀態」欄。

<sup>「</sup>程序狀態」欄位會顯示程序的狀態以及狀態圖示。圖示提供了快速查看狀態的簡便方法。 下表描述狀態碼:

| 狀態  | 描述                                      |
|-----|-----------------------------------------|
| 執行中 | 此程序已啟動目目前正在處理中。                         |
| 已終止 | 此程序已在 「檢視證明申請狀態」頁面上收回,或已在 iManager 內終止。 |
| 已完成 | 所有證明者均已回應,且每個指定給證明者的工作流程程序均已完成。         |
|     | 「已完成」狀態包含證明者已回應的程序,以及因為逾時而完成的程序。        |
|     |                                         |

**6e** 若要收回一或多個程序,請選取證明者並按一下 「收回選定的程序」。如果想要收回所有的 程序,請按一下「全部」。若要清除您的選擇,請按一下「無」。

如果程序已完成或終止,則 「收回選定的程序」核取方塊會停用。如果高層級申請狀態為 「已完成」或 「錯誤」,則 「收回選定的程序」按鈕不會顯示。

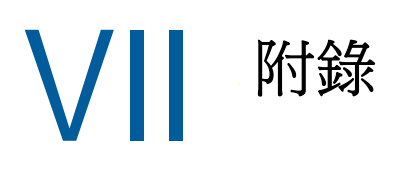

下面的附錄提供了 Identity Manager 使用者應用程式的進階主題和其他參考資訊。

- 附錄 A 「使用 [Identity Manager Approvals](#page-202-0) 應用程式」 ( 第 203 頁 )
- 附錄 B [「使用使用者應用程式中的目錄搜尋」](#page-210-0) ( 第 211 頁 )

# <span id="page-202-0"></span>A <sup>A</sup> 使用 **Identity Manager Approvals** 應 用程式

除了 Identity Manager 客戶使用的使用者應用程式使用者介面之外,您現在可以使用一個新的 iOS 應 用程式, 它可讓 Identity Manager 使用者透過 Roles Based Provisioning Module for Identity Manager 從遠端核准或拒絕申請。

安裝並設定 Approvals 應用程式之後,您便能在該應用程式中看到通常在使用者應用程式介面中所看 到的相同核准任務。所有變更都會在 Approvals 應用程式與使用者應用程式之間同步。

您還可以在 Identity Manager Roles Based Provisioning Module 伺服器解除連接時以離線模式工作, 一旦連接恢復,Approvals 應用程式將會自動同步所有變更。

此附錄提供了安裝和使用新的 Approvals 應用程式的相關資訊。如需 Identity Manager 管理員如何設 定其環境以允許使用者使用該應用程式的相關資訊,請參閱 《*NetIQ Identity Manager - Administrator's Guide to the Identity Applications*》 (NetIQ Identity Manager - Identity Applications 管 理員指南 ) 中的 「Configuring the Identity Manager Approvals App」 ( 設定 Identity Manager Approvals 應用程式 )。

如需 Approvals 應用程式的更多詳細資訊,請參閱下列各節:

- [「產品要求」](#page-202-1) ( 第 203 頁 )
- ◆ 「安裝 [Approvals](#page-203-0) 應用程式」 (第 204 頁)
- 「設定 [Approvals](#page-203-1) 應用程式」 ( 第 204 頁 )
- 「Approvals [應用程式綜覽」](#page-206-0) ( 第 207 頁 )
- 「變更 Approvals [應用程式的顯示語言」](#page-208-0) ( 第 209 頁 )

# <span id="page-202-1"></span>產品要求

Approvals 應用程式需要使用安裝了 Apple iOS 5、iOS 6 或 iOS 7 的 Apple iPhone 或 iPad。

**附註:**如果您的管理員尚未授予 Approvals 應用程式的使用權限,安裝該應用程式之後,您可能無法 對其進行設定。如需管理員如何設定 Identity Manager 環境以授予 Approvals 應用程式的使用權限的 資訊,請參閱 《*NetIQ Identity Manager - Administrator's Guide to the Identity Applications*》 (NetIQ Identity Manager - Identity Applications 管理員指南 ) 中的 「Configuring the Identity Manager Approvals App」 ( 設定 Identity Manager Approvals 應用程式 )。

# <span id="page-203-0"></span>安裝 **Approvals** 應用程式

您可以從 Apple App Store 的 Approvals [應用程式頁面](http://appstore.com/NetIQIdentityManagerApprovals) (http://appstore.com/ NetIQIdentityManagerApprovals) 將 NetIQ Identity Manager Approvals 應用程式安裝到您的裝置上。

安裝 Approvals 應用程式之後,您必須對該應用程式進行設定才能與 Roles Based Provisioning Module 伺服器連接。

附註:如果您的使用者應用程式密碼已過期,建議您在安裝和設定 Approvals 應用程式之前先變更密 碼。如果您環境中的密碼規則在密碼到期之後僅允許限定的寬限登入次數,Approvals 應用程式在嘗 試將您的 Identity Manager 任務同步到您的裝置時,有可能會用完所有這些登入次數。

# <span id="page-203-1"></span>設定 **Approvals** 應用程式

您可以採用多種方法設定 NetIQ Identity Manager Approvals 應用程式,具體取決於環境的需要和管理 員是如何設定 Identity Manager 的:

- 在使用者應用程式介面中提出存取 Approvals 應用程式的申請,然後在您的裝置上,透過 Identity Manager 管理員提供給您的電子郵件連結啟動該應用程式。連結包括所有必需的組態資 訊。
- ◆ 按一下組態連結或使用您的裝置掃描組態 QR 碼,其中,連結或 QR 碼會提供所有必需的組態資 訊或您公司通用的組態資訊。
- 直接在應用程式中手動輸入您環境的組態資訊。

重要:若要讓使用者能夠使用連結或 QR 碼自動設定 Approvals 應用程式, Identity Manager 環境的 管理員必須先啟用連結或 QR 碼。

## 透過使用者應用程式申請行動存取權限

如果管理員已進行相應設定,則您可以使用使用者應用程式申請存取 Approvals 應用程式的權限。 Identity Manager 隨後會傳送一封電子郵件,內含自訂的連結,您可以在您的裝置上開啟該連結來自 動使用您的資訊設定該應用程式。

若要透過使用者應用程式申請行動存取權限:

**1** 在網頁瀏覽器中,使用 HTTPS (https://) 通訊協定登入 Identity Manager 使用者應用程式。

附註:若要申請存取 Approvals 應用程式的權限,您必須使用 HTTPS 通訊協定登入使用者應用 程式。

- **2** 按一下建立程序申請。
- **3** 按一下 「程序申請類別」下拉式功能表,然後選取帳戶。
- **4** 按一下繼續。
- **5** 按一下申請行動核准應用程式。

附註:程序申請類別和名稱可能會因管理員設定 Approvals 應用程式申請程序的方式而異。

**6** 在程序申請表單中提供所需的資訊,然後按一下提交。

**7** 當您收到 Identity Manager 管理員傳送的電子郵件時,在您的裝置上開啟該電子郵件,然後按一 下其中提供的連結以將您的裝置連接至 Roles Based Provisioning Module 伺服器。

**附註:**如果您先前已安裝該應用程式,則該應用程式可能會顯示警告訊息,指出將會覆寫現有設 定。請確保警告訊息中顯示的主機名稱就是您在申請存取應用程式時存取的相同主機。如果不確 定,請不要按該連結,而應聯絡您的管理員。 如果主機名稱正確,請按一下接受以覆寫現有設定。

8 應用程式啟動後,輸入您的密碼,然後按一下「測試連接」圖示 2 以驗證您的設定。

## 使用組態連結或 **QR** 碼

Identity Manager 管理員可能會提供一個用於設定您的 Approvals 應用程式的組態連結。在您裝置上 的瀏覽器中開啟該連結,以自動設定該應用程式。

不過,此連結僅可提供部分必要的設定。一般而言,連結或代碼只能提供 Approvals 應用程式正常運 作所需的 Roles Based Provisioning Module 伺服器詳細資料。按一下該連結之後,您必須手動設定您 的使用者名稱和密碼設定,以及無法自動設定的所有其他設定。

在有些環境中,您可能無法從您的裝置存取電子郵件。如果您不能在您的裝置上接收電子郵件,可以 使用裝置來掃描 Identity Manager 管理員提供的個人化 QR 碼。

在電腦上顯示提供的 QR 碼或將其列印在紙上 ( 如有必要 ),然後使用裝置上的 QR 碼讀取器掃描該代 碼。在 QR 碼自動根據您的環境設定 Approvals 應用程式之後,手動設定您的使用者名稱和密碼設定。

## 手動設定 **Approvals** 應用程式

如果您 Identity Manager 環境的管理員未提供用於設定 Approvals 應用程式的連結或 QR 碼, 您也可 以手動設定所需的組態設定。

警告:因為在您的裝置上手動設定應用程式需要深入瞭解 Identity Manager 元件,所以只建議企業中 瞭解 Roles Based Provisioning Module 和使用者應用程式環境的進階使用者手動設定應用程式設定。 其他使用者應該聯絡其 Identity Manager 管理員來瞭解有關設定應用程式的資訊。

在應用程式中,按一下「設定」圖示 3: 指定所需的設定,然後按一下「 測試連接 」圖示 <mark>62</mark> 以驗證您的設定。

Approvals 應用程式需要您進行下列設定︰

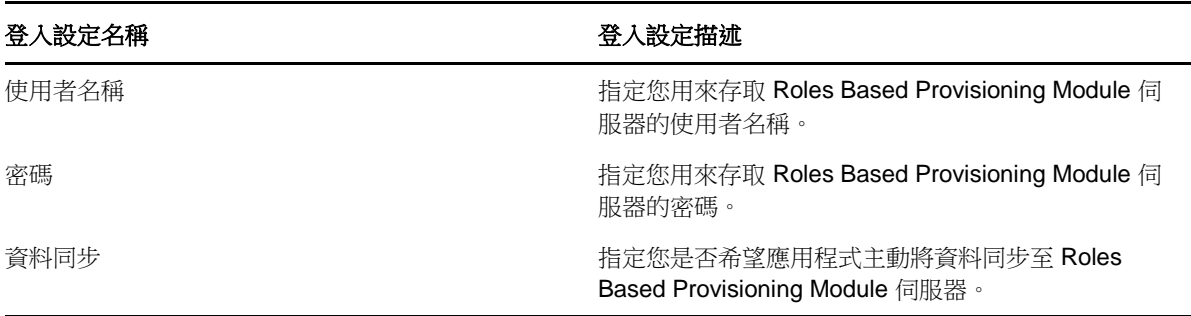

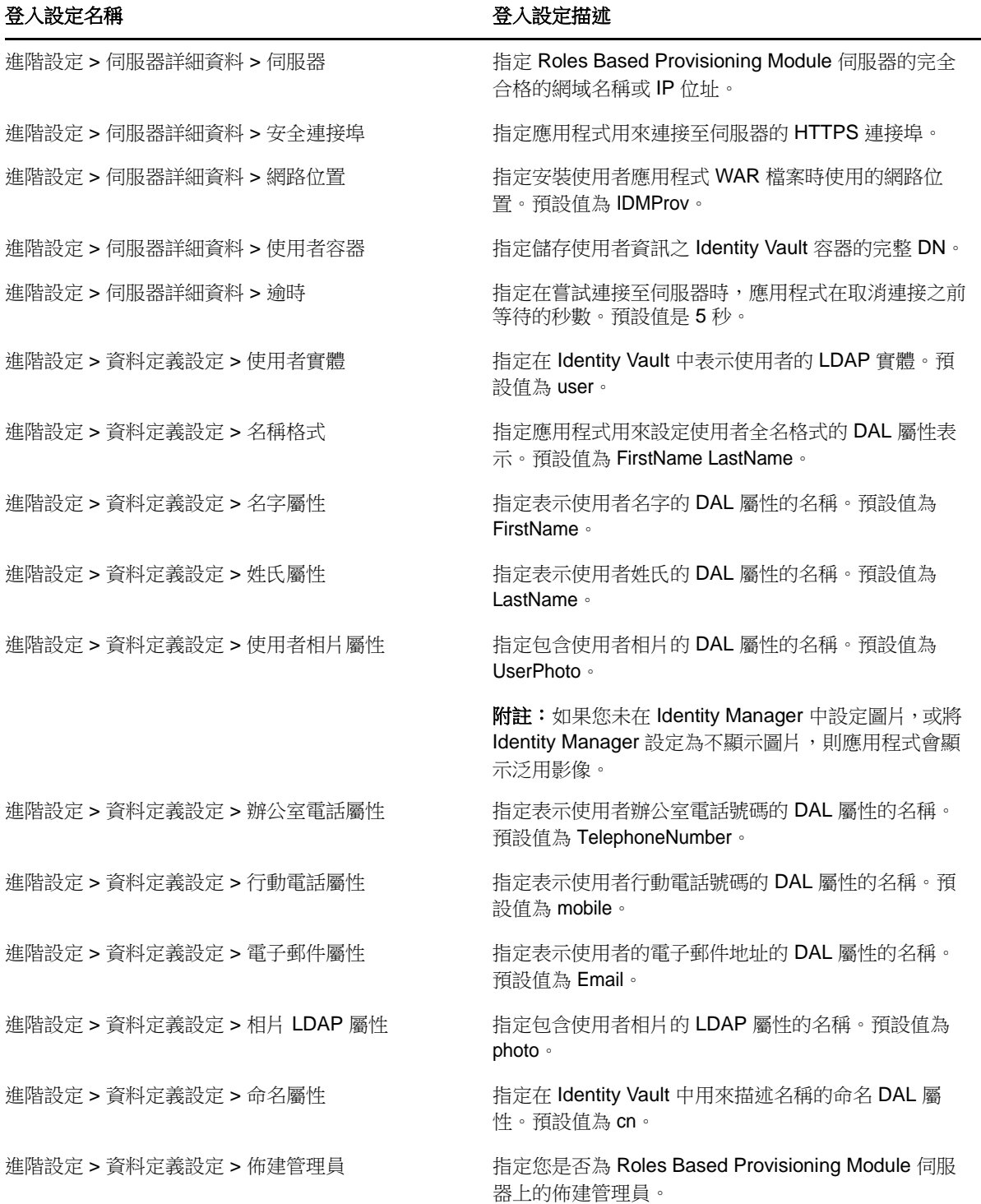

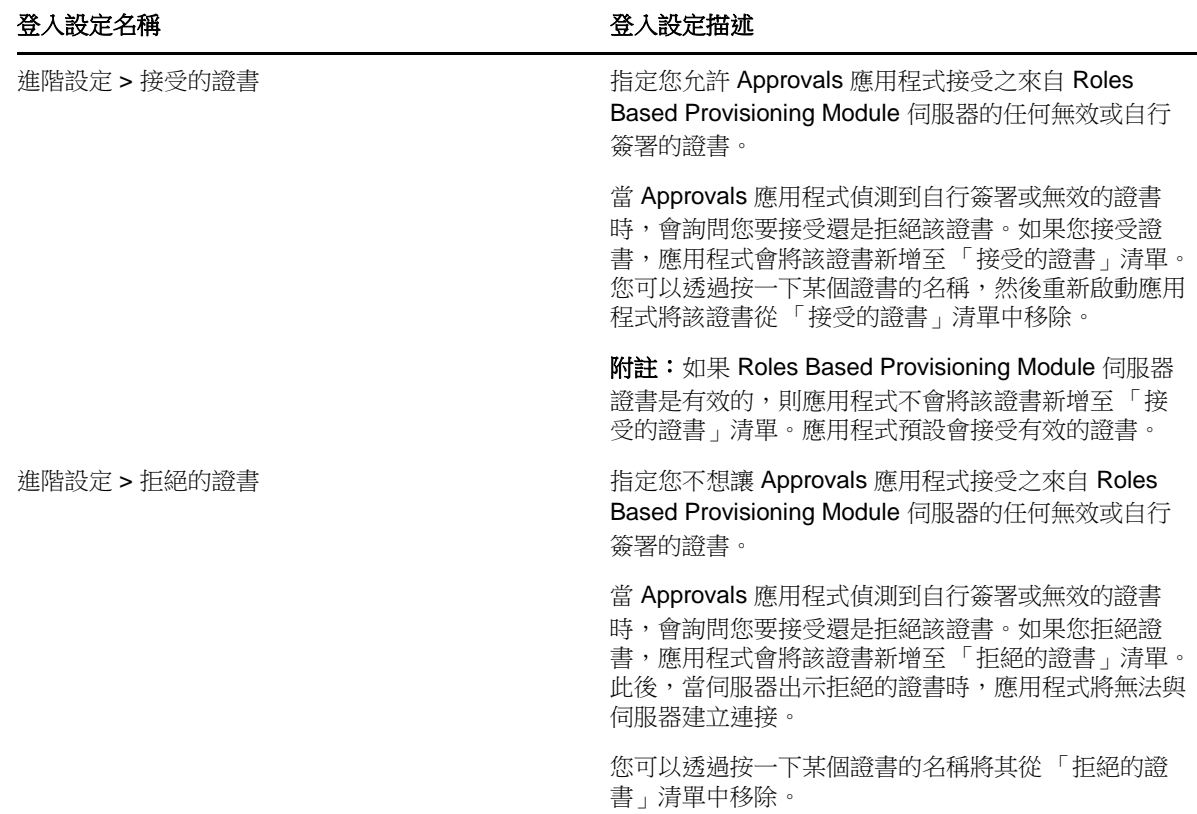

# <span id="page-206-0"></span>**Approvals** 應用程式綜覽

本節提供 NetIQ Identity Manager Approvals 應用程式使用者介面的綜覽。主題包括:

- [「任務檢視窗」](#page-206-1) ( 第 207 頁 )
- [「詳細資料檢視窗」](#page-207-0) ( 第 208 頁 )
- [「批量模式」](#page-207-1) ( 第 208 頁 )
- [「已完成任務檢視窗」](#page-207-2) ( 第 208 頁 )
- ◆ [「登入設定檢視窗」](#page-207-3) (第208頁)
- [「進階設定檢視窗」](#page-208-1) ( 第 209 頁 )

## <span id="page-206-1"></span>任務檢視窗

Approvals 應用程式的預設檢視窗是「任務」檢視窗。此檢視窗顯示目前指定給您或您認領的所有任 務,以及任務的標題和任務接收者的名稱和圖片。該檢視窗依過期日列出任務,過期日最近的任務顯 示在最上面,沒有過期日的任務顯示在下面。

附註: 如果使用者未在 Identity Manager 中設定圖片或將 Identity Manager 設定為不顯示圖片,則應 用程式會顯示一般影像。

若要核准或拒絕申請,或者檢視特定任務的詳細資料,請按一下該任務或任務接收者名稱。如果您要 聯絡任務接收者,請按一下接收者的圖片。

## <span id="page-207-0"></span>詳細資料檢視窗

「詳細資料」檢視窗顯示指定給您的某個特定任務的詳細資料。顯示的欄位因申請的不同而有所不同。 若要核准或拒絕任務,請提供所有必要的資訊,然後按一下核准或拒絕。

### <span id="page-207-1"></span>批量模式

若需要核准或拒絕大量類似的任務,您可以在 「任務」檢視窗中從預設的單任務模式切換至批量模 式。

**附註:**您不能在批量模式下核准所有任務。對於較複雜的任務 ( 如證明任務 ), 您必須在單任務模式下 分別核准每個證明任務。當您按一下「批量模式」圖示後,應用程式只會在清單中顯示您可以在批量 模式下核准的任務。

若要核准或拒絕多個任務:

- 1 在 「任務」檢視窗中,按一下 「批量模式」圖示 <mark>3</mark>
- **2** 選取要核准或拒絕的任務。您不能同時核准一些任務又拒絕另一些任務。
- 3 (選擇性)如果您要核准或拒絕所有任務,請按一下全部。
- 4 ( 選擇性 ) 如果您改變了注意,不想核准或拒絕任一任務,請按一下單任務模式圖示 <sup>6</sup> 1 。
- **5** 按一下核准或拒絕。
- **6** ( 選擇性 ) 提供有關批量操作的備註。
- **7** 按一下確認。

### <span id="page-207-2"></span>已完成任務檢視窗

若要檢視您的已完成任務,請按一下 「已完成任務」圖示 。檢視窗即會顯示已完成的任務,以 及核准或拒絕任務的時間。您可以按一下某個已完成的任務,以檢視該特定任務的詳細資料。對於較 複雜的申請,您可以按一下表單值以檢視該申請的特定資訊。

必要時,您可以從「已完成任務」檢視窗中刪除一或多個已完成的任務。若要刪除多個任務,請按一 下 「批量模式」圖示 <mark>3」</mark>,選取要刪除的任務,然後按一下刪除。

附註:「已完成任務」檢視窗僅顯示在您的裝置上完成的任務。您無法檢視在使用者應用程式中或在 其他安裝了 Approvals 應用程式的裝置上完成的任務。

## <span id="page-207-3"></span>登入設定檢視窗

「登入設定」檢視窗可讓您檢視或修改您的登入設定。

警告:如果 Identity Manager 管理員提供了用於自動設定您應用程式設定的連結或 QR 碼, 建議您不 要修改那些預設設定,除非管理員指示您這麼做。

## <span id="page-208-1"></span>進階設定檢視窗

「進階設定」檢視窗可讓您檢視或修改進階設定,這些設定決定您以何方式接收來自 Roles Based Provisioning Module 伺服器的資料。

警告:如果 Identity Manager 管理員提供了用於自動設定您應用程式設定的連結或 QR 碼, 建議您不 要修改那些預設設定,除非管理員指示您這麼做。

如果您不小心變更了 「進階設定」檢視窗中的 「資料定義設定」,請按一下還原預設值以還原 Identity Manager 提供的預設設定。還原預設值不會變更您的使用者名稱、密碼或任何伺服器詳細資料設定。

## <span id="page-208-0"></span>變更 **Approvals** 應用程式的顯示語言

Approvals 應用程式包含多種語言的當地化文字字串。若要變更 Approvals 應用程式使用的語言,請 變更您的 iOS 裝置上的 「語言」和 「區域格式」設定。「區域格式」設定用於設定裝置上日期、時間 和電話號碼的顯示方式。

若要修改語言和區域設定:

- **1** 在您的 iOS 裝置上,按一下設定。
- **2** 按一下 「一般」。
- **3** 按一下國際。
- **4** ( 選擇性 ) 如果要變更裝置使用的語言,請按一下語言,選取要使用的語言,然後按一下完成。
- **5** ( 選擇性 ) 如果要變更裝置對日期和時間使用的區域格式,請按一下區域格式,選取您要使用的格 式,然後按一下國際。
- **6** 返回到裝置的首頁螢幕。

# <span id="page-210-0"></span>B 使用使用者應用程式中的目錄搜尋

本章說明如何使用 使用者應用程式之 「身分自助服務」標籤上的 「目錄搜尋」頁面。主題包括:

- [「瞭解目錄搜尋」](#page-210-1) ( 第 211 頁 )
- [「執行基本搜尋」](#page-211-0) ( 第 212 頁 )
- [「執行進階搜尋」](#page-211-1) ( 第 212 頁 )
- [「處理搜尋結果」](#page-217-0) ( 第 218 頁 )
- [「使用已儲存的搜尋」](#page-220-0) ( 第 221 頁 )

附註:本章描述 「目錄搜尋」頁面的預設功能。由於工作角色、授權層級以及組織自訂的差異,您遇 到的情況可能有所不同,請向系統管理員洽詢以取得詳細資訊。

## <span id="page-210-1"></span>瞭解目錄搜尋

輸入搜尋準則或使用之前儲存的搜尋準則,便可以使用 「目錄搜尋」頁面來搜尋使用者、群組或小 組。

例如,假設 Timothy Swan ( 行銷總監 ) 需要搜尋組織中某位員工的相關資訊。他進入 「目錄搜尋」頁 面後看到以下的預設內容:

#### 圖 *B-1* 目錄搜尋頁面

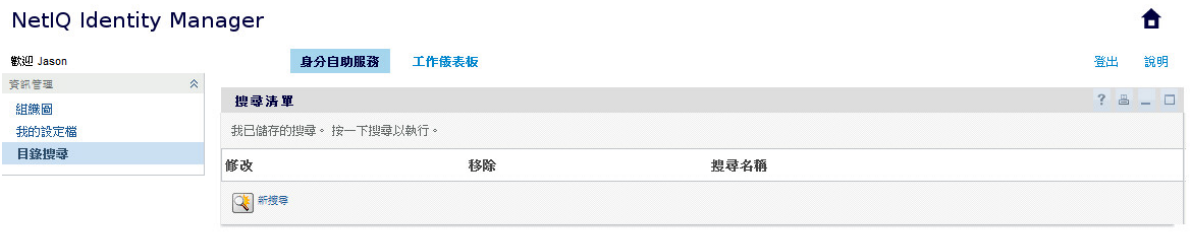

因為他還沒有任何已儲存的搜尋可供選取,選取了「新搜尋」。

他想聯絡某個使用者,該使用者的名字以字母 C 為開頭,但他不記得全名。他只需要以此準則指定一 個基本搜尋。

搜尋結果隨即顯示,Timothy 可以檢查並使用所要求的資訊。依預設,身分索引標籤資訊隨即顯示。

Timothy 按一下搜尋結果中的「組織」標籤來取得其他的資訊檢視窗。他想起要尋找的人是 Kip Keller 的下屬,於是將範圍縮小到 Cal Central。

除了各種不同的檢視標籤外,搜尋結果頁還提供各種連結和按鈕,可對其資訊執行動作。您可以:

- 按一下欄標題排序資訊列
- ◆ 按一下使用者或群組所在的列,顯示其詳細資料 (「設定檔」頁面 )
- 按一下使用者列上的電子郵件圖示,向其傳送新電子郵件
- 儲存搜尋供日後重複使用
- 輸出搜尋結果到文字檔
- ◆ 诱過變更準則來修改搜尋

產生搜尋結果時,僅使用基本搜尋有時可能還不足以描述所需資訊。您可以使用進階搜尋來指定複雜 的準則。

如果需要再次執行進階搜尋,可以將其保留為儲存的搜尋。儲存的搜尋對於常用的基本搜尋而言也很 方便。例如, Timothy Swan 新增了一些常用的儲存搜尋。

# <span id="page-211-0"></span>執行基本搜尋

- **1** 移至 「目錄搜尋」頁面並按一下 「新搜尋」。依預設會顯示 「基本搜尋」頁面:
- **2** 在 「搜尋」下拉式清單中選取 「群組」或 「使用者」,指定要找的資訊類型。
- **3** 在 「項目類別」下拉式清單中選取要搜尋的屬性。例如:

Last Name

可用屬性的清單取決於要搜尋的資訊類型 ( 使用者或群組 )。

**4** 在 「運算式」下拉式清單中,選取要執行的比較操作,與您選取的屬性進行比較。例如: equals

如需詳細資訊,請參閱[「選取運算式」](#page-213-0) (第214頁)。

5 在「搜尋詞彙」方塊中指定一個值,與您選取的屬性進行比較。例如:

Smith

如需詳細資訊,請參閱[「指定要比較的值」](#page-215-0) (第216頁)。

**6** 按一下 「搜尋」。 搜尋結果隨即顯示。 若要瞭解下一步如何進行,請參閱[「處理搜尋結果」](#page-217-0) (第218頁)。

# <span id="page-211-1"></span>執行進階搜尋

如果在搜尋使用者或群組時需要指定多個準則,則可以使用進階搜尋。例如:

Last Name equals Smith AND Title contains Rep

如果指定多個準則群組 ( 控制評估準則時的順序 ),便要使用相同的邏輯操作來連接它們。例如,若要 使用下列準則 ( 兩個準則群組之間以 OR 連接 ) 執行進階搜尋:

(Last Name equals Smith AND Title contains Rep) OR (First Name starts with k AND Department equals Sales)

請指定下列項目 (如圖 B-2(第 [213](#page-212-0) 頁) 所示):

<span id="page-212-0"></span>圖 *B-2* 在搜尋清單頁面上指定進階搜尋

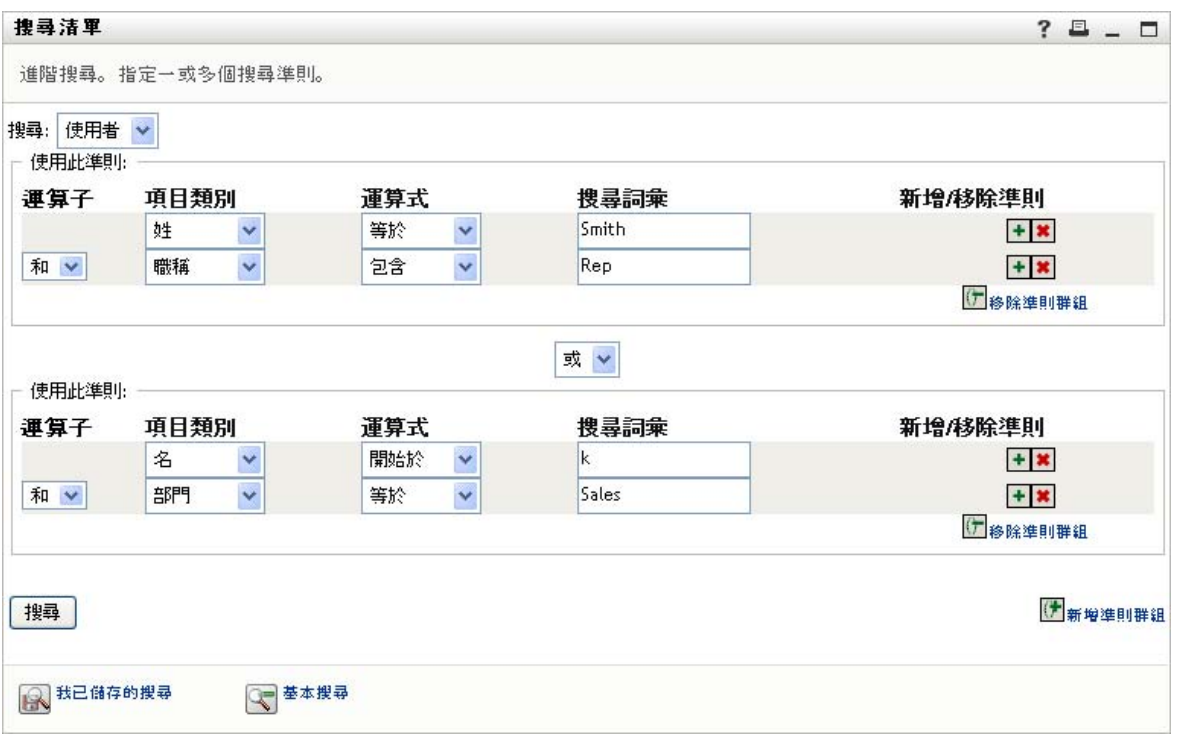

此搜尋的結果顯示於圖 B-3( 第 [213](#page-212-1) 頁 )。

<span id="page-212-1"></span>圖 *B-3* 進階搜尋的結果

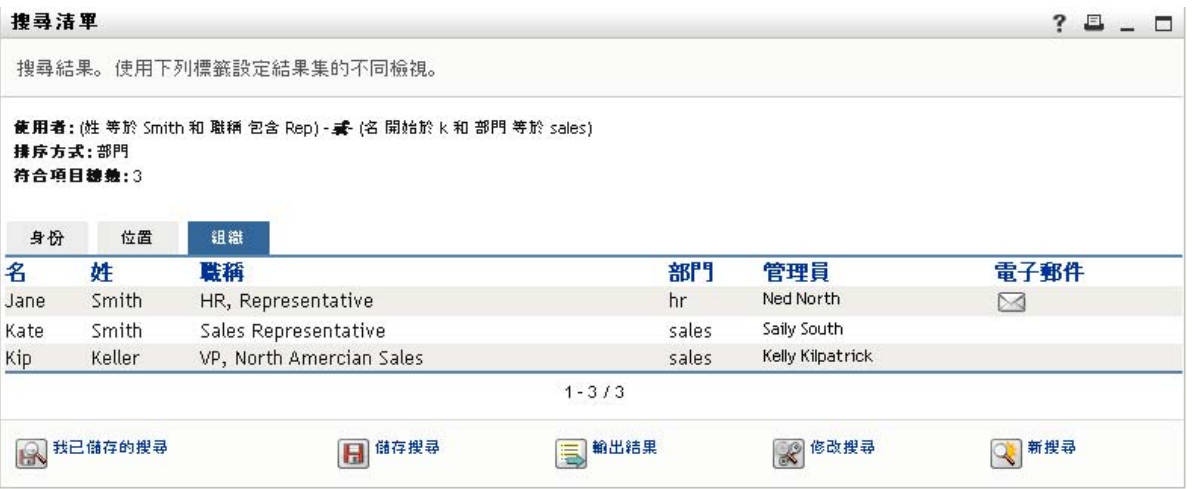

若要執行進階搜尋:

- **1** 移至 「目錄搜尋」頁面並按一下 「新搜尋」。依預設會顯示 「基本搜尋」頁面。
- **2** 按一下 「進階搜尋」「進階搜尋」頁面隨即顯示。
- **3** 在 「搜尋」下拉式清單中,選取下列其中一個選項,以指定要尋找的資訊類型:
	- 群組
	- 使用者

接著,您可以填入 「使用此準則」區段。

- <span id="page-213-1"></span>**4** 指定準則群組中的準則:
	- **4a** 使用 「項目類別」下拉式清單來選取要搜尋的屬性。例如:

Last Name

可用屬性的清單取決於要搜尋的資訊類型 ( 使用者或群組 )。

**4b** 使用 「運算式」下拉式清單來選取要執行的比較操作,與您選取的屬性進行比較。例如: equals

如需詳細資訊,請參閱[「選取運算式」](#page-213-0) (第214頁)。

**4c** 使用 「搜尋詞彙」方塊來指定一個值,與您選取的屬性進行比較。例如:

Smith

如需詳細資訊,請參閱[「指定要比較的值」](#page-215-0) (第216頁)。

- **5** 如果想要指定準則群組中的其他準則:
	- **5a** 按一下準則群組右側的 「新增準則」:

#### $\ddot{\bullet}$

- **5b** 在新準則的左側,使用 「準則邏輯運算子」下拉式清單將此準則連接到前一個準則,並選取 「**AND**」或 「**OR**」。您只可以在每一個準則群組中使用這兩種之中的一種邏輯運算子。
- **5c** 若要重複此程序,請從[步驟](#page-213-1) 4 開始。

若要刪除準則,請按一下其右邊的「移除準則」:<mark>\*</mark>

- **6** 如果想要指定其他準則群組:
	- **6a** 按一下新增準則群組。
	- **6b** 在以上新準則群組中,使用 「準則群組邏輯運算子」下拉式清單將此群組連接到前一個群 組,並選取 「**AND**」或 「**OR**」。
	- **6c** 若要重複此程序,請從[步驟](#page-213-1) 4 開始。

若要刪除某個準則群組,請按一下位於其正上方的移除準則群組。

**7** 按一下 「搜尋」。

搜尋結果隨即顯示。

若要瞭解下一步如何進行,請參閱[「處理搜尋結果」](#page-217-0) (第218頁)。

### <span id="page-213-0"></span>選取運算式

按一下 「運算式」,為您的搜尋作業選取比較準則。準則中指定的屬性類型決定該準則中可以使用的 比較 ( 關聯性 ) 操作清單:

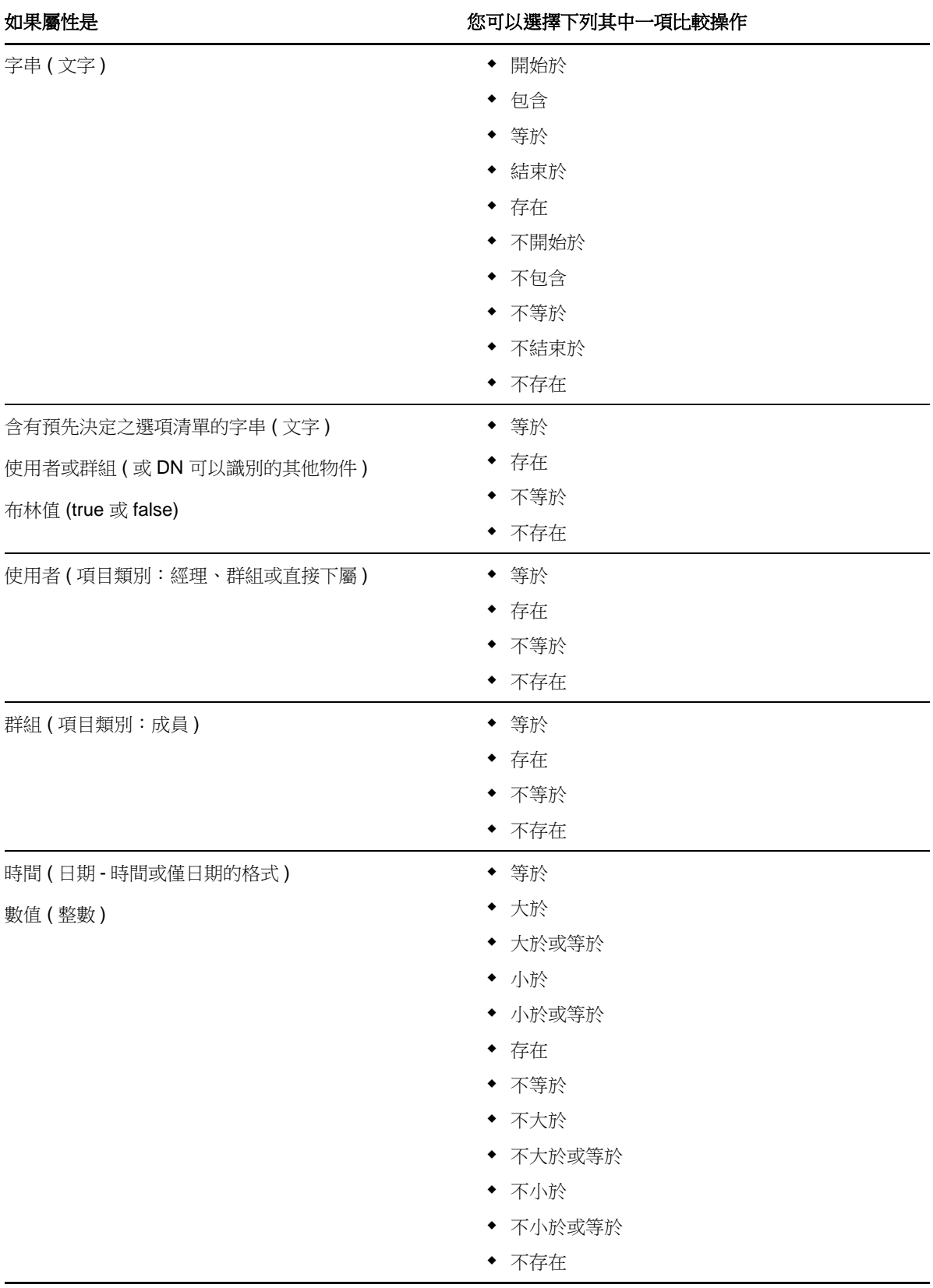

## <span id="page-215-0"></span>指定要比較的值

在準則中指定的屬性類型也可以決定在該準則中指定比較值的方式:

表格 *B-2* 輸入比較值的方法

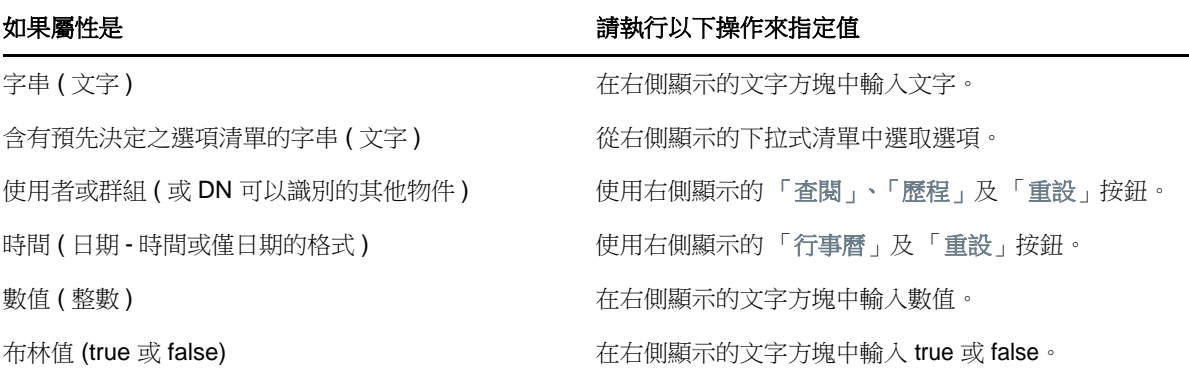

如果是以下其中一項比較操作,則請勿指定值:

- ◆ 存在
- ◆ 不存在

### 文字大小寫

文字搜尋不區分大小寫。不論您在值中使用大寫或小寫,都會獲得相同的結果。例如,以下各項為同 等的值:

McDonald

mcdonald

MCDONALD

### 文字中的萬用字元

您可以在文字中選擇使用星號(\*)做為萬用字元,來表示零個或多個任何字元。例如:

Mc\*

\*Donald

\*Don\*

McD\*d

### 使用 「查閱」、「歷程」及 「重設」按鈕

某些搜尋準則會顯示 「查閱」、「歷程」及 「重設」按鈕:本節描述使用這些按鈕的方式:
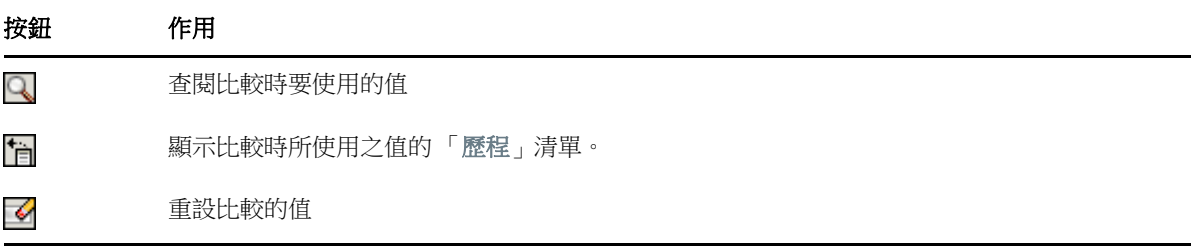

若要查閱使用者:

**1** 按一下要查閱使用者之項目右側的 「查閱」:

#### Q

「查閱」頁面即會顯示。

- <span id="page-216-1"></span>**2** 指定搜尋準則,以尋找所需的使用者:
	- **2a** 使用下拉式清單來選擇以 「名」或 「姓」進行搜尋。
	- **2b** 在下拉式清單旁的文字方塊中,輸入要搜尋的所有名稱或部份名稱。

搜尋會找到所有以您所輸入文字為開頭的名稱,並不會區分大小寫。您可以在文字中選擇使 用星號 (\*) 做為萬用字元,來表示零個或多個任何字元。

例如,下列所有範例都會找到名為 Chip 者:

- Chip chip c  $c^*$ \*p \*h\*
- **3** 按一下 「搜尋」。
	- 「查閱」頁面即會顯示搜尋結果。

如果看到包含所需使用者的使用者清單,請移至[步驟](#page-216-0) 4。否則,返[回步驟](#page-216-1) 2。

按一下欄標題,便可以依遞增或遞減順序排序搜尋結果。

<span id="page-216-0"></span>**4** 從清單中選取所要的使用者。

「查閱」頁面隨即關閉,並將該使用者名稱插入適當的項目,做為比較中所使用的值。

若要查閱某群組做為搜尋使用者的準則:

- **1** 新增群組做為搜尋準則,然後按一下搜尋詞彙 查閱 「查閱」按鈕 。 「查閱」頁面即會顯示搜尋結果。
- <span id="page-216-2"></span>**2** 指定搜尋準則,以尋找所需的群組:
	- **2a** 下拉式清單中只有一個搜尋選項,即 「描述」。
	- **2b** 在下拉式清單旁的文字方塊中,輸入要搜尋的所有名稱或部份描述。 搜尋會找到所有以您所輸入文字為開頭的描述,並不會區分大小寫。您可以在文字中選擇使 用星號 (\*) 做為萬用字元,來表示零個或多個任何字元。

例如,下列所有範例都會找到包含 Marketing 的描述:

```
Marketing
marketing
m
\texttt{m}^**g
*_{k*}
```
**3** 按一下 「搜尋」。

「查閱」頁面即會顯示搜尋結果。

如果看到包含所需群組的群組清單,請移至[步驟](#page-217-0) 4。否則,返[回步驟](#page-216-2) 2。

按一下欄標題,便可以依遞增或遞減順序排序搜尋結果。

<span id="page-217-0"></span>**4** 從清單中選取所要的群組。

「查閱」頁面隨即關閉,並將該群組描述插入適當的項目,做為比較中所使用的值。

若要使用 「歷程」清單:

1 按一下要杳看其先前值之項目右側的「歷程 日:

歷程清單隨即依照字母順序顯示以前使用此準則搜尋到的值。

**2** 請執行下列其中一個步驟:

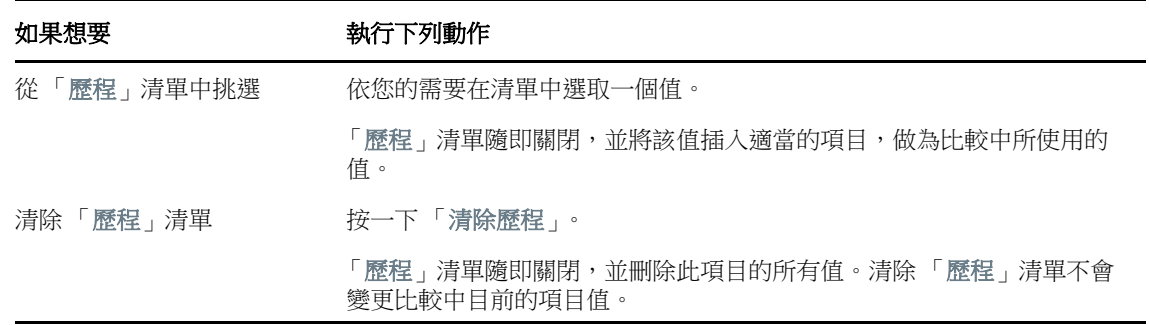

# <span id="page-217-2"></span>處理搜尋結果

本節說明搜尋成功後,如何處理顯示的結果:

- [「關於搜尋結果」](#page-217-1) ( 第 218 頁 )
- [「使用搜尋清單」](#page-218-0) ( 第 219 頁 )
- [「可以執行的其他動作」](#page-219-0) ( 第 220 頁 )

## <span id="page-217-1"></span>關於搜尋結果

搜尋結果的內容視所執行的搜尋類型而定:

- [「如果是使用者搜尋」](#page-218-1) ( 第 219 頁 )
- [「如果是群組搜尋」](#page-218-2) ( 第 219 頁 )

您可以在任一個搜尋結果頁面上選取

檢視我已儲存的搜尋

- 儲存搜尋
- 修改搜尋
- 輸出結果
- 開始新搜尋

#### <span id="page-218-1"></span>如果是使用者搜尋

在使用者搜尋結果中,使用者清單可提供資訊的三個檢視標籤:

- ◆ *身分* ( 聯絡資訊 )
- ◆ *位置* (地理資訊)
- 組織 (組織資訊)

#### <span id="page-218-2"></span>如果是群組搜尋

群組搜尋的結果僅提供資訊的 「組織」檢視窗。

# <span id="page-218-0"></span>使用搜尋清單

您可以對顯示的列清單執行下列操作,以呈現查詢結果:

- [「切換到其他檢視」](#page-218-3) ( 第 219 頁 )
- [「排序資訊列」](#page-218-4) ( 第 219 頁 )
- [「顯示使用者或群組的詳細資料」](#page-218-5) ( 第 219 頁 )
- [「向搜尋清單中的使用者傳送電子郵件」](#page-219-1) ( 第 220 頁 )

#### <span id="page-218-3"></span>切換到其他檢視

**1** 按一下標籤,切換到想要顯示的檢視。

#### <span id="page-218-4"></span>排序資訊列

- **1** 按一下想排序的欄標題。 啟始排序方式為遞增排序。
- **2** 您隨時可以再按一下欄標題,在遞增與遞減排序方式之間切換。

#### <span id="page-218-5"></span>顯示使用者或群組的詳細資料

**1** 按一下想要查看其詳細資料的使用者列或群組列 ( 如果不想傳送郵件,請不要直接按一下電子郵 件圖示 )。

「設定檔」頁面隨即顯示所選使用者或群組的詳細資訊。

此頁面類似於 「身分自助服務」標籤上的 「我的設定檔」頁面。唯一的區別在於,當您檢視其他 使用者或群組的詳細資訊時,可能無法取得權限以查看頁面上的某些資料或執行某些動作。請向 系統管理員洽詢以尋求援助。

**2** 使用完 「設定檔」頁面時,可以關閉其視窗。

#### <span id="page-219-1"></span>向搜尋清單中的使用者傳送電子郵件

- **1** 找到所需電子郵件收件者的所在列。
- 2 在該使用者的列上按一下「傳送電子郵件<sup>△△</sup>: 預設電子郵件用戶端隨即建立新郵件。郵件中除 「收件者」清單 ( 指定所選使用者做為收件者 ) 外,其他部份均保留空白。
- **3** 填入郵件內容。
- **4** 請傳送該郵件。

### <span id="page-219-0"></span>可以執行的其他動作

顯示搜尋結果時,您可以:

- ◆ [「儲存搜尋」](#page-219-2) (第220頁)
- [「輸出搜尋結果」](#page-219-3) ( 第 220 頁 )
- [「修改搜尋準則」](#page-220-0) ( 第 221 頁 )

#### <span id="page-219-2"></span>儲存搜尋

若要儲存目前這組搜尋準則供日後重複使用:

- **1** 按一下頁面底部的 「儲存搜尋」。
- **2** 當出現系統提示時,指定此搜尋的名稱。 如果所檢視的是現有儲存搜尋的結果,則該搜尋的名稱會顯示預設值。這樣,您便可以使用變更 後的準則來更新已儲存的搜尋。 如果輸入的搜尋名稱與現有已儲存的搜尋名稱發生衝突,儲存新搜尋時便會自動在名稱的結尾處 加上版本號。 **3** 按一下 「確定」儲存搜尋。
- 「搜尋清單」頁面可顯示 「我已儲存的搜尋」清單。 若要瞭解如何使用已儲存之搜尋的相關資訊,請參閱 [「使用已儲存的搜尋」](#page-220-1) ( 第 221 頁 )。

#### <span id="page-219-3"></span>輸出搜尋結果

若要將搜尋結果輸出為文字檔案:

**1** 按一下頁面底部的 「輸出結果」。

「輸出」頁面隨即顯示。

依預設,「在螢幕上檢視」以及格式下拉式清單中的 「**CSV**」都已選取。因此,「輸出」頁面便 會以 CSV ( 逗點分隔值 ) 格式顯示目前的搜尋結果。

- **2** 如果想要查看 「Tab 分隔」格式下顯示的搜尋結果,請在下拉式清單中選取 「**Tab** 分隔」,然後 按一下 「繼續」按鈕。
- **3** 如果想要將目前的搜尋結果輸出為文字檔案,請選取 「輸出到磁碟」。 「輸出」頁面隨即顯示。
- **4** 使用格式下拉式清單選取搜尋結果的輸出格式。

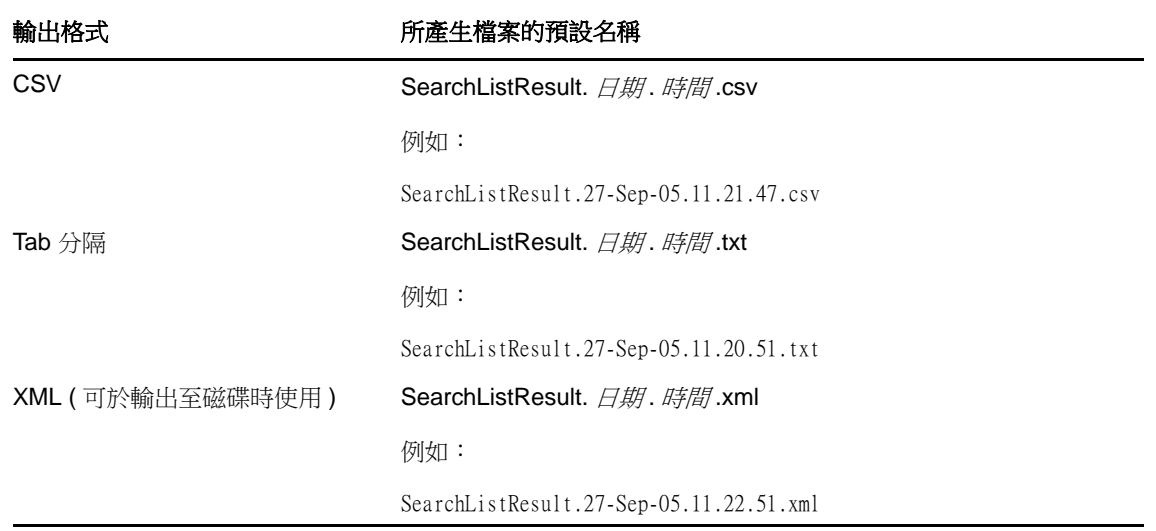

- **5** 按一下 「輸出」。
- **6** 當出現提示時,指定輸出之搜尋結果檔案的儲存位置。
- **7** 輸出完成後,按一下 「關閉視窗」。

#### <span id="page-220-0"></span>修改搜尋準則

- **1** 按一下頁面底部的 「修改搜尋」。 這可讓您返回先前的搜尋頁面對您的搜尋準則進行編輯。
- **2** 根據以下章節的指示修改搜尋準則:
	- [「執行基本搜尋」](#page-211-0) ( 第 212 頁 )
	- [「執行進階搜尋」](#page-211-1) ( 第 212 頁 )

# <span id="page-220-1"></span>使用已儲存的搜尋

移至「目錄搜尋」時,會依預設顯示「我已儲存的搜尋」頁面,本節描述已儲存搜尋的處理方式。

- ◆ [「列出已儲存的搜尋」](#page-220-2) (第221頁)
- ◆ [「若要執行已儲存的搜尋」](#page-220-3) (第221頁)
- [「編輯已儲存的搜尋」](#page-221-0) ( 第 222 頁 )
- [「刪除已儲存的搜尋」](#page-221-1) ( 第 222 頁 )

## <span id="page-220-2"></span>列出已儲存的搜尋

**1** 按一下 「目錄搜尋」頁面底部的 「我已儲存的搜尋」按鈕。「我已儲存的搜尋」頁面隨即顯示。

### <span id="page-220-3"></span>若要執行已儲存的搜尋

- **1** 在 「我已儲存的搜尋」清單中,找到想要執行的已儲存搜尋。
- **2** 按一下該筆儲存搜尋的名稱 ( 或按一下該列的開始處 )。

搜尋結果隨即顯示。

若要瞭解下一步如何進行,請參閱[「處理搜尋結果」](#page-217-2) (第218頁)。

# <span id="page-221-0"></span>編輯已儲存的搜尋

- **1** 在 「我已儲存的搜尋」清單中,找到想要修改的已儲存搜尋。
- **2** 在該儲存的搜尋列中,按一下 「編輯」。 這可帶您前往搜尋頁面對搜尋準則進行編輯。
- **3** 根據以下章節的指示修改搜尋準則:
	- ◆ [「執行基本搜尋」](#page-211-0) (第212頁)
	- ◆ [「執行進階搜尋」](#page-211-1) (第212頁)
- **4** 若要儲存變更的搜尋,請參閱 [「處理搜尋結果」](#page-217-2) ( 第 218 頁 )。

# <span id="page-221-1"></span>刪除已儲存的搜尋

- **1** 在 「我已儲存的搜尋」清單中,找到想要刪除的已儲存搜尋。
- **2** 在該儲存的搜尋列中,按一下 「刪除」。
- **3** 當出現系統提示時,按一下 「確定」確認刪除。